### Infusore Plum 360<sup>™</sup>

#### Manuale operativo del sistema

Compatibile con: ICU Medical MedNet

Per uso con i seguenti numeri di catalogo REF :

30010-42

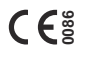

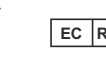

M

**EC REP ICU** Medical B.V. Hofspoor 3, 3994 VZ Houten, The Netherlands

ICU Medical, Inc. 600 N. Field Drive Lake Forest, Illinois, 60045 USA

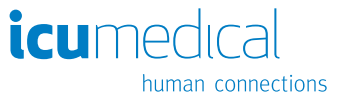

430-98421-002 (01, 2018-10)

### **Note**

i.

# Cronologia delle modifiche

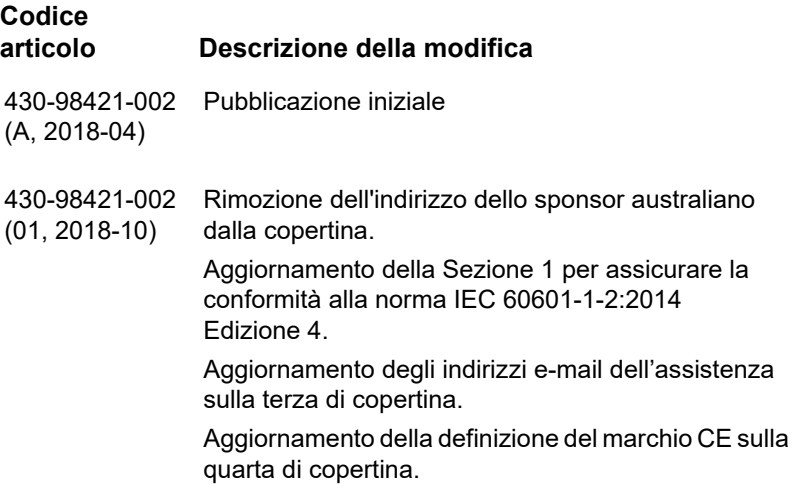

### **Note**

۰

## [Indice](#page-12-0)

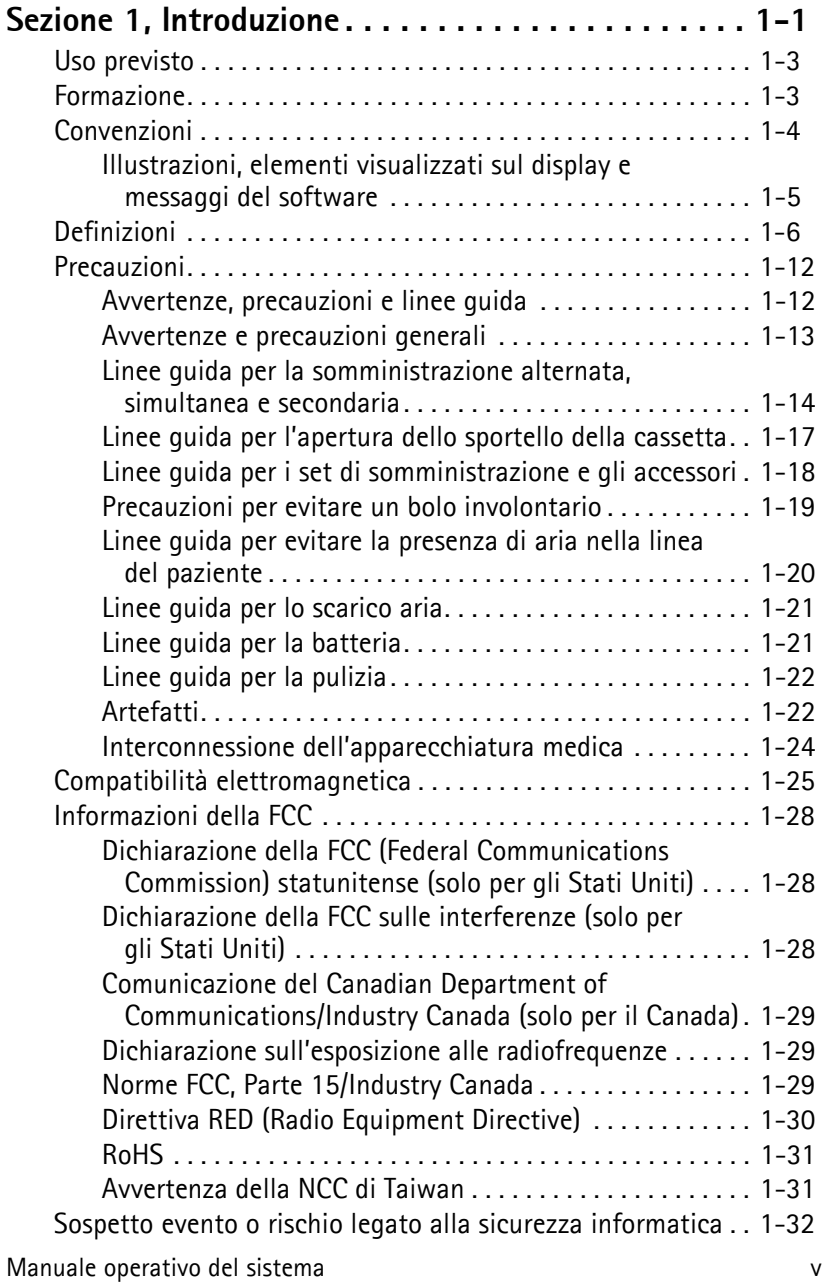

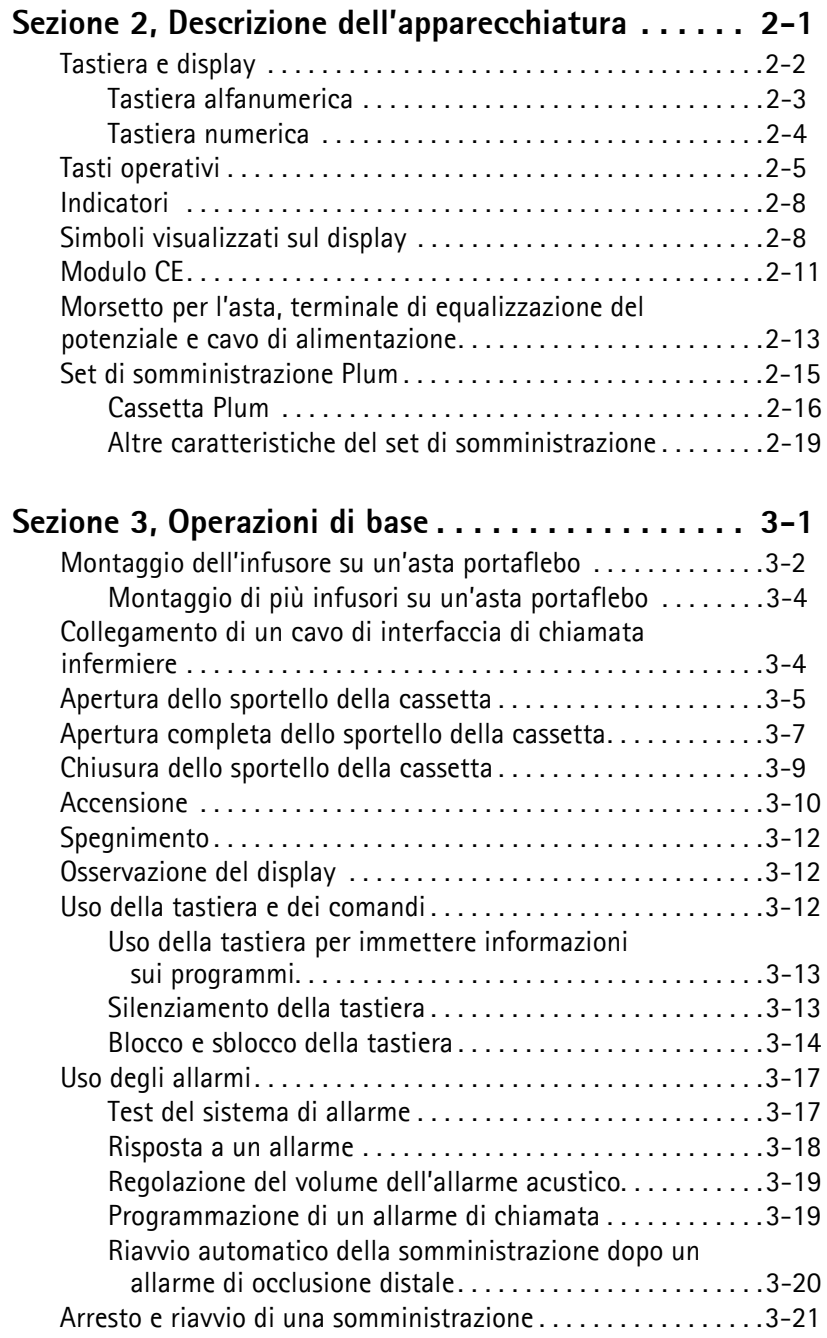

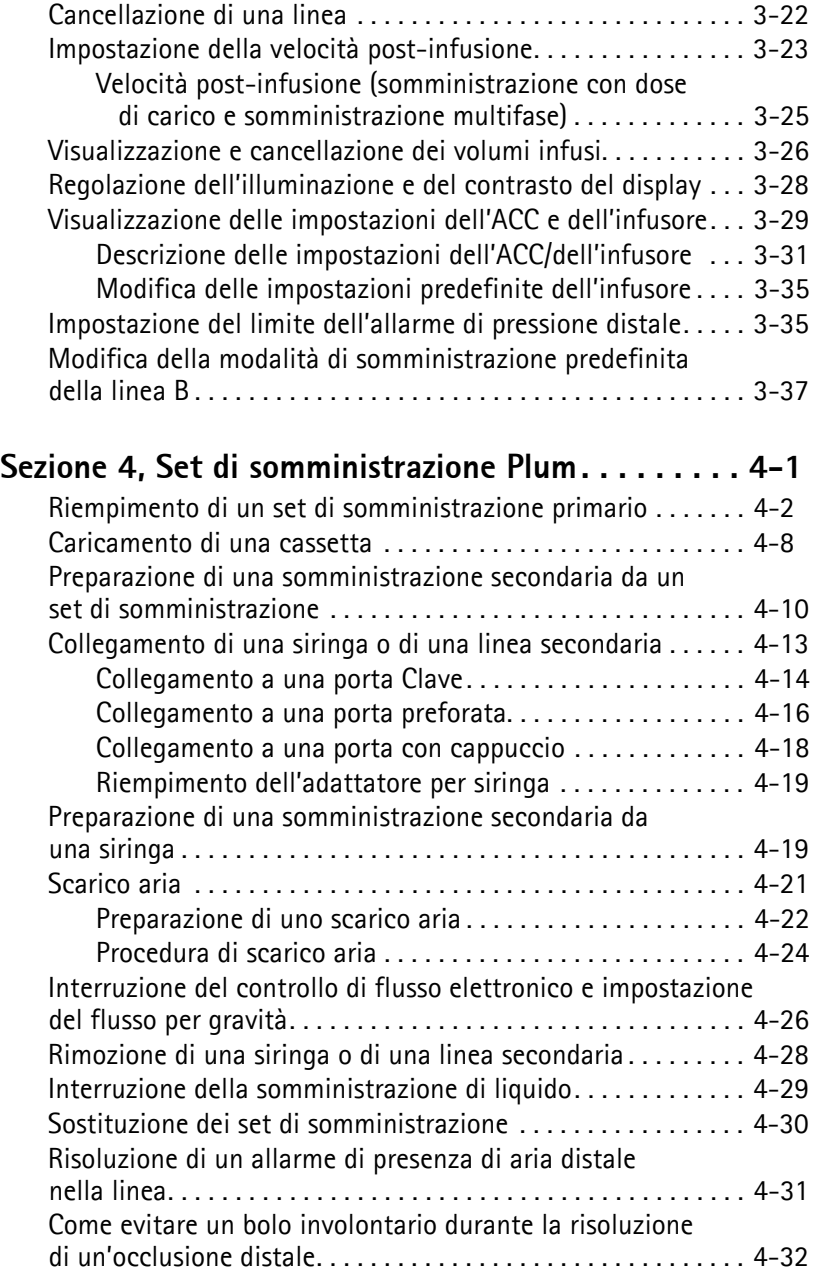

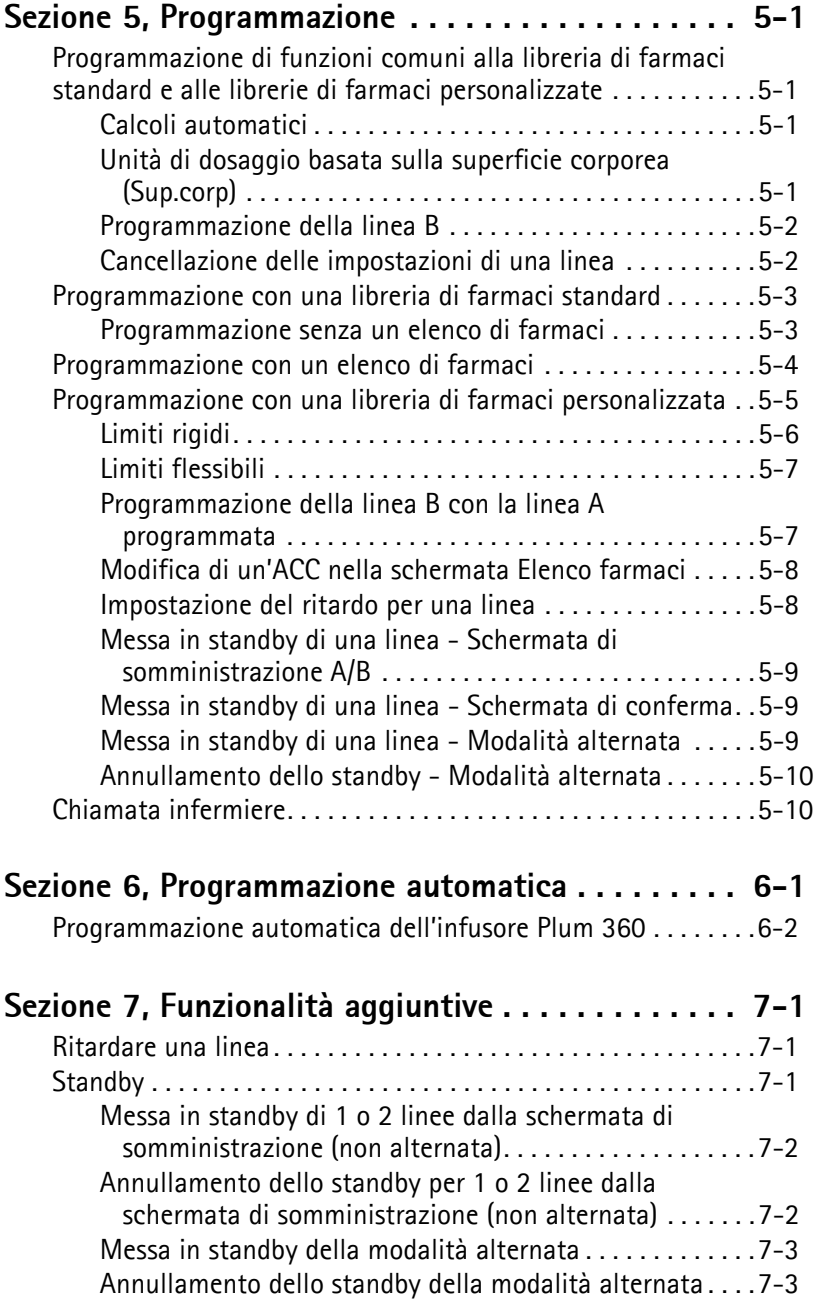

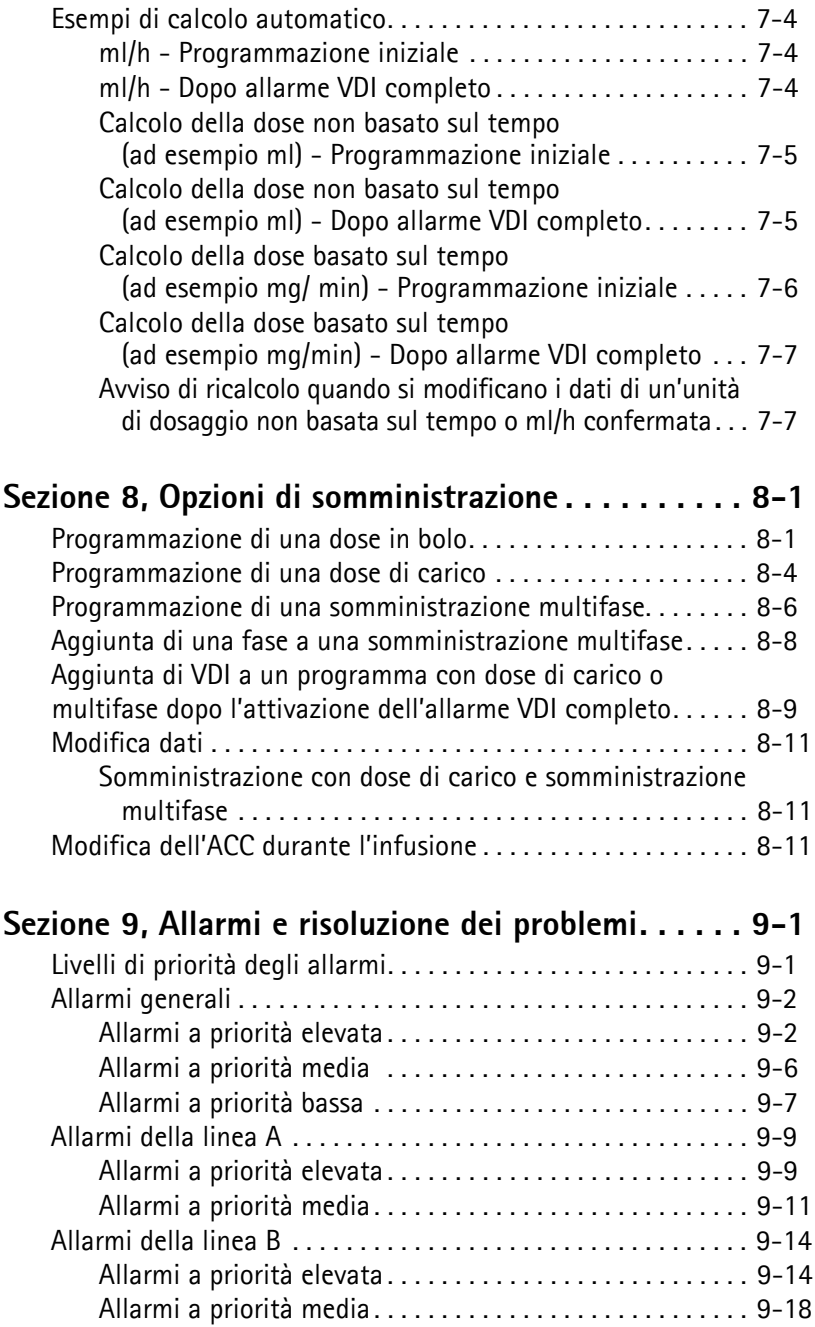

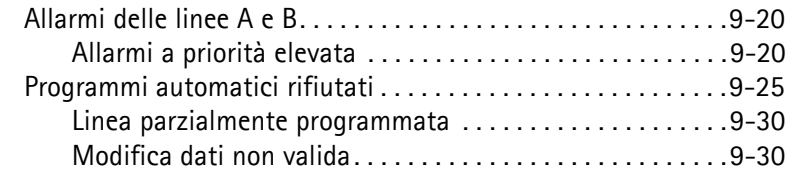

#### **Sezione 10, Pulizia, manutenzione, conservazione e**

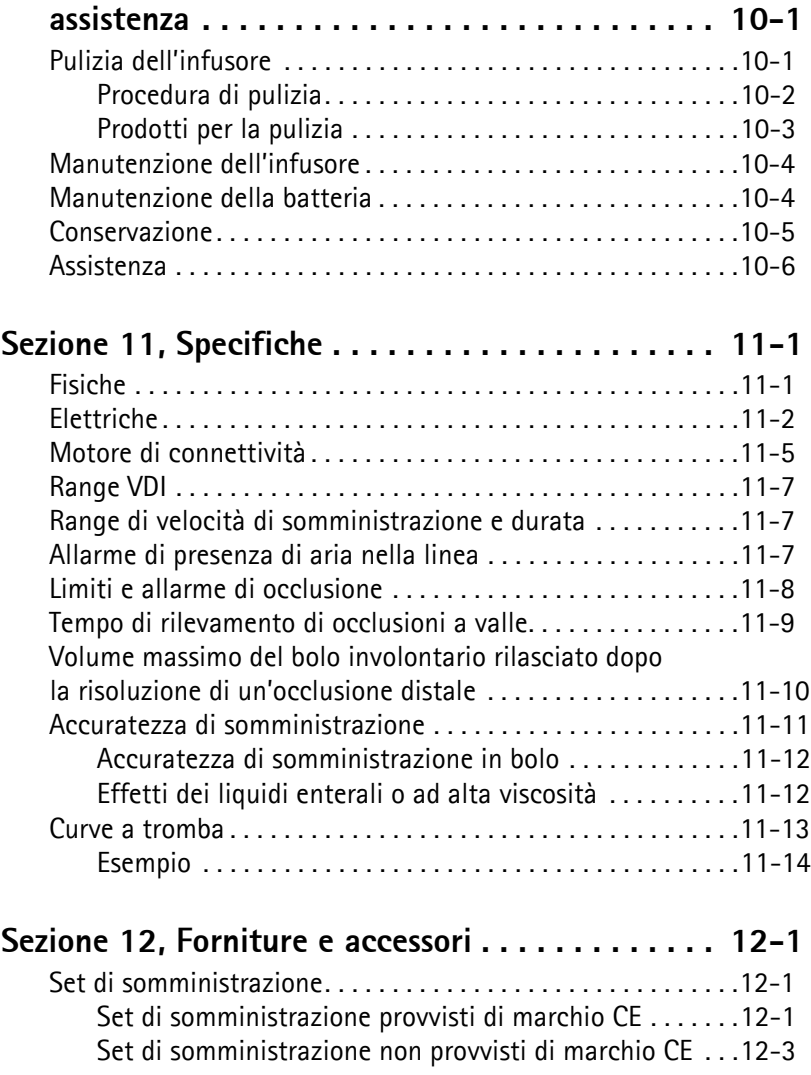

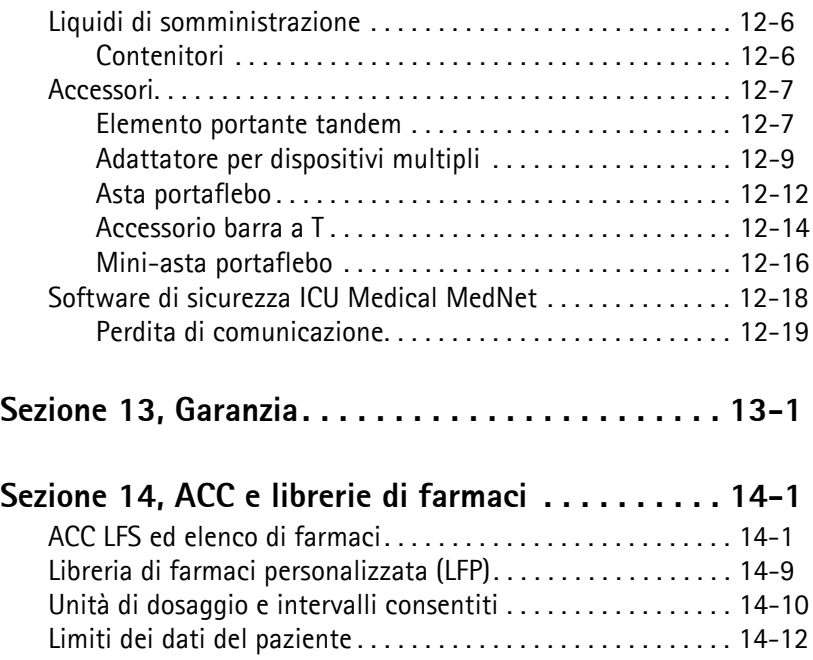

<u> The Communication of the Communication of</u>

### **[Note](#page-259-0)**

 $\equiv$ 

xii Manuale operativo del sistema

### <span id="page-12-0"></span>**Sezione 1**  Introduzione

Il dispositivo Plum 360™ è un infusore in grado di somministrare grandi volumi di liquido per una varietà di terapie, come infusioni parenterali, enterali o epidurali. L'infusore Plum 360 permette di somministrare liquidi con un'ampia gamma di velocità di infusione e può essere impostato per la somministrazione simultanea da uno o più contenitori di liquido rigidi o flessibili.

L'infusore Plum 360 presenta un design innovativo che consente l'automazione di numerosi aspetti delle infusioni in modalità simultanea, secondaria e alternata. Una cassetta con valvole a pressione positiva consente la somministrazione da due linee a velocità indipendenti. Il volume da infondere (VDI) viene somministrato al paziente attraverso una linea. La somministrazione dalle due linee può avvenire in modalità simultanea (concomitante) o in modalità alternata (una dopo l'altra) senza innalzare o abbassare le sacche di infusione endovenosa.

L'infusore Plum 360 permette anche la risoluzione di eventuali problemi lungo il percorso dei liquidi, come la rimozione di aria prossimale nella linea, senza scollegare la linea del paziente.

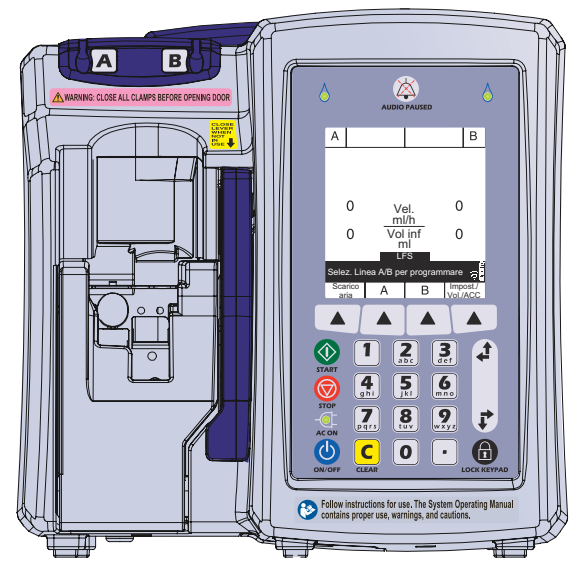

L'infusore Plum 360 può essere utilizzato come dispositivo autonomo o in combinazione con il software ICU Medical MedNet™, che permette di aumentare la sicurezza a livello farmacologico presso il punto di assistenza, grazie a librerie di farmaci personalizzate concepite per facilitare l'osservanza dei protocolli definiti dall'ospedale in base all'area di cura clinica. In questa configurazione, l'infusore Plum 360 può comunicare con sistemi in rete mediante cavo Ethernet o comunicazione wireless di ultima generazione utilizzando il protocollo 802.11 a/b/g/n/ e trasmissione radio dual-band a 2,4 GHz/5 GHz.

L'infusore Plum 360 e il software ICU Medical MedNet si interfacciano con altri sistemi ospedalieri come la documentazione sanitaria elettronica, i registri elettronici di somministrazione dei farmaci, i lettori di codici a barre utilizzati presso il punto di assistenza, i servizi di localizzazione in tempo reale e altri sistemi concepiti per garantire efficienza e uniformità nella gestione delle informazioni dei pazienti e dei flussi di lavoro clinici.

Tutti gli infusori sono dotati di un motore di connettività (CE, Connectivity Engine) che offre funzionalità di connessione in rete mediante cavo Ethernet o protocollo wireless 802.11 a/b/g/n. L'interfacciamento dell'infusore Plum 360 con l'applicazione software ICU Medical MedNet permette di eseguire il download degli aggiornamenti della libreria di farmaci e del software dell'infusore e consente la programmazione automatica dell'infusore.

L'infusore Plum 360 è interamente compatibile con i set di somministrazione e gli accessori della serie Plum™ e con i sistemi di collegamento senza ago CLAVE™, che lo rendono una soluzione pratica ed economicamente vantaggiosa.

### <span id="page-14-0"></span>**Uso previsto**

L'infusore Plum 360 è indicato per terapie parenterali, enterali ed epidurali e per la somministrazione di sangue intero e di emoderivati.

L'infusore Plum 360 deve essere utilizzato in ambienti clinici sotto la direzione o la supervisione di medici abilitati od operatori sanitari qualificati con formazione specifica nell'uso dell'infusore, nella somministrazione di terapie parenterali, enterali ed epidurali e nella somministrazione di sangue intero ed emoderivati.

### <span id="page-14-1"></span>**Formazione**

ICU Medical offre una gamma completa di servizi di formazione e addestramento per aiutare nuovi utenti e personale esperto ad acquisire le conoscenze e la familiarità necessarie per utilizzare l'infusore Plum in modo corretto ed efficiente.

La formazione è disponibile al momento dell'acquisto dell'infusore. Durante la vita operativa dell'infusore possono essere acquistate sessioni di formazione supplementari. Il contenuto della formazione è adattato alle esigenze della struttura medica e le sessioni sono presentate da personale clinico. ICU Medical collabora con il personale dell'ospedale per identificare le esigenze formative, comprese la durata e la frequenza delle sessioni. In caso di nuova installazione del dispositivo, la formazione è obbligatoria.

Per maggiori informazioni sui programmi di formazione disponibili contattare il proprio rappresentante ICU Medical.

### <span id="page-15-0"></span>**Convenzioni**

In questa sezione sono descritte le convenzioni adottate nel presente manuale.

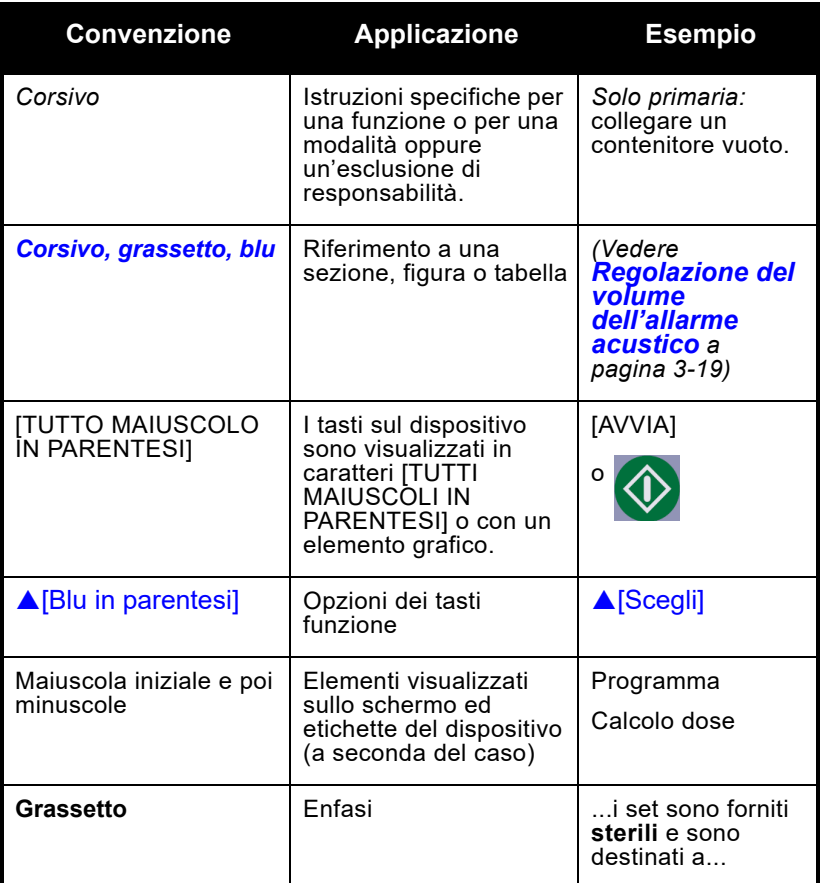

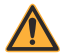

**AVVERTENZA I MESSAGGI DI AVVERTENZA CONTENGONO INFORMAZIONI DI SICUREZZA DI PARTICOLARE IMPORTANZA E DEVONO ESSERE OSSERVATI IN QUALSIASI SITUAZIONE. LA MANCATA OSSERVANZA DI UN MESSAGGIO DI AVVERTENZA PUÒ AVERE CONSEGUENZE POTENZIALMENTE LETALI.**

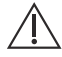

#### **ATTENZIONE**

**I MESSAGGI DI ATTENZIONE CONTENGONO INFORMAZIONI CHE POSSONO EVITARE DANNI IRREVERSIBILI AL PRODOTTO O IL MALFUNZIONAMENTO DELL'HARDWARE. LA MANCATA OSSERVANZA DI UN MESSAGGIO DI ATTENZIONE PUÒ DETERMINARE GRAVI LESIONI A CARICO DELL'UTENTE O DEL PAZIENTE.**

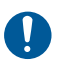

#### **AZIONE OBBLIGATORIA**

Il simbolo Azione obbligatoria indica che le istruzioni riportate di seguito descrivono un'azione necessaria. La mancata osservanza di un'azione obbligatoria potrebbe compromettere la sicurezza dell'utente o del paziente.

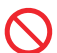

#### **DIVIETO**

Il simbolo di divieto evidenzia un avviso di sicurezza che descrive un'azione proibita. La mancata osservanza di un divieto potrebbe compromettere la sicurezza dell'utente o del paziente.

**NOTA:** Una nota evidenzia informazioni che aiutano a illustrare un concetto o una procedura.

#### <span id="page-16-0"></span>**Illustrazioni, elementi visualizzati sul display e messaggi del software**

Potrebbero esservi piccole differenze linguistiche tra i messaggi del software mostrati nel presente manuale e l'interfaccia utente dell'infusore.

Le illustrazioni e le schermate esemplificative riportate nel presente manuale sono **rappresentazioni grafiche**, non raffigurazioni esatte del prodotto.

## <span id="page-17-0"></span>**Definizioni**

<span id="page-17-3"></span><span id="page-17-2"></span><span id="page-17-1"></span>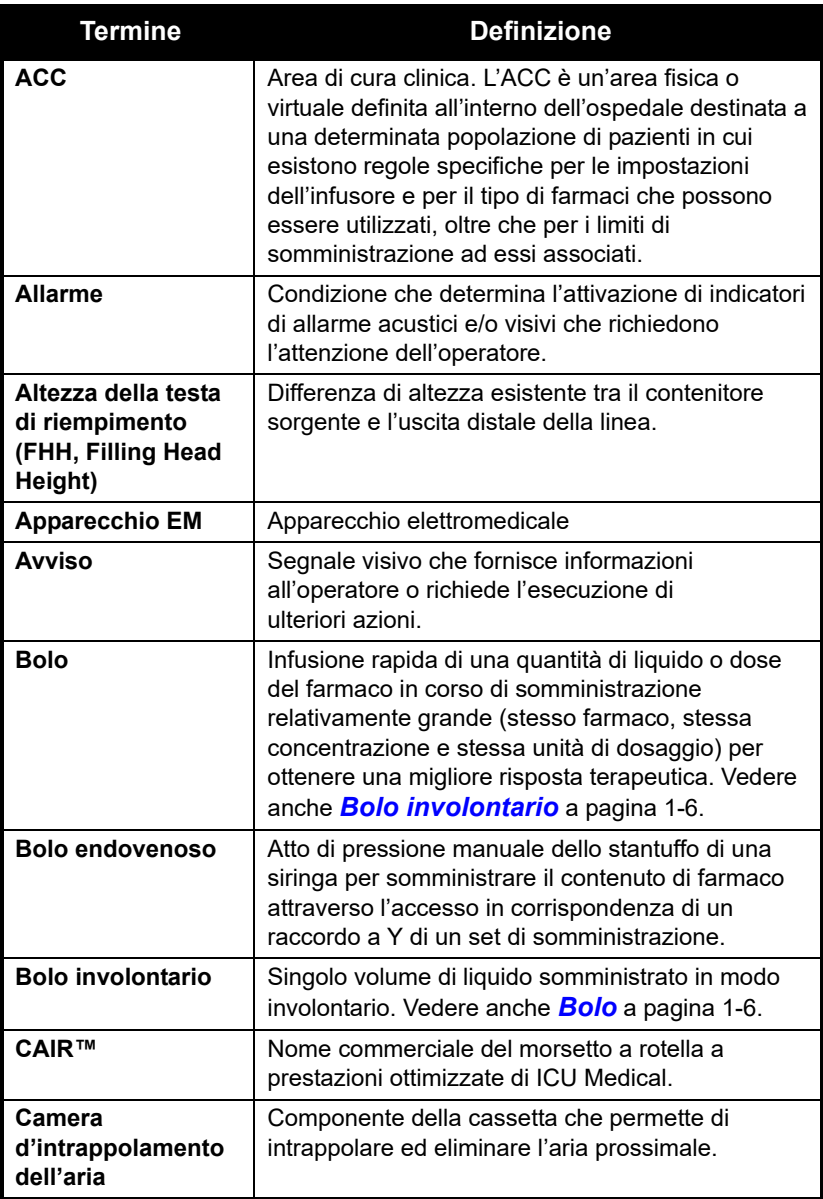

<span id="page-18-2"></span><span id="page-18-1"></span><span id="page-18-0"></span>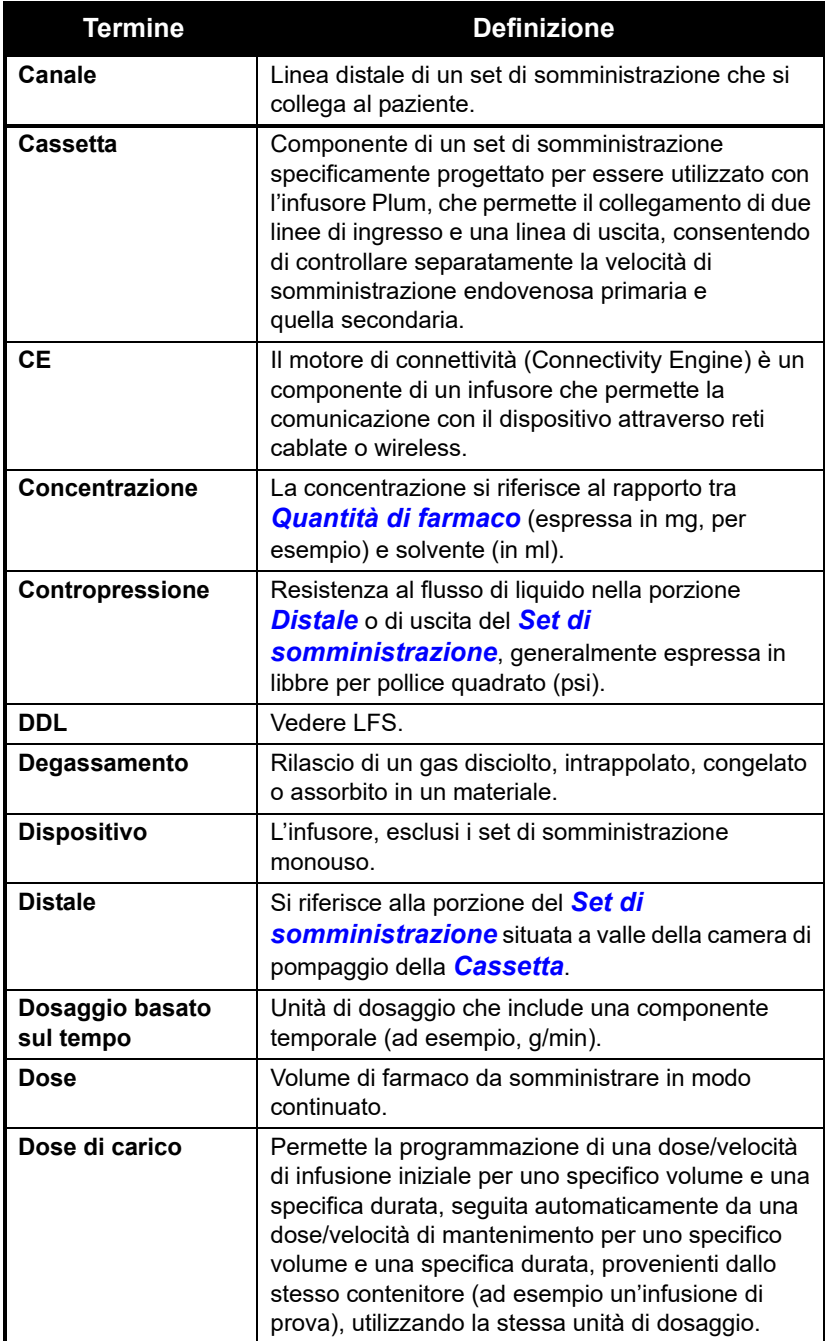

<span id="page-19-0"></span>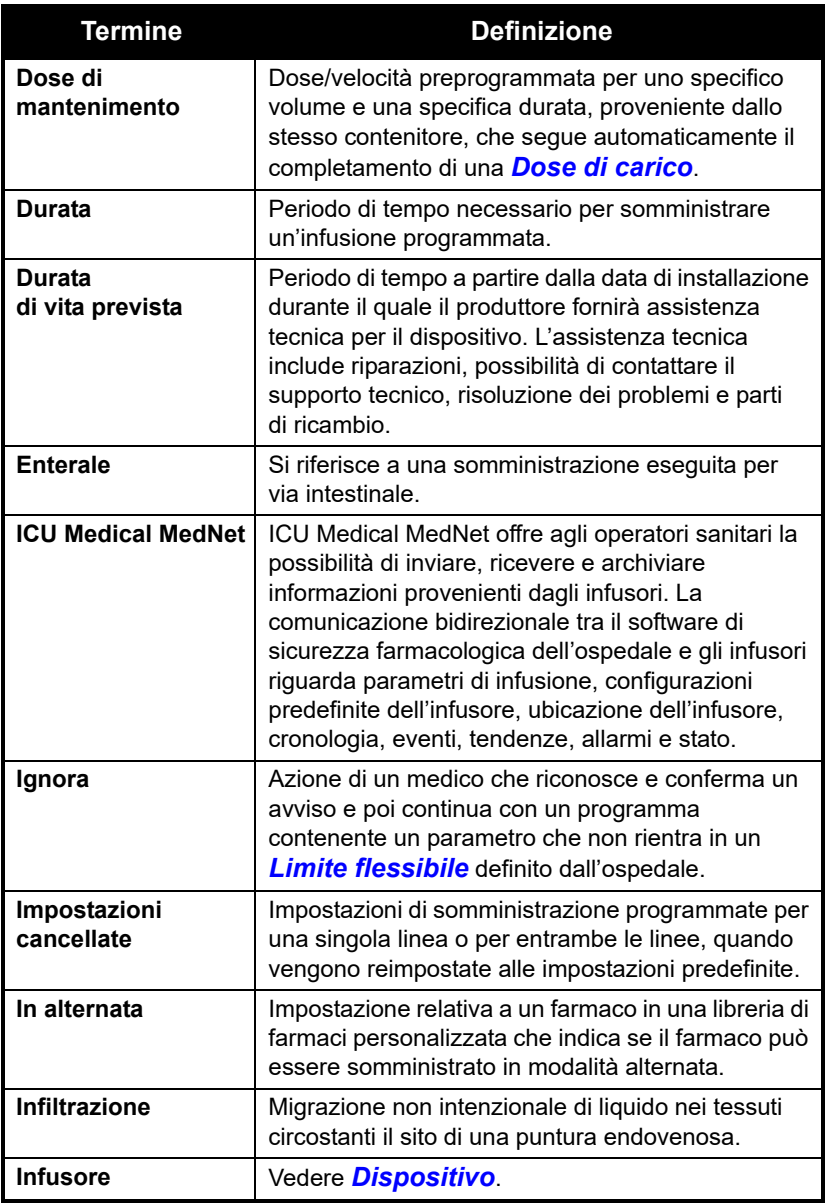

<span id="page-20-3"></span><span id="page-20-2"></span><span id="page-20-1"></span><span id="page-20-0"></span>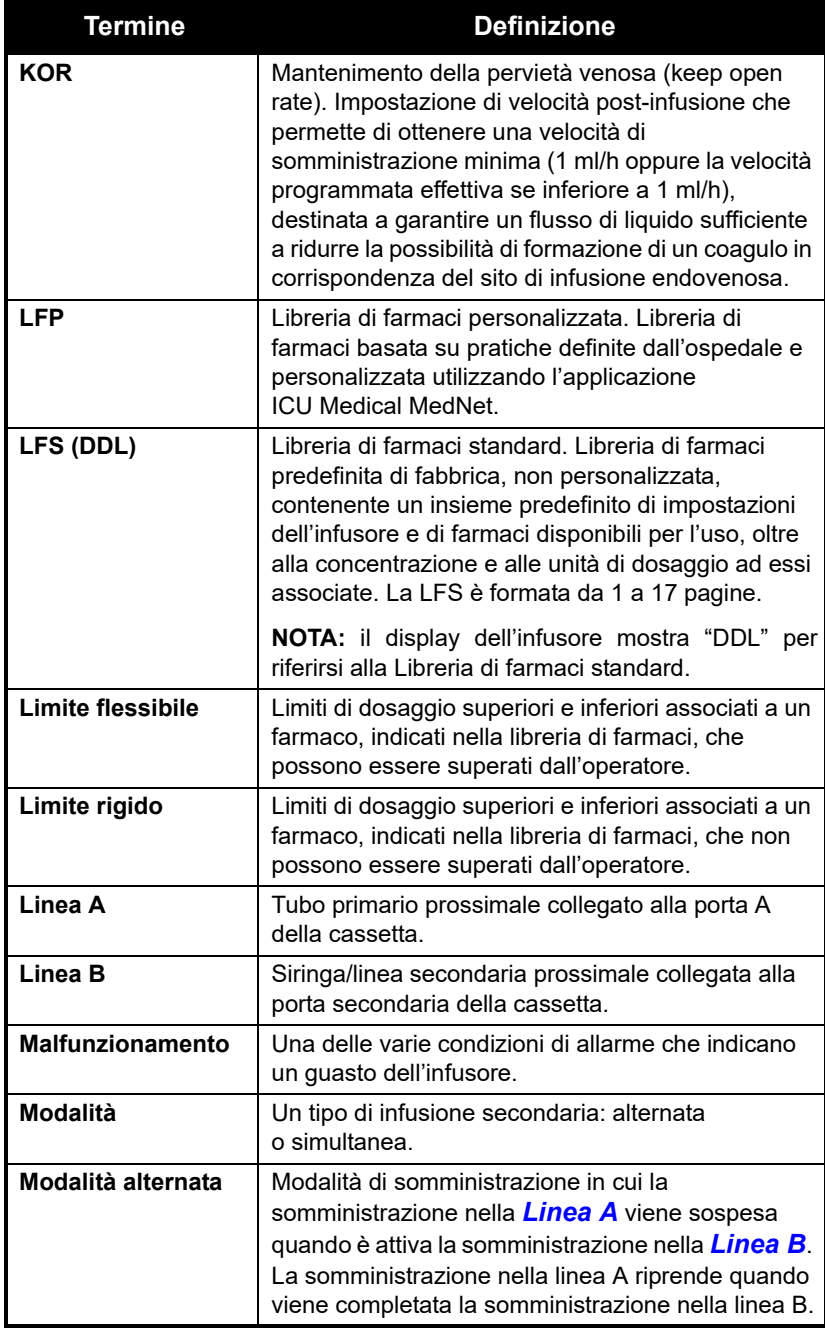

<span id="page-21-0"></span>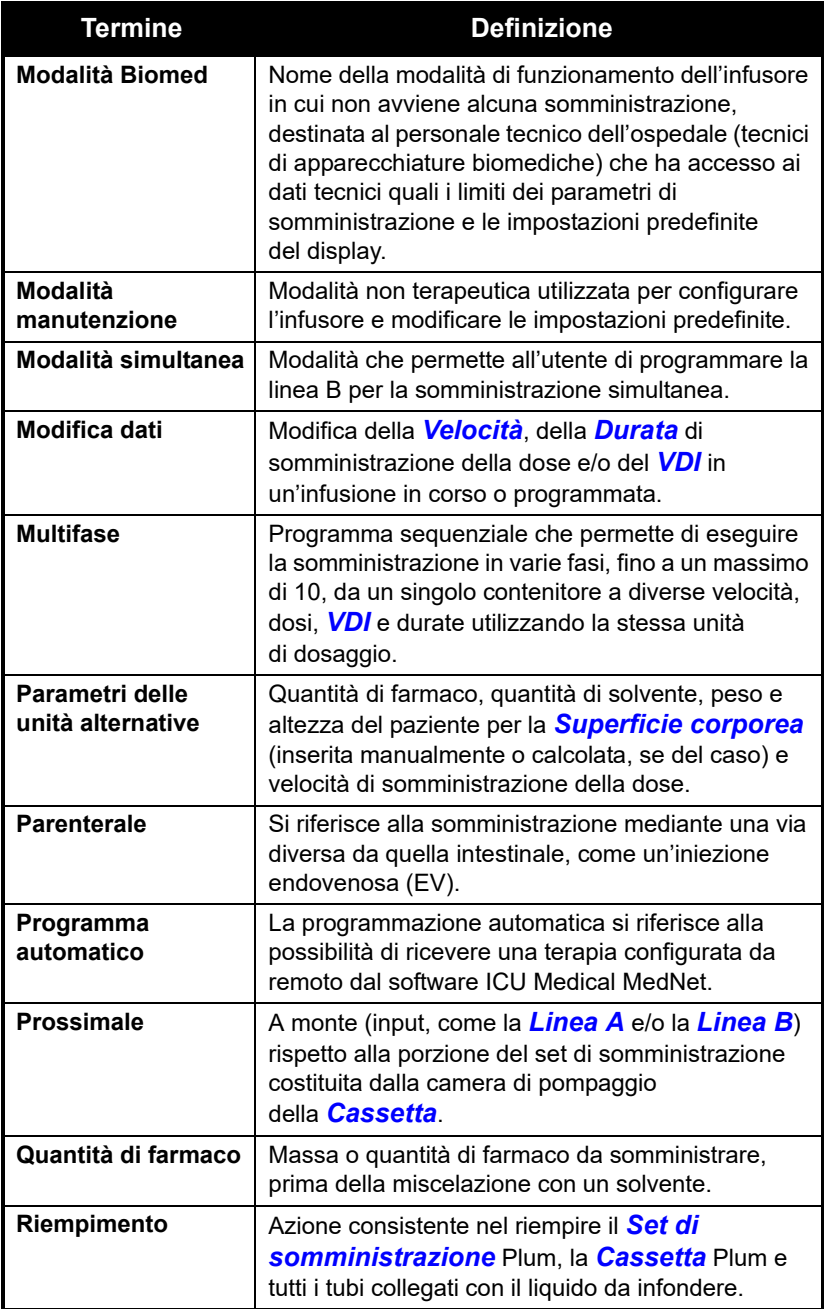

<span id="page-22-1"></span><span id="page-22-0"></span>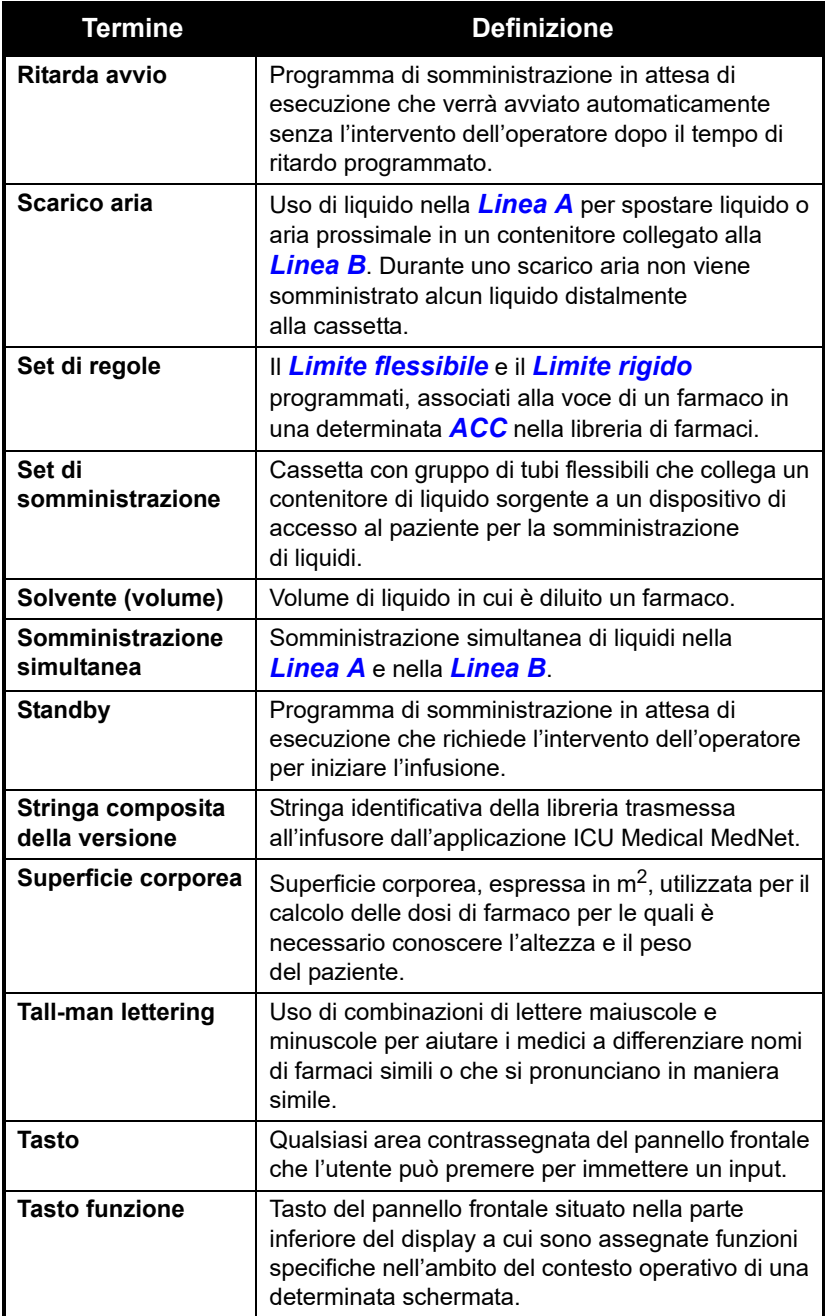

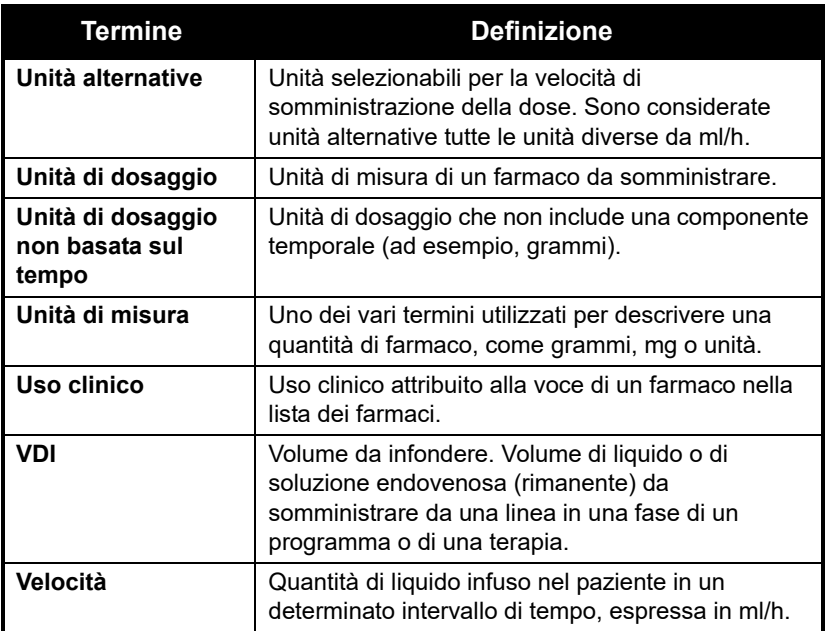

### <span id="page-23-3"></span><span id="page-23-2"></span><span id="page-23-0"></span>**Precauzioni**

L'infusore Plum 360 è stato progettato e fabbricato per essere sicuro, affidabile e facile da usare. Questa sezione descrive precauzioni e possibili rischi.

#### <span id="page-23-1"></span>**Avvertenze, precauzioni e linee guida**

Per un utilizzo sicuro dell'infusore Plum 360, osservare le avvertenze, le precauzioni e le raccomandazioni riportate nelle sezioni qui di seguito.

#### <span id="page-24-0"></span>**Avvertenze e precauzioni generali**

#### **AVVERTENZA L'USO DELL'INFUSORE PLUM 360 IN PRESENZA DI ANESTETICI INFIAMMABILI COMPORTA UN POSSIBILE RISCHIO DI ESPLOSIONE.**

**PER EVITARE IL RISCHIO DI SCOSSE ELETTRICHE, L'APPARECCHIATURA DEVE ESSERE COLLEGATA UNICAMENTE A UN'ALIMENTAZIONE DI RETE PROVVISTA DI MESSA A TERRA DI PROTEZIONE.**

**NON È CONSENTITO APPORTARE MODIFICHE A QUESTA APPARECCHIATURA.**

**NON È POSSIBILE COLLEGARE ALL'INFUSORE DISPOSITIVI AGGIUNTIVI CHE NON SIANO STATI SPECIFICATI COME COMPATIBILI CON L'INFUSORE DA PARTE DI ICU MEDICAL.**

**DISPORRE I TUBI, I FILI E I CAVI IN MODO DA RIDURRE AL MINIMO IL RISCHIO DI IMPIGLIAMENTO O DI STRANGOLAMENTO DEL PAZIENTE.**

**NON METTERE IN SERVIZIO L'INFUSORE SE NON HA SUPERATO IL TEST AUTODIAGNOSTICO (AUTO TEST).**

**NON UTILIZZARE L'INFUSORE PLUM 360 CON L'INVOLUCRO APERTO.**

**BENCHÉ POCO PROBABILE, LA ROTTURA DI ALCUNI SOLIDI COMPONENTI MECCANICI COME IL MECCANISMO ANTI-FLUSSO LIBERO O LE MOLLE DI CONTROLLO DELLE VALVOLE POTREBBE PROVOCARE LA SOMMINISTRAZIONE DI LIQUIDO LIMITATAMENTE AL CONTENUTO DEL CONTENITORE DI LIQUIDO.**

**IL MALFUNZIONAMENTO DOVUTO A UN SINGOLO GUASTO DI DETERMINATI COMPONENTI DI CONTROLLO DEL MOTORE/ ELETTRONICI POTREBBE DETERMINARE LA SOMMINISTRA-ZIONE IMPREVISTA DI UN MASSIMO DI 5 ml DI LIQUIDO.**

**SOMMINISTRARE UNICAMENTE ANESTETICI/ANALGESICI APPROVATI PER LA SOMMINISTRAZIONE EPIDURALE (IN BASE A QUANTO SPECIFICATO O CONSENTITO NELLE INDICAZIONI DEL FARMACO APPROVATE DALLA FDA O DA HEALTH CANADA). LA SOMMINISTRAZIONE EPIDURALE DI FARMACI DIVERSI DA QUELLI INDICATI PER USO EPIDURALE PUÒ PROVOCARE GRAVI LESIONI AL PAZIENTE.**

**NON UTILIZZARE L'INFUSORE IN UN AMBIENTE RM O IN PRESENZA DI CAMPI MAGNETICI FORTI. CIÒ POTREBBE PROVOCARE LESIONI GRAVI O DANNI ALL'APPARECCHIATURA.**

**NON UTILIZZARE L'INFUSORE IN UN AMBIENTE IPERBARICO O RICCO DI OSSIGENO. CIÒ POTREBBE PROVOCARE LESIONI GRAVI O DANNI ALL'APPARECCHIATURA.**

**NON ESPORRE DIRETTAMENTE L'INFUSORE A RAGGI X O A ULTRASUONI; SI POTREBBERO VERIFICARE DANNI PERMANENTI AI CIRCUITI ELETTRONICI DELL'INFUSORE.**

**CONSULTARE LA FARMACIA PER CONFERMARE CHE LA COMPATIBILITÀ, LA CONCENTRAZIONE, LE VELOCITÀ DI SOMMINISTRAZIONE E I VOLUMI DEI FARMACI SIANO TUTTI IDONEI PER LE MODALITÀ DI SOMMINISTRAZIONE SECONDARIA, SIMULTANEA E ALTERNATA.**

**ATTENZIONE**

**USARE CAUTELA QUANDO UN PAZIENTE DEAMBULANTE È COLLEGATO ALL'INFUSORE.**

#### <span id="page-25-0"></span>**Linee guida per la somministrazione alternata, simultanea e secondaria**

I liquidi primari e secondari vengono somministrati al paziente attraverso una cassetta e una linea distale comuni. Durante le somministrazioni alternate, simultanee e secondarie, rispettare le linee guida indicate di seguito.

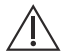

#### **ATTENZIONE**

**PRIMA DI APRIRE LO SPORTELLO DELLA CASSETTA, CHIUDERE TUTTI I MORSETTI SULLA LINEA PRIMARIA E SECONDARIA OPPURE RIMUOVERE IL CONTENITORE SECONDARIO PER IMPEDIRE CHE IL LIQUIDO PRIMARIO E QUELLO SECONDARIO POSSANO MESCOLARSI E PER EVITARE UN FLUSSO INCONTROLLATO.**

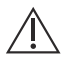

#### **ATTENZIONE**

**SE LA VELOCITÀ PRIMARIA È IMPOSTATA SU UN VALORE SUPERIORE A QUELLA SECONDARIA, L'EVENTUALE LIQUIDO DISTALE RIMANENTE DALL'INFUSIONE SECONDARIA VERRÀ INFUSO ALLA NUOVA VELOCITÀ, PIÙ ELEVATA.**

**SE LA VELOCITÀ SECONDARIA È IMPOSTATA SU UN VALORE SUPERIORE A QUELLA PRIMARIA, L'EVENTUALE LIQUIDO DISTALE RIMANENTE DALL'INFUSIONE PRIMARIA VERRÀ INFUSO ALLA NUOVA VELOCITÀ, PIÙ ELEVATA.**

#### **Somministrazione simultanea di farmaci critici**

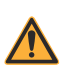

**AVVERTENZA ACCERTARSI CHE I FARMACI CHE VENGONO SOMMINISTRATI SIMULTANEAMENTE O IN MODALITÀ ALTERNATA SIANO COMPATIBILI.**

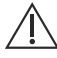

#### **ATTENZIONE**

**A VELOCITÀ INFERIORI A 0,4 ml/h SI VERIFICHERANNO INTERRUZIONI DI DURATA SUPERIORE A 20 SECONDI NELLA CONTINUITÀ DEL FLUSSO CHE POTREBBERO INCIDERE SULLA RISPOSTA FISIOLOGICA AI FARMACI CON EMIVITA MOLTO BREVE.**

Quando si esegue la somministrazione di farmaci critici a emivita breve *(vedere [Esempi di farmaci critici](#page-28-1) a pagina 1-17)* utilizzando l'infusore Plum 360 in modalità simultanea, occorre attenersi alle seguenti linee guida per quanto riguarda la velocità di somministrazione:

**•** Se il farmaco critico (con emivita inferiore a 6 minuti) deve essere infuso a una velocità inferiore a 2 ml/h, la velocità dell'altra infusione non deve essere superiore a 5 volte quella del farmaco critico. Ad esempio, una somministrazione di dopamina a una velocità di

1,5 ml/h non deve essere accompagnata da un'infusione programmata a velocità superiore a 7,5 ml/h.

- **•** Se il farmaco critico (con emivita inferiore a 6 minuti) deve essere infuso a una velocità di 2-5 ml/h, la velocità dell'altra infusione non deve essere superiore a dieci volte quella del farmaco critico. Ad esempio, una somministrazione di dopamina a una velocità di 3,5 ml/h non deve essere accompagnata da un'infusione programmata a velocità superiore a 35 ml/h.
- **•** Se il farmaco critico (con emivita inferiore a 6 minuti) deve essere infuso a una velocità superiore o uguale a 5,1 ml/h, l'altra infusione può essere programmata a qualsiasi velocità desiderata.

**NOTA:** La somma della velocità primaria e della velocità secondaria non può superare 500 ml/h.

Queste linee guida riguardano *unicamente* l'infusione di *farmaci critici a emivita breve* in *modalità simultanea. Le risposte dei singoli pazienti possono variare e richiedere la modifica delle velocità di somministrazione.*

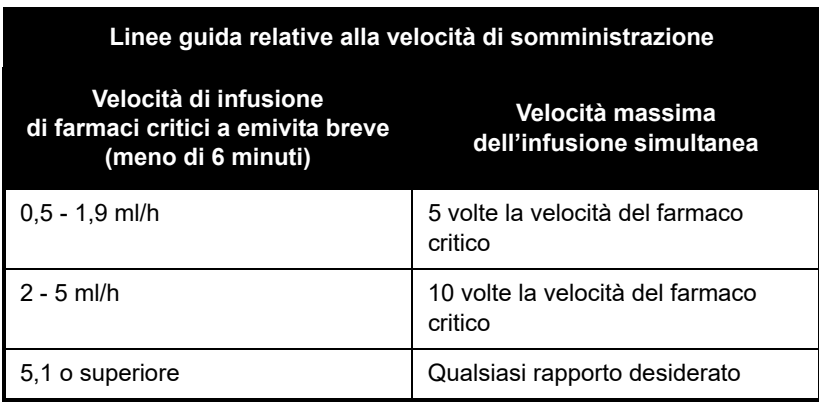

#### <span id="page-28-1"></span>**Esempi di farmaci critici**

Esempi di farmaci a emivita breve (circa 6 minuti o meno quando somministrati per via endovenosa) sono:

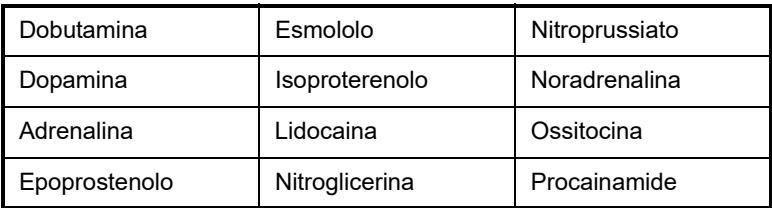

Per questi farmaci, occorre seguire le linee guida relative al flusso simultaneo quando la velocità di infusione del farmaco è inferiore o uguale a 5 ml/h.

**NOTA:** L'elenco dei farmaci critici riportato a [pagina 1-17](#page-28-1) non è da intendersi come comprensivo di tutti i farmaci critici o di tutti i farmaci a emivita breve.

Prima di somministrare un qualsiasi farmaco critico, i medici devono conoscere la sua farmacodinamica.

Queste informazioni sono fornite per avvisare i medici di rare situazioni che potrebbero essere interpretate in maniera errata nel caso in cui non siano a conoscenza di questo fenomeno.

#### <span id="page-28-0"></span>**Linee guida per l'apertura dello sportello della cassetta**

**NOTA:** L'apertura dello sportello della cassetta determinerà l'arresto dell'infusione in una o in entrambe le linee.

- **•** Prima di aprire lo sportello della cassetta, chiudere tutti i morsetti o rimuovere il contenitore secondario per evitare un flusso incontrollato e per impedire che i liquidi presenti nelle linee A e B possano mescolarsi.
- **•** Ogni volta che lo sportello viene aperto o chiuso con un set installato, dal set fuoriesce una piccola quantità di liquido (inferiore o uguale a 0,1 ml). In caso di uso di farmaci potenti, adottare le misure appropriate per evitare la somministrazione di un eccesso di farmaco al paziente.

**•** Mantenere lo sportello della cassetta ben chiuso quando l'infusore non è in uso per evitare il rischio di danni allo sportello stesso.

#### <span id="page-29-0"></span>**Linee guida per i set di somministrazione e gli accessori**

- **•** Per utilizzare l'infusore Plum 360, sono necessari i set di somministrazione monouso della serie Plum (PlumSet). Vedere *[Set](#page-226-3) [di somministrazione](#page-226-3) a pagina 12-1* per un elenco rappresentativo dei set di somministrazione Plum.
- **•** Utilizzare unicamente PlumSet compatibili con l'infusore Plum 360. Per ulteriori informazioni consultare le istruzioni dei singoli set.
- **•** I set di somministrazione devono essere sostituiti almeno ogni 96 ore. Gettare dopo l'uso.
- **•** I set di infusione endovenosa con filtri integrali non per uso ematico non sono indicati per la somministrazione di sangue, emoderivati, emulsioni, sospensioni o di qualsiasi farmaco non completamente solubile nella soluzione somministrata. Questi farmaci possono essere somministrati attraverso il raccordo di iniezione a Y inferiore, al di sotto del filtro.

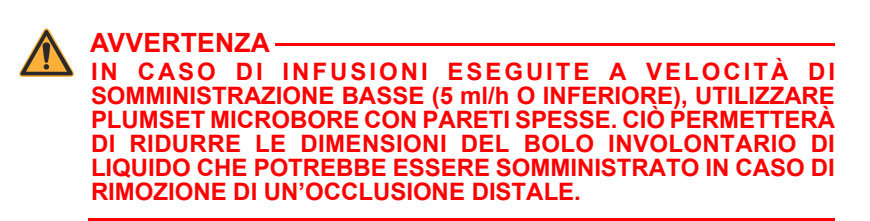

**•** I PlumSet microbore non sono consigliati per l'uso con velocità di flusso superiori a 100 ml/h.

**AVVERTENZA L'USO DI SET MICROBORE A VELOCITÀ SUPERIORI A 100 ml/h POTREBBE AUMENTARE LA PROBABILITÀ DI OCCLUSIONI DISTALI, CON CONSEGUENTE SOMMINISTRAZIONE RITARDATA DELLA TERAPIA, E POTREBBE RIDURRE L'ACCURATEZZA DEL SISTEMA, COME INDICATO NELLA SEZIONE** *[Accuratezza di](#page-216-1) somministrazione* **[A PARTIRE DA PAGINA 11-11](#page-216-1)***.*

- **•** Per le infusioni con velocità di somministrazione compresa tra 0,1 e 999 ml/h è possibile utilizzare PlumSet macrobore.
- **•** Quando si collega una siringa alla porta primaria (linea A), adottare procedure cliniche standard per garantire che la siringa sia fissata saldamente al fine di ridurre il rischio di occlusione prossimale.
- **•** Le siringhe devono avere una capacità compresa tra 3 ml (minimo) e 60 ml (massimo). Le siringhe con capacità superiore a 10 ml possono essere collegate direttamente alla porta secondaria della cassetta. Per le siringhe con capacità inferiore o uguale a 10 ml, utilizzare un adattatore per siringa. In caso di collegamento di set di siringhe alla linea A, utilizzare un adattatore con sfiato per tutte le siringhe con capacità compresa tra 3 ml e 60 ml.
- **•** Prima di scollegare una siringa dalla cassetta, tirare leggermente lo stantuffo per evitare la fuoriuscita di liquido.
- **•** Prima di scollegare un contenitore rigido dalla cassetta, chiudere il morsetto a scorrimento superiore o clampare il tubo prossimale, aprire lo sportello della cassetta, quindi rimuovere e capovolgere la cassetta (porte rivolte verso il basso) per evitare la fuoriuscita di liquido.

#### <span id="page-30-0"></span>**Precauzioni per evitare un bolo involontario**

Oltre alla procedura descritta di seguito, fare riferimento a *[Volume](#page-215-1) [massimo del bolo involontario rilasciato dopo la risoluzione di](#page-215-1) [un'occlusione distale](#page-215-1) a pagina 11-10*.

Utilizzare la procedura descritta di seguito per evitare la somministrazione di un bolo involontario in seguito a un'occlusione distale:

**1.** Se il set di somministrazione non è provvisto di un morsetto in posizione distale rispetto alla cassetta, scollegare il tubo dal paziente durante l'eliminazione dell'occlusione distale.

Se il set di somministrazione è dotato di un morsetto sulla linea distale, accertarsi che il morsetto sia chiuso (anche nel caso in cui l'allarme di occlusione distale sia stato causato dal morsetto chiuso).

- **2.** Chiudere tutti i morsetti presenti sulla linea primaria e su quella secondaria.
- **3.** Aprire lo sportello della cassetta e rimuovere la cassetta.
- **4.** Tirare delicatamente verso l'esterno il regolatore di flusso presente sulla cassetta per dissipare brevemente la pressione, quindi spingerlo verso l'interno per chiuderlo.
- **5.** Eliminare la causa dell'occlusione, a meno che questa non sia stata provocata da un morsetto distale chiuso (il morsetto distale deve rimanere chiuso fino al punto 8).
- **6.** Se la linea distale è stata rimossa, ricollegarla al dispositivo di accesso al paziente.
- **7.** Reinserire la cassetta e chiudere lo sportello.
- **8.** Aprire tutti i morsetti e riprendere l'infusione.

Per altre condizioni che potrebbero causare la somministrazione di un bolo involontario, vedere *[Linee guida per l'apertura dello sportello](#page-28-0) [della cassetta](#page-28-0) a pagina 1-17* e *[Linee guida per i set di](#page-29-0) [somministrazione e gli accessori](#page-29-0) a pagina 1-18*.

#### <span id="page-31-0"></span>**Linee guida per evitare la presenza di aria nella linea del paziente**

- **•** Potrebbero formarsi bolle d'aria distalmente alla cassetta in conseguenza del normale degassamento dell'aria disciolta nel liquido in uno o più dei seguenti casi:
	- Uso di una soluzione refrigerata.
	- Uso di determinati liquidi per i quali è noto un effetto abituale di degassamento.
	- L'infusore è montato a un'altezza significativamente superiore rispetto al paziente. Nel caso in cui il degassamento rappresenti un problema, ridurre questa differenza (altezza della testa).
	- L'infusione sta avvenendo a velocità molto basse, tra 0,1 e 5 ml/h.

In questi casi, se clinicamente appropriato, è possibile utilizzare un filtro per l'eliminazione dell'aria.

- **•** L'apertura e chiusura ripetuta dello sportello potrebbe disattivare l'allarme che segnala la presenza di aria prossimale nella linea e causare l'attivazione dell'allarme che segnala la presenza di aria distale nella linea, determinando la necessità di un nuovo riempimento.
- **•** Se si usa un adattatore per siringa, tirare all'indietro lo stantuffo in modo da prelevare circa 1 ml di liquido nella siringa per eliminare l'aria dal filtro dell'adattatore.

#### <span id="page-32-0"></span>**Linee guida per lo scarico aria**

- **•** Lo scarico aria è sconsigliato per la ricostituzione di contenitori secondari contenenti polveri secche.
- **•** Per evitare la pressurizzazione durante lo scarico aria in una siringa, verificare che vi sia spazio libero sufficiente per accogliere il liquido di scarico aria prima di iniziare la procedura. In 30 secondi di scarico aria continuo, vengono trasferiti circa 5 ml di liquido dalla porta primaria a quella secondaria.
- **•** Per accogliere l'aria e/o il liquido di uno scarico aria, è necessario collegare alla porta secondaria una linea provvista di un contenitore o una siringa.

#### <span id="page-32-1"></span>**Linee guida per la batteria**

- Laddove possibile, utilizzare sempre l'alimentazione (di rete) AC. Lasciare il dispositivo collegato all'alimentazione (di rete) AC quando viene riposto, in modo da garantire che la batteria sia completamente carica in caso di emergenza.
- **•** Non utilizzare l'infusore Plum 360 sui pazienti se la batteria è stata rimossa. L'uso di una batteria carica e sottoposta alla dovuta manutenzione contribuisce a garantire un funzionamento corretto.
- **•** Al momento della ricezione, la batteria potrebbe non essere completamente carica. Collegare l'infusore all'alimentazione (di rete) AC per almeno otto ore.
- **•** Se il sistema di messa a terra è di dubbia qualità, utilizzare l'alimentazione a batteria.

**•** In caso di attivazione dell'allarme di batteria in esaurimento, collegare immediatamente l'infusore all'alimentazione (di rete) AC.

#### <span id="page-33-0"></span>**Linee guida per la pulizia**

- **•** L'infusore deve essere pulito prima del prima utilizzo su un paziente.
- **•** Per evitare danni meccanici o elettronici, non immergere l'infusore Plum 360 in liquidi o in soluzioni detergenti.
- **•** Non spruzzare soluzioni detergenti in direzione delle aperture dello strumento.
- **•** Alcune soluzioni detergenti e disinfettanti potrebbero provocare il lento deterioramento dei componenti fabbricati in determinati tipi di plastica. L'uso di prodotti abrasivi o di soluzioni detergenti non consigliate da ICU Medical potrebbe danneggiare il dispositivo. Non utilizzare composti contenenti combinazioni di alcol isopropilico e dimetil benzil ammonio cloruro.
- **•** Non pulire per nessun motivo i componenti dell'infusore con le unghie o con oggetti affilati come graffette o aghi.
- **•** Non sterilizzare mediante calore, vapore, ossido di etilene (ETO) o radiazioni.
- **•** Per evitare danni all'infusore, le soluzioni detergenti devono essere utilizzate sempre secondo le indicazioni. Le varie soluzioni detergenti presentano proprietà disinfettanti diverse; consultare il produttore per informazioni specifiche.

Per maggiori informazioni vedere *[Pulizia dell'infusore](#page-200-2) a pagina 10-1* e il *Manuale di assistenza tecnica dell'infusore Plum 360*.

### <span id="page-33-1"></span>**Artefatti**

Durante la somministrazione di liquidi con dispositivi di infusione vengono comunemente osservati potenziali elettrici a bassa tensione non pericolosi. Questi potenziali rientrano abbondantemente nei livelli di sicurezza accettati, ma potrebbero creare artefatti nelle apparecchiature sensibili alla tensione, come quelle per ECG, EMG ed EEG. Tali artefatti variano a una velocità che è associata alla velocità di infusione. Se l'apparecchiatura di monitoraggio non funziona correttamente o i collegamenti agli elettrodi sensori sono allentati o difettosi, questi artefatti potrebbero risultare accentuati al punto da simulare segnali fisiologici reali.

Per determinare se l'anomalia di funzionamento dell'apparecchiatura di monitoraggio è causata dal dispositivo di infusione e non da altre fonti presenti nell'ambiente, impostare il dispositivo di infusione in modo che non venga somministrato liquido per un certo tempo. La scomparsa dell'anomalia indicherà che il problema era probabilmente dovuto al disturbo elettronico generato dal dispositivo di infusione. La corretta configurazione e manutenzione dell'apparecchiatura di monitoraggio dovrebbe eliminare l'artefatto. Fare riferimento alla documentazione appropriata dell'apparecchiatura di monitoraggio per le istruzioni di configurazione e manutenzione.

L'infusore Plum 360 è stato progettato per funzionare normalmente in presenza delle condizioni di interferenza elettromagnetica (EMI) più frequenti. Livelli di interferenza estremamente elevati, come quelli che si osservano in prossimità di un generatore elettrochirurgico, potrebbero compromettere il normale funzionamento di un sensore o di un microcomputer. Anche in questo caso, è probabile che ciò possa provocare l'attivazione di un falso allarme o il falso rilevamento di un malfunzionamento del sistema senza comportare pericoli per il paziente o per l'operatore.

Questa apparecchiatura è stata testata e riconosciuta conforme ai limiti EMC per la sua classe di dispositivo medico. Tali limiti sono concepiti per garantire una protezione ragionevole contro le interferenze dannose in una tipica installazione medica. L'apparecchiatura genera, utilizza e può irradiare energia a radiofrequenza e, se non installata e adoperata in conformità con le istruzioni, potrebbe provocare interferenze dannose per altri dispositivi situati nelle vicinanze. Tuttavia, non vi è alcuna garanzia che non si verificheranno interferenze in una determinata installazione. Se questa apparecchiatura provoca interferenze dannose per altri dispositivi, un'eventualità che può essere confermata spegnendo e riaccendendo l'apparecchiatura, l'utente è invitato a provare a correggere le interferenze applicando una o più delle seguenti misure:

- **•** Modificare l'orientamento o l'ubicazione del dispositivo ricevente
- **•** Aumentare la distanza di separazione tra le apparecchiature
- **•** Collegare l'apparecchiatura a una presa elettrica su un circuito diverso da quello a cui sono collegati l'altro o gli altri dispositivi

**•** Consultare il produttore o un tecnico dell'assistenza per indicazioni

Le apparecchiature di comunicazione in RF portatili e mobili, come i telefoni cellulari, le radio ricetrasmittenti, i dispositivi Bluetooth™ e i forni a microonde situati nelle immediate vicinanze di questo dispositivo, potrebbero influire sulla comunicazione wireless o via cavo con l'infusore e/o sul funzionamento dell'infusore. Occorre prendere precauzioni particolari per quanto riguarda l'EMC. Tra queste si annoverano:

- L'uso di un cavo Ethernet schermato (CAT5 STP o superiore) da collegare al connettore Ethernet RJ45. L'uso di un cavo Ethernet non schermato potrebbe provocare un aumento delle emissioni o una riduzione delle prestazioni di immunità.
- Il mantenimento di una distanza di separazione minima di 76 cm (2,5 piedi) tra il sistema dell'infusore e le apparecchiature di comunicazione in RF portatili/mobili.

#### <span id="page-35-0"></span>**Interconnessione dell'apparecchiatura medica**

Il collegamento di apparecchiature accessorie alle interfacce analogiche e digitali deve essere certificato in conformità con i rispettivi standard IEC (ad esempio IEC 60950 per le apparecchiature di elaborazione dati e IEC 60601-1 per le apparecchiature mediche). Chiunque colleghi un'apparecchiatura aggiuntiva al componente di ingresso o di uscita del segnale configura un sistema medico ed è pertanto responsabile della verifica della conformità del sistema ai requisiti dello standard IEC/EN 60601-1.
# **Compatibilità elettromagnetica**

L'infusore Plum 360 è stato testato in base alle prescrizioni delle norme indicate nella tabella qui di seguito:

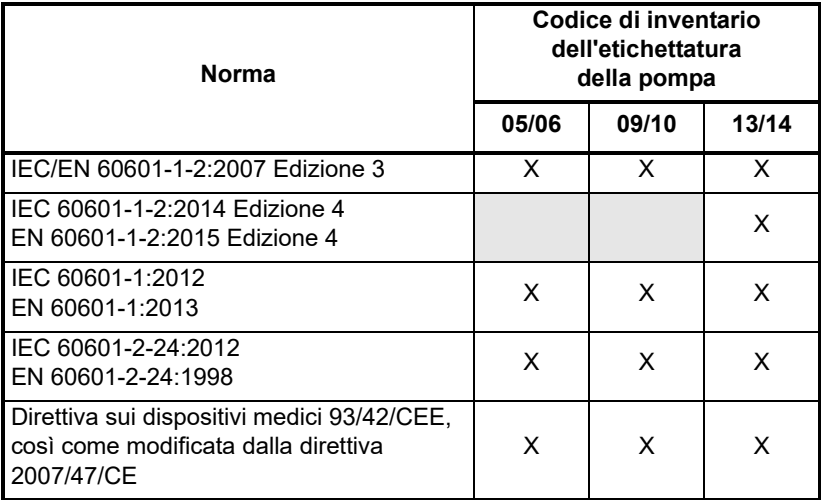

Il dispositivo Plum 360 è stato valutato e testato per quanto riguarda la sicurezza e le prestazioni essenziali nell'ambito di applicazione e in base alle prescrizioni della norma IEC/EN 60601-1-2 Edizione 4 (così come definito nella tabella sopra) nella categoria di immunità per gli ambienti sanitari professionali mediante le seguenti prove elettromagnetiche ed è risultato conforme:

- Emissioni irradiate e condotte (CISPR 11 Gruppo 1 Classe B)
- Emissioni di correnti armoniche (IEC 61000-3-2)
- Fluttuazione di tensione e flicker (IEC 61000-3-3)
- Immunità alle scariche elettrostatiche (ESD) (IEC 61000-4-2)
- Immunità ai campi RF irradiati (IEC 61000-4-3)
- Campi di prossimità derivanti da trasmettitori wireless (IEC 61000-4-3)
- Transitori elettrici veloci (IEC 61000-4-4)
- Immunità alle sovratensioni (IEC 61000-4-5)
- Immunità condotta (IEC 61000-4-6)
- Immunità condotta alla banda ISM (IEC 61000-4-6)
- Inserto relativo all'EMC (pagina 2 di 3)
- Immunità ai campi magnetici (IEC 61000-4-8)
- Cali e interruzioni di tensione (IEC 61000-4-11)

L'infusore è idoneo per l'uso in ambienti sanitari professionali di tipo clinico ai sensi delle prescrizioni per la sicurezza fondamentale e le prestazioni essenziali della norma IEC 60601-1-2:2014 Edizione 4/EN 60601-1-2:2015 Edizione 4 relativa agli apparecchi elettromedicali per quanto riguarda i disturbi elettromagnetici. L'infusore è idoneo per l'uso in qualsiasi tipo di edificio, tranne quelli residenziali. L'infusore è un apparecchio elettromedicale di Gruppo  $1^a$  Classe  $B^b$  ai fini delle emissioni di disturbi elettromagnetici.

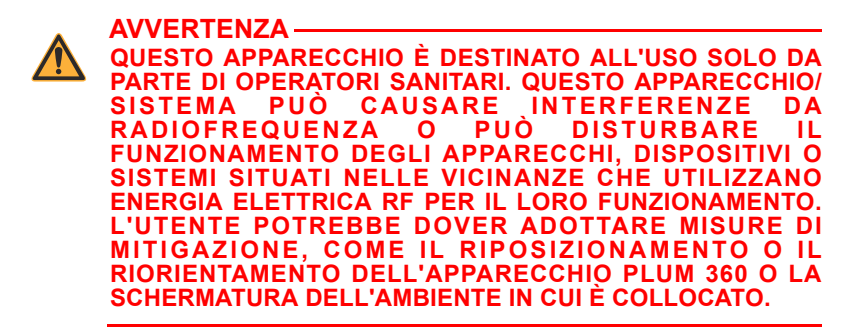

Le prestazioni essenziali del dispositivo Plum 360 consistono in:

- Accuratezza di somministrazione
- Capacità di evitare il flusso libero in caso di condizione di primo guasto
- Generazione di allarmi e condizioni di allarme

In caso di compromissione delle prestazioni essenziali dell'infusore a causa della presenza di disturbi elettromagnetici o qualora si sospetti che sorgenti a RF esterne o altri apparecchi stiano influenzando il

a. Gli apparecchi EM di Gruppo 1 includono:

<sup>-</sup> apparecchi che generano o utilizzano energia RF unicamente per il loro funzionamento interno, oppure

<sup>-</sup> apparecchi destinati all'erogazione di energia al paziente in forma diversa da quella elettromagnetica RF (quali le pompe di infusione).

b. Gli apparecchi di Classe B sono idonei per l'uso in qualsiasi tipo di edificio, comprese le aree residenziali.

Infusore Plum 360

funzionamento del dispositivo, interromperne l'uso e contattare il dipartimento di ingegneria biomedica per ottenere indicazioni supplementari sull'immunità elettromagnetica. Contattare il dipartimento di ingegneria biomedica per informazioni aggiuntive incluse nel *Manuale di assistenza tecnica dell'infusore Plum 360* relative all'uso di dispositivi in prossimità di sorgenti a RF o di sorgenti di disturbi elettromagnetici.

Fare riferimento al *Manuale di assistenza tecnica dell'infusore Plum 360* per ulteriori informazioni sulle procedure di verifica dell'EMC e sui relativi livelli di conformità. La responsabilità di assicurare che gli apparecchi e i sistemi medici siano progettati e utilizzati come previsto è condivisa tra produttori, clienti e utenti. Questo apparecchio elettromedicale richiede precauzioni speciali per quanto riguarda la compatibilità elettromagnetica e deve essere installato e utilizzato in base alle informazioni sulla compatibilità elettromagnetica fornite nel presente manuale.

Provvedere sempre alla gestione dell'ambiente elettromagnetico.

Le informazioni incluse nel presente manuale forniscono le indicazioni necessarie per:

- Determinare l'idoneità del dispositivo per l'uso nell'ambiente desiderato.
- Provvedere alla gestione dell'ambiente elettromagnetico in modo tale che il dispositivo funzioni come previsto senza disturbare altri apparecchi.

Separare il dispositivo da qualsiasi altro apparecchio elettronico. Se il dispositivo deve essere utilizzato in prossimità di altri apparecchi elettrici, monitorare le apparecchiature per garantire che non vi siano interferenze elettromagnetiche.

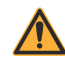

**AVVERTENZA**

**I DISPOSITIVI NON VANNO UTILIZZATI IN PROSSIMITÀ O SOVRAPPOSTI AD ALTRI APPARECCHI. SE IL DISPOSITIVO DEVE ESSERE UTILIZZATO IN PROSSIMITÀ O SOVRAPPOSTO A UN ALTRO APPARECCHIO, MONITORARE I DISPOSITIVI PER VERIFICARE CHE FUNZIONINO NORMALMENTE.**

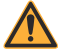

**AVVERTENZA PER GARANTIRE CHE IL DISPOSITIVO FUNZIONI COME PREVISTO, ADOPERARE UNICAMENTE COMPONENTI E ACCESSORI SPECIFICAMENTE INDICATI PER L'USO CON L'INFUSORE PLUM 360. L'USO DI ACCESSORI, CAVI, TRASDUTTORI E APPARECCHI NON AUTORIZZATI PUÒ COMPORTARE IL RISCHIO DI COMPROMISSIONE DEI REQUISITI DI CONFORMITÀ DELL'INFUSORE PLUM 360 PER QUANTO RIGUARDA LE EMISSIONI E L'IMMUNITÀ.**

# **Informazioni della FCC**

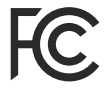

#### **Dichiarazione della FCC (Federal Communications Commission) statunitense (solo per gli Stati Uniti)**

Il dispositivo è stato testato e riconosciuto conforme ai limiti per un dispositivo digitale di classe B ai sensi della Parte 15C, 15E delle norme FCC. Tali limiti sono concepiti per garantire una protezione ragionevole contro le interferenze dannose.

L'uso è soggetto alle due condizioni seguenti: (1) questo dispositivo non deve provocare interferenze e (2) questo dispositivo deve essere in grado di tollerare qualsiasi interferenza, comprese quelle che potrebbero causarne un funzionamento indesiderato.

#### **Dichiarazione della FCC sulle interferenze (solo per gli Stati Uniti)**

Questa apparecchiatura è stata testata e riconosciuta conforme ai limiti per un dispositivo digitale di classe B ai sensi della Parte 15 delle norme FCC. Tali limiti sono concepiti per garantire una protezione ragionevole contro le interferenze dannose in un'installazione residenziale. Questa apparecchiatura genera, utilizza e può irradiare energia a radiofrequenza e, se non installata e adoperata in conformità con le istruzioni, potrebbe provocare interferenze dannose per le comunicazioni radio. Tuttavia, non vi è alcuna garanzia che non si verificheranno interferenze in una determinata installazione.

Se questa apparecchiatura provoca interferenze dannose per la ricezione radio o televisiva, un'eventualità che può essere confermata spegnendo e riaccendendo l'apparecchiatura, l'utente è invitato a provare a correggere le interferenze applicando una o più delle seguenti misure:

- **•** Modificare l'orientamento o l'ubicazione dell'antenna ricevente
- **•** Aumentare la distanza di separazione tra l'apparecchiatura e il ricevitore
- **•** Collegare l'apparecchiatura a una presa elettrica su un circuito diverso da quello a cui è collegato il ricevitore
- **•** Rivolgersi al rivenditore o a un tecnico radiotelevisivo esperto per assistenza

Il presente dispositivo e la sua o le sue antenne non devono essere collocati nello stesso luogo o adoperati in combinazione con altre antenne o trasmettitori.

#### **Comunicazione del Canadian Department of Communications/Industry Canada (solo per il Canada)**

L'apparecchio digitale di classe B è conforme alla norma canadese ICES-003.

#### **Dichiarazione sull'esposizione alle radiofrequenze**

Il dispositivo radio LAN wireless incluso nel modulo periferico del motore di connettività presente in questo dispositivo di infusione è stato valutato e riconosciuto conforme ai requisiti degli standard sull'esposizione alle radiofrequenze riportati di seguito.

#### **Norme FCC, Parte 15/Industry Canada**

Questo dispositivo è conforme alla Parte 15 delle norme FCC e agli standard RSS esenti da licenza di Industry Canada. L'uso è soggetto alle due condizioni seguenti:

- (1) Questo dispositivo non deve provocare interferenze dannose, e
- (2) Questo dispositivo deve essere in grado di sopportare qualsiasi interferenza, comprese quelle che potrebbero causarne un funzionamento indesiderato.

Questa apparecchiatura è conforme ai limiti di esposizione alle radiazioni stabiliti dalla FCC/IC per un ambiente non controllato e soddisfa le linee guida sull'esposizione alle radiofrequenze (RF) della FCC riportate nel Supplemento C all'OET65 e nello standard RSS-102 delle norme sull'esposizione alle radiofrequenze (RF) di IC.

Ai sensi delle normative di Industry Canada, questa radiotrasmittente può funzionare unicamente utilizzando un'antenna il cui guadagno massimo (o inferiore) e tipo siano approvati per il trasmettitore da parte di Industry Canada. Per ridurre le possibili interferenze radio verso altri utenti, il tipo di antenna e il relativo guadagno devono essere scelti in modo che la potenza equivalente irradiata isotropicamente (e.i.r.p.) non sia superiore a quella necessaria per la riuscita della comunicazione.

Questa radiotrasmittente (identificare il dispositivo mediante il numero di certificazione o il numero di modello se di categoria II) è stata approvata da Industry Canada per il funzionamento con i tipi di antenna elencati di seguito, con il guadagno massimo consentito e con l'impedenza richiesta per l'antenna per ciascun tipo di antenna indicato. L'uso di tipi di antenna non inclusi in questo elenco, che presentano un guadagno superiore al valore massimo indicato per quel tipo, è strettamente proibito con questo dispositivo.

Per i prodotti disponibili sul mercato statunitense/canadese, possono essere utilizzati unicamente i canali 1-11. La scelta di altri canali non è consentita. Se questo dispositivo verrà adoperato nell'intervallo di frequenza 5,15~5,25 GHz, il suo uso deve essere limitato unicamente agli ambienti al chiuso.

Antenna: proprietaria

Informazioni sul guadagno dell'antenna: antenna incorporata: 4,2 dBi (2,4 GHz), 5,1 dBi (5 GHz)

Tolleranza di frequenza: ±20 ppm

### **Direttiva RED (Radio Equipment Directive)**

Con la presente, ICU Medical, Inc. dichiara che l'apparecchiatura radio di tipo WLAN (Wireless Local Area Network, rete locale wireless) è conforme alla direttiva 2014/53/UE.

Il testo integrale della dichiarazione di conformità UE è disponibile al seguente indirizzo Internet: **http://www.icumed.com/about-us/ qualityregulatory-certificates.aspx**

### **RoHS**

Con la presente, ICU Medical dichiara che la presente pompa di infusione Plum è conforme alla direttiva 2011/65/UE sulla restrizione dell'uso di determinate sostanze pericolose nelle apparecchiature elettriche ed elettroniche (RoHS).

### **Avvertenza della NCC di Taiwan**

In base alle norme amministrative sui dispositivi a onde radio a bassa potenza ("Administrative Regulations on Low Power Radio Waves Radiated Devices")

Senza l'autorizzazione concessa dalla NCC, nessuna società, impresa o utente è autorizzato/a a modificare la frequenza, aumentare la potenza di trasmissione o alterare le caratteristiche originali e le prestazioni di un dispositivo a radiofrequenza a bassa potenza omologato. I dispositivi a radiofrequenza a bassa potenza non devono influenzare la sicurezza degli aeromobili né interferire con le comunicazioni legali; qualora ciò si dovesse verificare, l'utente ne dovrà interrompere immediatamente l'utilizzo fino all'eliminazione delle interferenze. Per "comunicazioni legali" si intendono le comunicazioni radio effettuate nel rispetto della legge sulle telecomunicazioni (Telecommunications Act).

I dispositivi a radiofrequenza a bassa potenza devono essere in grado di tollerare le interferenze derivanti dalle comunicazioni legali o dai dispositivi a onde radio ISM.

經型式認證合格之低功率射頻電機,非經許可,公司、商號或使用者均不得擅自變 更頻率、加大功率或變更原設計之特性及功能。低功率射頻電機之使用不得影響飛 航安全及干擾合法通信;經發現有干擾現象時,應立即停用,並改善至無干擾時方 得繼續使用。前項合法通信,指依電信法規定作業之無線電通信。低功率射頻電機 須忍受合法通信或工業、科學及醫療用電波輻射性電機設備之干擾。

# **Sospetto evento o rischio legato alla sicurezza informatica**

Questa sezione contiene informazioni sulla procedura consigliata in caso di identificazione di un sospetto evento o rischio legato alla sicurezza informatica.

**1.** Contattare l'ospedale e/o seguire le linee guida ospedaliere per segnalare il sospetto evento o rischio legato alla sicurezza informatica.

Eventuali tentativi di sfruttare una vulnerabilità remota su un dispositivo di infusione richiederebbero il superamento di vari livelli di sicurezza della rete implementati dall'ospedale, compresi firewall. Queste misure rappresentano la principale difesa contro i tentativi di manomissione di un dispositivo medico.

**2.** *[Contattare ICU Medical](#page-260-0)* per segnalare il sospetto evento o rischio legato alla sicurezza informatica.

# **Sezione 2** Descrizione dell'apparecchiatura

Per una descrizione tecnica dell'infusore Plum 360, vedere il *Manuale di assistenza tecnica dell'infusore Plum 360*.

L'infusore Plum 360 comprende l'infusore (modulo di pompaggio) e il modulo periferico del motore di connettività (modulo CE, Connectivity Engine) ad esso collegato, nonché il presente Manuale operativo del sistema. Il modulo CE offre funzionalità di connessione alla rete locale mediante cavo Ethernet e protocollo wireless 802.11 a/b/g/n. Ciò permette di connettere l'infusore alla rete della struttura e di comunicare con il software facoltativo ICU Medical MedNet collegato in rete per scaricare software e librerie di farmaci e per abilitare le funzioni di programmazione automatica. Sono disponibili anche accessori opzionali.

Per ogni infusione è necessario un set di somministrazione Plum monouso, che permette il passaggio del liquido dal relativo contenitore al dispositivo di accesso al paziente. Ciascun set di somministrazione è dotato di una cassetta brevettata che agisce in combinazione con il meccanismo di pompaggio dell'infusore per garantire l'accurata somministrazione del liquido e la gestione dell'aria.

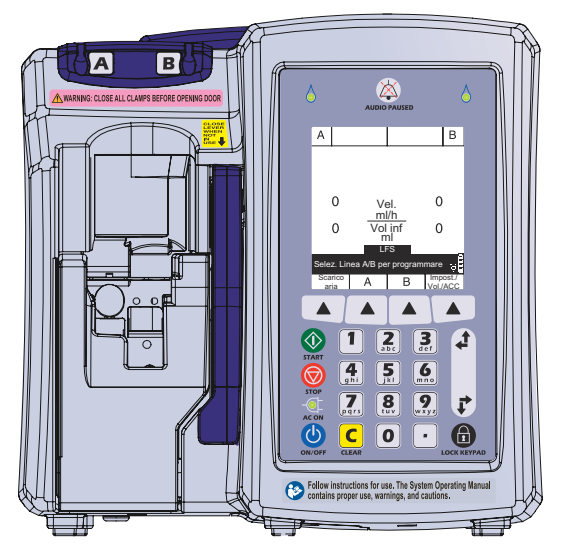

Vedere la *[Sezione 12](#page-226-0)* per un elenco rappresentativo dei set di somministrazione Plum e degli accessori opzionali.

Le sezioni qui di seguito descrivono l'hardware dell'infusore Plum 360 e i set di somministrazione Plum.

# **Tastiera e display**

Il presente manuale descrive gli infusori Plum 360 con tastiera alfanumerica e gli infusori Plum 360 con tastiera numerica.

Le schermate esemplificative utilizzate nel manuale sono relative a un infusore con tastiera alfanumerica.

#### **Tastiera alfanumerica**

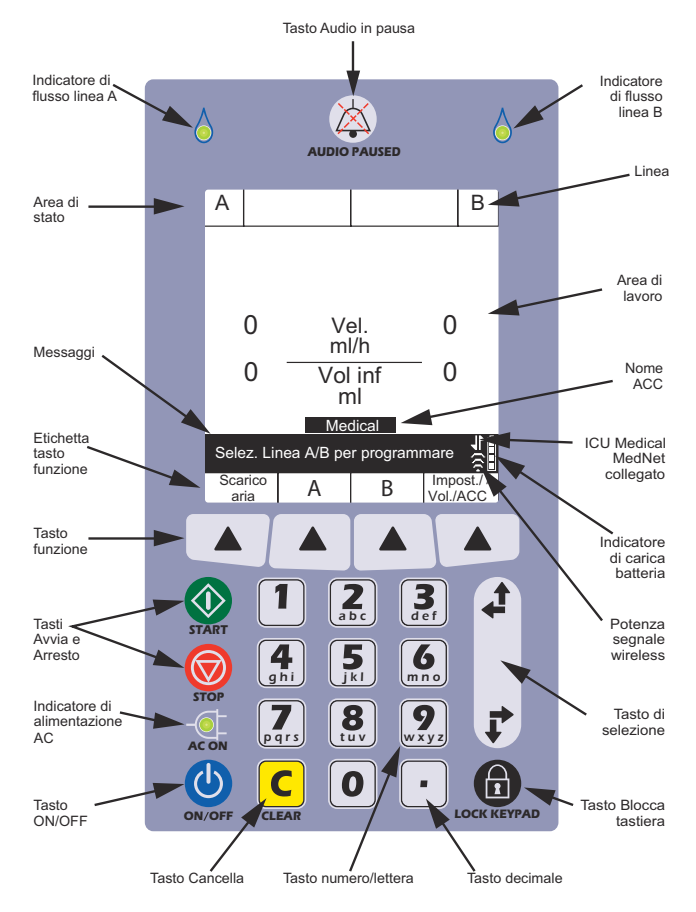

### **Tastiera numerica**

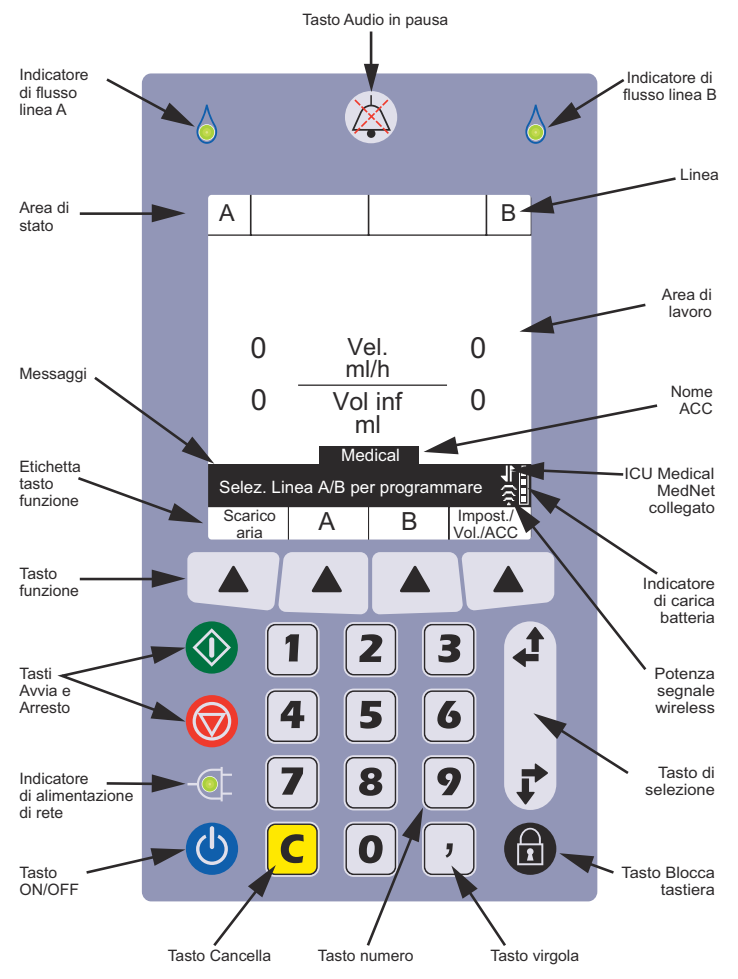

# **Tasti operativi**

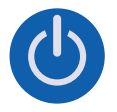

**[ON/OFF]** - Accensione e spegnimento dell'infusore. Vedere *[Accensione](#page-73-0)* e *[Spegnimento](#page-75-0)* per maggiori informazioni.

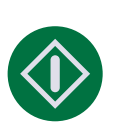

**[AVVIA]** - È il primo tasto da premere per avviare una somministrazione.

Per motivi di sicurezza, ogni somministrazione deve essere confermata controllando la programmazione e poi premendo un tasto funzione addizionale in risposta a un messaggio del sistema.

#### **[ARRESTO]** - Arresta la somministrazione.

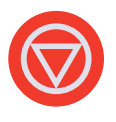

Se, quando si preme [ARRESTO], è in corso l'infusione da due linee, occorre premere uno dei seguenti tasti funzione:  $\triangle$ [Arresta A],  $\triangle$ [Arresta B] o  $\triangle$ [Arresta AB] in risposta alla richiesta del sistema di specificare quale linea o linee arrestare *(vedere [pagina 2-7](#page-50-0) per maggiori informazioni sui tasti funzione).*

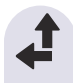

**[SELEZIONA]** - Sposta il cursore tra i campi del display. Premere la coppia di frecce in alto per spostare il cursore verso l'alto o verso sinistra.

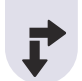

Premere la coppia di frecce inferiore per spostare il cursore verso il basso o verso destra.

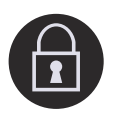

**[BLOCCA TASTIERA]** - Premendo questo tasto e inserendo una password di blocco, si disabilitano tutti i tasti della tastiera, ad eccezione di [ARRESTO], finché non viene inserita una password di sblocco valida. Vedere *[Blocco e](#page-77-0)  [sblocco della tastiera](#page-77-0)* per maggiori informazioni.

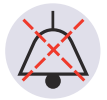

**[AUDIO IN PAUSA]** - Questo tasto ha due funzioni: il silenziamento temporaneo (per due minuti) dei segnali acustici di tutti gli allarmi attivi oppure il silenziamento temporaneo (per due minuti) del feedback sonoro dell'immissione da tastiera nel caso in cui non vi siano allarmi attivi. Vedere *[Programmazione di un allarme di](#page-82-0)  [chiamata](#page-82-0)* e *[Silenziamento della tastiera](#page-76-0)* per maggiori informazioni.

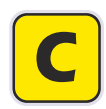

**[C]** - Cancella tutti i valori presenti nel campo evidenziato in quel momento.

[C] cancella anche i trattini (-- -- --) visualizzati quando un dato inserito non è valido o quando un parametro relativo alla somministrazione del farmaco non rientra nei limiti rigidi pre-programmati.

**NOTA:** [C] NON cancella un intero programma.

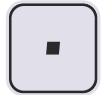

#### **Tastiera alfanumerica - [TASTO DECIMALE]** -

Aggiunge il punto decimale necessario per l'immissione di numeri non interi (ad esempio 1.2 ml).

**NOTA:** Sul display dell'infusore, le cifre dopo il punto decimale vengono visualizzate con altezza pari a ¾ di quella delle cifre dei numeri interi.

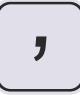

**Tastiera numerica - [TASTO VIRGOLA]** - Aggiunge la virgola necessaria per l'immissione di numeri non interi (ad esempio 1,2 ml).

**NOTA:** Sul display dell'infusore, le cifre dopo la virgola vengono visualizzate con altezza pari a ¾ di quella delle cifre dei numeri interi.

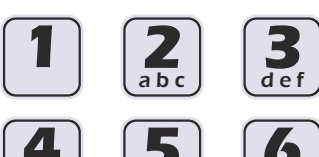

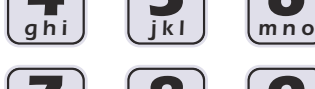

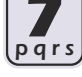

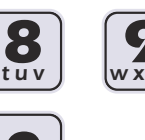

**Tastiera alfanumerica -** 

**Tasti dei numeri** - Hanno due funzioni: l'immissione di numeri in qualsiasi campo evidenziato e la navigazione nella libreria di farmaci.

Vedere *[Uso della tastiera per](#page-76-1)  [immettere informazioni sui](#page-76-1)  [programmi](#page-76-1)* e *Uso della tastiera per eseguire ricerche nell'elenco dei farmaci* per maggiori informazioni.

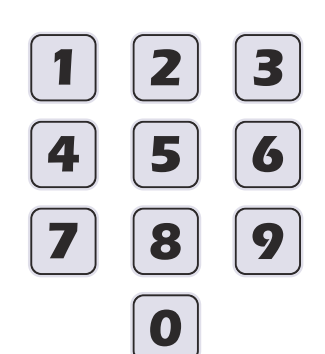

**Tastiera numerica - Tasti dei numeri** - Permettono l'immissione di numeri in qualsiasi campo evidenziato.

Vedere *[Uso della tastiera per](#page-76-1)  [immettere informazioni sui](#page-76-1)  [programmi](#page-76-1)* per maggiori informazioni.

<span id="page-50-0"></span>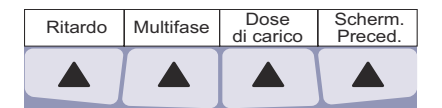

**Tasti funzione** - Offrono la possibilità di selezionare funzioni appropriate per la schermata visualizzata in quel momento. La funzione corrente di ciascun tasto funzione è visualizzata sul display, per selezionarla occorre premere il tasto triangolare sotto di essa.

In questo manuale i tasti funzione sono rappresentati con un triangolo e il nome della funzione in parentesi quadre; per esempio **▲**[Ritardo].

# **Indicatori**

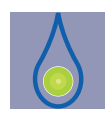

**Indicatore di flusso** - LED verde che lampeggia quando è in corso una somministrazione, emette una luce fissa quando una somministrazione è in standby o è stata ritardata, arrestata o messa in pausa e si spegne quando non è programmata una somministrazione per la linea.

Vi sono due indicatori di flusso al di sopra del display. Quello a sinistra è per la linea A, quello a destra è per la linea B.

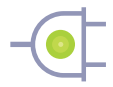

**Indicatore di alimentazione (di rete) AC** - LED verde che emette una luce fissa quando l'infusore è collegato all'alimentazione (di rete) AC. Durante questo tempo la batteria, se installata, viene continuamente ricaricata.

Se l'infusore viene scollegato, l'indicatore di alimentazione AC si spegne nel giro di qualche secondo, segnalando che l'infusore sta funzionando con alimentazione a batteria.

**NOTA:** Se il dispositivo viene collegato all'alimentazione (di rete) AC con la batteria installata e l'indicatore di alimentazione AC non si accende, contattare il supporto tecnico.

# **Simboli visualizzati sul display**

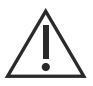

**Attenzione** - Viene visualizzato sul display per indicare al medico di fare ATTENZIONE perché il farmaco specificato è stato programmato senza set di regole (limiti rigidi o flessibili) e potrebbe essere stato programmato al di fuori dei limiti di sicurezza specificati per quel determinato farmaco.

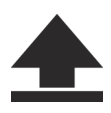

**Ignora limite flessibile superiore** - Viene visualizzato vicino al nome del farmaco quando il dosaggio del farmaco in corso di infusione è superiore al limite flessibile superiore per quel farmaco, riportato nella libreria di farmaci personalizzata (unicamente per i sistemi con software ICU Medical MedNet).

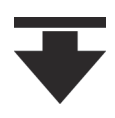

**Ignora limite flessibile inferiore** - Viene visualizzato vicino al nome del farmaco quando il dosaggio del farmaco in corso di infusione è inferiore al limite flessibile inferiore per quel farmaco, riportato nella libreria di farmaci personalizzata (unicamente per i sistemi con software ICU Medical MedNet).

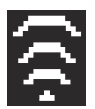

**Connessione wireless** - Viene visualizzato quando l'infusore comunica con la rete utilizzando una connessione wireless.

Il numero di tacche indica la potenza della connessione wireless. Nella figura qui di seguito è mostrata la potenza del segnale, dal livello massimo (a sinistra) a quello minimo (a destra).

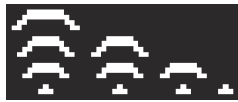

Se la potenza del segnale è bassa, provare a spostare l'infusore più vicino al punto di accesso.

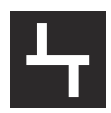

**Ethernet** - Viene visualizzato quando l'infusore comunica con la rete mediante una connessione via cavo (Ethernet).

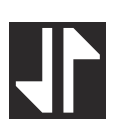

**Connessione a ICU Medical MedNet** - Viene visualizzato quando l'infusore comunica con il software ICU Medical MedNet mediante una connessione wireless o Ethernet.

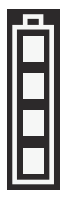

**Capacità batteria** - Mostra il livello di carica della batteria quando sull'infusore è installata una batteria oppure indica l'assenza di batteria.

Nella figura qui di seguito sono mostrati tutti i possibili aspetti di questo simbolo. Da sinistra a destra, i simboli rappresentano livelli di carica pari al 100%, al 75%, al 50% e al 25%, la presenza di una batteria completamente scarica e l'assenza di batteria.

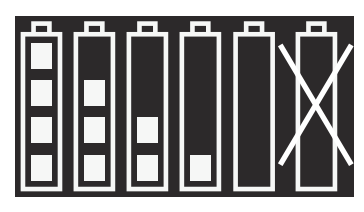

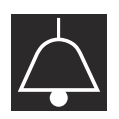

**Allarme** - Viene visualizzato quando c'è un allarme attivo.

Nella figura qui di seguito sono mostrati i due possibili stati di questo simbolo. Il simbolo assume l'aspetto mostrato a destra quando tutti i segnali acustici vengono temporaneamente silenziati premendo il tasto [AUDIO IN PAUSA] .

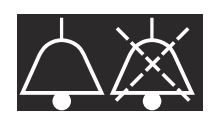

- **!!! Priorità allarme**  Viene visualizzato prima di ogni messaggio di allarme, indicandone la priorità. Questo simbolo presenta tre possibili stati:
	- **!!!** Allarme a priorità elevata
	- **!!** Allarme a priorità media
	- **!** Allarme a priorità bassa

L'infusore emette inoltre un segnale acustico d'intensità appropriata (alto, medio o basso).

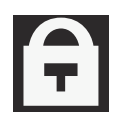

**Lucchetto** - Viene visualizzato quando la tastiera è bloccata *(vedere [Blocco e sblocco della tastiera](#page-77-0) a pagina 3-14).*

# **Modulo CE**

La connessione dell'infusore Plum 360 a una rete informatica potrebbe comportare rischi non precedentemente identificati per i pazienti, per gli operatori o per soggetti terzi. L'organizzazione che effettua queste connessioni è tenuta a identificare e controllare questi rischi.

Il modulo CE (Connectivity Engine, motore di connettività) wireless collegato sul retro dell'infusore offre funzionalità di rete tramite cavo Ethernet o protocollo wireless 802.11 per la connessione al software ICU Medical MedNet sulla rete della propria struttura *(vedere [Software di sicurezza ICU Medical MedNet](#page-243-0) a pagina 12-18)*.

Oltre alle funzionalità di comunicazione, il modulo CE comprende i seguenti dispositivi di controllo dell'infusore:

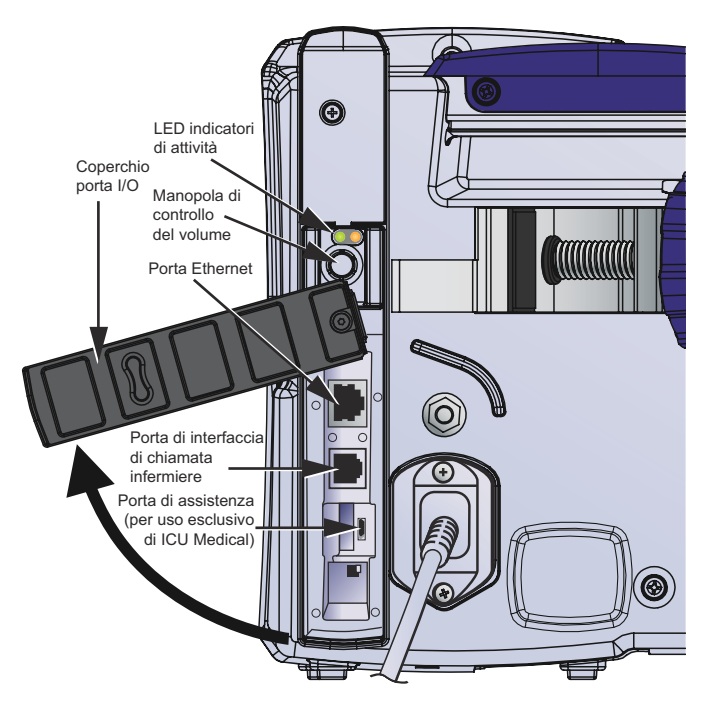

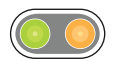

**LED indicatori di attività** – Questi LED mostrano l'attività del modulo CE.

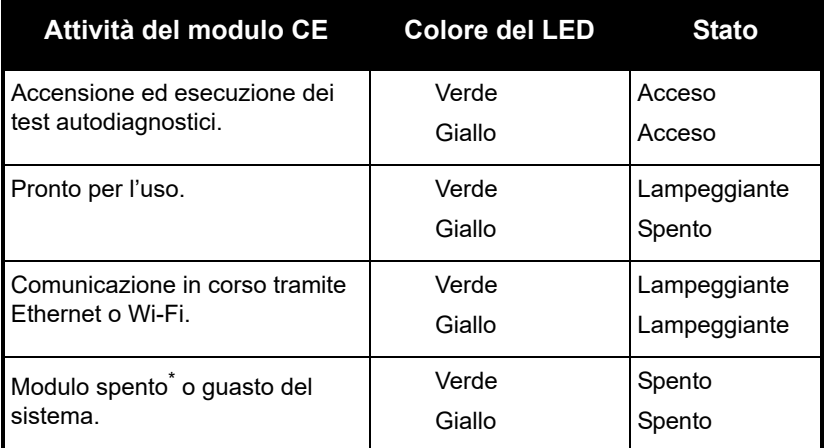

\* Per informazioni sullo spegnimento del CE, vedere il *Manuale di assistenza tecnica dell'infusore Plum 360*.

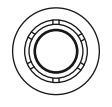

**Manopola del volume** – Permette di regolare il volume dell'allarme acustico. Ruotare la manopola in senso orario per aumentare il volume. Ruotare la manopola in senso antiorario per diminuire il volume.

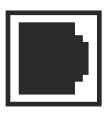

**Connettore di interfaccia di chiamata infermiere –** Si collega al sistema di chiamata infermiere della struttura per permettere la notifica remota di tutti gli allarmi dell'infusore *(vedere [Collegamento di un cavo di interfaccia di](#page-67-0)  [chiamata infermiere](#page-67-0))*.

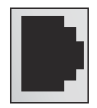

**Porta Ethernet** – Porta di collegamento di un cavo Ethernet schermato per la connessione a una rete locale.

### **Morsetto per l'asta, terminale di equalizzazione del potenziale e cavo di alimentazione**

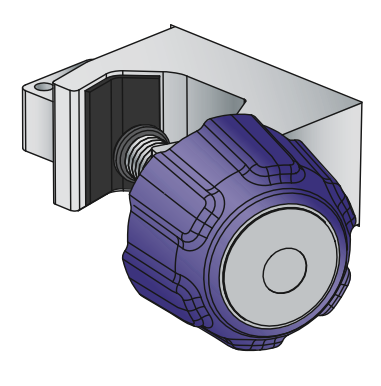

**Morsetto per l'asta** - Regolabile per il fissaggio su aste portaflebo rotonde con diametro di 1,2 - 3,8 cm (0,5 - 1,5 pollici). Vedere *[Montaggio](#page-65-0)  [dell'infusore su un'asta](#page-65-0)  [portaflebo](#page-65-0) a pagina 3-2* per maggiori informazioni. Se il morsetto è sufficientemente stretto, il rumore del cricchetto che gira a vuoto indica un serraggio eccessivo.

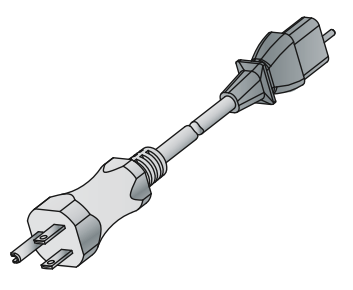

**Cavo di alimentazione** - Si collega all'alimentazione (di rete) AC per fornire l'alimentazione, caricare la batteria e collegare a massa l'involucro e il telaio dell'infusore. Il collegamento del cavo di alimentazione all'infusore è protetto da un involucro per impedire lo scollegamento accidentale. Il cavo di alimentazione può essere sostituito se danneggiato *(vedere il Manuale di assistenza tecnica dell'infusore Plum 360)*.

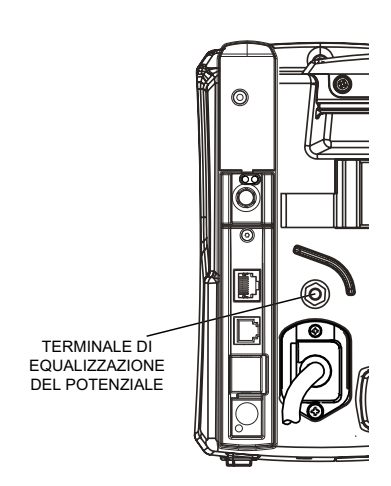

#### **Terminale di equalizzazione del**

**potenziale** - Viene utilizzato per garantire che l'infusore presenti lo stesso potenziale elettrico (tensione) degli altri dispositivi presenti nel locale di trattamento. Idealmente, il potenziale elettrico è di zero volt, in modo che non possa passare accidentalmente corrente da un dispositivo a un altro attraverso il paziente.

Quando il cavo di alimentazione dell'infusore è collegato a una presa elettrica (di rete) AC, il filo di terra del cavo di alimentazione fa in modo che il potenziale elettrico dell'involucro e del telaio dell'infusore sia di zero volt. Se il cavo di alimentazione dell'infusore non è collegato a una presa elettrica di rete, occorre collegare un cavo di terra distinto tra il terminale di equalizzazione del potenziale e un terminale di messa a terra nel locale di trattamento.

# **Set di somministrazione Plum**

Sono disponibili set di somministrazione Plum per un'ampia varietà di usi, tra cui la somministrazione endovenosa, enterale ed epidurale e la somministrazione di sangue. I set endovenosi, epidurali e per la somministrazione di sangue sono forniti sterili. Alcuni set presentano caratteristiche aggiuntive, come burette, filtri o tubi speciali*.*

Vedere *[Set di somministrazione](#page-226-1) a pagina 12-1* per un elenco rappresentativo dei set di somministrazione Plum.

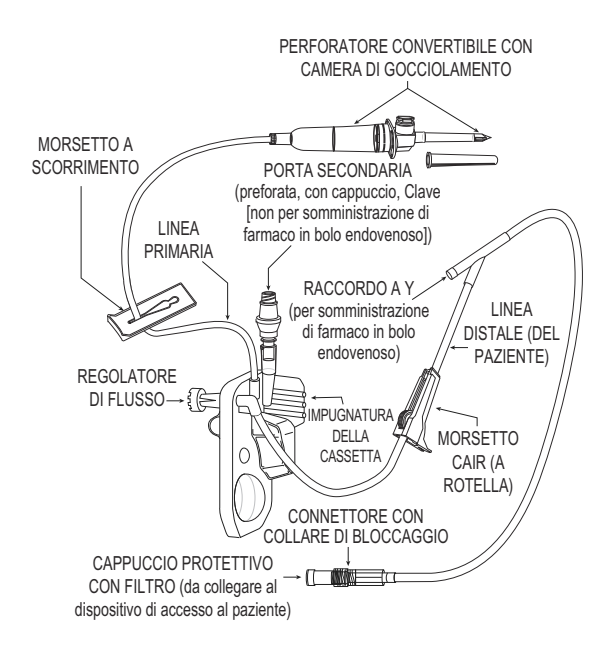

Le sezioni qui di seguito descrivono le caratteristiche più comuni. Vedere la *[Sezione 4](#page-102-0)* per istruzioni su come preparare e utilizzare i set di somministrazione Plum. Fare riferimento alla confezione del set per istruzioni specifiche.

### **Cassetta Plum**

Ciascun PlumSet è dotato di una cassetta brevettata che agisce in combinazione con il meccanismo di pompaggio dell'infusore per garantire la somministrazione del liquido, la gestione dell'aria e il rilevamento delle occlusioni.

Nella figura qui di seguito sono mostrati i componenti della cassetta.

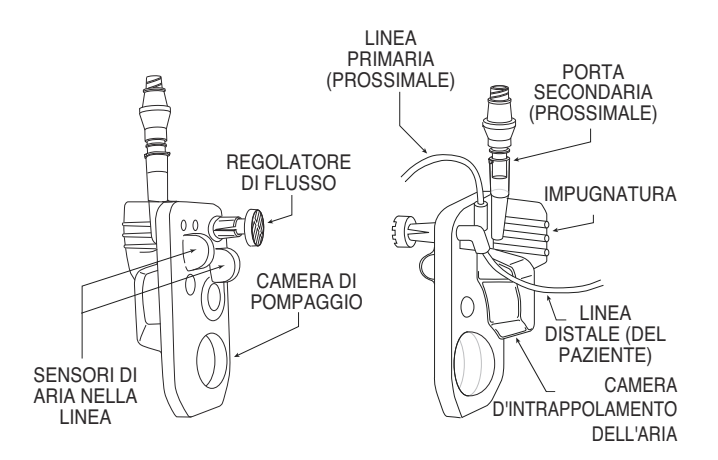

La camera d'intrappolamento dell'aria è in grado di accogliere 1 ml d'aria prima che l'infusore emetta un allarme acustico. Per rimuovere le bolle d'aria dalla camera d'intrappolamento, eseguire la procedura di *[Scarico aria](#page-122-0)*.

La maggior parte delle cassette è anche dotata di una porta secondaria per il collegamento di una linea o di una siringa per la somministrazione di liquidi in modalità alternata o simultanea. La porta secondaria è provvista di uno dei seguenti connettori:

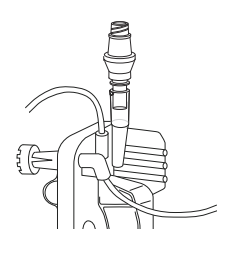

Le porte secondarie di tipo **Clave** sono compatibili con i set o le siringhe che utilizzano adattatori luer maschi per il collegamento. Le porte secondarie di tipo Clave non sono compatibili con gli aghi. Il design Clave senza ago garantisce un ambiente meccanicamente e microbiologicamente chiuso per il passaggio del liquido.

Anche le porte secondarie **con cappuccio** sono compatibili con le siringhe o i set secondari che utilizzano adattatori luer maschi per il collegamento. Le porte con cappuccio non sono compatibili con gli aghi.

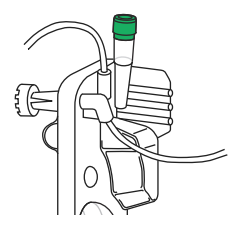

Le porte secondarie **preforate** sono in grado di accogliere una cannula smussa con dispositivo di bloccaggio collegata a una siringa o a una linea secondaria.

La cassetta presenta anche le seguenti caratteristiche:

- **•** Un'**impugnatura** che permette di collocare la cassetta nella posizione corretta e ne facilita l'inserimento nelle guide dello sportello della cassetta.
- **•** Una **camera di pompaggio** che opera in combinazione con il meccanismo di pompaggio dell'infusore per somministrare il liquido al paziente.
- **•** Una **camera d'intrappolamento dell'aria** che raccoglie le bolle d'aria dalle linee endovenose prossimali A e B. La capacità della camera d'intrappolamento è di 1 ml di aria, che può essere rimossa mediante la procedura di scarico aria *(vedere [Scarico aria](#page-122-0) a [pagina 4-21\)](#page-122-0)*.
- **• Bulbi sensori di aria nella linea** che agiscono in combinazione con i rilevatori di aria prossimale e distale nella linea situati nell'infusore per verificare l'eventuale presenza di bolle d'aria che entrano o escono dalla cassetta.
- **•** Un **regolatore di flusso** che può essere utilizzato per controllare manualmente il flusso durante il riempimento o quando si usa il flusso per gravità per somministrare il liquido. Quando si inserisce la cassetta nell'infusore e si chiude lo sportello della cassetta, un meccanismo apre il regolatore di flusso per permettere all'infusore di controllare il flusso di liquido. Quando si apre lo sportello della cassetta, lo stesso meccanismo chiude il regolatore di flusso per impedire un flusso incontrollato dalla linea distale.

### **Altre caratteristiche del set di somministrazione**

La maggior parte dei set di somministrazione Plum presenta varie combinazioni delle seguenti caratteristiche. Per informazioni complete su tutte le caratteristiche di un determinato set di somministrazione, fare riferimento all'etichetta presente sulla confezione dello specifico set.

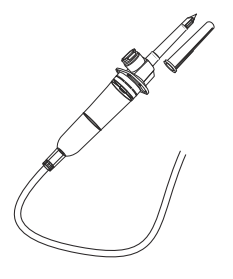

Il **perforatore convertibile** fora il sigillo del contenitore di liquido e assicura il tubo del set di somministrazione al contenitore.

Il perforatore è dotato di uno sfiato con filtro incorporato che ne permette l'uso con contenitori di liquido flessibili o rigidi e una camera di gocciolamento integrata che presenta una tacca per il monitoraggio del flusso del liquido.

Se si utilizza un contenitore di liquido rigido (ad esempio un flacone in vetro), aprire il cappuccio dello sfiato del filtro al di sopra della camera di gocciolamento. Se si utilizza un contenitore in plastica flessibile, accertarsi che il cappuccio dello sfiato sia chiuso.

È possibile collocare dei **morsetti a scorrimento** in qualunque punto del tubo. La sagoma ritagliata permette di collocare il morsetto in tre posizioni:

- La posizione **aperta**, al centro della sagoma ritagliata, permette il flusso del liquido e consente anche il libero scivolamento del morsetto sul tubo.
- La posizione **chiusa**, all'estremità stretta della sagoma ritagliata, blocca la linea, impedendo il flusso del liquido. Quando si trova in posizione chiusa, il morsetto rimane bloccato in un punto fisso del tubo.
- Anche la posizione **di fermo**, all'estremità larga della sagoma ritagliata, permette il flusso del liquido ma blocca il morsetto in un punto fisso del tubo impedendo spostamenti.

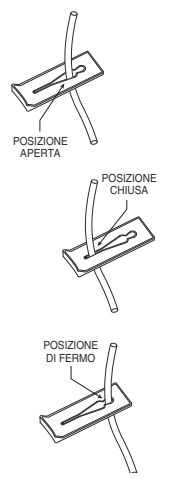

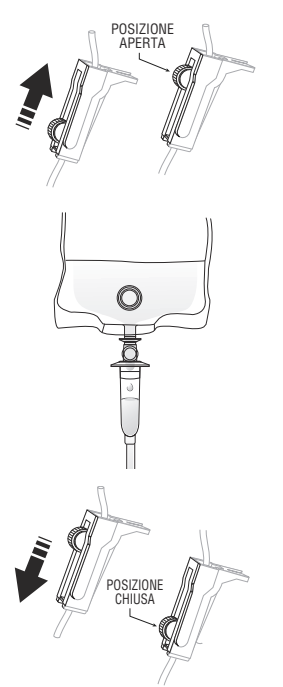

I **morsetti a rotella** permettono di controllare il flusso del liquido.

- Per aumentare gradualmente il flusso del liquido, far scivolare la rotella verso la posizione completamente **aperta**.
- Osservare le gocce di liquido nella camera di gocciolamento.

• Per ridurre gradualmente e quindi arrestare il flusso del liquido, far scivolare la rotella verso la posizione completamente **chiusa**.

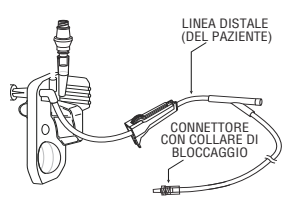

La **linea distale** (linea del paziente) va dalla cassetta al paziente.

Il **connettore** che collega la linea distale al dispositivo di accesso al paziente è provvisto di un collare di bloccaggio che impedisce lo scollegamento accidentale.

**NOTA:** Il cappuccio presente sul connettore è dotato di un filtro che permette di eseguire il riempimento del set con il cappuccio in posizione, a condizione che il cappuccio rimanga asciutto. Quando è in posizione, il cappuccio costituisce una barriera sterile per il passaggio del liquido.

# **Sezione 3**  Operazioni di base

L'infusore Plum 360 non richiede alcuna installazione particolare. Le uniche operazioni di preparazione necessarie prima di mettere in servizio l'infusore per la prima volta sono la personalizzazione delle impostazioni predefinite in base alle esigenze della struttura, che dovrà essere eseguita da un tecnico di apparecchiature biomediche, la pulizia dell'infusore e il caricamento completo della batteria. Vedere il *Manuale di assistenza tecnica dell'infusore Plum 360* per maggiori informazioni.

Se si usa il software di sicurezza ICU Medical MedNet, prima di mettere in servizio l'infusore occorre anche connetterlo alla rete della struttura per scaricare la configurazione del dispositivo e le informazioni relative all'area di cura clinica (ACC) e alla libreria di farmaci personalizzata (LFP).

Una volta completate queste operazioni di preparazione, seguire la procedura di base descritta di seguito per somministrare liquidi a un paziente:

**1.** Attaccare l'infusore a un'asta portaflebo *(vedere [Montaggio](#page-65-1) [dell'infusore su un'asta portaflebo](#page-65-1) a pagina 3-2)* oppure collocare l'infusore su una superficie stabile.

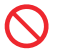

Non collocare l'infusore su una superficie instabile.

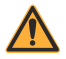

**AVVERTENZA COLLEGARE IL CAVO DI ALIMENTAZIONE (DI RETE) AC A UNA PRESA ELETTRICA DOTATA DI OPPORTUNA MESSA A TERRA.**

**2.** Collegare il cavo di alimentazione alla presa elettrica (di rete) AC e verificare che l'indicatore verde dell'alimentazione AC si accenda.

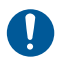

Accertarsi che l'accesso alla spina di rete non sia bloccato durante l'uso dell'infusore, in modo da poter scollegare la spina dalla presa elettrica di rete in caso di emergenza.

- **3.** (Opzionale) Collegare un cavo di chiamata infermiere tra la porta di interfaccia di chiamata infermiere situata sul retro dell'infusore e il sistema di chiamata infermiere della propria struttura *(vedere [Collegamento di un cavo di interfaccia di chiamata infermiere](#page-67-1) [a pagina 3-4](#page-67-1))*.
- **4.** Eseguire il riempimento e installare il set di somministrazione Plum *(vedere [Riempimento di un set di somministrazione primario](#page-103-0) [a pagina 4-2](#page-103-0))*. Prima di collegare un set di somministrazione al dispositivo di accesso al paziente, verificare che lo sportello della cassetta sia chiuso.
- **5.** Accendere l'infusore e attendere che esegua con successo l'auto test *(vedere Accensione [a pagina 3-10](#page-73-1)).*
- **6.** Collegare il set di somministrazione al dispositivo di accesso al paziente.
- **7.** Programmare la somministrazione e avviare l'infusione *([Programmazione](#page-136-0) a pagina 5-1 e [Opzioni di somministrazione](#page-158-0) [a pagina 8-1](#page-158-0)).*

# <span id="page-65-1"></span><span id="page-65-0"></span>**Montaggio dell'infusore su un'asta portaflebo**

**ATTENZIONE**

**PER GARANTIRE UNA MAGGIORE STABILITÀ ED EVITARE CHE L'INFUSORE POSSA RIBALTARSI, MONTARLO SULL'ASTA PORTAFLEBO SEGUENDO LE ISTRUZIONI FORNITE. VERIFICARE LA STABILITÀ PRIMA DELL'USO.**

Il morsetto per l'asta dell'infusore Plum è progettato per essere montato su un'asta portaflebo con diametro compreso tra 1,2 cm e 3,8 cm (0,5 - 1,5 pollici). Per eseguire questa operazione:

**1.** Accertarsi che l'asta sia montata correttamente, che poggi su una superficie stabile e che sia posizionata in un punto in cui il funzionamento dell'infusore non sia influenzato da altre apparecchiature.

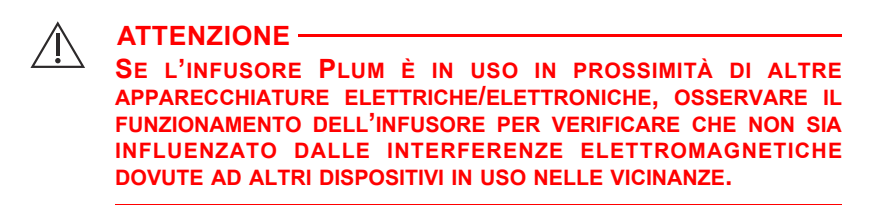

- **2.** Ruotare la manopola del morsetto per l'asta in senso antiorario finché lo spazio tra il morsetto per l'asta e la relativa vite non è sufficientemente largo da accogliere l'asta portaflebo.
- **3.** Afferrare l'infusore dall'impugnatura e collocare il morsetto intorno all'asta portaflebo.
- **4.** Fare in modo che l'asta poggi contro il relativo supporto sull'infusore. Fare riferimento alla *[Sezione 12,](#page-226-0) [Accessori](#page-232-0)*, per l'altezza di montaggio appropriata.
- **5.** Con l'altra mano, ruotare la manopola del morsetto per l'asta in senso orario per fissare l'infusore all'asta.

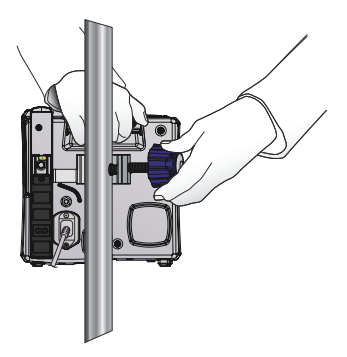

**NOTA:** Il morsetto per l'asta dell'infusore Plum 360 presenta un meccanismo a cricchetto che produce un clic udibile quando viene serrato correttamente. Quando il morsetto è sufficientemente stretto, il rumore del cricchetto che gira a vuoto indica un serraggio eccessivo.

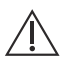

#### **ATTENZIONE**

**ACCERTARSI CHE IL MORSETTO PER L'ASTA SIA BEN SERRATO E CHE L'INFUSORE SIA SALDAMENTE ATTACCATO ALL'ASTA PER EVITARE LESIONI PERSONALI O DANNI ALL'INFUSORE.**

**6.** Provare a spingere l'infusore verso l'alto e verso il basso per accertarsi che sia saldamente fissato all'asta portaflebo, senza movimenti di scivolamento verticale o rotatorio.

In caso di scivolamento, allentare la vite del morsetto per l'asta, riallineare il morsetto, serrare nuovamente la vite e ricontrollare.

### **Montaggio di più infusori su un'asta portaflebo**

Se occorre montare più infusori su un'asta portaflebo, consultare la sezione *[Asta portaflebo](#page-237-0)* a [pagina 12-12](#page-237-0) o la sezione *[Adattatore per](#page-234-0) [dispositivi multipli](#page-234-0)* a [pagina 12-9.](#page-234-0)

# <span id="page-67-1"></span><span id="page-67-0"></span>**Collegamento di un cavo di interfaccia di chiamata infermiere**

L'infusore Plum 360 può essere collegato al sistema di chiamata infermiere della propria struttura mediante il cavo di interfaccia di chiamata infermiere Plum *(vedere Accessori [a pagina 12-7](#page-232-0))*.

#### **Per collegare l'infusore a un sistema di chiamata infermiere:**

- **1.** Collegare il connettore rettangolare presente sul cavo di interfaccia di chiamata infermiere al connettore di interfaccia di chiamata infermiere incorporato nell'unità CE sul retro dell'infusore.
- **2.** Collegare l'altra estremità del cavo alla porta del sistema di chiamata infermiere situata in corrispondenza del letto del paziente.

# **Apertura dello sportello della cassetta**

#### **AVVERTENZA PRIMA DI APRIRE LO SPORTELLO DELLA CASSETTA, CHIUDERE TUTTI I MORSETTI SULLA LINEA PRIMARIA E SECONDARIA OPPURE RIMUOVERE IL CONTENITORE SECONDARIO PER IMPEDIRE CHE IL LIQUIDO PRIMARIO E QUELLO SECONDARIO POSSANO MESCOLARSI E PER EVITARE UN FLUSSO INCONTROLLATO.**

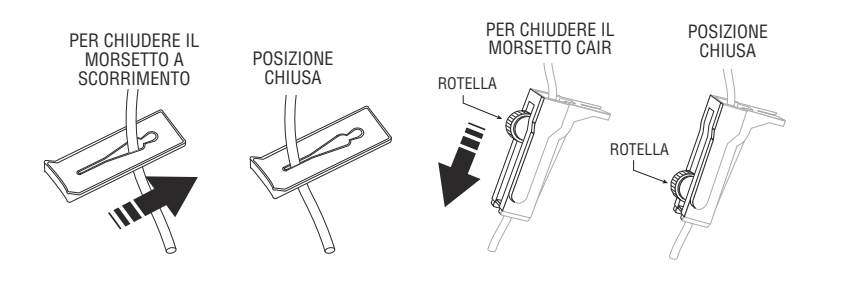

**ATTENZIONE OGNI VOLTA CHE LO SPORTELLO DELLA CASSETTA VIENE APERTO O CHIUSO CON UN SET INSTALLATO, DAL SET FUORIESCE UNA PICCOLA QUANTITÀ DI LIQUIDO (INFERIORE O UGUALE A 0,1 ml). IN CASO DI USO DI FARMACI POTENTI, ADOTTARE LE MISURE APPROPRIATE PER EVITARE LA SOMMINISTRAZIONE DI UN ECCESSO DI FARMACO AL PAZIENTE.**

I componenti dell'infusore situati dietro lo sportello della cassetta interagiscono con la cassetta per controllare il flusso del liquido, evitando che il liquido primario e quello secondario possano mescolarsi e facendo in modo che il liquido raggiunga il paziente soltanto quando viene pompato dall'infusore. Il regolatore di flusso si chiude per impedire che il liquido sia somministrato al paziente.

Quando lo sportello della cassetta viene aperto, i componenti dell'infusore smettono di essere in contatto con la cassetta. **Chiudere sempre tutti i morsetti prima di aprire lo sportello della cassetta** in modo che il liquido non raggiunga le camere di gocciolamento.

#### **Per aprire lo sportello della cassetta:**

- **1.** Accertarsi che tutti i morsetti a scorrimento e tutti i morsetti CAIR (a rotella) inferiori siano chiusi prima di aprire lo sportello della cassetta.
- **2.** Sollevare la leva dello sportello della cassetta come mostrato nell'illustrazione qui di seguito.

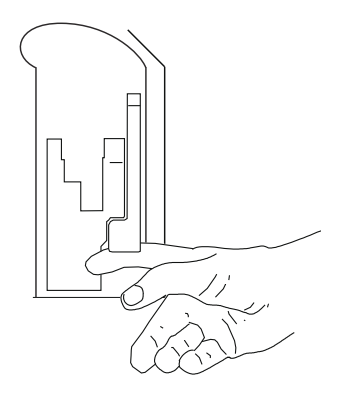

# **Apertura completa dello sportello della cassetta**

Se necessario, è possibile aprire lo sportello della cassetta fino alla posizione orizzontale, ad esempio per recuperare un cappuccio lasciato cadere, per rimuovere una cassetta bloccata o per pulire eventuale liquido fuoriuscito.

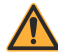

**AVVERTENZA PRIMA DI APRIRE LO SPORTELLO DELLA CASSETTA, CHIUDERE TUTTI I MORSETTI SULLA LINEA PRIMARIA E SECONDARIA OPPURE RIMUOVERE IL CONTENITORE SECONDARIO PER IMPEDIRE CHE IL LIQUIDO PRIMARIO E QUELLO SECONDARIO POSSANO MESCOLARSI E PER EVITARE UN FLUSSO INCONTROLLATO.**

#### **Per aprire completamente lo sportello della cassetta:**

**1.** Accertarsi che tutti i morsetti a scorrimento e tutti i morsetti CAIR (a rotella) inferiori siano chiusi prima di aprire lo sportello della cassetta.

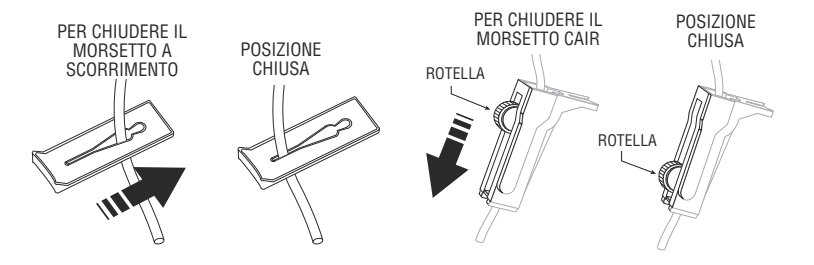

**2.** Sollevare la leva dello sportello della cassetta per aprire lo sportello.

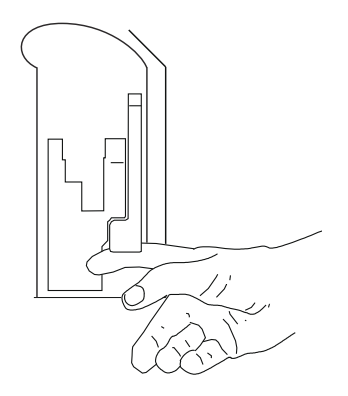

**3.** Premere la linguetta gialla di rilascio dello sportello situata nella parte inferiore della leva dello sportello per sganciare lo sportello della cassetta dal relativo dispositivo di chiusura a scatto, quindi premere delicatamente lo sportello verso il basso finché non si apre completamente.

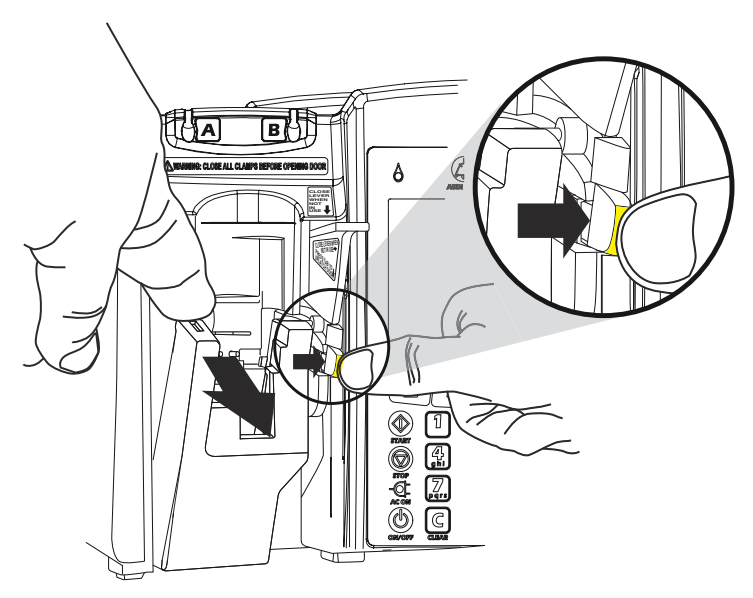
**NOTA:** Il meccanismo di pompaggio di precisione situato dietro lo sportello della cassetta contiene perni e sensori che potrebbero danneggiarsi se non maneggiati con attenzione.

## **Chiusura dello sportello della cassetta**

Mantenere lo sportello della cassetta chiuso quando non è in uso per evitare il rischio di danni allo sportello stesso.

Premere la leva verso il basso per chiudere lo sportello della cassetta.

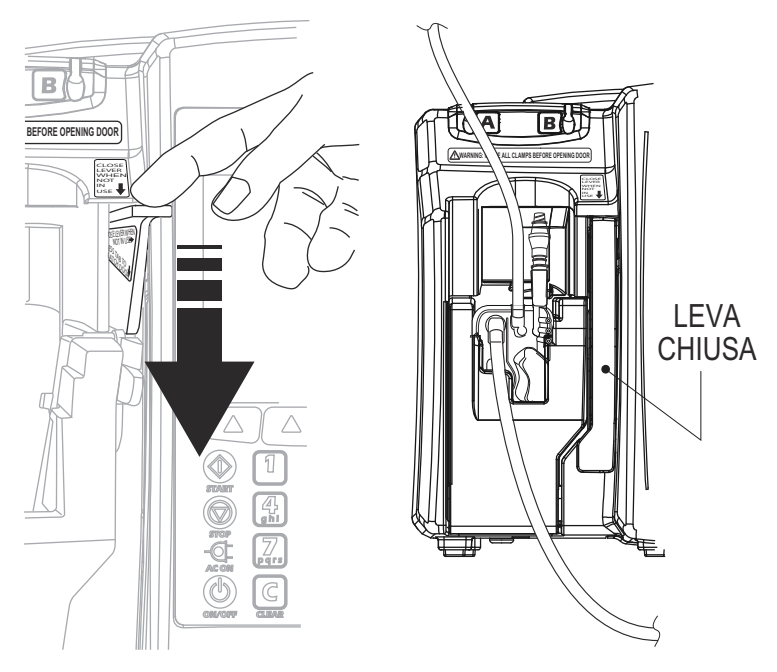

Se l'infusore è acceso quando lo sportello della cassetta viene chiuso, il sistema avvia automaticamente il test della cassetta.

# **Accensione**

Ogni volta che viene accesso, l'infusore esegue un test autodiagnostico (auto test) del sistema per controllare il funzionamento di sistemi e allarmi critici, quindi richiede di installare una cassetta, se non già presente. A questo punto, l'infusore esegue un test della cassetta che controlla che non siano presenti bolle d'aria e verifica l'integrità dei componenti di pompaggio della cassetta.

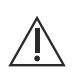

**ATTENZIONE NON UTILIZZARE L'INFUSORE SU UN PAZIENTE SE LA BATTERIA NON È INSTALLATA.**

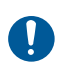

Non utilizzare l'infusore se il test autodiagnostico (auto test) non viene superato.

**NOTA:** Quando l'infusore viene acceso, una piccola quantità di liquido (inferiore o uguale a 0,2 ml) potrebbe fuoriuscire dal set. In caso di uso di farmaci potenti, adottare le misure appropriate per evitare la somministrazione di un eccesso di farmaco al paziente.

Il mancato superamento del test della cassetta potrebbe essere dovuto a un riempimento non corretto della cassetta stessa. In tal caso, eseguire una procedura di scarico aria per risolvere il problema. Se il test comunque non viene superato, sostituire il set di somministrazione con un set correttamente sottoposto a riempimento. Se il problema persiste, sostituire l'infusore.

### **Per accendere il dispositivo:**

**1.** Verificare che il cavo di alimentazione sia collegato all'alimentazione (di rete) AC e che l'infusore sia saldamente montato su un'asta portaflebo o si trovi su una superficie stabile.

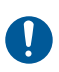

Accertarsi che l'accesso alla spina di rete non sia bloccato durante l'uso dell'infusore in modo da poter scollegare la spina dalla presa elettrica di rete in caso di emergenza.

**2.** Premere [ON/OFF] finché non viene emesso un segnale acustico e gli indicatori di flusso della linea A e della linea B (simboli della goccia) non lampeggiano brevemente.

L'infusore controlla se è presente una cassetta, quindi avvia il test autodiagnostico (auto test) del sistema, seguito dal test della cassetta.

**NOTA:** Con il software versione 15.11 e successive, mentre è in corso l'auto test, l'infusore visualizza la versione della libreria di farmaci e le versioni del software dell'infusore e del CE.

**NOTA:** La versione del CE sarà indicata solo se il CE è stato connesso almeno una volta all'infusore.

- Se viene visualizzato il messaggio "Inserire set PLUM Chiudere leva", inserire nell'infusore una cassetta Plum sottoposta a riempimento per continuare.
- Con il software versione 15.11 e successive, è possibile visualizzare e cancellare i volumi totali infusi mentre è visualizzato il messaggio Inserire set PLUM premendo [Volumi infusi]. Vedere *[Visualizzazione e cancellazione dei](#page-89-0) volumi infusi [a pagina 3-26](#page-89-0)*.
- La visualizzazione del messaggio "Nuovo paziente?" indica che l'infusore presenta un programma memorizzato dall'ultima somministrazione. Per cancellare la programmazione, premere  $\triangle$ [Sì]; per conservarla, premere  $\triangle$ [No].

**NOTA:** In caso di mancato superamento del test della cassetta mentre è visualizzato il messaggio "Nuovo paziente?", premere ▲[Sì] o **▲**[No] secondo necessità, quindi mantenere premuto **A**[Scarico aria] per eliminare l'aria dalla cassetta. Vedere *Scarico aria [a pagina 4-21](#page-122-0)* per maggiori informazioni.

**NOTA:** Per il software versione 15.11 e successive, se viene identificato un problema nella libreria di farmaci durante l'auto test del sistema, verrà visualizzato un messaggio che indica di riportare l'infusore ai tecnici di apparecchiature biomediche dell'ospedale.

# **Spegnimento**

**NOTA:** Spegnere sempre l'infusore quando non è in uso per ridurre il consumo di energia elettrica.

È possibile spegnere l'infusore soltanto se lo stato è ARRESTO oppure non è visualizzato alcuno stato per entrambe le linee.

### **Per spegnere il dispositivo:**

- **1.** Arrestare tutte le somministrazioni attive *(vedere [Arresto e riavvio](#page-84-0) [di una somministrazione](#page-84-0) a pagina 3-21)*.
- **2.** Premere [ON/OFF] finché non viene emesso un segnale acustico.

**NOTA:** Se l'infusore Plum 360 rimane spento per più di cinque ore, tutte le impostazioni di somministrazione vengono cancellate e le opzioni di programmazione vengono ripristinate ai valori predefiniti per l'uso successivo.

**NOTA:** Se al momento dello spegnimento è disponibile per l'installazione una libreria di farmaci, a seconda della configurazione verrà visualizzato un messaggio che chiederà all'utente di accettare la libreria oppure la libreria verrà installata automaticamente.

# **Osservazione del display**

Durante l'uso dell'infusore, collocarsi a una distanza non superiore a 1 m (39 pollici) dal display.

È importante posizionarsi direttamente di fronte al display o con un'angolazione non superiore a 20 gradi rispetto a questa posizione.

# **Uso della tastiera e dei comandi**

La tastiera alfanumerica dell'infusore Plum 360 ha due funzioni: immettere informazioni per programmare una somministrazione ed eseguire ricerche nella libreria di farmaci.

### **Uso della tastiera per immettere informazioni sui programmi**

Per immettere numeri nella schermata di un programma (ad esempio per programmare una velocità di somministrazione o il VDI), evidenziare il campo appropriato e premere i tasti numerici desiderati.

- **•** Utilizzare il tasto [Decimale] per immettere numeri non interi (ad esempio 1,2 ml).
- **•** Utilizzare il tasto [SELEZIONA] per spostare il cursore tra i diversi campi di programmazione.
	- Premere la coppia di frecce superiori per spostare il cursore verso l'alto o verso sinistra.
	- Premere la coppia di frecce inferiori per spostare il cursore verso il basso o verso destra.
- **•** Premere [C] per cancellare tutti i valori visualizzati nel campo evidenziato in quel momento o per cancellare i trattini (-- -- --) che vengono visualizzati quando un dato inserito non è valido o quando un parametro relativo alla somministrazione del farmaco non rientra nei limiti rigidi pre-programmati.

**NOTA:** [C] NON cancella un intero programma.

### **Silenziamento della tastiera**

Per silenziare i segnali acustici di feedback di pressione dei tasti quando non ci sono allarmi attivi, premere [AUDIO IN PAUSA]. Quando il feedback di pressione dei tasti viene silenziato, il sistema visualizza un messaggio.

I segnali acustici della tastiera vengono ripristinati automaticamente dopo 2 minuti.

Quando l'infusore entra in uno stato di allarme, il silenziamento viene disattivato e i segnali acustici della tastiera vengono ripristinati automaticamente.

### **Blocco e sblocco della tastiera**

Per bloccare e sbloccare la tastiera è necessaria una password. Per ottenere la password, *[contattare ICU Medical](#page-260-0)* o i tecnici di apparecchiature biomediche dell'ospedale. Per bloccare e sbloccare la tastiera si utilizza la stessa password.

La tastiera può essere bloccata per impedire un uso non autorizzato. Il blocco della tastiera disattiva tutti i tasti ad eccezione di [ARRESTO] finché non viene inserita una password valida.

Per motivi di sicurezza, la pressione del tasto [ARRESTO] arresta una somministrazione attiva anche quando la tastiera è bloccata. I tasti A[Arresta AB], A[Arresta A], A[Arresta B] e A[Annulla] sono tutti operativi.

La pressione del tasto [ARRESTO] o l'apertura dello sportello della cassetta durante un'infusione mentre la tastiera è bloccata attiva un allarme che non può essere silenziato finché non viene inserita una password valida e la tastiera viene sbloccata.

Se viene immessa una password non corretta, l'infusore visualizza un messaggio di errore.

- **•** Il numero di tentativi non riusciti di sblocco della tastiera mediante l'immissione di una password errata viene visualizzato nella finestra di dialogo della password; in tal modo, è possibile monitorare i tentativi di accesso non autorizzato all'infusore.
- **•** Ogni tentativo viene anche riportato nel registro dell'infusore. I registri possono essere recuperati dai tecnici di apparecchiature biomediche. Vedere il *Manuale di assistenza tecnica dell'infusore Plum 360* per maggiori informazioni.

### **Per bloccare la tastiera (metodo 1):**

**1.** Premere il tasto [BLOCCA TASTIERA].

- **2.** Sul display viene visualizzata la schermata di immissione della password.
- **3.** Inserire la password utilizzando la tastiera numerica.
- **4.** Premere il tasto funzione  $\blacktriangle$ [Invia].

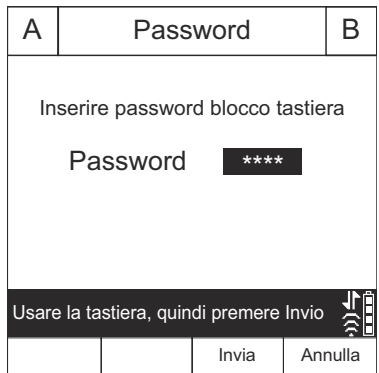

Quando la tastiera è bloccata, viene visualizzato il simbolo del

lucchetto **nell'angolo in basso a destra della schermata di** somministrazione.

### **Per bloccare la tastiera (metodo 2):**

- **1.** Nella schermata di somministrazione principale, premere il tasto funzione **A[Impost./Vol./ACC].**
- **2.** Sul display viene visualizzata la schermata Impost./Vol./ACC.

A | Impost./Vol./ACC | B Scegli Scherm. Preced. **Blocca** tastiera Versione 15.0.0.XX Selezionare e premere Scegli **Veloc. post-infus. Volumi infusi Illuminaz./Contrasto Impostazioni ACC Pressione** Libreria farmaci standard DDL Version 02 DDL

**3.** Premere il tasto funzione ▲[Blocca tastiera].

Infusore Plum 360

- **4.** Sul display viene visualizzata la schermata di immissione della password.
- **5.** Inserire la password utilizzando la tastiera numerica.
- **6.** Premere il tasto funzione **Allnvial.**

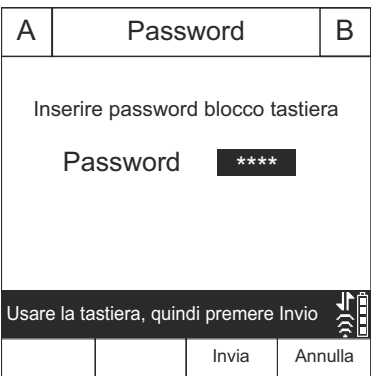

Quando la tastiera è bloccata, viene visualizzato il simbolo del lucchetto

nell'angolo in basso a destra della schermata di somministrazione.

### **Per sbloccare la tastiera:**

- **1.** Premere un qualsiasi tasto della tastiera per visualizzare la schermata di immissione della password.
- **2.** Inserire la password utilizzando la tastiera numerica.
- **3.** Premere il tasto funzione  $\blacktriangle$ [Invia].

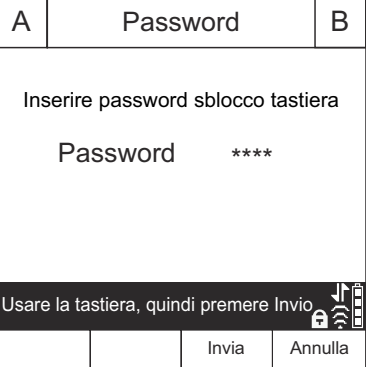

**NOTA:** Durante un'infusione, la pressione del tasto [ARRESTO] o l'apertura dello sportello della cassetta attiva un allarme che non può essere silenziato finché la tastiera non viene sbloccata.

# <span id="page-80-0"></span>**Uso degli allarmi**

Gli allarmi dell'infusore Plum 360 presentano due componenti: un messaggio visualizzato sul display e un segnale acustico. L'infusore è dotato di un sistema di allarme intelligente che gestisce più di un allarme per volta. Esistono indicatori diversi per gli allarmi a priorità elevata, media e bassa, come mostrato nella tabella qui di seguito.

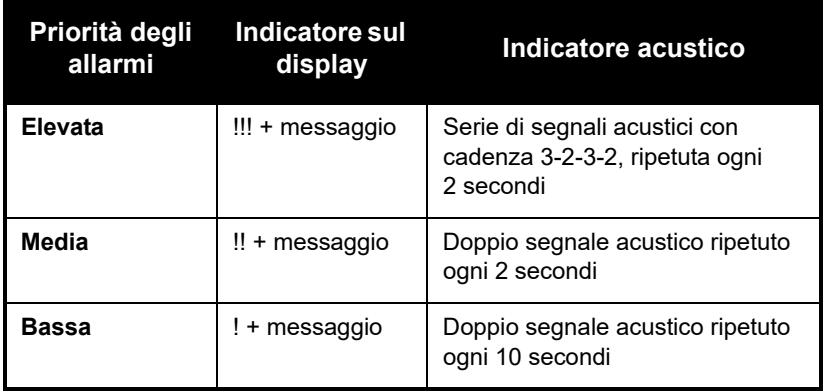

Se al sistema di chiamata infermiere della struttura è collegato un cavo di interfaccia di chiamata infermiere, ogni volta che si attiva un allarme l'infusore invia anche un segnale a quel sistema *(vedere [Collegamento di un cavo di interfaccia di chiamata infermiere](#page-67-0) a [pagina 3-4](#page-67-0))*.

Vedere *[Allarmi e risoluzione dei problemi](#page-170-0) a pagina 9-1* per una descrizione degli allarmi e della loro priorità e per informazioni su come risolvere le condizioni di allarme.

### **Test del sistema di allarme**

Per testare il sistema di allarme prima di utilizzare il dispositivo su un paziente:

- **1.** Caricare nell'infusore una cassetta non sottoposta a riempimento e accendere l'infusore se non è ancora acceso.
- **2.** Verificare che si attivi l'allarme Test cassetta non riuscito e che venga emesso il relativo segnale acustico.
- **3.** Controllare che il volume dell'allarme sia appropriato per l'ambiente del paziente.
- **4.** Se necessario, regolare il volume utilizzando la manopola di controllo del volume situata sul retro dell'infusore.
- **5.** Premere il tasto [AUDIO IN PAUSA] e verificare che il segnale acustico di allarme venga messo in pausa.

### **Risposta a un allarme**

- **1.** Se la tastiera è bloccata, inserire la password di sblocco utilizzando la tastiera.
- **2.** Premere [AUDIO IN PAUSA] per silenziare la componente acustica di un allarme per 2 minuti. Il simbolo di allarme visualizzato sul display cambia:

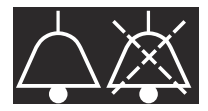

Inoltre, il display lampeggia e visualizza il messaggio di allarme finché la condizione di allarme non viene risolta.

**NOTA:** L'allarme di batteria in esaurimento viene silenziato per 15 minuti.

**NOTA:** Con il software versione 15.11 e successive, l'allarme Sostituire batteria viene silenziato per 15 minuti.

**NOTA:** I segnali acustici di allarme riprendono una volta trascorso il periodo di silenziamento, ma possono essere messi nuovamente in pausa se la risoluzione della condizione di allarme richiede più tempo.

- **3.** Osservare sul display il messaggio relativo all'allarme.
- **4.** Correggere la condizione di allarme *(vedere [Allarmi e risoluzione](#page-170-0)  [dei problemi](#page-170-0) a pagina 9-1)*.
- **5.** Premere [AVVIA] per riprendere l'infusione. Se è programmata più di una linea, premere A[Avvia A], A[Avvia B] o A[Avvia tutto] secondo necessità

**NOTA:** Per ogni allarme viene aggiunta una voce nei registri dell'infusore. Se la procedura di risoluzione dei problemi non consente di eliminare il problema, contattare i tecnici di apparecchiature biomediche, che potranno controllare i registri e determinare con maggior precisione la natura del problema.

Un allarme di malfunzionamento avvisa l'utente che è necessario spegnere e riavviare l'infusore. Se l'allarme continua, sostituire l'infusore.

### **Regolazione del volume dell'allarme acustico**

#### **AVVERTENZA PRIMA DELL'USO SU UN PAZIENTE, CONTROLLARE CHE IL VOLUME DEGLI ALLARMI SIA APPROPRIATO PER IL PAZIENTE CORRENTE E PER IL LIVELLO DI RUMORE DI FONDO.**

La manopola di controllo del volume dell'allarme si trova sul retro dell'infusore *(vedere Modulo CE [a pagina 2-11\)](#page-54-0)*.

- **•** Per **aumentare** il volume, ruotare la manopola in senso orario.
- **•** Per **diminuire** il volume, ruotare la manopola in senso antiorario.

### <span id="page-82-0"></span>**Programmazione di un allarme di chiamata**

È possibile programmare un allarme di chiamata per essere avvisati di ogni fase intermedia di una somministrazione multifase o con dose di carico oppure della conclusione di una somministrazione in modalità alternata o in bolo. Vedere *[Opzioni di somministrazione](#page-158-0) a pagina 8-1* e *Standby [a pagina 7-1](#page-150-0)* per maggiori informazioni.

Un allarme di chiamata è un allarme a priorità media che deve essere confermato dal medico. Per disattivare un allarme di chiamata, premere [AUDIO IN PAUSA].

Se al sistema di chiamata infermiere della struttura è collegato un cavo di interfaccia di chiamata infermiere, l'infusore invia anche un segnale di allarme a quel sistema.

### <span id="page-83-0"></span>**Riavvio automatico della somministrazione dopo un allarme di occlusione distale**

- **•** Quando l'infusore rileva un'occlusione distale, la somministrazione si arresta immediatamente e l'infusore emette un allarme. L'infusore Plum 360 può riavviare automaticamente la somministrazione se l'occlusione distale viene eliminata entro 60 secondi. Ciò offre il tempo di risolvere l'occlusione senza dover riavviare manualmente l'infusione premendo il tasto [AVVIA]. Per 60 secondi l'infusore provvede al monitoraggio della pressione, la schermata di somministrazione visualizza lo stato PAUSA e l'infusore emette un allarme a **priorità media**. Non appena la pressione diminuisce al di sotto del limite dell'allarme di occlusione distale, l'allarme viene cancellato e la somministrazione riprende immediatamente.
- **•** Se l'occlusione non viene risolta entro 60 secondi, oppure viene superato il numero massimo di riavvii, lo stato della somministrazione passa ad ARRESTO. La priorità dell'allarme passa da **media** a **elevata**. La modifica della cadenza dell'allarme acustico avvisa che è necessario intervenire per risolvere l'allarme (vedere *[Uso degli](#page-80-0) allarmi [a pagina 3-17](#page-80-0)* per una descrizione degli allarmi acustici).
- **•** Quando la somministrazione è in corso in due linee, in caso di superamento del numero massimo di riavvii in una delle due linee, la priorità diventa elevata e l'allarme deve essere risolto manualmente premendo il tasto [AVVIA].

Se è installato il software ICU Medical MedNet, ogni ACC può essere configurata per consentire fino a 10 riavvii per infusione. Con il software versione 15.11 e successive, il numero di riavvii consentiti viene gestito considerando una finestra temporale mobile di 15 minuti. Senza il software ICU Medical MedNet, il numero di riavvii può essere configurato dai tecnici di apparecchiature biomediche per l'ACC predefinita (LFS). Per visualizzare il numero massimo di riavvii per l'ACC corrente, vedere *[Visualizzazione delle impostazioni dell'ACC](#page-92-0) [e dell'infusore](#page-92-0) a pagina 3-29*.

## <span id="page-84-0"></span>**Arresto e riavvio di una somministrazione**

La procedura riportata di seguito descrive come arrestare e riavviare una somministrazione attiva. Le somministrazioni attive includono non solo quelle che presentano lo stato IN USO, ma anche quelle che sono in STANDBY, RITARDO o IN ATTESA.

Quando ci sono due linee attive, la pressione del tasto [ARRESTO] non arresta nessuna delle due. Occorre scegliere se arrestare soltanto una linea o arrestare tutto o annullare il tentativo.

#### **Per arrestare una somministrazione:**

- **1.** Premere [ARRESTO].
	- Se è attiva soltanto una linea, il pompaggio si arresta immediatamente.
	- Se sono attive entrambe le linee, l'infusore chiede di scegliere quale linea arrestare.
- **2.** Premere  $\triangle$  [Arresta A] o  $\triangle$  [Arresta B] per arrestare una singola linea oppure premere  $\triangle$  [Arresta AB] per arrestarle entrambe contemporaneamente.

Per annullare la richiesta e non arrestare alcuna linea, premere **A**[Annulla].

**NOTA:** Quando ci sono due linee attive e viene premuto il tasto [ARRESTO], l'infusore emetterà un allarme dopo 15 secondi se non viene premuto un tasto funzione per scegliere la linea o le linee da arrestare. La pressione del tasto [ARRESTO] non arresta l'infusione.

L'apertura dello sportello della cassetta determinerà l'arresto dell'infusione in una o in entrambe le linee.

Se si sta arrestando definitivamente l'infusione, vedere *[Interruzione](#page-130-0) [della somministrazione di liquido](#page-130-0) a pagina 4-29* per istruzioni sulla rimozione del set di somministrazione dal paziente. Vedere *[Interruzione del controllo di flusso elettronico e impostazione del](#page-127-0) [flusso per gravità](#page-127-0) a pagina 4-26* per istruzioni su come rimuovere il

set di somministrazione dall'infusore, continuando però la somministrazione di liquido.

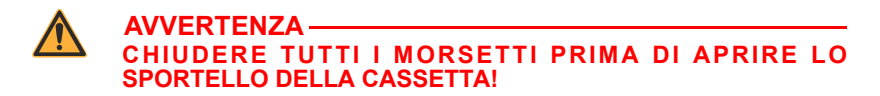

#### **Per riavviare una somministrazione:**

- **1.** Premere [AVVIA]. Se era in corso un'infusione da una sola linea quando la somministrazione è stata arrestata, il pompaggio riprende immediatamente.
	- Se la linea era nello stato RITARDO, il conto alla rovescia del ritardo riprende nel punto in cui si era interrotto al momento dell'arresto della linea.
	- Se la linea era in STANDBY, il pompaggio riprende quando viene premuto [AVVIA]. Per rimettere la linea in standby, premere **A**[Standby].
- **2.** Se erano state interrotte entrambe le linee, l'infusore chiede di scegliere quale linea avviare. Premere **A** [Avvia A] o **A** [Avvia B] per avviare la linea corrispondente oppure premere **A**[Avvia tutto] per avviare entrambe le linee contemporaneamente. Se una delle due linee era nello stato RITARDO o STANDBY, l'infusore risponde come descritto al punto 1.

Per annullare la richiesta di riprendere il pompaggio, premere [Annulla]. Se non viene premuto alcun tasto funzione entro 15 secondi, verrà emesso un allarme.

## **Cancellazione di una linea**

Quando si cancella una linea, viene cancellata tutta la programmazione per quella linea. La lettura del volume infuso per quella linea non viene cancellato. Questa operazione non influisce sulla lettura del volume infuso per l'altra linea e sulla lettura del volume totale.

Ogni volta che lo sportello della cassetta viene chiuso o che l'infusore viene acceso, sul display compare il messaggio "Nuovo paziente?", che offre all'utente la possibilità di cancellare tutte le impostazioni per entrambe le linee. Questa funzione di sicurezza garantisce che il paziente non riceva una somministrazione memorizzata che era stata programmata per un altro paziente. Se si preme  $\triangle$ [Sì], tutti i dati relativi alla programmazione e ai volumi infusi vengono cancellati e le impostazioni vengono ripristinate ai valori predefiniti.

#### **Per cancellare una linea:**

- **1.** Se nella linea che si desidera cancellare è in corso una somministrazione, premere [ARRESTO].
- **2.** Se necessario, annotare il volume infuso per la linea *(vedere [Visualizzazione e cancellazione dei volumi infusi](#page-89-0) a [pagina 3-26\)](#page-89-0)*.
- **3.** Premere  $\triangle [A]$  o  $\triangle [B]$  per scegliere la linea da cancellare.
- **4.** Premere **A**[Sì] in risposta al messaggio visualizzato sul display.
- **5.** Per annullare la cancellazione di una linea e riprendere il pompaggio, selezionare  $\triangle$ [No], [AVVIA] e poi  $\triangle$ [Sì].

## <span id="page-86-0"></span>**Impostazione della velocità postinfusione**

Dopo la somministrazione del VDI programmato, l'infusore emette un allarme di VDI completo e inizia una somministrazione a velocità postinfusione. L'impostazione predefinita della velocità post-infusione è KOR, ma può essere modificata nel software ICU Medical MedNet nelle impostazioni principali dell'infusore. Negli infusori non provvisti del software ICU Medical MedNet, l'impostazione predefinita della velocità post-infusione può essere modificata da un tecnico di apparecchiature biomediche.

L'impostazione predefinita può essere modificata su:

**• KOR**: l'infusore continua a somministrare il liquido a una velocità che garantisce il mantenimento della pervietà venosa (KOR), pari a 1 ml/h. Se la velocità di somministrazione dell'infusione appena completata era inferiore a 1 ml/h, la somministrazione continuerà alla stessa velocità di somministrazione (ad esempio, se la velocità di somministrazione era 0,5 ml/h, la velocità KOR sarà 0,5 ml/h).

**• Velocità**: l'infusore continua a somministrare il liquido alla velocità programmata, mantenendo inalterata la velocità della terapia finché l'allarme di VDI completo non viene risolto.

In caso di somministrazione simultanea, la velocità post-infusione viene impostata per entrambe le linee. Quando in una linea viene completata la somministrazione del VDI, in quella linea inizia automaticamente un'infusione alla velocità post-infusione.

In caso di somministrazione alternata, la velocità post-infusione non si applica alla linea B. Quando la somministrazione in modalità alternata viene completata, l'infusore passa automaticamente alla linea A.

Quando la linea A non è più in uno stato di attesa (STANDBY, RITARDO, CANCELLA o ARRESTO) e la somministrazione in modalità alternata è completata, viene visualizzato un allarme "VDI linea B completato. Aggiungere VDI o cancellare B".

### **Per impostare la velocità post-infusione:**

- **1.** Se l'infusore è in funzione, arrestare l'infusione.
- <span id="page-87-0"></span>**2.** Nella schermata di somministrazione, premere ▲[Impost./Vol./ACC]. Viene visualizzata la schermata Impost./Vol./ACC, con il parametro Veloc. postinfus. evidenziato.

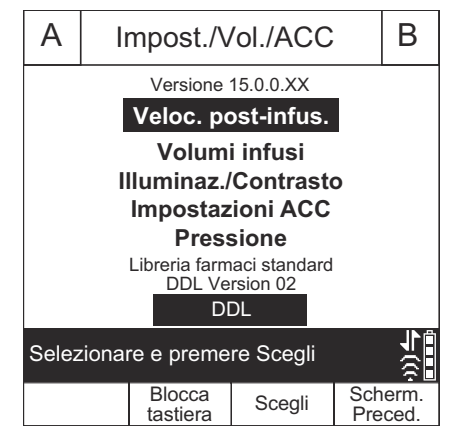

- **3.** Premere **▲**[Scegli]. Viene visualizzata la schermata Veloc. post-infus., con l'impostazione corrente evidenziata.
- **4.** Per modificare l'impostazione corrente, premere **A[KOR/Velocità]** (per ritornare all'impostazione precedente, premere nuovamente **A[KOR/** Velocità]).

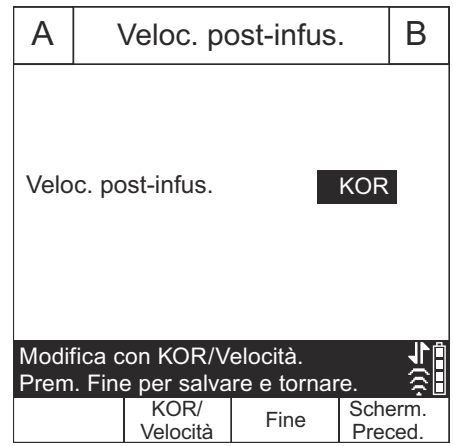

**5.** Premere **A**[Fine] per salvare le modifiche e ritornare alla schermata Impost./Vol./ACC, quindi premere **A** [Scherm. Preced.] per ritornare alla schermata di somministrazione.

### **Velocità post-infusione (somministrazione con dose di carico e somministrazione multifase)**

Durante una somministrazione con dose di carico o una somministrazione multifase, è possibile arrestare il pompaggio alla velocità post-infusione e apportare modifiche (eseguire la modifica dati) al VDI. Per maggiori informazioni, vedere *[Aggiunta di VDI a un](#page-166-0) [programma con dose di carico o multifase dopo l'attivazione](#page-166-0) [dell'allarme VDI completo](#page-166-0) a pagina 8-9*.

## <span id="page-89-0"></span>**Visualizzazione e cancellazione dei volumi infusi**

L'infusore registra il volume infuso durante ogni somministrazione e mantiene registri separati per la linea A e per la linea B e un totale complessivo per le due linee. Il volume infuso registrato rimane memorizzato per 5 ore dopo lo spegnimento dell'infusore.

La procedura qui di seguito descrive come visualizzare i registri del volume infuso e come cancellarli, se necessario.

**NOTA:** Tutta la programmazione, compresi i volumi infusi, viene cancellata se l'infusore viene spento e poi riacceso e poi si risponde "Sì" alla domanda "Nuovo paziente?" oppure quando si seleziona una nuova ACC.

#### **Per visualizzare e cancellare i volumi infusi prima dell'inserimento di una cassetta (funzione disponibile con il software versione 15.11 e successive):**

- **1.** Accendere l'infusore senza una cassetta inserita.
- **2.** Quando viene visualizzato il messaggio "Inserire set PLUM Chiudere leva", premere ▲[Volumi infusi].

La schermata mostra i volumi infusi nella linea A, nella linea B e il volume totale infuso in entrambe le linee dall'ultima volta che i valori sono stati cancellati.

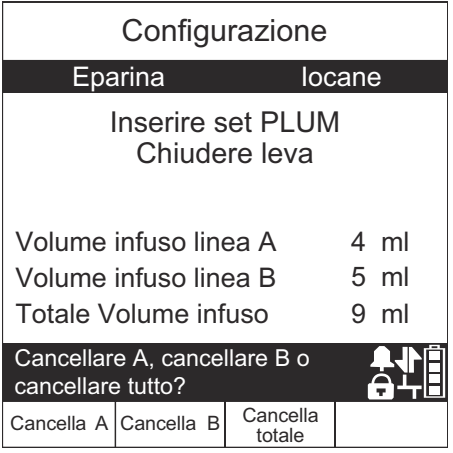

- **3.** Per proseguire senza cancellare alcun valore, inserire un set e chiudere la leva.
- **4.** Per cancellare i dati relativi ai volumi infusi:
- Premere  $\triangle$  [Cancella A] per cancellare il totale della sola linea A.
- Premere  $\triangle$  [Cancella B] per cancellare il totale della sola linea B.
- Premere  $\triangle$  [Cancella totale] per cancellare tutti i valori, compreso il volume totale.
- Per proseguire, inserire un set e chiudere la leva.

### **Per visualizzare e cancellare i volumi infusi dopo l'inserimento di una cassetta:**

- **1.** Nella schermata di somministrazione principale (di un infusore Plum 360 con software ICU Medical MedNet) premere **A**[Impost./ Vol./ACC] per visualizzare la schermata Impost./Vol./ACC mostrata a [pagina 3-24](#page-87-0).
- **2.** Utilizzare [SELEZIONA] per evidenziare i volumi infusi e poi premere **A**[Scegli].

La schermata Volumi infusi mostra i volumi infusi nella linea A. nella linea B e il volume totale infuso in entrambe le linee dall'ultima volta che i valori sono stati cancellati.

**3.** Per tornare alla schermata Impost./ Vol./ACC senza cancellare alcun valore, premere **A**[Scherm. Preced.]. Premere nuovamente **▲[Scherm. Preced.] per ritornare** alla schermata di somministrazione

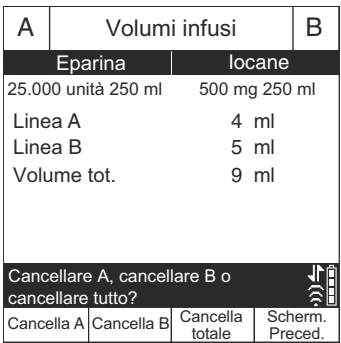

(se non viene premuto alcun tasto funzione entro 30 secondi, il sistema torna automaticamente alla schermata di somministrazione).

- **4.** Per cancellare i dati relativi ai volumi infusi:
	- Premere  $\triangle$  [Cancella A] per cancellare il totale della sola linea A.
	- Premere  $\triangle$  [Cancella B] per cancellare il totale della sola linea B.
	- Premere  $\triangle$  [Cancella totale] per cancellare tutti i valori, compreso il volume totale, e ritornare alla schermata Impost./Vol./ACC.
	- Premere *A*[Scherm. Preced.] per ritornare alla schermata Impost./ Vol./ACC.

Se non viene premuto alcun tasto entro 30 secondi, il sistema ritorna automaticamente alla schermata di somministrazione.

## **Regolazione dell'illuminazione e del contrasto del display**

È possibile regolare l'illuminazione e il contrasto del display dell'infusore per garantire la massima visibilità adattando il livello all'ambiente circostante.

### **Per regolare l'illuminazione e il contrasto del display:**

- **1.** Nella schermata di somministrazione principale, premere [Impost./Vol./ACC] per visualizzare la schermata Impost./Vol./ ACC mostrata a [pagina 3-24](#page-87-0).
- **2.** Utilizzare [SELEZIONA] per evidenziare Illuminaz./ Contrasto e premere **A**[Scegli]. Viene visualizzata la schermata Illum./Contrasto, con il parametro Intensità retroillum. evidenziato.
- **3.** Utilizzare **▲**[Aumenta impost.] e ▲[Diminuisci impost.] per regolare l'intensità della retroilluminazione.

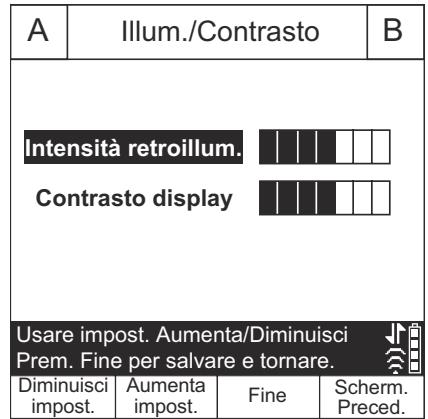

- **4.** Premere [SELEZIONA] per evidenziare il parametro Contrasto display.
- **5.** Utilizzare **A**[Aumenta impost.] e **A**[Diminuisci impost.] per regolare il contrasto del display.

**6.** Premere ▲ [Fine] per salvare le impostazioni correnti e ritornare alla schermata Impost./Vol./ACC oppure premere **A**[Scherm. Preced.] per uscire da questa schermata senza salvare le modifiche.

Premere **A**[Scherm. Preced.] per ritornare alla schermata Impost./ Vol./ACC.

## <span id="page-92-0"></span>**Visualizzazione delle impostazioni dell'ACC e dell'infusore**

Le impostazioni dell'ACC/infusore definiscono limiti e valori predefiniti appropriati per la popolazione di pazienti di ciascuna area di assistenza clinica (ACC) o corrispondenti alle preferenze della struttura.

- **•** Per i sistemi con software ICU Medical MedNet, le impostazioni dell'ACC/infusore vengono configurate utilizzando il software ICU Medical MedNet. Le impostazioni vengono scaricate su tutti gli infusori collegati in rete attraverso una connessione wireless o Ethernet.
- **•** Per i sistemi non provvisti di software ICU Medical MedNet, le impostazioni dell'ACC/infusore vengono configurate per ogni infusore attraverso uno speciale menu Bioing. *(vedere il Manuale di assistenza tecnica dell'infusore Plum 360)*.

Per visualizzare le impostazioni dell'ACC/infusore quando si seleziona o si cambia un'ACC, premere A[Dettagli ACC] nella schermata di selezione dell'ACC. Le impostazioni dell'ACC corrente possono anche essere visualizzate attraverso il menu Impost./Vol./ACC. La procedura qui di seguito descrive come eseguire questa operazione.

### **Per visualizzare le impostazioni correnti dell'ACC e dell'infusore:**

In un infusore con una LFS, l'ACC viene impostata da un tecnico di apparecchiature biomediche. L'utente non può selezionare un'ACC su un infusore in cui è presente una LFS.

- **1.** Nella schermata di somministrazione premere **A[Impost./Vol./** ACC] per visualizzare il menu Impost./Vol./ACC mostrato a [pagina 3-24.](#page-87-0)
- **2.** Selezionare **▲[Impostazioni ACC] e** premere **A**[Scegli]. Viene visualizzata la schermata Impostazioni ACC.
- **3.** Premere▲[Pagina Giù] e **A**[Pagina Su] per visualizzare tutte le

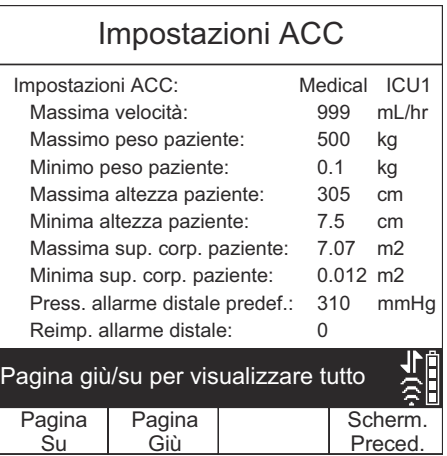

impostazioni relative all'ACC e all'infusore.

**4.** Al termine, premere **△**[Scherm. Preced.] per ritornare alla schermata Impost./Vol./ACC. Premere nuovamente *A* [Scherm. Preced.] per ritornare alla schermata di somministrazione.

### **Descrizione delle impostazioni dell'ACC/dell'infusore**

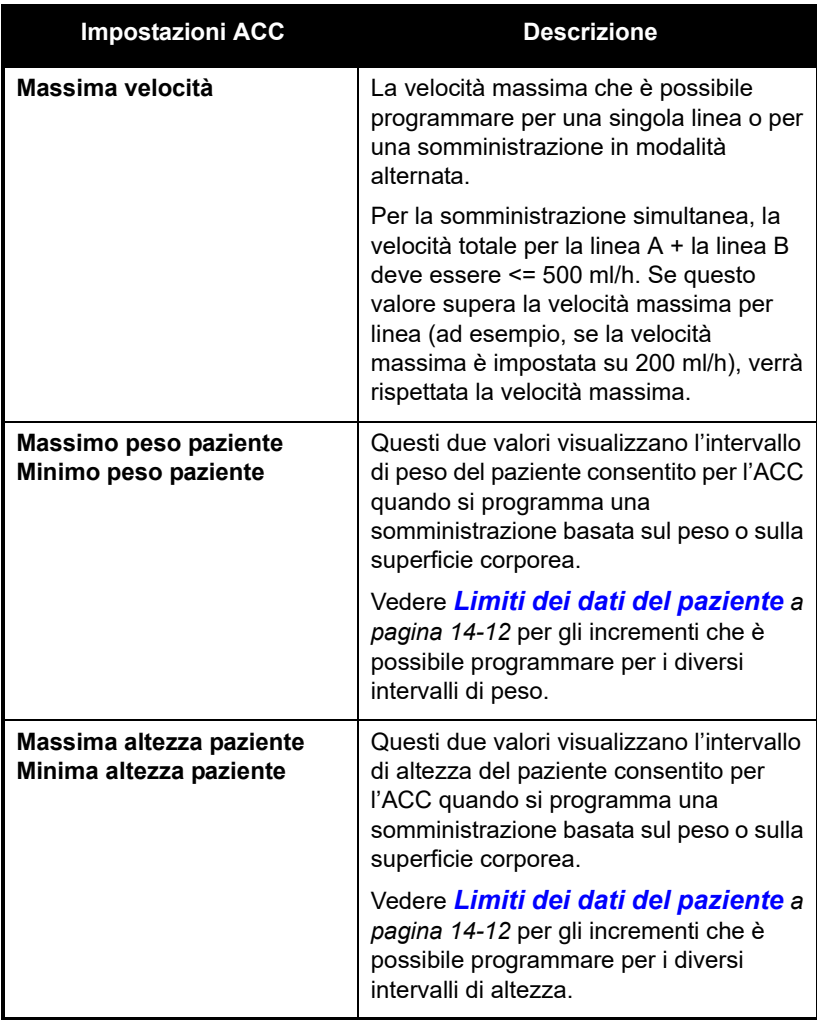

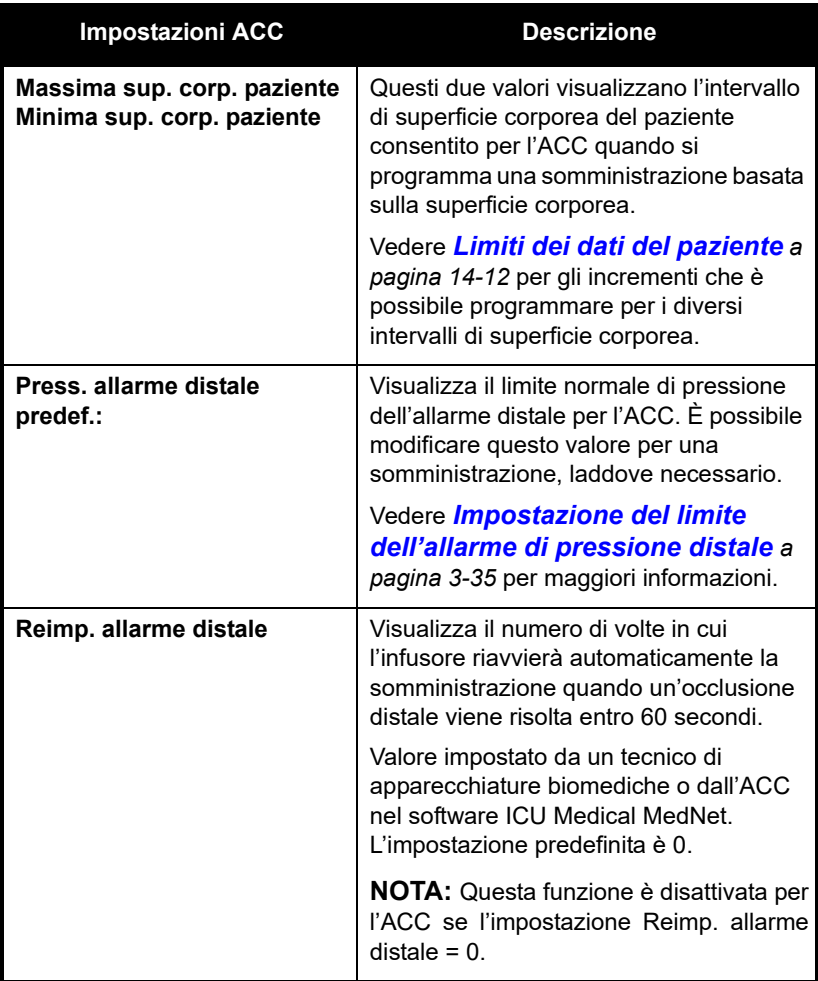

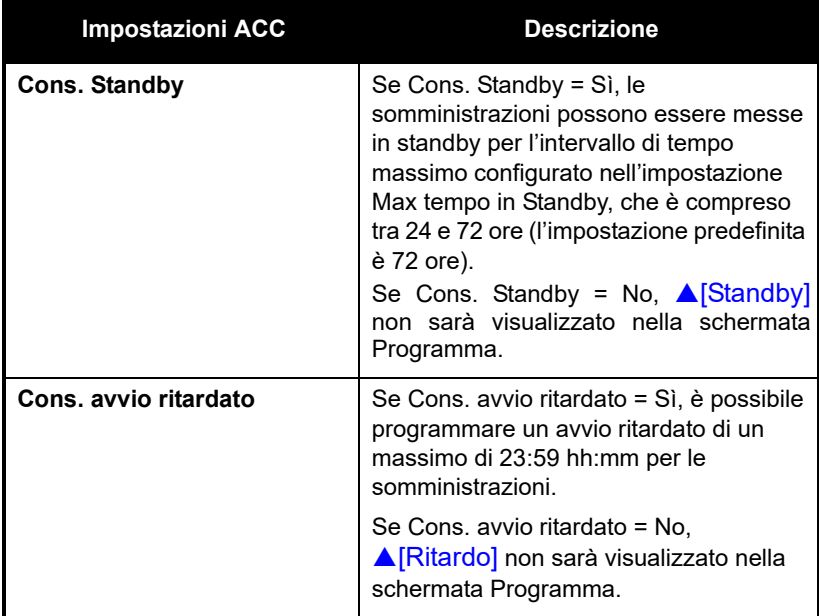

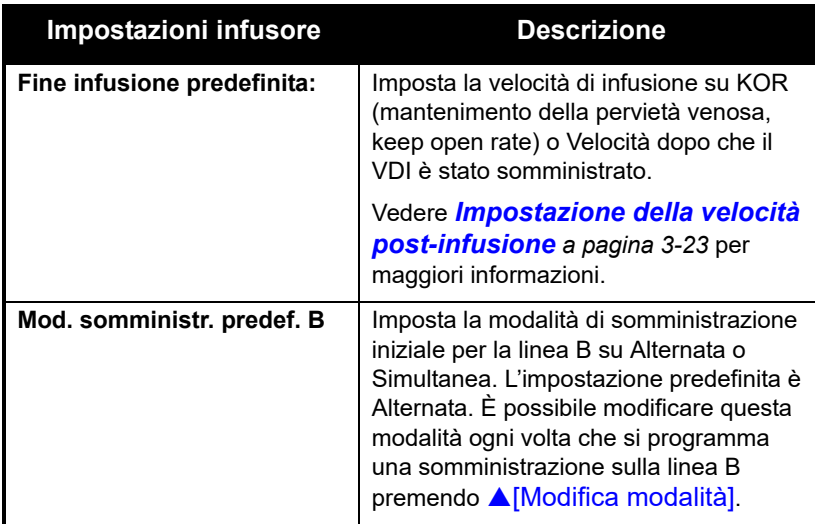

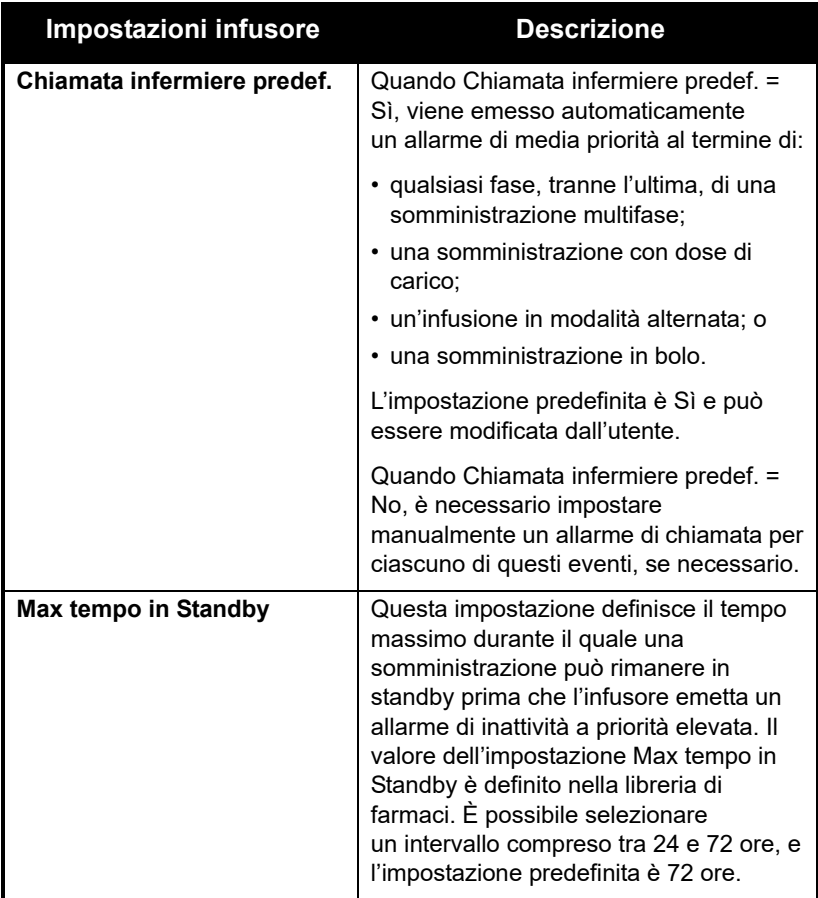

### **Modifica delle impostazioni predefinite dell'infusore**

Le impostazioni dell'ACC sono definite in base alla popolazione di pazienti e non possono essere modificate. Le impostazioni dell'infusore che contengono il termine "predefinito/a" possono essere modificate per una specifica somministrazione, se necessario dal punto di vista clinico.

- **•** Per modificare il limite di pressione dell'allarme distale rispetto al valore della pressione di allarme distale predefinita, vedere *Impostazione del limite dell'allarme di pressione distale a [pagina 3-35](#page-98-0)*.
- **•** Per modificare la velocità post-infusione rispetto al valore definito dall'impostazione Fine infusione predefinita, vedere *[Impostazione](#page-86-0) [della velocità post-infusione](#page-86-0) a pagina 3-23*.
- **•** Per modificare la modalità di somministrazione della linea B rispetto all'impostazione della modalità di somministrazione predefinita della linea B, vedere *[Programmazione](#page-136-0) a pagina 5-1*.
- **•** Per impostare un allarme di chiamata infermiere per una somministrazione multifase, con dose di carico, in modalità alternata o in bolo, vedere *[Programmazione di un allarme di chiamata](#page-82-0) a [pagina 3-19](#page-82-0)*.

## <span id="page-98-0"></span>**Impostazione del limite dell'allarme di pressione distale**

Il limite di pressione distale definisce la soglia dell'allarme di occlusione distale. Quando l'infusore rileva che la pressione distale nell'area dei sensori della cassetta è superiore al limite di pressione distale impostato dall'utente ± 3 psi, emette un allarme *(vedere [Riavvio](#page-83-0) [automatico della somministrazione dopo un allarme di occlusione](#page-83-0) distale [a pagina 3-20](#page-83-0) per maggiori informazioni)*.

L'infusore controlla la pressione distale e aggiorna la lettura una volta al secondo. È possibile visualizzare la lettura della pressione distale sulla stessa schermata in cui si imposta il limite di pressione distale.

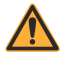

#### **AVVERTENZA PRIMA DI AVVIARE UN'INFUSIONE, VERIFICARE IL LIMITE DELL'ALLARME DELLA PRESSIONE DISTALE O IMPOSTARE IL LIMITE APPROPRIATO PER IL PAZIENTE, PER LA VELOCITÀ DEL FLUSSO E PER IL SET DI SOMMINISTRAZIONE.**

### **Per visualizzare la lettura corrente della pressione distale e impostare il limite di pressione distale:**

- **1.** Nella schermata di somministrazione principale, premere **▲[Impost./Vol./ACC] per** visualizzare la schermata Impost./Vol./ACC mostrata a [pagina 3-24.](#page-87-0)
- **2.** Utilizzare [SELEZIONA] per evidenziare Pressione e premere **A**[Scegli] per visualizzare i valori. Al termine, selezionare **A**[Fine] o **A**[Scherm.

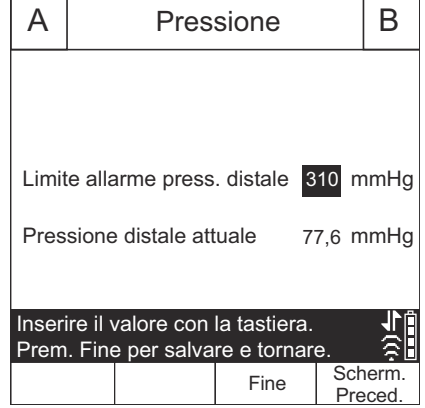

Preced.] per ritornare alla schermata Impost./Vol./ACC; quindi premere **A**[Scherm. Preced.] per ritornare alla schermata di somministrazione principale.

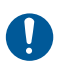

Prima di ogni uso su un paziente, controllare l'impostazione dell'allarme di occlusione distale per accertarsi che sia corretta per il paziente corrente.

#### **Per modificare il limite dell'allarme di pressione distale:**

#### **ATTENZIONE NON IMPOSTARE IL LIVELLO DI ALLARME DELLA PRESSIONE DISTALE SU UN VALORE INFERIORE A 155 mmHg (3 psi) O SUPERIORE A 624 mmHg (12 psi). L 'IMPOSTAZIONE DELL'ALLARME AL DI FUORI DI QUESTO INTERVALLO POTREBBE DETERMINARNE UN FUNZIONAMENTO INAFFIDABILE.**

**1.** Se l'infusore è in funzione, arrestare l'infusione.

- **2.** Premere **A**[Impost./Vol./ACC] per visualizzare la schermata Impost./Vol./ACC.
- **3.** Utilizzare [SELEZIONA] per evidenziare Limite allarme press. distale e premere  $\triangle$  [Scegli].
- **4.** Modificare il limite impostandolo sul valore di mmHg desiderato compreso tra 155 e 634 (tra 3 e 12 psi).
- **5.** Premere ▲[Fine] mediante la tastiera per salvare le modifiche e ritornare alla schermata Impost./Vol./ACC oppure premere **A**[Scherm. Preced.] per visualizzare le impostazioni senza apportare modifiche.
- **6.** Premere **A**[Scherm. Preced.] per ritornare alla schermata di somministrazione principale.

## **Modifica della modalità di somministrazione predefinita della linea B**

**Per modificare la modalità di somministrazione predefinita della linea B:**

- **1.** Premere **A**[B] per selezionare la linea B. Compare la schermata Programma, in cui viene visualizzato Nessun farmaco selez.
- **2.** Scegliere un farmaco e le unità di dosaggio ad esso associate, laddove applicabile.
- **3.** Scegliere un'unità di dosaggio (quella predefinita è ml/h) per visualizzare la schermata Programma.
- **4.** Andare al campo Modalità corrente (in cui è visualizzato Alternata o Simultanea), quindi premere *A[Modifica modalità]*.
- **5.** Dopo che tutti i parametri del programma sono stati compilati, premere [AVVIA] per confermare e poi **A**[Sì] per avviare la somministrazione.

# **Note**

 $\equiv$ 

3-38 Manuale operativo del sistema

# **Sezione 4**  Set di somministrazione Plum

Per utilizzare l'infusore Plum 360, sono necessari i set di somministrazione monouso della serie Plum (PlumSet). Vedere *[Set di](#page-226-0) [somministrazione](#page-226-0) a pagina 12-1* per un elenco rappresentativo dei set di somministrazione Plum.

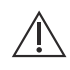

**ATTENZIONE**

**I SET DI SOMMINISTRAZIONE PLUM NON SONO INDICATI PER L'USO CON PRESSIONI DI INFUSIONE ELEVATE.**

L'illustrazione qui di seguito mostra i componenti di un tipico set di somministrazione endovenosa primario Plum.

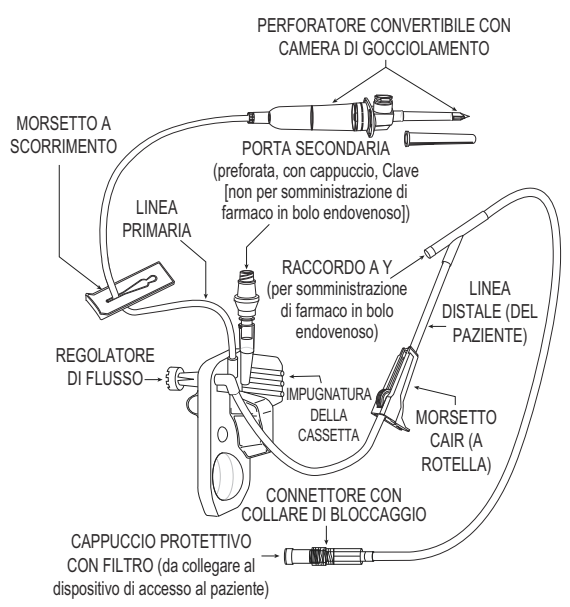

I set di somministrazione Plum hanno un limite di utilizzo di 96 ore. Fare riferimento alla confezione del set o alle direttive della propria struttura per indicazioni su quando sostituire il set.

Vedere *[Set di somministrazione Plum](#page-58-0) a pagina 2-15* per maggiori informazioni sulle caratteristiche dei set di somministrazione. Vedere *[Set di somministrazione](#page-226-0) a pagina 12-1* per un elenco rappresentativo dei set di somministrazione Plum.

## **Riempimento di un set di somministrazione primario**

Il *riempimento* riempie di liquido la cassetta, il tubo e qualsiasi altro accessorio speciale del set, permettendo la rimozione dell'aria. Una corretta procedura di riempimento è una componente importante della gestione dell'aria.

La procedura descritta di seguito illustra le fasi generali del riempimento di un set di somministrazione Plum. Fare riferimento alla confezione del set di somministrazione per istruzioni complete su come eseguire il riempimento del set.

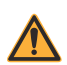

**AVVERTENZA NON ESEGUIRE IL RIEMPIMENTO DEL SET DI SOMMINISTRAZIONE QUANDO È COLLEGATO A UN PAZIENTE.**

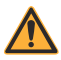

**AVVERTENZA NON RISTERILIZZARE O RIUTILIZZARE I SET DI SOMMINISTRAZIONE. I SET DI SOMMINISTRAZIONE SONO MONOUSO. LA RISTERILIZZAZIONE O IL RIUTILIZZO DEI SET POTREBBE DETERMINARE UNA SOMMINISTRAZIONE IMPRECISA, INFEZIONI E REAZIONI ALLERGICHE.** 

La sterilità dei set di somministrazione è indicata sulla confezione. Fare riferimento alla confezione per conoscere il metodo di sterilizzazione.

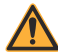

**AVVERTENZA UTILIZZARE I SET DI SOMMINISTRAZIONE PLUM ICU MEDICAL ESCLUSIVAMENTE CON UNA CASSETTA INDICATA PER L'USO CON L'INFUSORE PLUM. L'USO DI CASSETTE DIVERSE DA QUELLE PLUM PUÒ DETERMINARE IL MALFUNZIONAMENTO DELL'INFUSORE O UNA SOMMINISTRAZIONE IMPRECISA.**

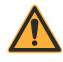

**AVVERTENZA ISPEZIONARE LA CONFEZIONE DEL SET DI SOMMINISTRAZIONE. SE LA CONFEZIONE NON È INTEGRA, GETTARLA VIA E UTILIZZARE UN NUOVO SET.**

I set di somministrazione Plum non devono essere utilizzati in modo ininterrotto per più di 96 ore. I set di somministrazione sono intesi per l'uso su un singolo paziente.

#### **Per eseguire il riempimento di un set di somministrazione Plum:**

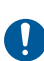

Tutti i collegamenti presenti sul percorso del liquido devono essere realizzati con tecniche asettiche per evitare contaminazioni e infezioni. Rimuovere i cappucci quando necessario e fissare saldamente tutti i collegamenti.

- **1.** Montare l'infusore su un'asta portaflebo compatibile *(vedere [Montaggio dell'infusore su un'asta portaflebo](#page-65-0) a pagina 3-2)* oppure collocare l'infusore su una superficie orizzontale stabile.
- **2.** Ispezionare la confezione del set di somministrazione. Se la confezione non è integra, gettarla via e utilizzare un nuovo set.
- **3.** Aprire la confezione ed estrarre il set di somministrazione.
- **4.** Premere verso l'interno il regolatore di flusso della cassetta per accertarsi che sia chiuso e verificare che non vi sia flusso di liquido durante il riempimento.

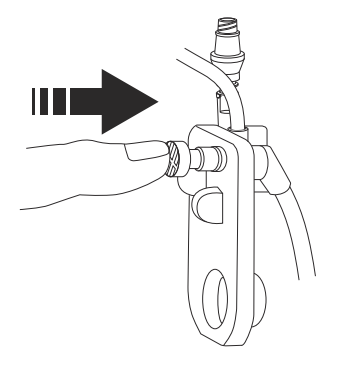

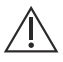

**ATTENZIONE**

**FARE ATTENZIONE A EVITARE BUCHI INVOLONTARI QUANDO SI FORA IL CONTENITORE DELLA SOLUZIONE.**

**5.** Inserire il perforatore nell'uscita del contenitore di liquido con un movimento rotatorio.

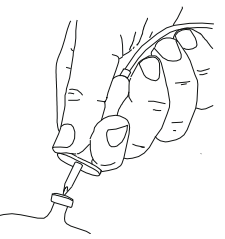

Non inserire il perforatore quando il contenitore è appeso sopra l'infusore.

**6.** Appendere il contenitore a un'asta portaflebo.

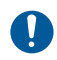

Accertarsi che il contenitore non presenti perdite. In caso di perdite in una qualsiasi parte del contenitore, sostituirlo.

**7.** Premere la camera di gocciolamento in modo da riempirla fino alla tacca. Non riempirla completamente.

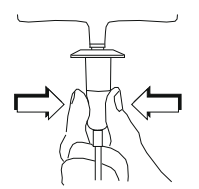

**8.** Se si utilizza un contenitore di liquido rigido (ad esempio un flacone in vetro), aprire il cappuccio dello sfiato del filtro al di sopra della camera di gocciolamento. Se si utilizza un contenitore in plastica flessibile, accertarsi che il cappuccio dello sfiato sia chiuso.

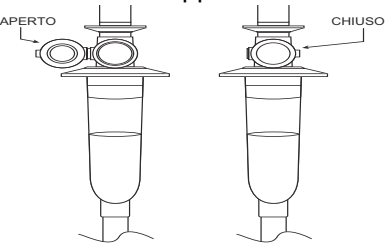

**9.** Capovolgere la cassetta in modo che la porta secondaria sia rivolta verso il basso.

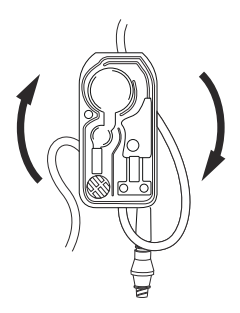

**10.** Aprire **lentamente** il regolatore di flusso ruotandolo in senso antiorario e continuando a tenere la cassetta in posizione capovolta per consentire il flusso del liquido nella cassetta a una velocità controllata.

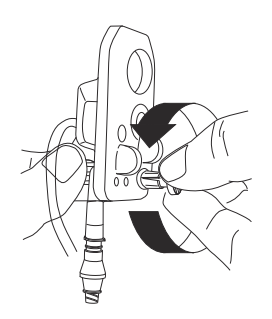

**NOTA:** Per arrestare rapidamente il flusso in qualsiasi momento, spingere il regolatore di flusso verso l'interno.

Manuale operativo del sistema del terminale del senso del senso del senso del senso del 1-5

**11.** Quando compare la prima goccia nella camera di pompaggio, ruotare la cassetta per rimetterla diritta.

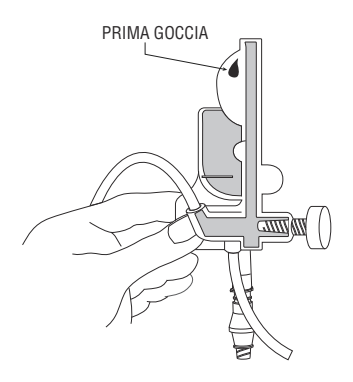

- **12.** Continuare lentamente il riempimento del set finché l'aria non viene completamente rimossa dalla cassetta e dal resto del tubo.
	- Dare dei colpetti sulla cassetta e sul tubo per smuovere le bolle d'aria.

**NOTA:** Capovolgere e dare dei colpetti su ciascun raccordo a Y per riempirlo di liquido, come mostrato nella figura qui di seguito, quindi ruotare il raccordo a Y per rimetterlo diritto.

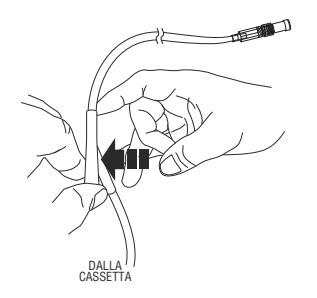

• Se il filtro situato all'estremità distale (del paziente) del tubo si bagna, occorre rimuovere temporaneamente il cappuccio per continuare il riempimento.
**13.** Una volta completato il riempimento, spingere verso l'interno il regolatore di flusso per chiuderlo.

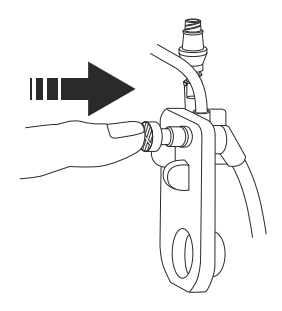

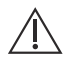

#### **ATTENZIONE**

**CONTROLLARE LA CAMERA DI GOCCIOLAMENTO E L'ESTREMITÀ DISTALE DEL TUBO PER CONFERMARE CHE NON VI SIA FLUSSO DI LIQUIDO E CHE IL TUBO NON PRESENTI PIEGATURE. QUALORA SI OSSERVINO PERDITE O FLUSSO DI LIQUIDO, CHIUDERE TUTTI I MORSETTI E SOSTITUIRE IL SET DI SOMMINISTRAZIONE.**

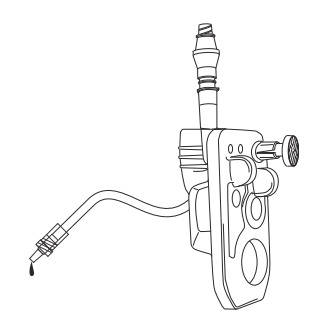

A questo punto, la cassetta è pronta per essere caricata nell'infusore.

# <span id="page-109-0"></span>**Caricamento di una cassetta**

#### **Per caricare nell'infusore una cassetta sottoposta a riempimento:**

**1.** Sollevare la leva per aprire lo sportello della cassetta.

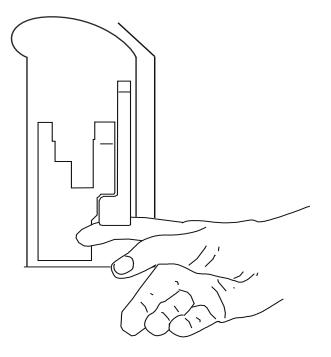

**2.** Afferrare la cassetta dall'impugnatura.

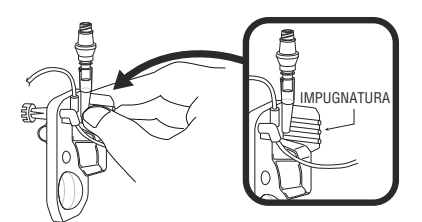

**3.** Far scivolare la cassetta tra lo sportello della cassetta e le guide dello sportello.

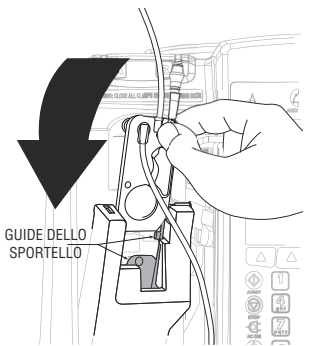

**4.** Premere la leva verso il basso per chiudere lo sportello della cassetta.

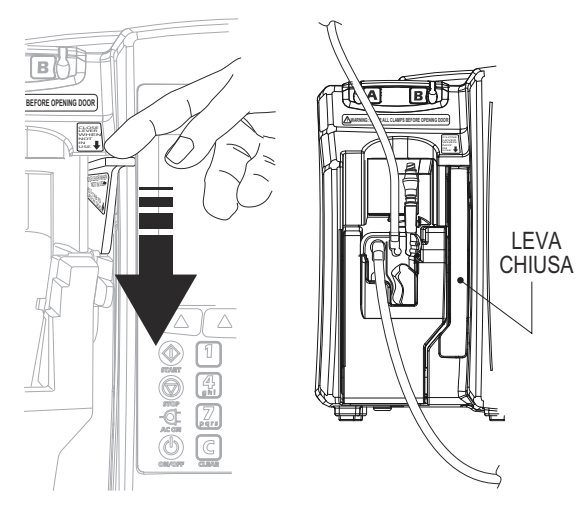

- **5.** Inserire la linea prossimale nella guida per il tubo della linea A.
- **6.** Aprire tutti i morsetti.

#### **ATTENZIONE CONTROLLARE LA CAMERA DI GOCCIOLAMENTO E L'ESTREMITÀ DISTALE DEL TUBO PER CONFERMARE CHE NON VI SIA FLUSSO DI LIQUIDO E CHE IL TUBO NON PRESENTI PIEGATURE. QUALORA SI OSSERVINO PERDITE O FLUSSO DI LIQUIDO, CHIUDERE TUTTI I MORSETTI E SOSTITUIRE IL SET DI SOMMINISTRAZIONE.**

- **7.** Premere [ON/OFF] per accendere l'infusore.
- **8.** Dopo che l'infusore ha completato la sequenza di avvio, inserire il connettore del tubo distale nel dispositivo di accesso al paziente. Far scivolare il collare di bloccaggio sul collegamento. Ruotare il collare in senso orario per fissare il tubo al dispositivo di accesso al paziente.

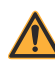

**AVVERTENZA DISPORRE TUTTI I TUBI, I FILI E I CAVI IN MODO DA RIDURRE AL MINIMO IL RISCHIO DI IMPIGLIAMENTO O DI STRANGOLAMENTO DEL PAZIENTE.**

**9.** Programmare una somministrazione sulla linea A. Vedere *[Programmazione](#page-136-0) a pagina 5-1* o *[Opzioni di somministrazione](#page-158-0) [a pagina 8-1](#page-158-0)* per istruzioni.

# **Preparazione di una somministrazione secondaria da un set di somministrazione**

La procedura descritta di seguito illustra le fasi generali della preparazione di un set di somministrazione secondario per una somministrazione in modalità simultanea o alternata. Fare riferimento alla confezione del set di somministrazione per istruzioni complete su come eseguire il riempimento del set che si sta per utilizzare.

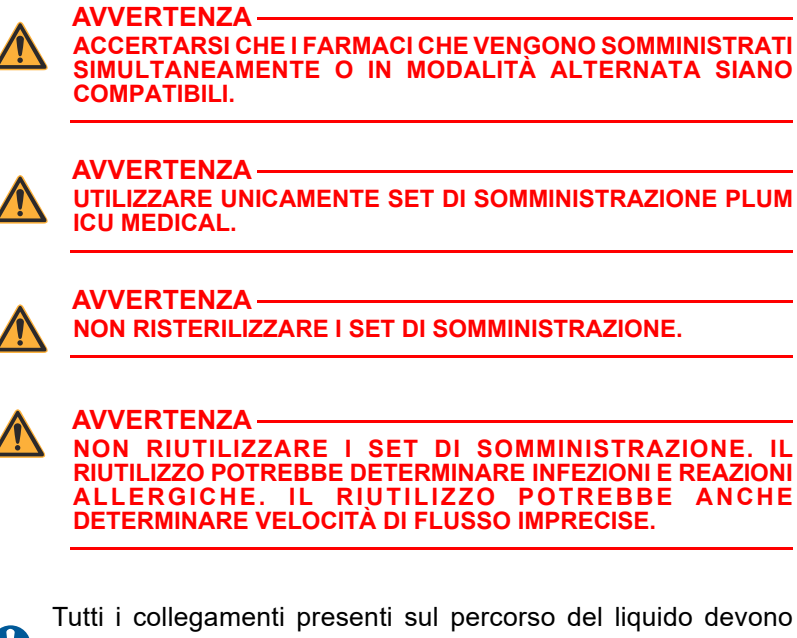

**O** essere realizzati con tecniche asettiche per evitare contaminazioni. Rimuovere i cappucci quando necessario e fissare saldamente tutti i collegamenti.

**NOTA:** Non è necessario rimuovere il set di somministrazione primario dall'infusore o scollegarlo dal paziente prima di collegare un set di somministrazione secondario sottoposto a riempimento.

#### **Per eseguire il riempimento di un set di somministrazione secondario:**

- **1.** Ispezionare la confezione del set. Se la confezione non è integra, gettarla via e utilizzare un nuovo set.
- **2.** Aprire la confezione ed estrarre il set. Accertarsi che il morsetto a rotella del set sia in posizione chiusa.

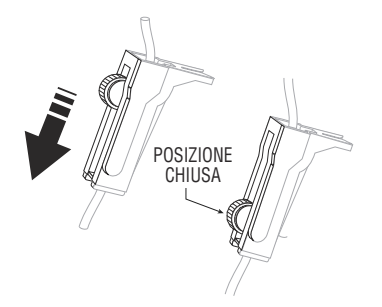

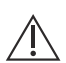

**ATTENZIONE**

**FARE ATTENZIONE A EVITARE BUCHI INVOLONTARI QUANDO SI FORA IL CONTENITORE DELLA SOLUZIONE.**

**3.** Inserire il perforatore nell'uscita del contenitore secondario con un movimento rotatorio.

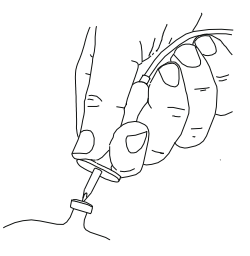

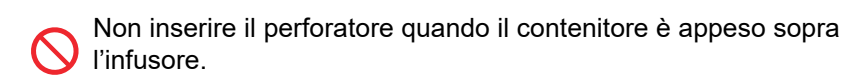

**4.** Appendere il contenitore a un'asta portaflebo.

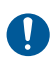

Accertarsi che il contenitore secondario non presenti perdite. In caso di perdite in una qualsiasi parte del contenitore, sostituirlo. **5.** Premere la camera di gocciolamento in modo da riempirla per circa 1/3 o fino alla tacca. Non riempirla completamente.

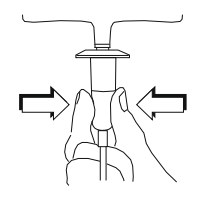

**6.** Se si utilizza un contenitore di liquido rigido (ad esempio un flacone in vetro), aprire il cappuccio dello sfiato del filtro al di sopra della camera di gocciolamento. Se si utilizza un contenitore in plastica flessibile, accertarsi che il cappuccio dello sfiato sia chiuso.

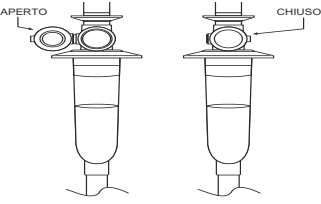

**7.** Aprire **lentamente** il morsetto a rotella per consentire il flusso del liquido nel tubo secondario a una velocità controllata.

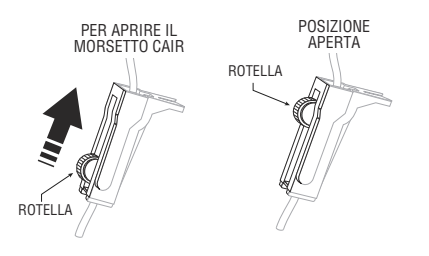

**8.** Dopo che tutta l'aria è stata rimossa, chiudere il morsetto a rotella.

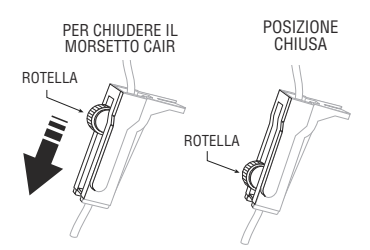

- **9.** Collegare la linea alla porta secondaria (vedere *Collegamento di [una siringa o di una linea secondaria](#page-114-0) a pagina 4-13*).
- **10.** Inserire la linea secondaria nella guida per il tubo della linea B.

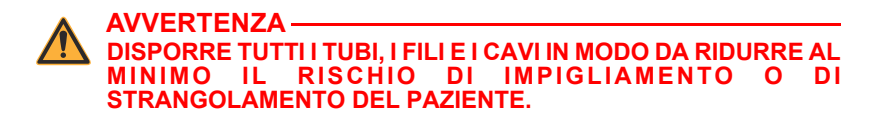

- **11.** Aprire tutti i morsetti. Controllare che il tubo non presenti piegature.
- **12.** Programmare la somministrazione sulla linea B *(vedere [Programmazione della linea B con la linea A programmata](#page-142-0) a [pagina 5-7](#page-142-0))*.

# <span id="page-114-0"></span>**Collegamento di una siringa o di una linea secondaria**

Un PlumSet primario può presentare un connettore Clave, preforato o con cappuccio sulla porta secondaria. Le sezioni qui di seguito descrivono come collegare una siringa o una linea secondaria a ciascun tipo di porta secondaria.

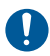

Tutti i collegamenti presenti sul percorso del liquido devono essere realizzati con tecniche asettiche per evitare contaminazioni. Rimuovere i cappucci quando necessario e fissare saldamente tutti i collegamenti.

### **Collegamento a una porta Clave**

I connettori Clave non sono provvisti di ago e presentano una struttura interna che impedisce perdite dalla parte superiore del connettore. La siringa o la linea secondaria possono essere collegate direttamente alla porta. Evitare di ruotare o piegare la porta durante il collegamento per evitare danni o rotture.

#### **Per collegare una linea o una siringa a una porta secondaria Clave:**

**1.** Tenere il connettore Clave afferrandolo dalla base, quindi inserire l'estremità della siringa o della linea secondaria nel connettore.

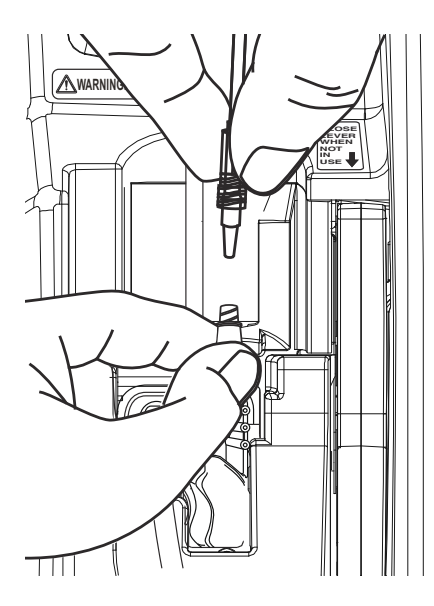

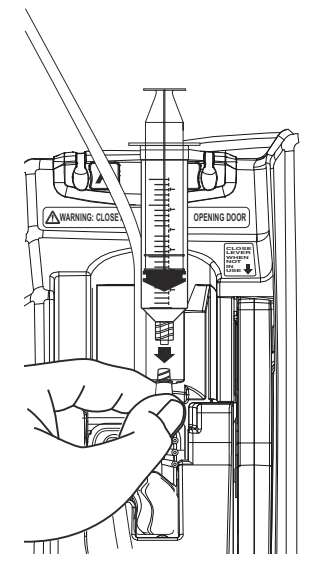

**NOTA:** Non ruotare né piegare il connettore Clave durante l'inserimento nella porta secondaria.

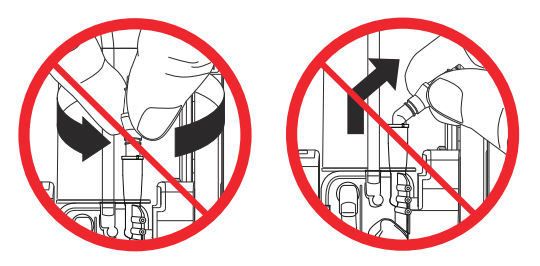

- **2.** Fissare saldamente il collegamento:
	- **•** In caso di collegamento di una linea secondaria, continuare a tenere il connettore Clave con una mano e far scivolare il collare di bloccaggio sulla porta con l'altra mano, quindi ruotare il collare in senso orario per fissare saldamente la linea.

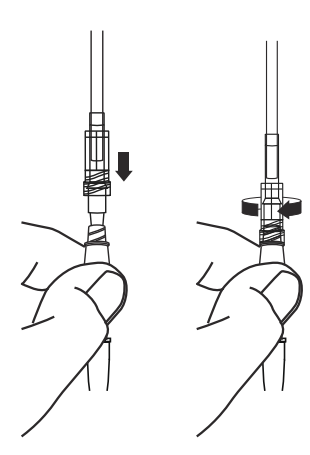

**•** In caso di collegamento di una siringa con attacco luer-lock o di un adattatore per siringa, continuare a tenere il connettore Clave con una mano e ruotare l'attacco luer-lock o il connettore dell'adattatore in senso orario con l'altra mano per bloccare il collegamento in posizione.

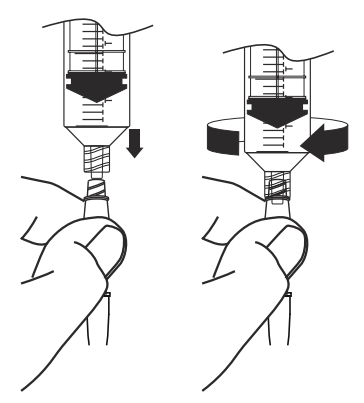

### <span id="page-117-0"></span>**Collegamento a una porta preforata**

Le porte preforate richiedono l'uso di una cannula smussa con dispositivo di bloccaggio per permettere un accesso senza aghi e un collegamento saldo.

#### **Per collegare una linea o una siringa a una porta preforata:**

**1.** Rimuovere il manicotto protettivo dalla cannula smussa con dispositivo di bloccaggio.

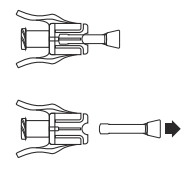

**2.** Inserire il connettore della siringa o della linea secondaria nella cannula smussa con dispositivo di bloccaggio, quindi ruotare il collare di bloccaggio sulla linea per fissare saldamente il collegamento.

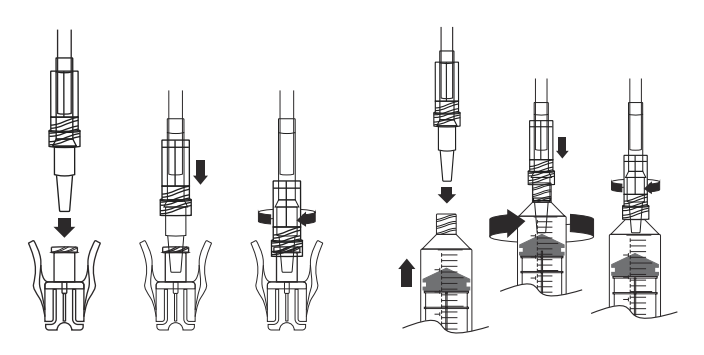

**NOTA:** In caso di uso di un adattatore per siringa, collegare l'adattatore alla siringa e poi collegare la cannula smussa con dispositivo di bloccaggio all'adattatore.

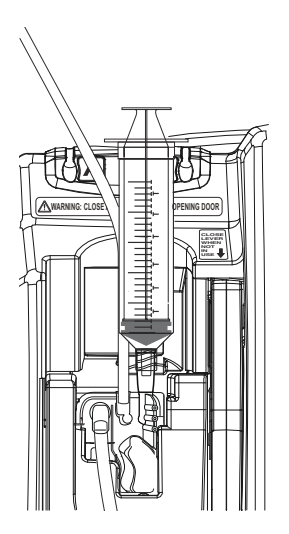

**3.** Centrare la cannula sulla porta secondaria preforata e spingere finché la cannula non scatta in posizione.

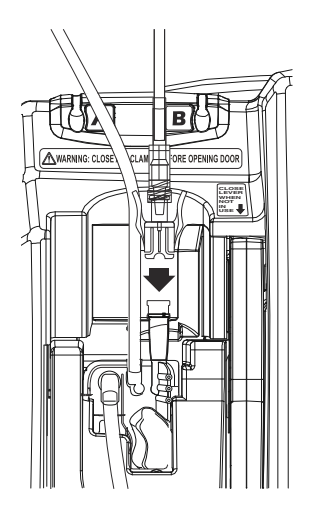

**4.** Tirare delicatamente il collegamento tra la siringa o la linea secondaria e la cannula smussa con dispositivo di bloccaggio per verificare che tutti i collegamenti siano ben saldi.

### **Collegamento a una porta con cappuccio**

Le siringhe o le linee secondarie si collegano direttamente alle porte con cappuccio. Per evitare perdite dalla parte superiore del connettore durante la procedura descritta di seguito, occorre assicurarsi che lo sportello della cassetta rimanga chiuso oppure chiudere il morsetto della linea primaria (linea A) prima di aprire lo sportello della cassetta.

#### **Per collegare una linea o una siringa a una porta con cappuccio:**

- **1.** Verificare che lo sportello della cassetta sia chiuso per evitare perdite.
- **2.** Allentare, rimuovere e gettare via il cappuccio.

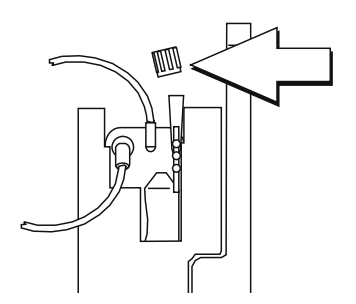

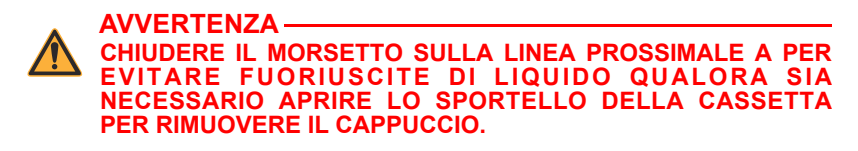

- **3.** Inserire il connettore della siringa o della linea secondaria nella porta secondaria.
- **4.** Fissare saldamente il collegamento:
	- In caso di collegamento di una linea secondaria, far scivolare il collare di bloccaggio sulla porta, quindi ruotare il collare in senso orario per fissare saldamente la linea.
	- In caso di collegamento di una siringa con attacco luer-lock o di un adattatore per siringa, ruotare l'attacco luer-lock o il connettore dell'adattatore in senso orario per bloccarlo in posizione.

## **Riempimento dell'adattatore per siringa**

Per eseguire il riempimento dell'adattatore per siringa:

- **1.** Riempire la siringa con la soluzione.
- **2.** Inserire sulla siringa il relativo adattatore con sfiato.
- **3.** Premere lo stantuffo della siringa fino a che l'adattatore forato della siringa non si riempe e non è visibile liquido all'estremità aperta dell'adattatore per siringa.
- **4.** Riempire nuovamente la siringa, se necessario.

# <span id="page-120-0"></span>**Preparazione di una somministrazione secondaria da una siringa**

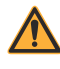

**AVVERTENZA ACCERTARSI CHE I FARMACI CHE VENGONO SOMMINISTRATI SIMULTANEAMENTE O IN MODALITÀ ALTERNATA SIANO COMPATIBILI.**

**NOTA:** Le porte di accesso della cassetta Plum NON sono indicate per la somministrazione di farmaco in bolo endovenoso. Le porte devono essere utilizzate esclusivamente per la somministrazione controllata di farmaco mediante infusore.

È possibile collegare una siringa alla porta secondaria di una cassetta Plum per la somministrazione in modalità alternata o simultanea di un liquido secondario. Seguire le linee guida riportate di seguito:

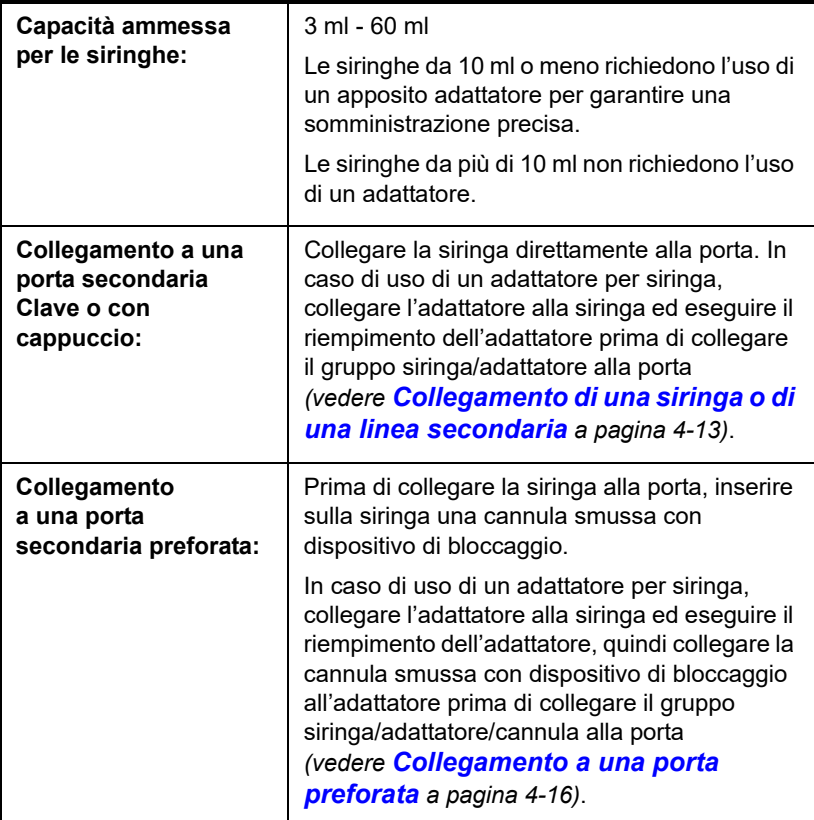

Non è necessario rimuovere il set di somministrazione primario dall'infusore o dal paziente prima di collegare una siringa alla porta secondaria.

# **Scarico aria**

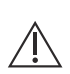

**ATTENZIONE DURANTE LO SCARICO ARIA, I LIQUIDI POSSONO MESCOLARSI E DILUIRSI.**

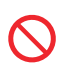

Lo scarico aria è sconsigliato per la ricostituzione di contenitori secondari contenenti polveri secche.

**NOTA:** Dopo lo scarico aria, una piccola quantità di liquido (inferiore o uguale a 0,05 ml) potrebbe fuoriuscire dal set. In caso di uso di farmaci potenti, adottare le misure appropriate per evitare la somministrazione di un eccesso di farmaco al paziente.

Lo scarico aria permette di risolvere gli allarmi che segnalano la presenza di aria prossimale nella linea per la linea A o per la linea B, senza la necessità di scollegare il set di somministrazione dal paziente. Lo scarico aria è anche in grado di attenuare la pressione accumulatasi nella cassetta a causa di condizioni di occlusione, permettendo di risolvere gli allarmi di occlusione quando il paziente è ancora collegato al set. Tuttavia, non è necessario eseguire lo scarico aria per cancellare gli allarmi. Dopo la risoluzione di una condizione di ostruzione od occlusione, l'allarme può essere cancellato premendo il tasto [AVVIA]. Vedere *[Allarmi e risoluzione dei problemi](#page-170-0) a pagina 9-1* per sapere quali allarmi possono essere risolti mediante una procedura di scarico aria.

Durante uno scarico aria, il liquido viene pompato dal contenitore presente sulla linea A in una linea o siringa collegata alla porta secondaria (linea B) a una velocità minima di 500 ml/h. Nel processo, l'aria viene eliminata dalla camera d'intrappolamento dell'aria della cassetta e dalla linea o dalle linee prossimali. L'infusore chiude le valvole per garantire che il liquido di scarico aria non possa raggiungere il paziente.

### <span id="page-123-0"></span>**Preparazione di uno scarico aria**

Per accogliere l'aria e/o il liquido di uno scarico aria, è necessario collegare alla porta secondaria una linea con un contenitore o una siringa. Questa configurazione evita l'attivazione di allarmi di occlusione prossimale sulla linea secondaria durante l'operazione di scarico aria.

**NOTA:** In caso di uso di un adattatore per siringa, è necessario aprire e chiudere la leva prima di poter eseguire lo scarico aria.

#### **Configurazione per uno scarico aria in una linea secondaria**

Se vi è già una somministrazione preparata sulla linea B, è possibile eseguire lo scarico aria nel contenitore di liquido della linea B. Questa configurazione permette di risolvere un allarme di presenza di aria prossimale nella linea per la linea A o per la linea B.

**NOTA:** Poiché l'infusore Plum 360 somministra il VDI esatto programmato per una linea, potrebbe essere necessario modificare il VDI sulla linea B per tenere conto del volume supplementare dovuto al liquido di scarico aria.

L'illustrazione qui di seguito mostra come il liquido della linea A si mescoli con il liquido della linea B durante uno scarico aria. Notare che il percorso del liquido dalla camera di pompaggio al paziente contiene soltanto liquido della linea A.

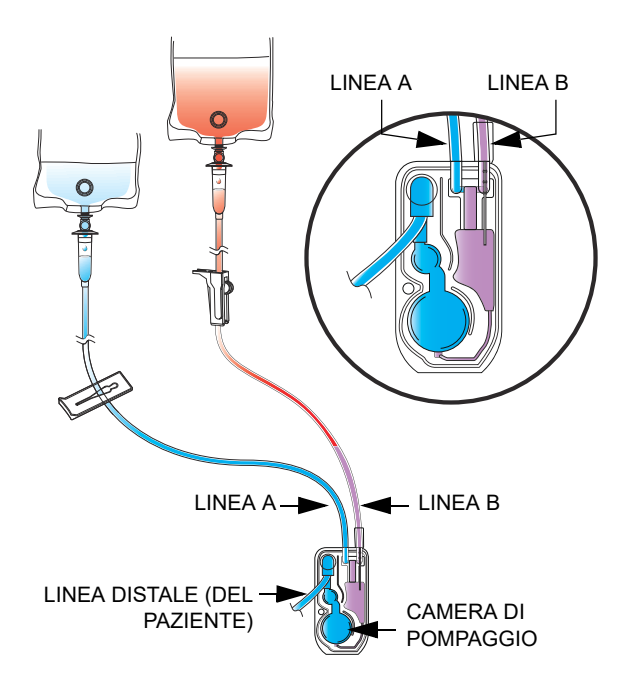

#### **Configurazione per uno scarico aria in una siringa**

Se non vi è una somministrazione preparata sulla linea B, oppure è necessario evitare di pompare aria e liquido dalla linea A alla linea B, è possibile collegare una siringa alla porta secondaria per accogliere il liquido e/o l'aria provenienti dalla linea A e dalla cassetta durante lo scarico aria.

**NOTA:** Prima di iniziare uno scarico aria, accertarsi che la siringa presenti spazio libero sufficiente per accogliere il liquido di scarico aria. Uno scarico aria in una siringa piena attiverà un allarme di occlusione prossimale.

L'illustrazione mostra la configurazione per lo scarico aria in una siringa.

Per istruzioni su come collegare una siringa a una porta secondaria sulla cassetta, vedere *[Preparazione di](#page-120-0)* 

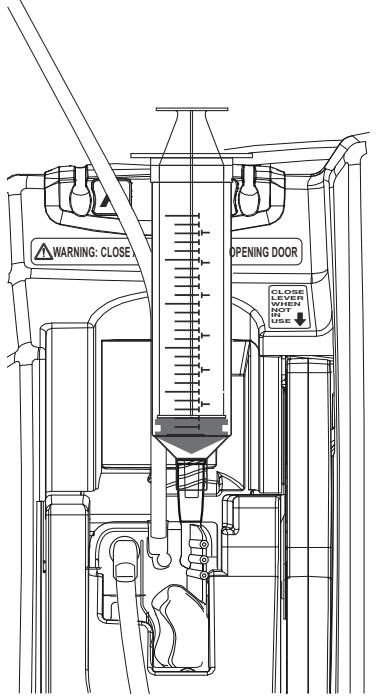

*[una somministrazione secondaria da una siringa](#page-120-0) a pagina 4-19*.

## **Procedura di scarico aria**

Prima di iniziare uno scarico aria, accertarsi che vi sia una linea o una siringa sulla porta secondaria e che sia presente un contenitore secondario per accogliere il liquido di scarico aria e l'aria espulsa *(vedere [Preparazione di uno scarico aria](#page-123-0) a pagina 4-22)*.

#### **Per eseguire lo scarico aria:**

1. Tenere premuto **A**[Scarico aria] finché il liquido pompato dalla linea A alla linea B non elimina l'aria dalla cassetta e dalla linea B (se presente).

Quando il tasto *[Scarico aria]* viene rilasciato, l'infusore esegue un test della cassetta.

**NOTA:** Se il tasto **A**[Scarico aria] viene tenuto premuto per due minuti, il sistema emette un allarme acustico di chiave bloccata e sul display viene visualizzato **Spegnere e riaccendere. Sostit. pompa se allarme continua**.

- **2.** Se il test della cassetta rileva che è ancora presente aria nella linea, ripetere il passaggio 1 finché il test della cassetta non viene superato con successo.
- **3.** Premere [AVVIA] per riavviare la somministrazione. Se era in corso il pompaggio da due linee al momento dell'arresto della somministrazione, premere il tasto funzione appropriato in risposta al messaggio visualizzato sullo schermo *(vedere [Arresto e riavvio](#page-84-0)  [di una somministrazione](#page-84-0) a pagina 3-21*).

#### **Se il tasto ▲[Scarico aria] non viene visualizzato:**

**A**[Scarico aria] è disponibile unicamente nella schermata di somministrazione e solo quando la somministrazione è arrestata (la somministrazione si arresta automaticamente nel caso in cui si attivi un allarme che può essere risolto mediante uno scarico aria).

- **•** In caso di mancato superamento del test della cassetta mentre è visualizzato il messaggio "Nuovo paziente?", premere A[Sì] o ▲[No] secondo necessità, quindi tenere premuto ▲[Scarico aria] per eliminare l'aria dalla cassetta.
- **•** In caso di mancato superamento del test della cassetta mentre è visualizzata la schermata Selezione ACC, scegliere l'ACC corretta. L'infusore visualizza la schermata di somministrazione, nella quale è disponibile il tasto **A**[Scarico aria].
- **•** Se l'infusore emette un allarme e si arresta mentre è visualizzata una schermata diversa dalla schermata di somministrazione (ad esempio, la linea A si arresta a causa di un allarme di presenza di aria nella linea mentre l'utente sta programmando la linea B), andare alla schermata di somministrazione, quindi premere **A**[Scarico aria].

# **Interruzione del controllo di flusso elettronico e impostazione del flusso per gravità**

#### **ATTENZIONE**

**CONSULTARE LE ISTRUZIONI PER L'USO DELLO SPECIFICO SET DI SOMMINISTRAZIONE PER EVENTUALI RESTRIZIONI RELATIVE ALL'USO PER GRAVITÀ.**

Il flusso per gravità permette di continuare temporaneamente la somministrazione di liquido senza l'infusore Plum 360.

**NOTA:** Il flusso per gravità è supportato per una sola linea. Quando si usa il flusso per gravità per la somministrazione di liquido, la somministrazione deve avvenire da un solo contenitore di liquido per volta.

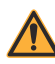

**AVVERTENZA CHIUDERE TUTTI I MORSETTI PRIMA DI APRIRE LO SPORTELLO DELLA CASSETTA.**

**Per interrompere il flusso di liquido e impostare il flusso per gravità:**

- **1.** Premere [ARRESTO]. Se era in corso il pompaggio da due linee, premere **A**[Arresta AB].
- **2.** Premere [ON/OFF] per spegnere l'infusore.
- **3.** Chiudere tutti i morsetti.
- **4.** Aprire lo sportello della cassetta e rimuovere la cassetta.

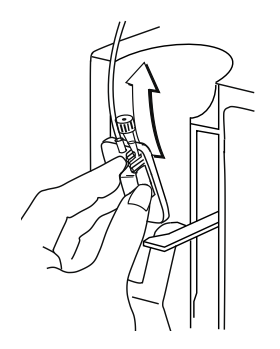

**5. Se era in corso il pompaggio da una sola linea**, aprire tutti i morsetti.

**Se era in corso il pompaggio da due linee**, occorre scegliere una linea per il flusso per gravità. Aprire i morsetti su quella linea prossimale e sulla linea distale. Verificare che il flusso su una linea prossimale rimanga bloccato.

**6.** Tenendo la cassetta in posizione verticale, impostare il flusso per gravità ruotando il regolatore di flusso in senso antiorario.

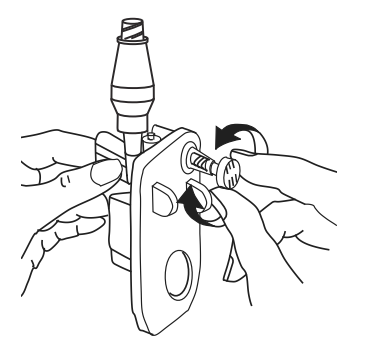

**NOTA:** Se la linea è provvista di una morsetto a rotella, è possibile utilizzare il morsetto per controllare la velocità del flusso. A tal fine, chiudere il morsetto a rotella, aprire completamente il regolatore di flusso e poi aprire gradualmente il morsetto a rotella per regolare il flusso.

**7.** Osservare la camera di gocciolamento per misurare la velocità del flusso. Consultare la confezione del set di somministrazione per il numero di gocce/ml oppure vedere *[Set di somministrazione](#page-226-0) a [pagina 12-1](#page-226-0)* per un elenco rappresentativo di set di somministrazione Plum con informazioni sul numero di gocce/ml.

#### **Per riprendere la somministrazione in un infusore sostitutivo:**

- **1.** Chiudere tutti i morsetti.
- **2.** Inserire la cassetta nell'infusore e chiudere lo sportello.
- **3.** Aprire tutti i morsetti.

**4.** Osservare la camera di gocciolamento per accertarsi che il flusso si sia arrestato.

Qualora vi sia flusso di liquido, chiudere tutti i morsetti e sostituire il set. Qualora si continui a osservare flusso di liquido dal set sostitutivo, sostituire l'infusore.

- **5.** Accendere l'infusore.
- **6.** Programmare la somministrazione.
- **7.** Avviare la somministrazione.

# **Rimozione di una siringa o di una linea secondaria**

La procedura qui di seguito descrive come scollegare una siringa o una linea secondaria da una cassetta Plum.

- **•** Non è necessario scollegare il set dal paziente durante questa procedura.
- **•** Non è nemmeno necessario arrestare la linea A.

#### **Per rimuovere una siringa o una linea secondaria durante una somministrazione:**

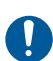

- Tutti i collegamenti presenti sul percorso del liquido devono essere realizzati con tecniche asettiche per evitare contaminazioni. Rimuovere i cappucci quando necessario e fissare saldamente tutti i collegamenti.
- **1.** Premere [ARRESTO] e poi ▲[Arresta B].
- **2.** Rimuovere la siringa o la linea come descritto di seguito:
	- **Per rimuovere una linea secondaria da una porta secondaria Clave o con cappuccio**: chiudere il morsetto della linea, ruotare il collare di bloccaggio in senso antiorario per sganciarlo, quindi tirare verso l'alto per scollegare la linea. Le porte secondarie con cappuccio vanno tappate in modo asettico.
	- **Per rimuovere una siringa da una porta secondaria Clave o con cappuccio**: tirare leggermente verso l'alto lo stantuffo per

evitare la fuoriuscita di liquido. Ruotare in senso antiorario l'attacco luer-lock o l'adattatore per siringa, se presenti, per scollegarli e rimuovere la siringa dalla porta. Le porte secondarie con cappuccio vanno tappate in modo asettico.

- **Per rimuovere una siringa o una linea secondaria da una porta secondaria preforata**: tirare leggermente verso l'alto lo stantuffo per evitare la fuoriuscita di liquido. Bloccare la linea secondaria (se presente), premere a fondo le leve della cannula smussa con dispositivo di bloccaggio e poi tirare verso l'alto.
- **3.** Gettare la siringa o la linea secondaria (con il relativo contenitore di liquido, se presente) in base alla procedura in vigore nell'ospedale.

# <span id="page-130-0"></span>**Interruzione della somministrazione di liquido**

La procedura qui di seguito descrive come rimuovere un set di somministrazione primario dal paziente per interrompere la somministrazione di liquido o per sostituire il set.

I set di somministrazione Plum NON devono essere utilizzati in modo ininterrotto per più di 96 ore. Sostituire i set in base a quanto indicato sull'etichetta della confezione o alle direttive della propria struttura, a seconda di quale intervallo di tempo è più breve. I set di somministrazione sono monouso.

#### **Per interrompere la somministrazione di liquido:**

- **1.** Premere [ARRESTO]. Se è in corso il pompaggio da due linee, premere **A**[Arresta AB].
- **2.** Premere [ON/OFF] per spegnere l'infusore.
- **3.** Chiudere tutti i morsetti.
- **4.** Scollegare la linea distale dal dispositivo di accesso al paziente.

Infusore Plum 360

**5.** Aprire lo sportello della cassetta e rimuovere la cassetta.

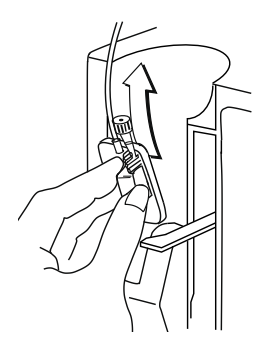

- **6.** Chiudere lo sportello della cassetta.
- **7.** Gettare il set e il contenitore di liquido in base alla procedura in vigore nell'ospedale.

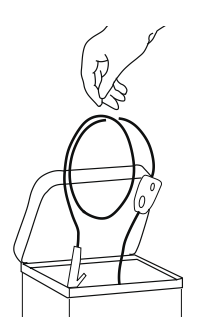

# **Sostituzione dei set di somministrazione**

I set di somministrazione Plum devono essere sostituiti in base alle direttive della propria struttura oppure ogni 96 ore, a seconda di quale intervallo di tempo è più breve.

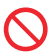

I set di somministrazione Plum NON devono essere utilizzati in modo ininterrotto per più di 96 ore. I set di somministrazione sono monouso.

#### **Per sostituire un set di somministrazione:**

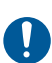

Tutti i collegamenti presenti sul percorso del liquido devono **O** essere realizzati con tecniche asettiche per evitare contaminazioni. Rimuovere i cappucci quando necessario e fissare saldamente tutti i collegamenti.

- **1.** Arrestare l'infusore, chiudere tutti i morsetti, quindi rimuovere e gettare il vecchio set. Vedere *[Interruzione della](#page-130-0) [somministrazione di liquido](#page-130-0) a pagina 4-29* per istruzioni.
- **2.** Preparare e installare un nuovo set di somministrazione. Vedere *[Riempimento di un set di somministrazione primario](#page-103-0) a [pagina 4-2](#page-103-0)* per istruzioni.

# **Risoluzione di un allarme di presenza di aria distale nella linea**

Utilizzare la procedura descritta di seguito per rimuovere l'aria dalla linea distale (del paziente) in seguito a un allarme di presenza di aria distale nella linea.

#### **Per risolvere un allarme di presenza di aria distale nella linea:**

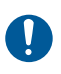

Tutti i collegamenti presenti sul percorso del liquido devono essere realizzati con tecniche asettiche per evitare contaminazioni e devono essere fissati saldamente.

- **1.** Chiudere tutti i morsetti. Se è collegata una linea secondaria, chiudere il morsetto della linea B prossimale per evitare che i liquidi possano mescolarsi.
- **2.** Scollegare il set di somministrazione dal paziente.
- **3.** Aprire lo sportello della cassetta e rimuovere la cassetta.
- **4.** Aprire il morsetto presente sul tubo prossimale della linea che si desidera utilizzare per il riempimento della linea distale.
- **5.** Ripetere il riempimento del set di somministrazione per rimuovere l'aria distale *(vedere [Riempimento di un set di](#page-103-0)  [somministrazione primario](#page-103-0) a pagina 4-2)*.
- **6.** Inserire la cassetta nell'infusore, chiudere lo sportello della cassetta, quindi aprire tutti i morsetti *(vedere [Caricamento di una](#page-109-0)  cassetta [a pagina 4-8](#page-109-0))*.
- **7.** Ricollegare il set di somministrazione al paziente e riavviare la somministrazione.

# **Come evitare un bolo involontario durante la risoluzione di un'occlusione distale**

Quando si utilizzano farmaci critici, occorre fare attenzione per evitare un bolo involontario. Utilizzare la procedura qui di seguito per evitare la somministrazione di un bolo involontario dovuto all'accumulo di pressione nella cassetta a causa di un'occlusione distale *(vedere [Volume massimo del bolo involontario rilasciato dopo la](#page-215-0) [risoluzione di un'occlusione distale](#page-215-0) a pagina 11-10)*.

#### **Per risolvere un'occlusione distale quando il volume di liquido è cruciale:**

**1.** Chiudere tutti i morsetti.

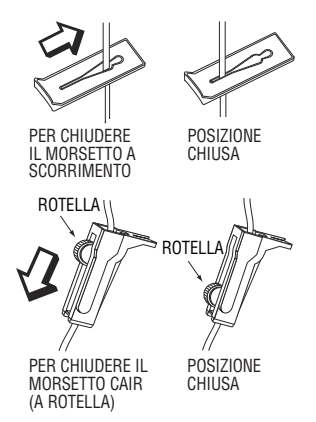

**2.** Aprire lo sportello della cassetta e rimuovere la cassetta.

**3.** Tirare delicatamente verso l'esterno il regolatore di flusso presente sulla cassetta per dissipare brevemente la pressione, quindi spingerlo verso l'interno per chiuderlo.

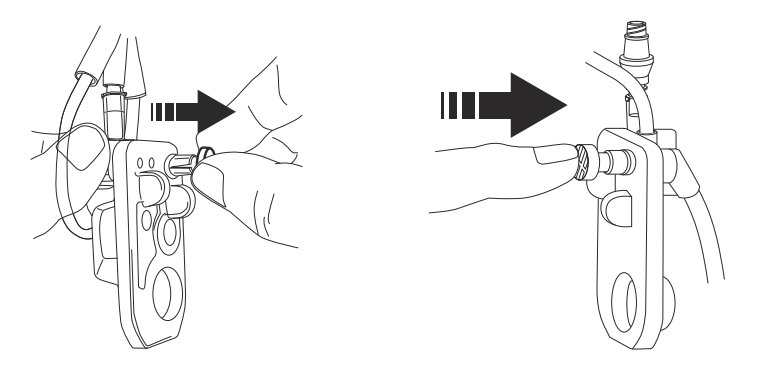

- **4.** Eliminare la causa dell'occlusione.
- **5.** Inserire la cassetta nell'infusore e chiudere lo sportello della cassetta.

**NOTA:** Ogni volta che lo sportello viene aperto o chiuso con un set installato, dal set fuoriesce una piccola quantità di liquido (inferiore a 0,1 ml). In caso di uso di farmaci potenti, adottare le misure appropriate per evitare la somministrazione di un eccesso di farmaco al paziente.

**6.** Aprire tutti i morsetti e riprendere l'infusione.

<u> The Communication of the Communication of</u>

# **Note**

 $\equiv$ 

4-34 Manuale operativo del sistema

# <span id="page-136-2"></span><span id="page-136-0"></span>**Sezione 5**  Programmazione

# **Programmazione di funzioni comuni alla libreria di farmaci standard e alle librerie di farmaci personalizzate**

## **Calcoli automatici**

Esistono tre modi in cui l'infusore Plum 360 esegue calcoli automatici:

- **•** In un'unità di dosaggio basata sul tempo, come ml/h o mg/kg/h, in cui l'immissione della dose determina il calcolo della velocità e l'immissione del VDI determina il calcolo della durata.
- **•** In un'unità di dosaggio non basata sul tempo, come mg/ml, in cui l'immissione della dose determina il calcolo del VDI e l'immissione della velocità determina il calcolo della durata. I VDI calcolati vengono arrotondati al decimo di millilitro più vicino.
- **•** In ml/h, nel caso in cui non sia stato immesso alcun valore relativo alla dose.

Fare riferimento a *[Esempi di calcolo automatico](#page-153-0) a pagina 7-4* per ulteriori informazioni sul modo in cui l'infusore esegue calcoli automatici.

### <span id="page-136-1"></span>**Unità di dosaggio basata sulla superficie corporea (Sup.corp)**

Un'unità di dosaggio basata sulla superficie corporea è indicata dalla presenza di m<sup>2</sup>, ad esempio mg/m<sup>2</sup>/die.

La superficie corporea può essere inserita manualmente oppure, se l'utente inserisce il peso e l'altezza, verrà calcolata automaticamente.

## **Programmazione della linea B**

#### **AVVERTENZA ACCERTARSI CHE I FARMACI CHE VENGONO SOMMINISTRATI SIMULTANEAMENTE O IN MODALITÀ ALTERNATA SIANO COMPATIBILI.**

Quando si programma la linea B, è possibile selezionare tra la modalità di somministrazione Alternata o Simultanea (l'impostazione predefinita è Alternata). Se si usa una libreria di farmaci personalizzata, potrebbero esserci delle restrizioni. Vedere *[Programmazione della](#page-142-1) [linea B con la linea A programmata](#page-142-1)* per ulteriori informazioni.

Per modificare la modalità di somministrazione, evidenziare la modalità di somministrazione corrente nella schermata di programmazione e premere **A**[Modifica modalità] per passare dalla modalità di somministrazione alternata a quella simultanea e viceversa.

Per programmare la linea B in modalità di somministrazione simultanea, la velocità di somministrazione delle linee A e B deve essere superiore o uguale a 0,5 ml/h e la velocità di somministrazione combinata delle due linee deve essere inferiore o uguale a 500 ml/h.

In caso di programmazione di una somministrazione alternata sulla linea B, è possibile programmare l'attivazione di un allarme di chiamata al completamento dell'infusione alternata del VDI.

Ogni volta che la linea B si trova in modalità alternata e la linea A non si trova nello stato IN ATTESA, l'infusore avviserà l'utente che vi è la possibilità di un periodo di assenza di somministrazione dopo il completamento dell'infusione alternata del VDI.

### **Cancellazione delle impostazioni di una linea**

#### **Per cancellare le impostazioni di una linea:**

- **1.** ARRESTARE la linea di cui si desidera cancellare le impostazioni (A o B). Per poter cancellare le impostazioni, la linea deve essere arrestata.
- **2.** Selezionare la linea che è stata arrestata (A o B).

**3.** Sul display dell'infusore viene visualizzato un messaggio che chiede se si desidera cancellare le impostazioni della linea.

Selezionare **A[Sì]** per cancellare le impostazioni della linea.

Oppure

Selezionare **A[No]** per andare alla schermata del programma per la linea selezionata senza cancellare le impostazioni.

**NOTA:** La cancellazione di una linea non comporta la cancellazione dei volumi infusi.

# **Programmazione con una libreria di farmaci standard**

La libreria di farmaci standard contiene 113 farmaci, compreso **Nessun farmaco selez.**, che compare sempre per primo nell'elenco. Dopo che l'utente seleziona un farmaco, viene evidenziata l'unità di dosaggio predefinita ad esso assegnata, che può comunque essere modificata.

### **Programmazione senza un elenco di farmaci**

#### **Per effettuare una programmazione senza un elenco di farmaci:**

**1.** Nella schermata di somministrazione (A/B) selezionare la linea da programmare.

Se si sta programmando una somministrazione primaria, selezionare la linea A. Se si sta programmando una somministrazione secondaria, selezionare la linea B.

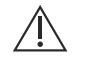

**ATTENZIONE PRIMA DI AVVIARE LA SOMMINISTRAZIONE, VERIFICARE I VALORI.**

**2.** Nella schermata Programma, inserire la velocità, il VDI e la durata. I valori possono essere inseriti in qualsiasi ordine.

Il simbolo  $\bigwedge$  nella schermata Conferma programma avvisa l'utente che sta utilizzando l'infusore senza set di regole.

# **Programmazione con un elenco di farmaci**

#### **Per effettuare una programmazione con un elenco di farmaci:**

**1.** Nella schermata di somministrazione (A/B) selezionare la linea da programmare.

Se si sta programmando una somministrazione primaria, selezionare la linea A. Se si sta programmando una somministrazione secondaria, selezionare la linea B.

- **2.** Nella schermata Programma, selezionare **△**[Elenco farmaci].
- **3.** Selezionare il farmaco nell'elenco di farmaci.
- **4.** Selezionare l'unità di dosaggio.
- **5.** Selezionare la concentrazione del farmaco nel contenitore come richiesto per le unità di dosaggio selezionate.

**NOTA:** Il resto della procedura descritta si riferisce a un programma standard che prevede una singola fase. Per informazioni sulla programmazione di una dose in bolo, di una dose di carico o multifase, vedere *[Opzioni di somministrazione](#page-158-0) a [pagina 8-1](#page-158-0)*.

**6.** Nella schermata di programmazione, inserire le informazioni pertinenti su concentrazione, volume del contenitore, peso o superficie corporea.

Vedere *[Unità di dosaggio basata sulla superficie corporea](#page-136-1)  (Sup.corp) [a pagina 5-1](#page-136-1)* per informazioni su immissione/calcolo della superficie corporea.

**7.** Inserire la velocità e/o la dose, il VDI e la durata come appropriato per i parametri del programma visualizzati. Questi valori possono essere inseriti in qualsiasi ordine.

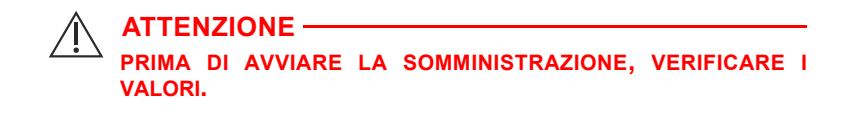

**8.** Premere [AVVIA].

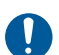

Confermare il programma.

Premere **A[Sì]**.

# **Programmazione con una libreria di farmaci personalizzata**

**Per effettuare una programmazione con una libreria di farmaci personalizzata:**

**1.** All'accensione, selezionare un'ACC.

**NOTA:** L'ACC può essere modificata nella schermata Elenco farmaci. Per maggiori informazioni, vedere *[Modifica di un'ACC](#page-143-0) [nella schermata Elenco farmaci](#page-143-0) a pagina 5-8*.

- **2.** Nella schermata di somministrazione (A/B) selezionare la linea da programmare. Se si sta programmando una somministrazione primaria, selezionare la linea A. Se si sta programmando una somministrazione secondaria, selezionare la linea B.
- **3.** Selezionare il farmaco nell'elenco di farmaci.
- **4.** Selezionare un uso clinico. Se il farmaco selezionato presenta vari usi clinici definiti, questi verranno visualizzati.
- **5.** Selezionare le unità di dosaggio. Se il farmaco selezionato presenta varie unità di dosaggio definite, queste verranno visualizzate.

**6.** Selezionare la concentrazione del farmaco in unità del contenitore.

Se le unità di dosaggio selezionate richiedono una concentrazione del farmaco in unità del contenitore, le unità verranno visualizzate. Per la maggior parte delle voci delle librerie di farmaci personalizzate, questo parametro è già definito e non sarà necessario selezionarlo manualmente.

Il resto della procedura descritta si riferisce a un programma standard che prevede una singola fase. Per informazioni sulla programmazione di una dose di carico o multifase, vedere *[Opzioni di](#page-158-0) [somministrazione](#page-158-0) a pagina 8-1*.

- **7.** Nella schermata di programmazione, inserire le informazioni pertinenti su concentrazione, volume del contenitore, peso o superficie corporea. Vedere *[Unità di dosaggio basata sulla](#page-136-1)  [superficie corporea \(Sup.corp\)](#page-136-1) a pagina 5-1* per informazioni su immissione/calcolo della superficie corporea.
- **8.** Inserire la velocità e/o la dose, il VDI e la durata come appropriato per i parametri del programma visualizzati. Questi valori possono essere inseriti in qualsiasi ordine.

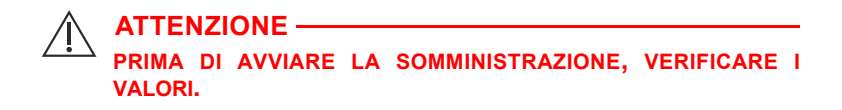

**9.** Premere [AVVIA].

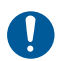

Confermare il programma.

Premere  $\triangle$ [Sì].

## **Limiti rigidi**

In caso di superamento di un limite rigido massimo, viene visualizzato un avviso. Non è possibile continuare finché il valore immesso non viene cancellato.

Premere il tasto [C] per cancellare il valore immesso e inserire un nuovo valore.

## **Limiti flessibili**

Se si supera un limite flessibile, compare un avviso quando si preme [AVVIA] per confermare il programma.

Quando viene visualizzato l'avviso:

• Selezionare  $\triangle$ [Sì] per ignorare il limite e passare alla schermata di conferma.

**Oppure** 

• Selezionare  $\triangle$ [No] per ritornare alla schermata del programma e modificare il valore.

### <span id="page-142-1"></span><span id="page-142-0"></span>**Programmazione della linea B con la linea A programmata**

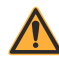

**AVVERTENZA ACCERTARSI CHE I FARMACI CHE VENGONO SOMMINISTRATI SIMULTANEAMENTE O IN MODALITÀ ALTERNATA SIANO COMPATIBILI.**

In caso di programmazione della linea B con un farmaco non somministrabile in modalità alternata (come definito nella libreria di farmaci personalizzata), la modalità di somministrazione per la linea B viene impostata in modo predefinito su Simultanea e non può essere modificata.

Se durante la programmazione della linea B vi è un programma confermato sulla linea A con un farmaco la cui somministrazione non può essere interrotta, la modalità di somministrazione per la linea B viene impostata in modo predefinito su Simultanea e non può essere modificata.

Se la linea A non è programmata o è programmata con un farmaco la cui somministrazione può essere interrotta, e il farmaco selezionato per la linea B può essere somministrato in modalità alternata, selezionare Alternata o Simultanea come modalità di somministrazione (l'impostazione predefinita è Alternata).

## <span id="page-143-0"></span>**Modifica di un'ACC nella schermata Elenco farmaci**

L'ACC può essere modificata nella schermata Elenco farmaci, in cui è il primo parametro evidenziato.

#### **Per modificare l'ACC:**

**1.** Nella schermata Elenco farmaci evidenziare ▲[Cambia ACC] e selezionare **△**[Scegli].

Viene visualizzata la schermata Selezione ACC. L'ACC corrente è indicata da frecce visualizzate prima e dopo il nome dell'ACC.

**2.** Evidenziare l'ACC desiderata e selezionare ▲[Scegli].

Viene visualizzata la schermata Elenco farmaci per l'ACC prescelta.

### **Impostazione del ritardo per una linea**

Per programmare un avvio ritardato, selezionare dapprima una linea e programmarla *(vedere [Programmazione](#page-136-2) a pagina 5-1)*.

- 1. Nella schermata Programma, premere **A**[Ritardo].
- **2.** Inserire l'orario in ore e minuti fino a 23:59 hh:mm e premere  $\blacktriangle$ [Fine].
- **3.** Confermare il programma.

Nella schermata di conferma viene visualizzato il tempo di ritardo inserito.

Nella schermata di somministrazione viene visualizzato RITARDO e il conto alla rovescia del ritardo.

**4.** Per cancellare un ritardo, scegliere la linea, premere **△**[Ritardo], quindi modificare o cancellare le impostazioni del ritardo e poi premere  $\triangle$  [Fine].
### **Messa in standby di una linea - Schermata di somministrazione A/B**

#### **AVVERTENZA ACCERTARSI CHE I FARMACI CHE VENGONO SOMMINISTRATI SIMULTANEAMENTE O IN MODALITÀ ALTERNATA SIANO COMPATIBILI.**

- **1.** Nella schermata di somministrazione, premere **A**[Standby].
- **2.** Nella schermata Conferma Standby, premere **▲**[Sì] per mettere in modalità standby la terapia in infusione alternata e riavviare la linea in cui è in corso l'infusione. Per ritornare alla schermata Conferma modalità alternata e programmare la somministrazione, premere  $\blacktriangle$ [No].

### **Messa in standby di una linea - Schermata di conferma**

#### **Per mettere una linea in standby - Schermata di conferma:**

- **1.** Premere **Alstandby** e selezionare la linea da mettere in modalità standby.
- **2.** Nella schermata Conferma Standby, premere **▲**[Standby].
- **3.** Nella schermata Conferma Standby, premere **A**[Si] per mettere in modalità standby la somministrazione e riavviare la linea in cui è in corso l'infusione. Per ritornare alla schermata Conferma modalità alternata e programmare la somministrazione, premere  $\blacktriangle$ [No].

## **Messa in standby di una linea - Modalità alternata**

#### **Per mettere una linea in standby - Modalità alternata:**

- **1.** Premere **A**[Standby] e confermare premendo **A**[Sì]. La linea B verrà messa in standby e la linea A rimarrà in attesa.
- **2.** Premere ▲[Riavvia A] per riavviare la linea A.

## **Annullamento dello standby - Modalità alternata**

#### **Per annullare uno stato di standby - Modalità alternata:**

- **1.** Nella schermata di somministrazione, selezionare la linea che si trova in standby.
- **2.** Nella schermata Annulla Standby, premere **▲**[Sì] per riprendere l'infusione. Per mantenere la linea in modalità standby, premere  $\blacktriangle$ [No].

## **Chiamata infermiere**

Per aggiungere una chiamata infermiere nella schermata di programmazione, premere ▲ [Aggiungi chiamata].

La chiamata è disponibile per le somministrazioni in bolo, multifase, con dose di carico e alternata.

# **Sezione 6**  Programmazione automatica

La programmazione automatica è la capacità di recepire un ordine di farmaco per uso endovenoso dal sistema BCMA (Bar Code Medication Administration, somministrazione di farmaci basata su codice a barre) e di tradurlo in impostazioni operative che vengono utilizzate per compilare automaticamente i campi dell'infusore. L'ordine viene recepito utilizzando l'applicazione BCMA e il relativo lettore di codici a barre per eseguire la scansione dell'identificazione del paziente, del contenitore del farmaco e dell'infusore. Le informazioni ottenute dalla scansione vengono trasferite all'infusore mediante l'antenna wireless o il connettore Ethernet RJ-45 con cavo Ethernet schermato.

**NOTA:** Se si usa un cavo Ethernet per collegare l'infusore al sistema BCMA, l'icona wireless **et non viene visualizzata.** 

L'integrazione del software ICU Medical MedNet con un sistema BCMA permette al sistema di incorporare ordini convalidati dalla farmacia nel processo di verifica di: paziente, farmaco, tempistica, dose e via di somministrazione corretti (noto come "Five Rights"), con la conseguente riduzione del numero di passaggi necessari per programmare manualmente l'infusore.

Dopo aver verificato che l'ordine rientra nei parametri consentiti, il software ICU Medical MedNet invia i parametri del programma all'infusore. Il medico ha la possibilità di modificare manualmente il programma o di confermarlo e avviare l'infusione.

La programmazione automatica può essere utilizzata unicamente in combinazione con il sistema BCMA e solo se è stata ottenuta la licenza per tale funzionalità.

## **Programmazione automatica dell'infusore Plum 360**

Prima di iniziare la programmazione automatica, accertarsi che nell'infusore sia installata una cassetta. Per eseguire la programmazione automatica:

**1.** Premere [ON/OFF]. L'infusore inizia il processo di avvio. Dopo due minuti, l'infusore è pronto per accettare una richiesta di programmazione automatica.

 Viene visualizzata la schermata di somministrazione.

**2.** Scegliere un'ACC.

Per visualizzare l'ACC prescelta, premere **A**[Cambia] ACC]. L'ACC prescelta è indicata da frecce visualizzate prima e dopo il nome dell'ACC.

**3.** Seguire la procedura in vigore nel proprio ospedale per attivare il dispositivo BCMA.

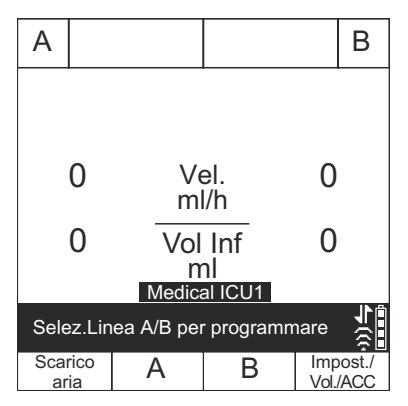

- **4.** Eseguire la scansione del braccialetto identificativo del paziente per recuperare l'elenco delle operazioni relative al paziente presenti sul dispositivo.
- **5.** Eseguire la scansione del farmaco. Sul dispositivo verranno visualizzate l'operazione di infusione endovenosa e la relativa documentazione con informazioni dettagliate sull'ordine.
- **6.** Eseguire la scansione del codice a barre dell'infusore.

**NOTA:** Se il farmaco di cui è stata eseguita la scansione non esiste nella libreria di farmaci, sull'infusore non verrà visualizzato alcun farmaco e nelle successive schermate di conferma e di somministrazione principale comparirà "Nessun farmaco selez.".

La schermata di programmazione viene compilata automaticamente.

**7.** Verificare TUTTI i parametri. Qualora si desideri apportare modifiche, è possibile modificare manualmente i parametri di infusione utilizzando la tastiera dell'infusore.

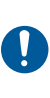

Prima di avviare una somministrazione. premere [AVVIA], quindi confermare il programma.

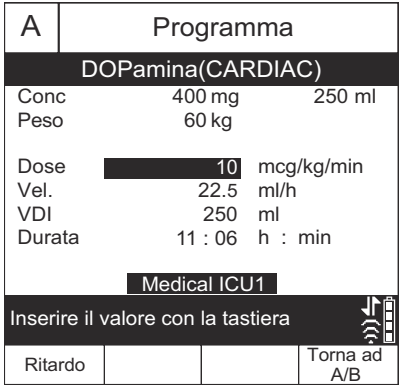

- **8.** Una volta che tutti i valori sono stati inseriti, premere [AVVIA] per confermare il programma con l'ordine ricevuto.
- **9.** Selezionare **A**[Sì] per iniziare la somministrazione oppure  $\triangle$ [No] per modificare il programma.

Il sistema BCMA verificherà il programma confrontandolo con l'ordine originale.

**10.** Completare la transazione sull'unità BCMA o documentare il processo in base alla procedura in vigore nell'ospedale.

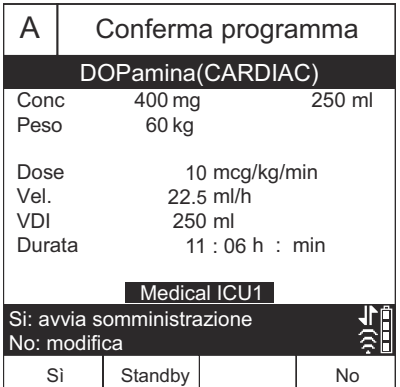

Se l'ordine viene rifiutato, fare riferimento a *[Programmi automatici](#page-194-0) rifiutati [a pagina 9-25](#page-194-0)*.

**NOTA:** Con il software versione 15.11 e successive, quando viene confermata una programmazione automatica per una nuova sacca, l'infusore cancellerà il valore del volume infuso visualizzato sulla schermata di somministrazione.

<u> The Communication of the Communication of</u>

## **Note**

 $\equiv$ 

6-4 Manuale operativo del sistema

# **Sezione 7**  Funzionalità aggiuntive

# **Ritardare una linea**

Per programmare un avvio ritardato, selezionare dapprima una linea e programmarla *(vedere [Programmazione](#page-136-0) a pagina 5-1)*.

- **1.** Nella schermata Programma, premere ▲[Ritardo].
- **2.** Inserire l'orario in ore e minuti fino a 23:59 hh:mm e premere  $\blacktriangle$ [Fine].
- **3.** Confermare il programma.

Nella schermata di conferma viene visualizzato il tempo di ritardo inserito.

Nella schermata di somministrazione viene visualizzato RITARDO e il conto alla rovescia del ritardo.

**4.** Per cancellare un ritardo, scegliere la linea, premere **▲**[Ritardo], quindi modificare o cancellare le impostazioni del ritardo e poi premere  $\triangle$  [Fine].

# **Standby**

La funzionalità Standby consente di posticipare l'inizio della somministrazione per un periodo di 24-72 ore. L'impostazione predefinita è 72 ore. Se sull'infusore è in uso la libreria di farmaci standard, il tempo massimo in standby viene configurato dal tecnico di apparecchiature biomediche. Se sull'infusore è installata una libreria di farmaci personalizzata, questo parametro è definito in tale libreria in base all'ACC. È possibile lasciare l'infusore in standby fino al tempo massimo configurato.

Una linea deve essere in infusione per essere messa in standby.

Se una linea è in standby e scade il tempo di standby massimo configurato, il programma sulla linea viene cancellato e l'infusore

Manuale operativo del sistema 7-1

emette un allarme 2 minuti più tardi nel caso in cui non vi siano state interazioni con l'infusore su nessuna delle due linee.

Le istruzioni riportate di seguito descrivono come mettere una o entrambe le linee in standby dalla schermata di somministrazione. Tale procedura può essere effettuata anche per una singola linea dalla schermata di conferma di tale linea.

### **Messa in standby di 1 o 2 linee dalla schermata di somministrazione (non alternata)**

**1.** Nella schermata di somministrazione, premere **A**[Standby].

Se entrambe le linee sono IN USO, l'infusore darà la possibilità di selezionare una linea, entrambe le linee o annullare la richiesta.

**2.** Se viene fornita l'opzione di mettere in standby una o entrambe le linee, selezionare il tasto funzione appropriato.

Appare la schermata Conferma Standby.

- **3.** Nella schermata Conferma Standby:
	- Premere  $\triangle [Si]$  per confermare la selezione di standby richiesta.
	- Premere  $\triangle [No]$  per annullare la richiesta di standby e tornare alla schermata di somministrazione (A/B).

### **Annullamento dello standby per 1 o 2 linee dalla schermata di somministrazione (non alternata)**

**1.** Premere [AVVIA].

Appare la schermata Annulla Standby. Se entrambe le linee sono in standby, l'infusore darà la possibilità di selezionare una linea, entrambe le linee o annullare la richiesta. Se solo una linea è in standby, l'infusore darà la possibilità di annullare lo standby per tale linea o annullare la richiesta di annullamento dello standby.

**2.** Selezionare il tasto funzione appropriato.

La somministrazione riprende sulla linea o sulle linee selezionate.

**NOTA:** I tasti funzione A o B possono essere usati per rimuovere una sola linea dalla modalità standby. Anche se entrambe le linee sono in standby, questo metodo di annullamento dello standby interesserà solo la linea per la quale è stato selezionato il tasto funzione.

### **Messa in standby della modalità alternata**

#### **AVVERTENZA ACCERTARSI CHE I FARMACI CHE VENGONO SOMMINISTRATI SIMULTANEAMENTE O IN MODALITÀ ALTERNATA SIANO COMPATIBILI.**

- **1.** Mentre la linea B è IN USO e la linea A è IN ATTESA, premere **▲[Standby]**
- **2.** Nella schermata di conferma dello standby dell'infusione alternata:
	- Premere  $\triangle$ [Sì] per confermare la richiesta di standby. Questa azione metterà la linea B in standby e lascerà la linea A nello stato IN ATTESA.
	- Premere  $\triangle$ [Riavvia A] per confermare la richiesta di standby. Questa azione metterà la linea B in standby e metterà la linea A nello stato IN USO.
	- Premere  $\triangle$  [No] per annullare la richiesta di standby e tornare alla schermata di somministrazione (A/B).

### **Annullamento dello standby della modalità alternata**

- **1.** Premere [AVVIA] o ▲[B].
- **2.** Nella schermata di annullamento dello standby dell'infusione alternata:
	- Premere  $\triangle$ [Sì] per confermare la richiesta di annullamento dello standby. Questa azione determinerà la ripresa dell'infusione alternata con la linea A IN ATTESA e la linea B IN USO.
	- Premere *[No]* per annullare la richiesta di annullamento dello standby e tornare alla schermata di somministrazione (A/B) lasciando entrambe le linee nel loro stato corrente.

# **Esempi di calcolo automatico**

## **ml/h - Programmazione iniziale**

La programmazione iniziale permette al medico di immettere due dei tre parametri di programmazione (velocità, VDI o durata), mentre il terzo viene calcolato automaticamente (*fare riferimento alla tabella qui di seguito*).

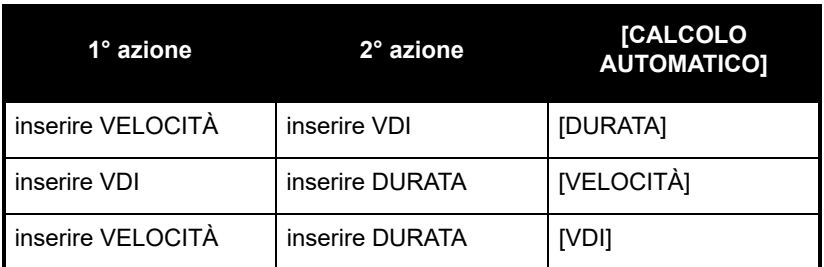

## **ml/h - Dopo allarme VDI completo**

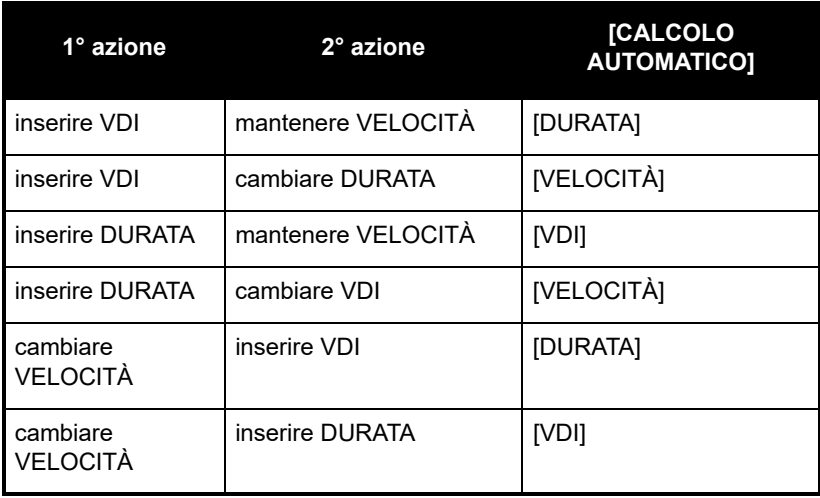

### **Calcolo della dose non basato sul tempo (ad esempio ml) - Programmazione iniziale**

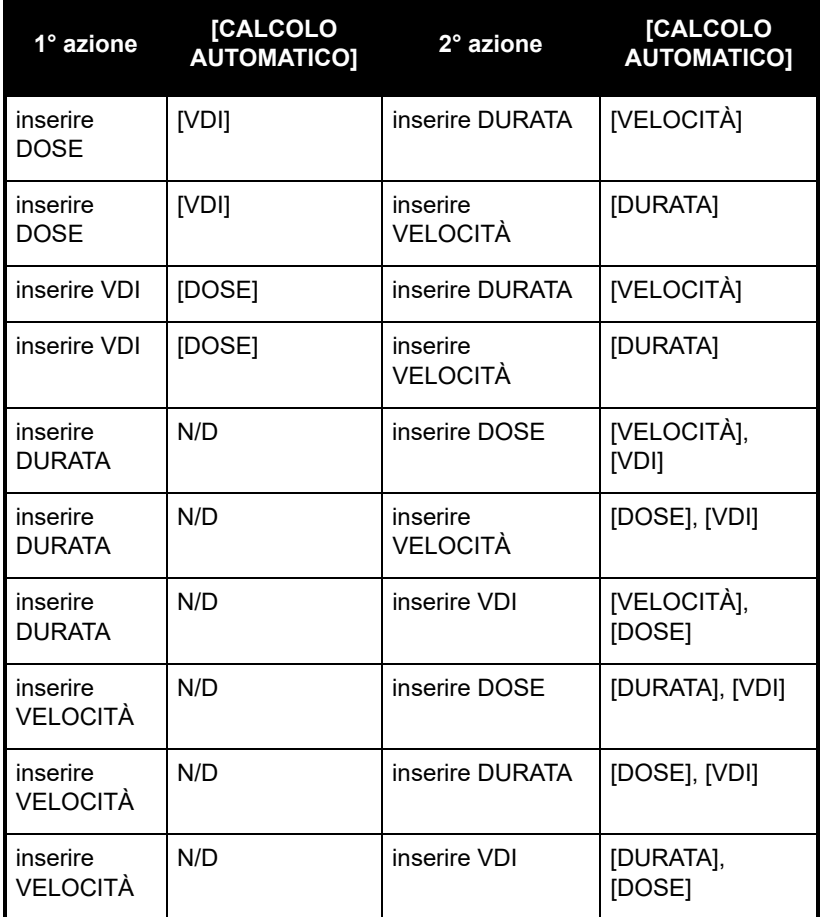

### **Calcolo della dose non basato sul tempo (ad esempio ml) - Dopo allarme VDI completo**

Fatta eccezione per l'immissione del VDI con calcolo automatico della dose e per l'immissione della dose con calcolo automatico del VDI, tutti i calcoli automatici per un programma non basato sul tempo sono uguali ai calcoli automatici per un programma che utilizza l'unità ml/h dopo un allarme VDI completo.

### <span id="page-155-0"></span>**Calcolo della dose basato sul tempo (ad esempio mg/min) - Programmazione iniziale**

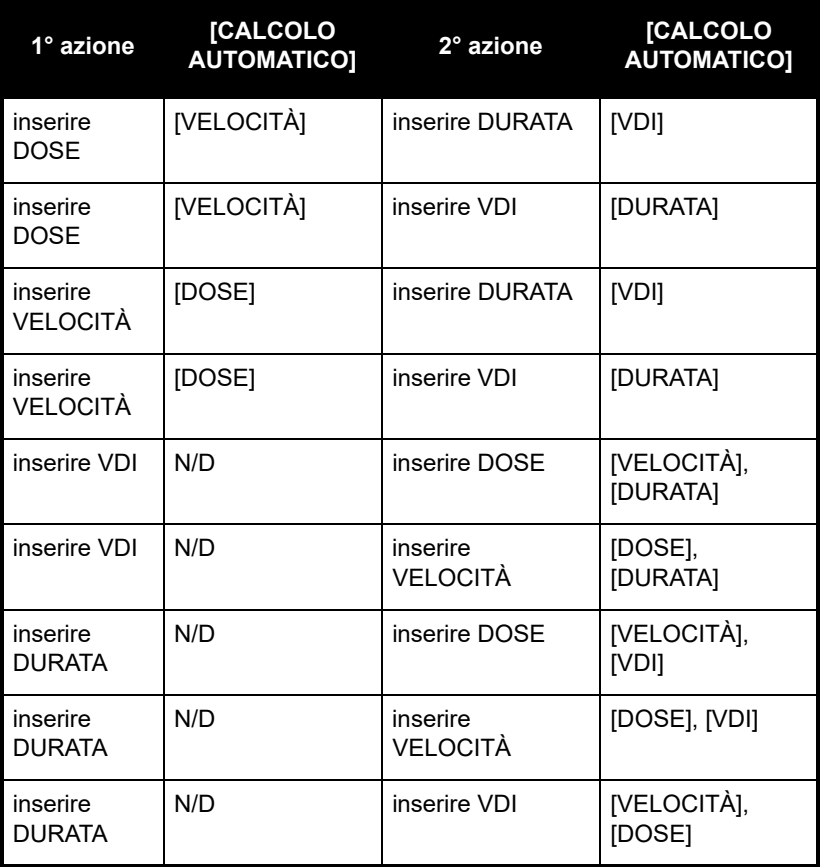

Una volta che il VDI è > 0, la durata non può essere modificata, nemmeno durante la programmazione iniziale. Ciò impedisce di calcolare o ricalcolare la dose/velocità quando viene modificata la durata.

**NOTA:** Se si inserisce prima la DURATA e poi si inserisce un VDI < 1 ml, il valore della DURATA verrà reimpostato su 0 e sarà necessario inserire la VELOCITÀ o la DOSE.

## **Calcolo della dose basato sul tempo (ad esempio mg/min) - Dopo allarme VDI completo**

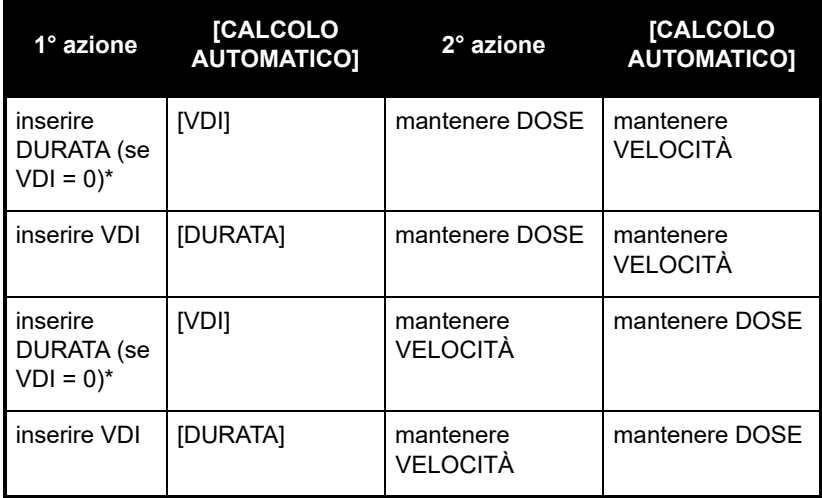

\*Se VDI è > 0, la durata non può essere modificata.

Tutte le modifiche seguiranno le regole del calcolo automatico riportate in *[Calcolo della dose basato sul tempo \(ad esempio mg/ min\) -](#page-155-0) [Programmazione iniziale](#page-155-0) a pagina 7-6*, ad eccezione di quelle elencate nella tabella precedente.

### **Avviso di ricalcolo quando si modificano i dati di un'unità di dosaggio non basata sul tempo o ml/h confermata**

Se si modifica la durata di un programma che utilizza un'unità di dosaggio non basata sul tempo o ml/h confermata e si preme [AVVIA] per confermare la modifica dei dati, verrà visualizzato un avviso di ricalcolo che indica che la velocità è stata ricalcolata a causa della modifica della durata.

Premere  $\triangle$ [Sì] per passare alla schermata di conferma.

Premere  $\triangle$  [No] per tornare alla schermata di programmazione.

L'avviso di ricalcolo non verrà visualizzato in caso di programmazione iniziale o di programmazione dopo un allarme VDI completo.

## **Note**

 $\equiv$ 

7-8 Manuale operativo del sistema

# **Sezione 8** Opzioni di somministrazione

## **Programmazione di una dose in bolo**

**NOTA:** La funzione di somministrazione di una dose in bolo è disponibile nel software versione 15.1 e successive.

Per somministrazione in bolo si intende un'infusione rapida di una quantità di liquido o dose del farmaco in corso di somministrazione relativamente grande (stesso farmaco, stessa concentrazione e stessa unità di dosaggio) per ottenere una maggiore risposta terapeutica. Non è possibile somministrare una dose in bolo a sé stante di un nuovo farmaco.

Un bolo può essere somministrato dalla linea A o dalla linea B (quando il dispositivo è in modalità alternata). La somministrazione in bolo è disponibile soltanto quando si utilizza una libreria di farmaci personalizzata con l'applicazione ICU Medical MedNet; non è disponibile nella libreria di farmaci standard. Per i farmaci che possono essere somministrati in bolo esistono limiti di dose, tempo e bolo definiti nella libreria di farmaci.

Un bolo può essere completato soltanto se sono soddisfatte le seguenti condizioni:

- la linea attraverso la quale deve essere somministrato il bolo è attualmente in fase di infusione;
- la dose in bolo è abilitata nel profilo selezionato del farmaco;
- i set di regole consentono la somministrazione del farmaco in bolo;
- il VDI del farmaco è sufficiente per completare la dose in bolo; e
- il dispositivo è in modalità alternata (non in modalità simultanea) se il bolo deve essere somministrato attraverso la linea B (vedere *[Modifica della modalità di somministrazione](#page-100-0) [predefinita della linea B](#page-100-0) a pagina 3-37*).

#### **Per programmare un bolo sulla linea A:**

- **1.** Premere  $\triangle[A]$  (il tasto funzione della linea A).
- **2.** Premere **△**[Bolo] (il tasto funzione Bolo è disponibile soltanto se il farmaco da somministrare in bolo è abilitato nella libreria di farmaci ed è attualmente in fase di infusione).

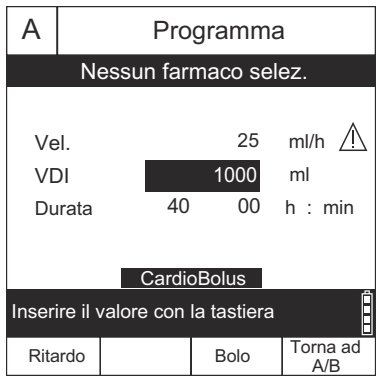

- **3.** Nella schermata di programmazione del bolo inserire la dose e la durata, la velocità e il VDI verranno calcolati.
- **4.** Opzionale: per aggiungere un allarme di chiamata quando la somministrazione del bolo viene completata, premere *Alfaggiungi* chiamata]. Quando l'allarme di chiamata si attiverà, dovrà essere cancellato manualmente. Se un allarme di chiamata è configurato come attivo e si desidera rimuoverlo, premere ▲[Rimuovi chiamata].
- **5.** Premere [AVVIA] per confermare.
- **6.** Selezionare **A[Sì] per avviare la somministrazione o A[No] per** modificare i parametri.

**NOTA:** Nell'area di stato verrà visualizzato BOLO per la linea A. Al termine, l'infusore riprenderà l'infusione continua precedentemente in corso e si attiverà l'allarme di chiamata infermiere, se programmato.

#### **Per programmare un bolo sulla linea B:**

**NOTA:** La somministrazione in bolo attraverso la linea B è disponibile soltanto quando il dispositivo è in modalità alternata (vedere *[Modifica della modalità di somministrazione](#page-100-0) [predefinita della linea B](#page-100-0) a pagina 3-37*) e quando il farmaco da somministrare in bolo è abilitato nella libreria di farmaci ed è attualmente in fase di infusione.

- **1.** Premere  $\triangle$ [B] (il tasto funzione della linea B).
- **2.** Premere **▲**[Bolo].
- **3.** Nella schermata di programmazione del bolo inserire la dose e la durata, la velocità e il VDI verranno calcolati.
- **4.** Opzionale: per aggiungere un allarme di chiamata quando la somministrazione del bolo viene completata, premere *A[Aggiungi* chiamata]. Quando l'allarme di chiamata si attiverà, dovrà essere cancellato manualmente. Se un allarme di chiamata è configurato come attivo e si desidera rimuoverlo, premere *A*[Rimuovi chiamata].
- **5.** Premere il pulsante [AVVIA] per confermare.
- **6.** Selezionare **A[Sì]** per avviare la somministrazione o **A[No]** per modificare i parametri.

**NOTA:** Nell'area di stato verrà visualizzato BOLO per la linea B. Al termine, l'infusore riprenderà l'infusione alternata precedentemente in corso e si attiverà l'allarme di chiamata infermiere, se programmato. Se la linea A era precedentemente nello stato IN ATTESA, rimarrà IN ATTESA fino al completamento del bolo e dell'infusione alternata di fondo.

#### **Per arrestare o annullare un bolo:**

**1.** Per arrestare un bolo durante l'infusione, premere [ARRESTO].

**NOTA:** Dopo l'arresto del bolo, la selezione del canale di infusione del bolo determinerà la comparsa dei tasti funzione **Alannulla** bolo], **△**[Aggiungi chiamata], △[Riprendi bolo] o △[Torna ad A/B].

**2.** Per annullare un bolo durante l'infusione, premere ▲[Annulla bolo].

**NOTA:** Nell'area di lavoro dello schermo verrà visualizzato quanto segue: Cancellare impostazioni bolo linea? Sì: arresta e annulla il bolo. No: torna a scherm. precedente.

## <span id="page-161-0"></span>**Programmazione di una dose di carico**

Una somministrazione con dose di carico è un programma sequenziale che permette di eseguire la somministrazione di fino a 2 dosi (dose di carico e dose di mantenimento) da un singolo contenitore a diverse velocità/dosi/VDI e durate utilizzando la stessa unità di dosaggio.

Una somministrazione con dose di carico è un processo in due fasi che comporta la somministrazione di una dose iniziale di un farmaco liquido seguita da una dose di mantenimento dello stesso farmaco liquido.

Entrambe le fasi devono essere programmate con la stessa unità di dosaggio (ml/h o mg/kg/min, per esempio) e concentrazione di farmaco. È possibile modificare il dosaggio inserendo una dose diversa (l'infusore calcola la velocità necessaria per somministrare quella dose) o inserendo direttamente una nuova velocità.

La procedura qui di seguito descrive come programmare una somministrazione con dose di carico. Ad esempio, una soluzione di 4 mcg/ml di dexmedetomidina viene somministrata con una dose di carico di 1 mcg/kg/h per 10 minuti, seguita da una dose di mantenimento di 0,2 mcg/kg/h per 2 ore.

**NOTA:** Tutti i farmaci e i dosaggi ad essi associati mostrati nel presente manuale sono utilizzati unicamente allo scopo di mostrare come programmare l'infusore Plum 360 e non con l'obiettivo di rappresentare situazioni reali di pratica clinica.

#### **Per programmare una somministrazione con dose di carico:**

Iniziare a programmare la linea come definito in *[Programmazione](#page-136-0) a [pagina 5-1](#page-136-0)* fino a raggiungere la fase che indirizza a questa sezione per un programma con dose di carico.

1. Premere **A**[Dose di carico] prima di immettere valori nella schermata di programmazione.

**NOTA:** Se **A**[Dose di carico] non compare nella riga dei tasti funzione, premere  $\triangle$  [Torna ad A/B] per ricominciare dall'inizio.

Viene visualizzata la schermata Programma Dose di carico.

**2.** Nella schermata di programmazione, inserire le informazioni pertinenti su concentrazione, volume del contenitore, peso o superficie corporea. Vedere *[Unità di dosaggio basata sulla](#page-136-1)  [superficie corporea \(Sup.corp\)](#page-136-1) a pagina 5-1* per informazioni su immissione/calcolo della superficie corporea.

**NOTA:** Nella schermata Programma Dose di carico, 1 rappresenta la dose di carico e 2 rappresenta la dose di mantenimento.

- **3.** Immettere velocità e/o dose, VDI e durata come appropriato per i parametri visualizzati per 1 (dose di carico). Spostarsi tra i campi di immissione. Vedere *[Calcoli automatici](#page-136-2) a pagina 5-1* per ulteriori informazioni sui calcoli automatici effettuati dall'infusore.
- **4.** Dopo aver completato la programmazione di 1 (dose di carico), passare a 2 (dose di mantenimento) e programmare i parametri della dose di mantenimento.
- **5.** Opzionale: per aggiungere un allarme di chiamata quando il VDI della dose di carico viene completato, premere *A*[Aggiungi chiamata]. Quando l'allarme di chiamata si attiverà, dovrà essere cancellato manualmente. Se un allarme di chiamata è configurato come attivo e si desidera rimuoverlo, premere ▲[Rimuovi chiamata].

**NOTA:** L'infusore emetterà un allarme VDI completo dopo la somministrazione del VDI della dose di mantenimento.

- **6.** Quando 1 (dose di carico) e 2 (dose di mantenimento) sono programmate, premere [AVVIA]. Viene visualizzata la schermata Conferma Dose di carico.
- **7.** Confermare che tutta la programmazione sia corretta, quindi premere **A**[Sì] per iniziare la somministrazione di 1 (dose di carico).

Nella schermata di somministrazione vengono visualizzati il nome del farmaco (o Nessun farmaco selez., se del caso), le unità di dosaggio, il tipo di dose in corso di somministrazione (dose di carico o di mantenimento), la dose (se del caso), la velocità e il volume corrente infuso per la somministrazione e se la chiamata è configurata come attiva.

Quando 2 (dose di mantenimento) è completo, l'infusore emette un allarme VDI completo e inizia la somministrazione alla velocità post-infusione, a meno che la somministrazione non sia in modalità alternata.

## <span id="page-163-0"></span>**Programmazione di una somministrazione multifase**

Una somministrazione multifase è un programma sequenziale che permette di eseguire la somministrazione di fino a 10 fasi da un singolo contenitore a diverse velocità/dosi/VDI e durate utilizzando la stessa unità di dosaggio e la stessa concentrazione.

#### **Per programmare una somministrazione multifase:**

**1.** Premere ▲[Multifase] prima di immettere valori nella schermata di programmazione.

**NOTA:** Se ▲[Multifase] non compare nella riga dei tasti funzione, premere **A**[Torna ad A/B] per ricominciare dall'inizio.

Appare la schermata Programma Multifase.

**2.** Nella schermata di programmazione, inserire le informazioni pertinenti su concentrazione, volume del contenitore, peso o superficie corporea. Vedere *[Unità di dosaggio basata sulla](#page-136-1)  [superficie corporea \(Sup.corp\)](#page-136-1) a pagina 5-1* per informazioni su immissione/calcolo della superficie corporea.

**NOTA:** Nella schermata Programma Multifase, 1 rappresenta la fase 1, 2 rappresenta la fase 2, ecc.

- **3.** Immettere velocità e/o dose, VDI e durata come appropriato per i parametri visualizzati per la fase 1. Spostarsi tra i campi di immissione. Vedere *[Calcoli automatici](#page-136-2) a pagina 5-1* per ulteriori informazioni sui calcoli automatici effettuati dall'infusore.
- **4.** Dopo aver programmato tutti i valori in 1 (fase 1), passare a 2 (fase 2) e programmare quella fase.
- **5.** Dopo aver programmato tutti i valori in 2 (fase 2), continuare con 3 (fase 3), se desiderato.

Non appena vengono inseriti tutti i valori della fase 3, compare **A** [A fasi 4-10] nella riga dei tasti funzione.

- **6.** Premere **A** [A fasi 4-10] per programmare ulteriori fasi, se necessario.
- **7.** Opzionale: per aggiungere un allarme di chiamata al termine di ciascuna fase, tranne l'ultima, premere *[Aggiungi chiamata]*. Quando l'allarme di chiamata si attiverà, dovrà essere cancellato manualmente. Se un allarme di chiamata è configurato come attivo e si desidera rimuoverlo, premere **A[Rimuovi chiamata].**

**NOTA:** L'infusore emetterà un allarme VDI completo dopo l'ultima fase.

**8.** Una volta programmate tutte le fasi, premere [AVVIA]. Appare la schermata Conferma multifase.

Se non sono programmate più di 3 fasi, la schermata Conferma multifase chiede all'utente di avviare la somministrazione.

Altrimenti, se sono programmate più di 3 fasi, confermare che la programmazione per le prime 3 fasi è corretta e poi premere **A**[A fasi 4-10]. Appare la schermata di somministrazione per le altre fasi e viene richiesto di avviare la somministrazione.

**9.** Confermare che tutta la programmazione è corretta, quindi premere **A**[Sì] per avviare la somministrazione per 1 (fase 1).

Nella schermata di somministrazione vengono visualizzati il nome del farmaco (o Nessun farmaco selez., se del caso), le unità di dosaggio, quale delle varie fasi programmate è in corso di somministrazione (per esempio Fase 1 di 4) e le informazioni relative alla fase in corso di somministrazione.

Al termine dell'ultima fase, l'infusore emette un allarme VDI completo e inizia la somministrazione alla velocità post-infusione, a meno che la somministrazione non sia in modalità alternata.

## **Aggiunta di una fase a una somministrazione multifase**

È possibile aggiungere una fase a un'infusione multifase in corso solo dopo la fase in esecuzione in quel momento o dopo una fase la cui somministrazione non è ancora iniziata.

**NOTA:** Se l'infusione viene arrestata, il tasto funzione utilizzato per aggiungere una nuova fase viene sostituito dal tasto funzione che permette di aggiungere o rimuovere la chiamata.

#### **Per aggiungere una fase a un'infusione multifase in esecuzione:**

- **1.** Selezionare la linea.
- **2.** Selezionare **▲**[Ag.nuova fase].
- **3.** Immettere il numero della fase dopo la quale si desidera aggiungere una nuova fase.
- 4. Selezionare **A**[Aggiungi fase].
- **5.** Immettere dose, velocità, VDI o durata per la fase, come desiderato.
- **6.** Premere [AVVIA] e confermare il programma come descritto in *[Programmazione di una somministrazione multifase](#page-163-0) a [pagina 8-6](#page-163-0)*.

## **Aggiunta di VDI a un programma con dose di carico o multifase dopo l'attivazione dell'allarme VDI completo**

Lo stato delle fasi di somministrazione è indicato nelle schermate Programma per la linea A e la linea B.

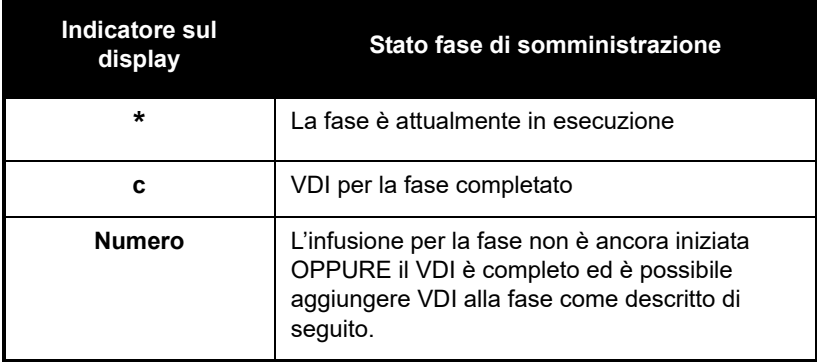

**NOTA:** Quando è stata completata la somministrazione dell'ultima fase ed è iniziata la somministrazione alla velocità post-infusione, l'indicatore del display dell'ultima fase torna a indicare il numero di fase.

Durante una somministrazione con dose di carico o multifase, dopo che l'allarme VDI completo si attiva e ha inizio la somministrazione alla velocità post-infusione, è possibile aggiungere ulteriore VDI all'ultima fase di somministrazione, se necessario, purché la somministrazione alla velocità post-infusione non sia stata arrestata.

Se si arresta l'infusione dopo il completamento del VDI, è possibile aggiungere ulteriore VDI, ma è necessario aggiungerlo a *tutte* le fasi di somministrazione prima di riavviare il programma.

#### **Per aggiungere ulteriore VDI all'ultima fase (Multifase) o alla dose di mantenimento (Dose di carico) mentre continua la somministrazione alla velocità post-infusione:**

**1.** Selezionare la linea.

- **2.** Andare al VDI per l'ultima fase. Gli indicatori delle fasi sul display saranno tornati a visualizzare il numero di fase, indicando che è modificabile.
- **3.** Immettere un VDI.
- **4.** Premere [AVVIA] e confermare il programma come descritto in *[Programmazione di una dose di carico](#page-161-0) a pagina 8-4* e *[Programmazione di una somministrazione multifase](#page-163-0) a [pagina 8-6](#page-163-0)*.

#### **Per arrestare la somministrazione alla velocità post-infusione e aggiungere ulteriore VDI a tutte le fasi:**

**1.** Arrestare la linea su cui è in esecuzione il programma a cui si desidera aggiungere ulteriore VDI.

**NOTA:** Quando si aggiunge VDI, è possibile aggiornare anche altri parametri della fase, se necessario.

- **2.** Riselezionare la linea.
- **3.** Nella schermata Programma, premere ▲[No] per modificare il programma. Tutti gli indicatori delle fasi sul display saranno tornati a visualizzare numeri, a indicare che le fasi sono modificabili.
- **4.** Immettere il VDI.

**NOTA:** È necessario aggiungere VDI a tutte le fasi.

**5.** Premere [AVVIA] e confermare il programma come descritto in *[Programmazione di una dose di carico](#page-161-0) a pagina 8-4* e *[Programmazione di una somministrazione multifase](#page-163-0) a [pagina 8-6](#page-163-0)*.

# **Modifica dati**

La modifica dati è una modifica della dose/velocità, della durata e/o del VDI in un'infusione in corso o programmata.

**NOTA:** La modifica dati non può essere eseguita mentre è in corso la somministrazione di una dose in bolo.

### **Somministrazione con dose di carico e somministrazione multifase**

In una somministrazione con dose di carico o multifase, durante l'infusione e prima del completamento del VDI, è possibile eseguire la modifica dati solo su fasi in cui l'indicatore sul display è un **\*** o un numero.

#### **Per eseguire la modifica dati:**

- **1.** Selezionare la linea da modificare.
- **2.** Andare a una fase per la quale l'indicatore sul display sia un **\*** o un numero e modificare dose, velocità, VDI o durata per la fase come desiderato.
- **3.** Premere [AVVIA] e confermare il programma come descritto in *[Programmazione di una dose di carico](#page-161-0) a pagina 8-4* e *[Programmazione di una somministrazione multifase](#page-163-0) a [pagina 8-6](#page-163-0)*.

# **Modifica dell'ACC durante l'infusione**

#### **Per cambiare l'ACC durante l'infusione:**

- **1.** Premere **A**[Impost./Vol./ACC].
- **2.** Premere **△**[Cambia ACC]. L'ACC corrente è indicata da frecce visualizzate prima e dopo il nome dell'ACC.

**3.** Scegliere un'ACC.

Quando viene visualizzata la schermata di somministrazione, l'infusore informa l'utente che la somministrazione dalla linea sta avvenendo nell'ambito di un'ACC precedente. Fino a quando non si verifica un allarme VDI completo per la linea, è ancora possibile modificare i dati dell'infusione su quella linea nell'ambito della vecchia ACC.

#### **Quando si verifica un allarme VDI completo su una linea che sta effettuando l'infusione nell'ambito di un'ACC precedente:**

- **1.** Arrestare la linea.
- **2.** Cancellare il volume per la linea, se desiderato.
- **3.** Selezionare la linea.
- **4.** Cancellare le impostazioni della linea.
- **5.** Riprogrammare la linea nell'ambito dell'ACC corrente.

# **Sezione 9** Allarmi e risoluzione dei problemi

## **Livelli di priorità degli allarmi**

L'infusore Plum 360 è dotato di un sistema di allarme intelligente che gestisce più di un allarme per volta. Agli allarmi sono assegnate le priorità elevata, media o bassa. È possibile distinguere la priorità in base al numero di segnali acustici:

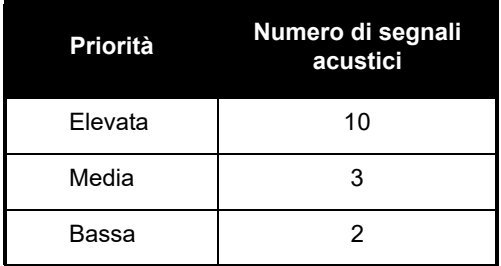

L'intervallo di pressione sonora dell'allarme va da 45 dB a 70 dB, a seconda dell'impostazione del controllo del livello sonoro dell'allarme situato sul retro dell'infusore.

La pressione sonora dell'allarme è misurata in conformità alla norma IEC 60601-1-8:2006.

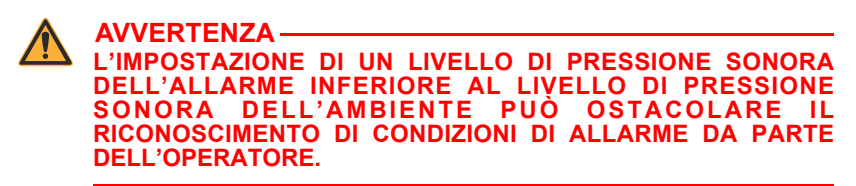

# **Allarmi generali**

## **Allarmi a priorità elevata**

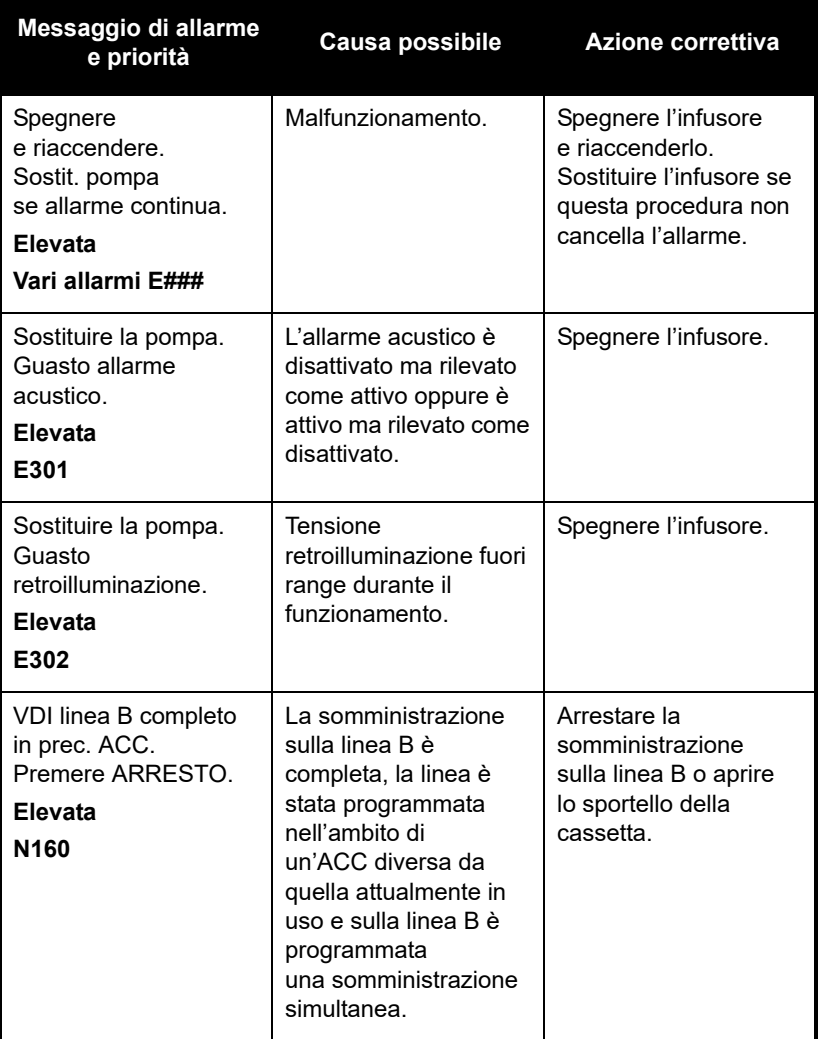

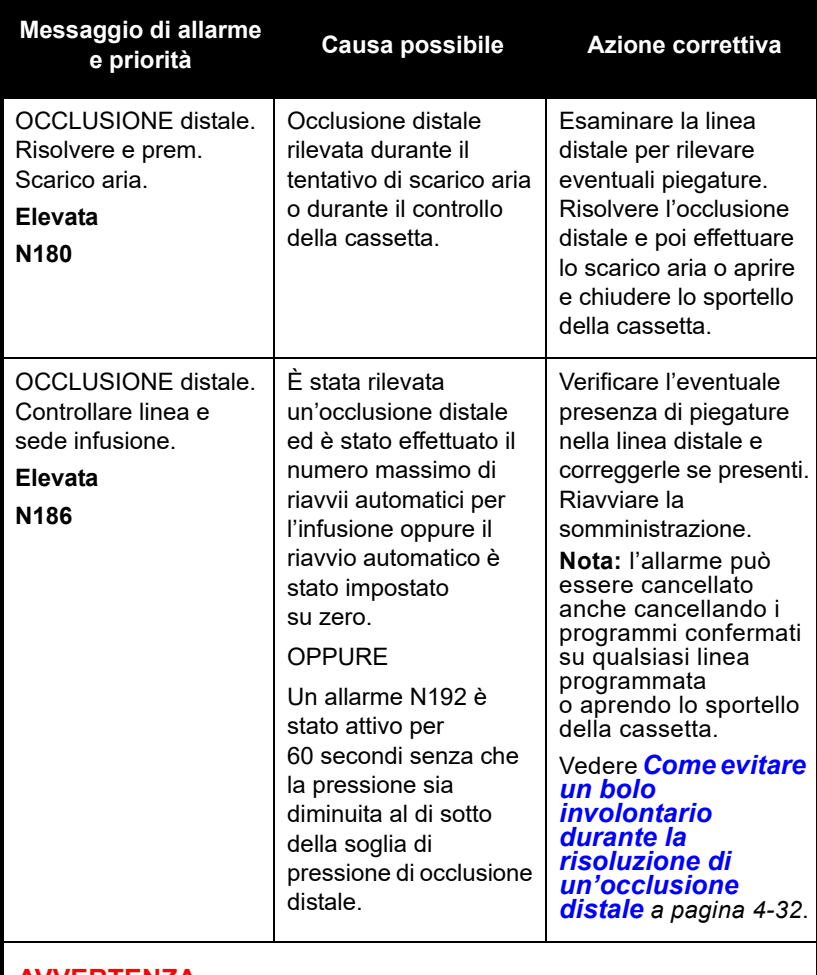

**AVVERTENZA**

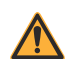

**L'INFUSORE PLUM 360 NON È IN GRADO DI RILEVARE INFILTRAZIONI NEL PAZIENTE.**

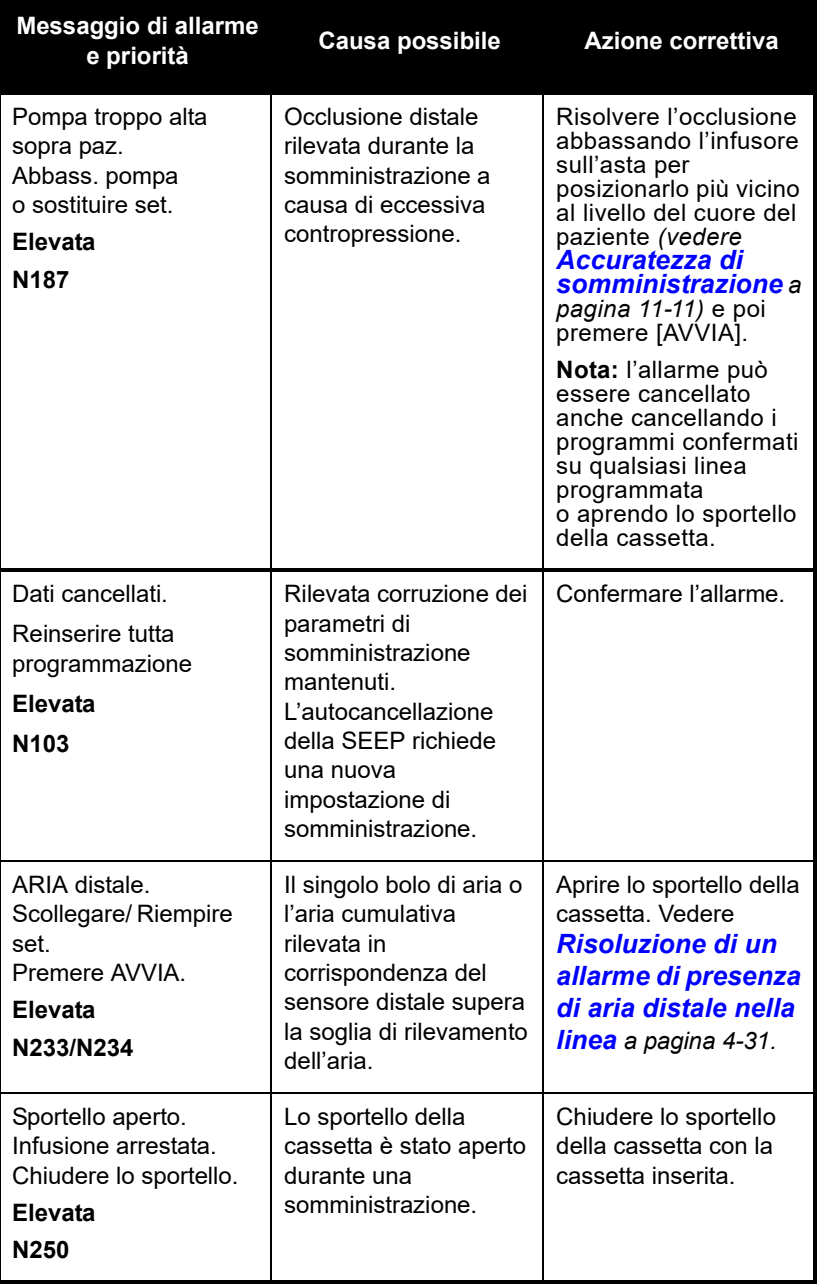

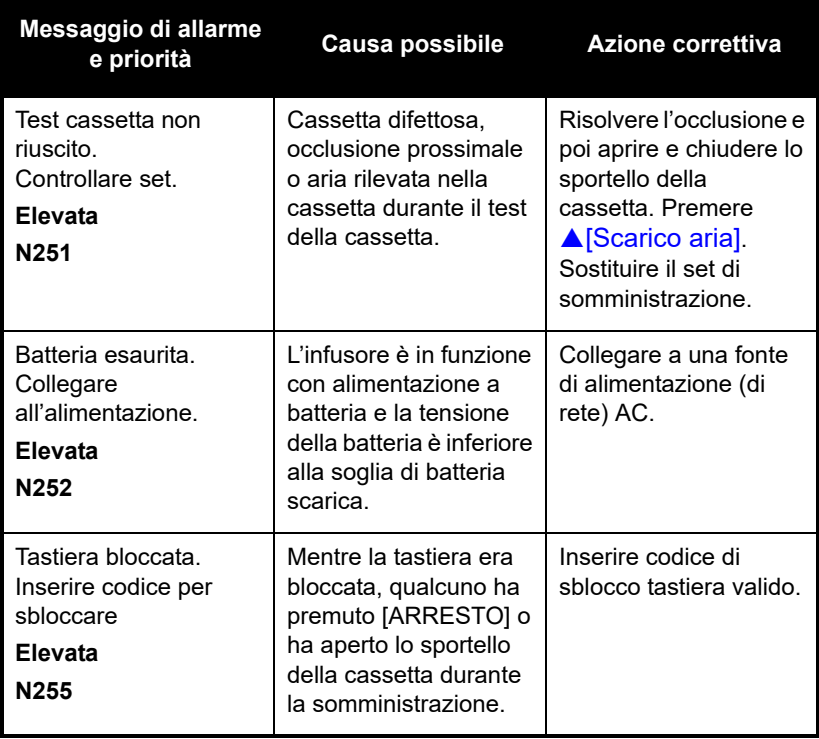

## **Allarmi a priorità media**

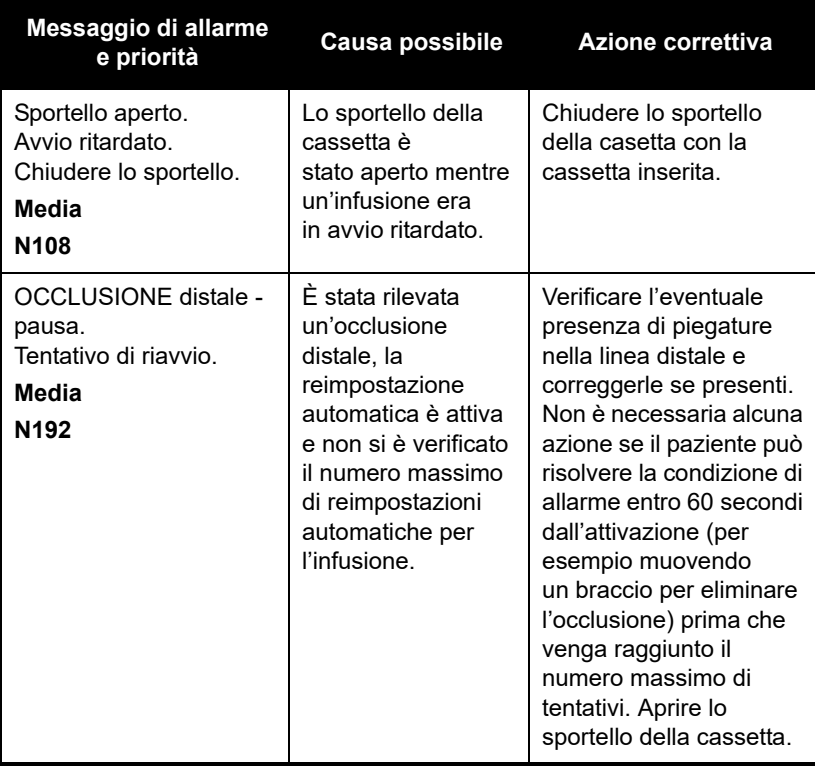

## **Allarmi a priorità bassa**

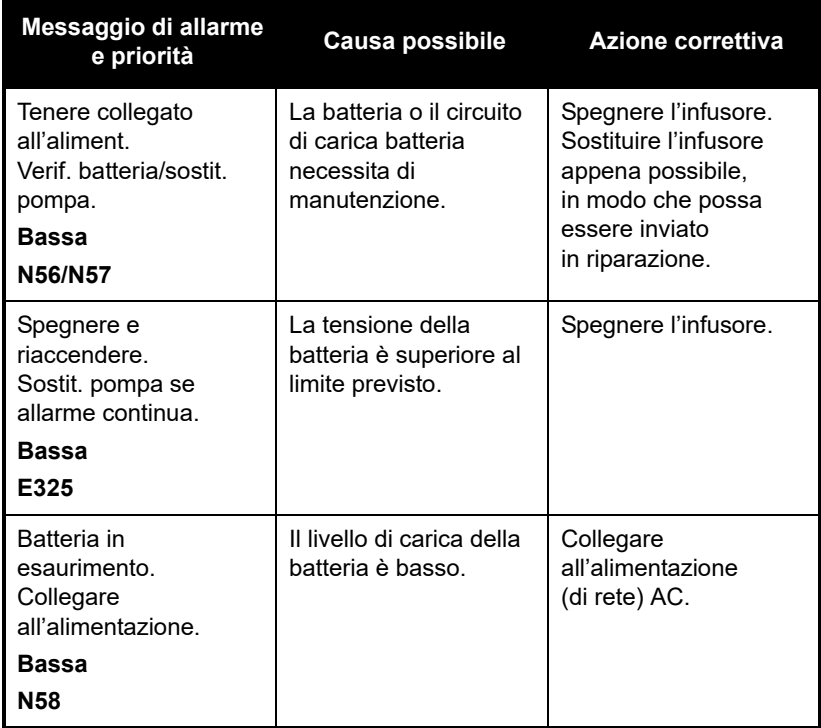

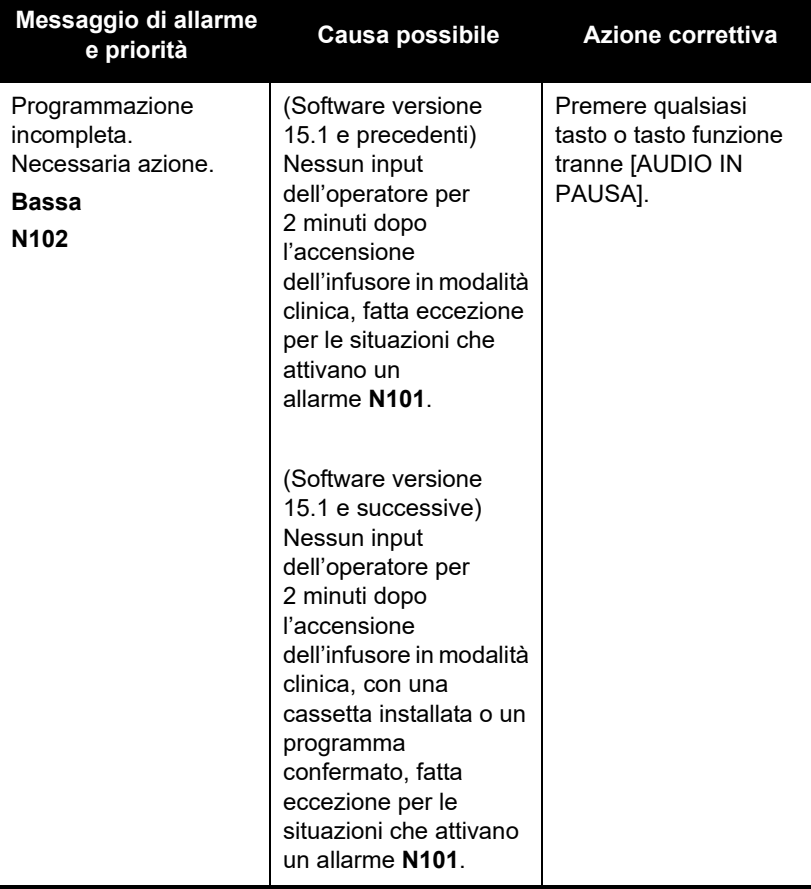

# **Allarmi della linea A**

## **Allarmi a priorità elevata**

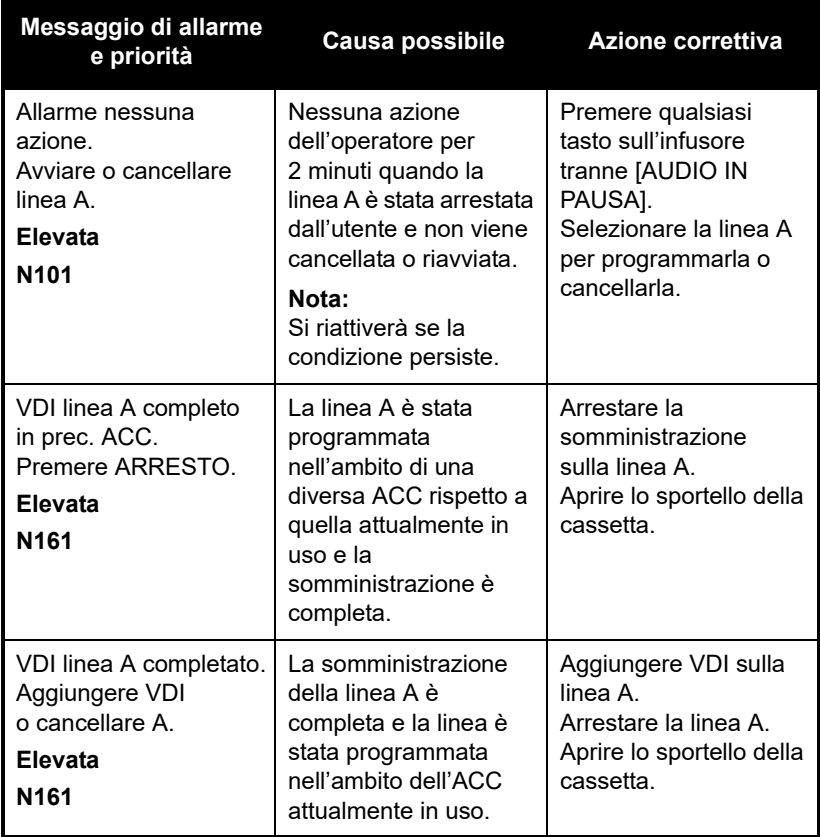

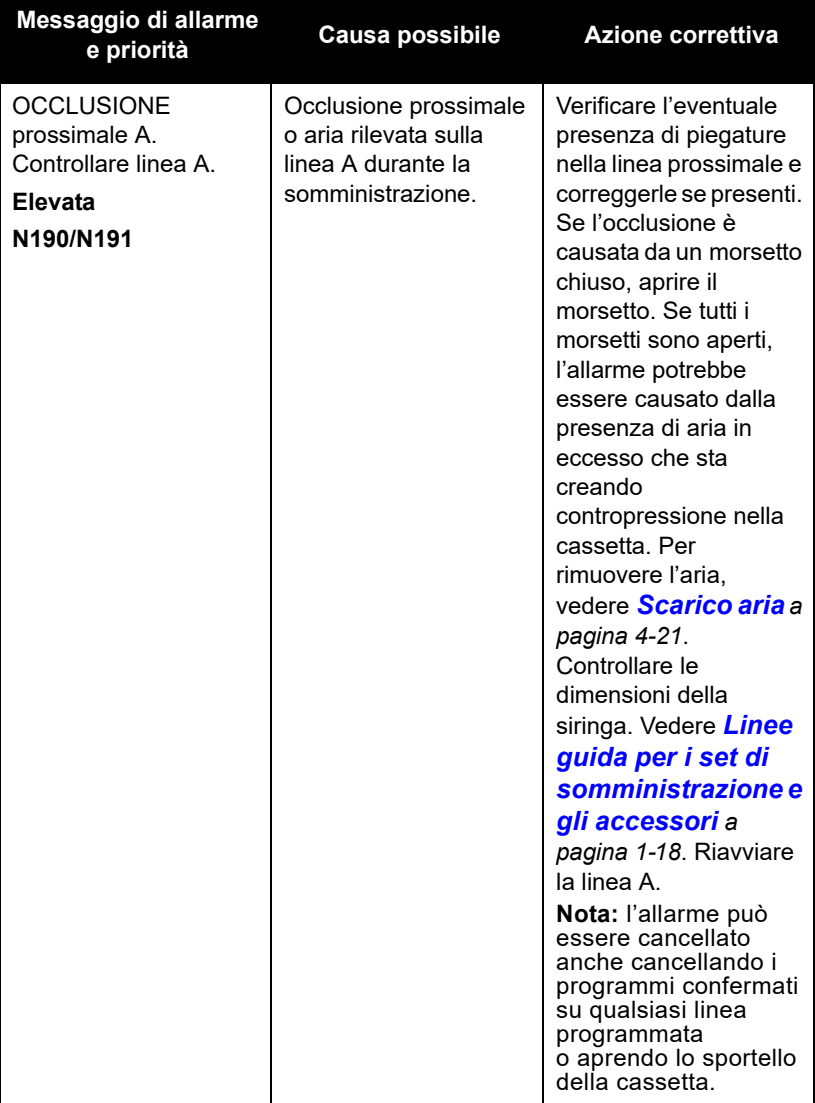
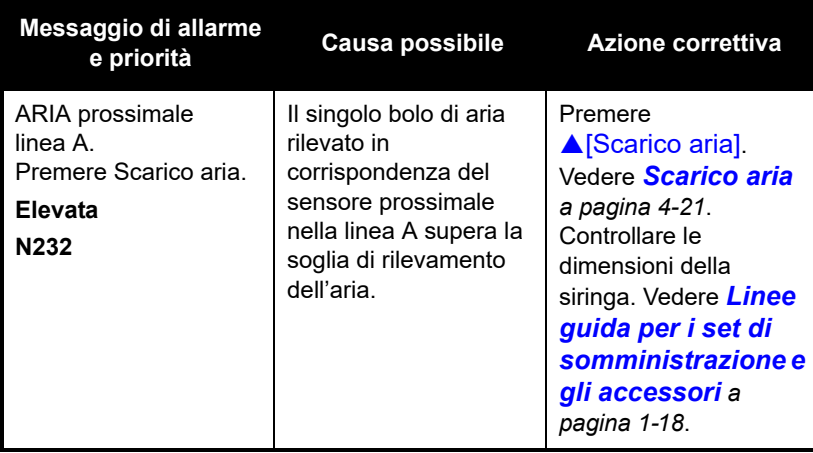

### **Allarmi a priorità media**

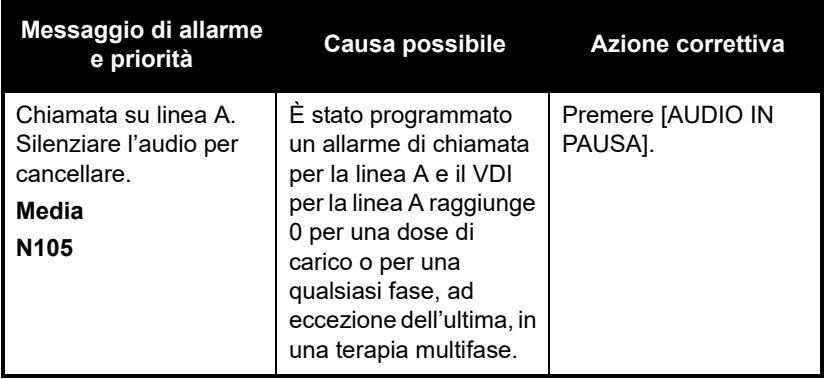

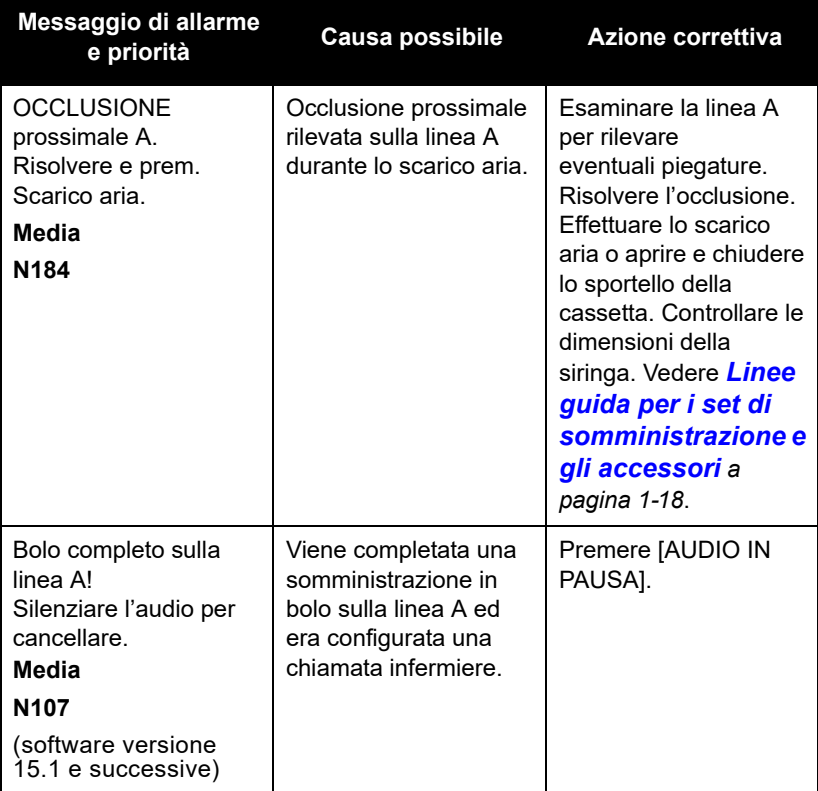

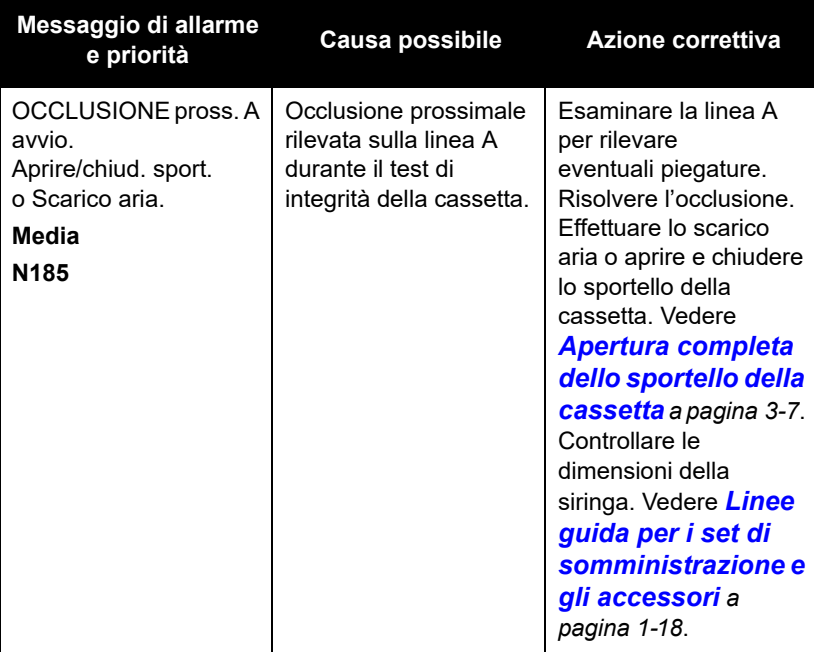

# **Allarmi della linea B**

### **Allarmi a priorità elevata**

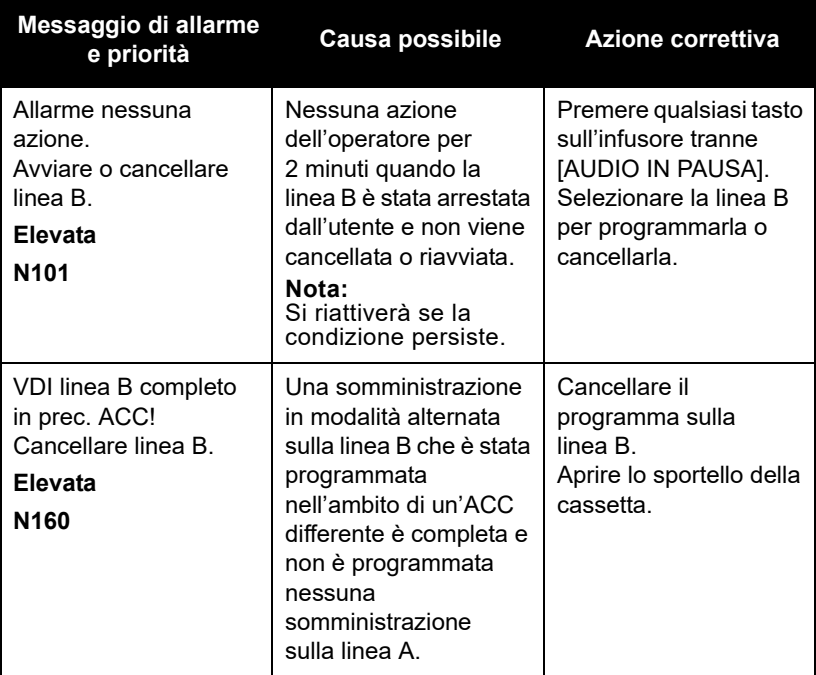

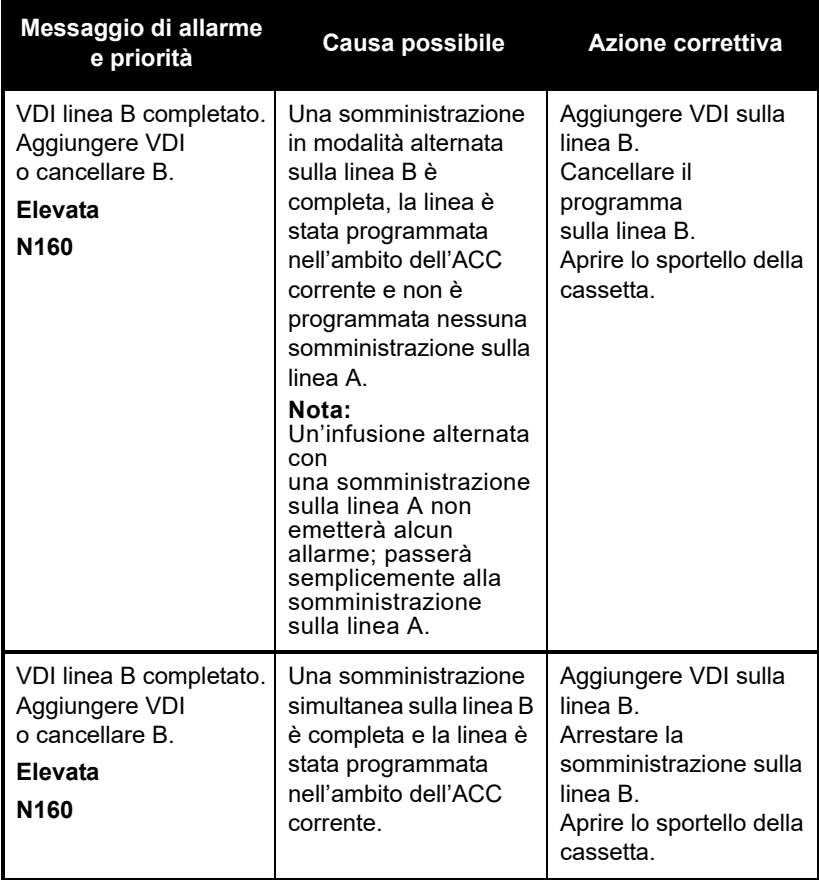

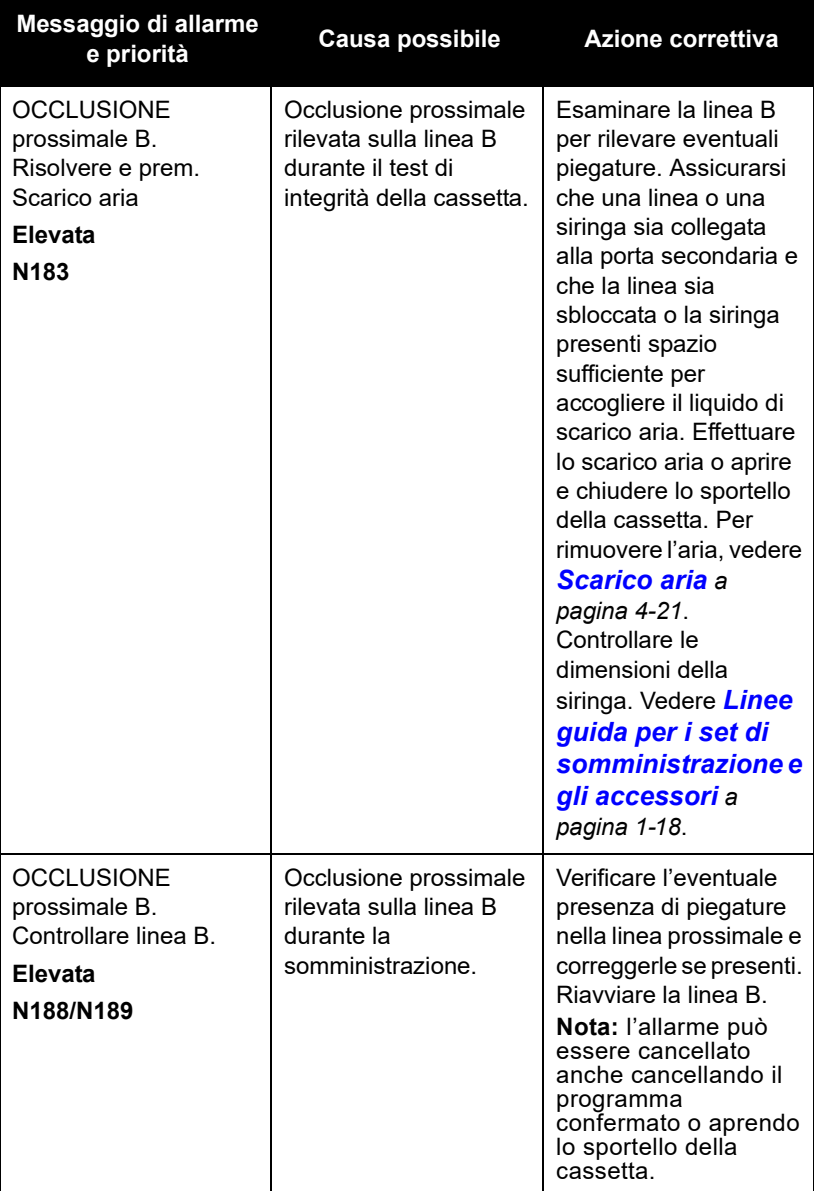

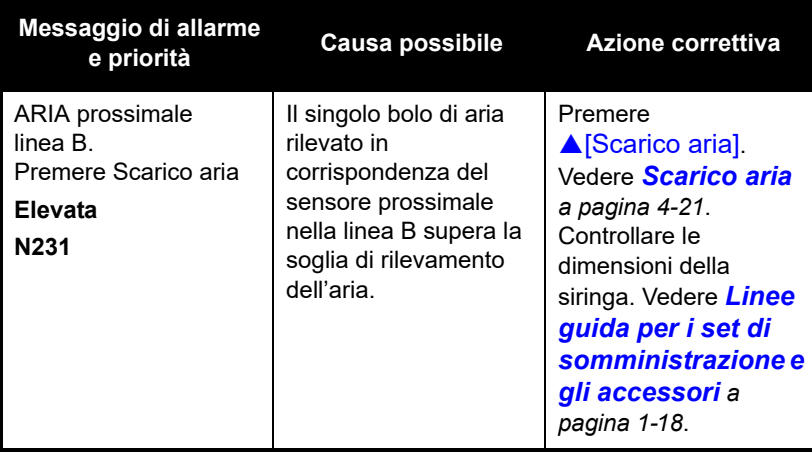

### **Allarmi a priorità media**

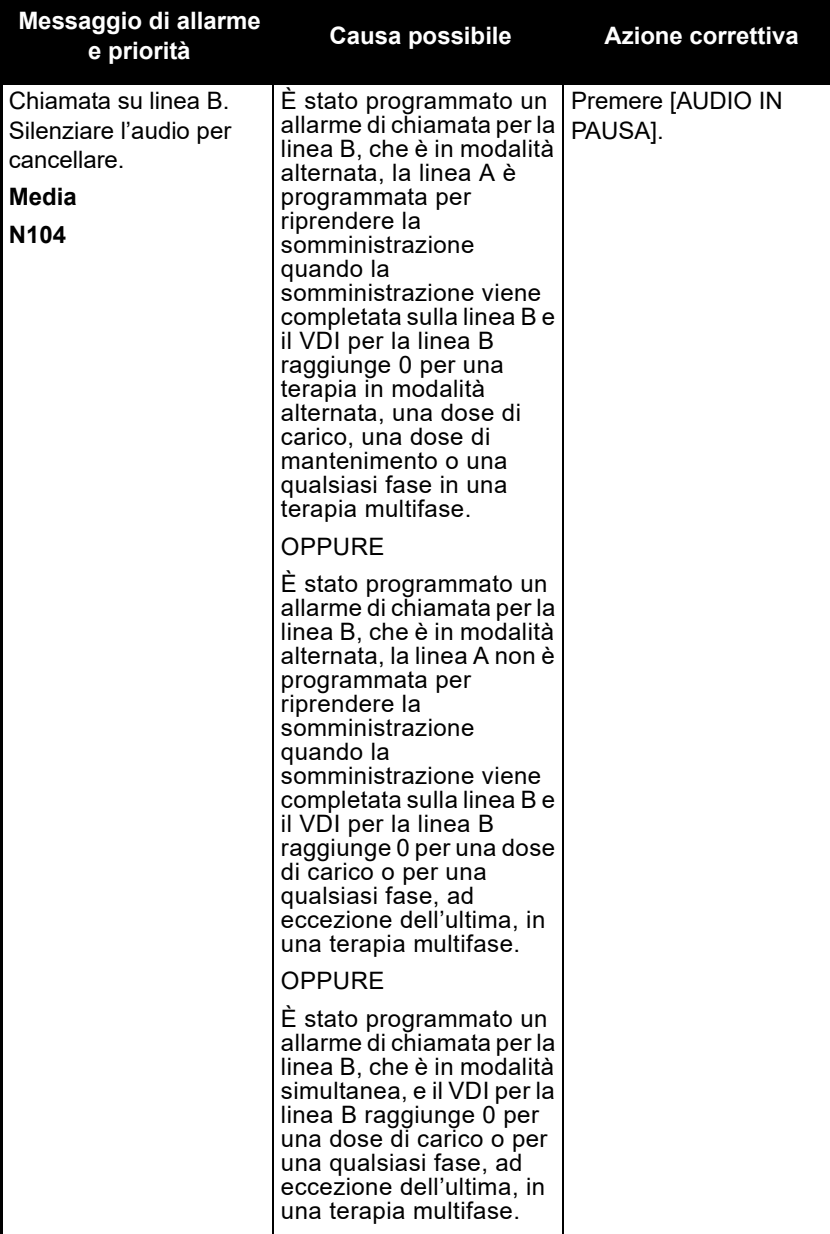

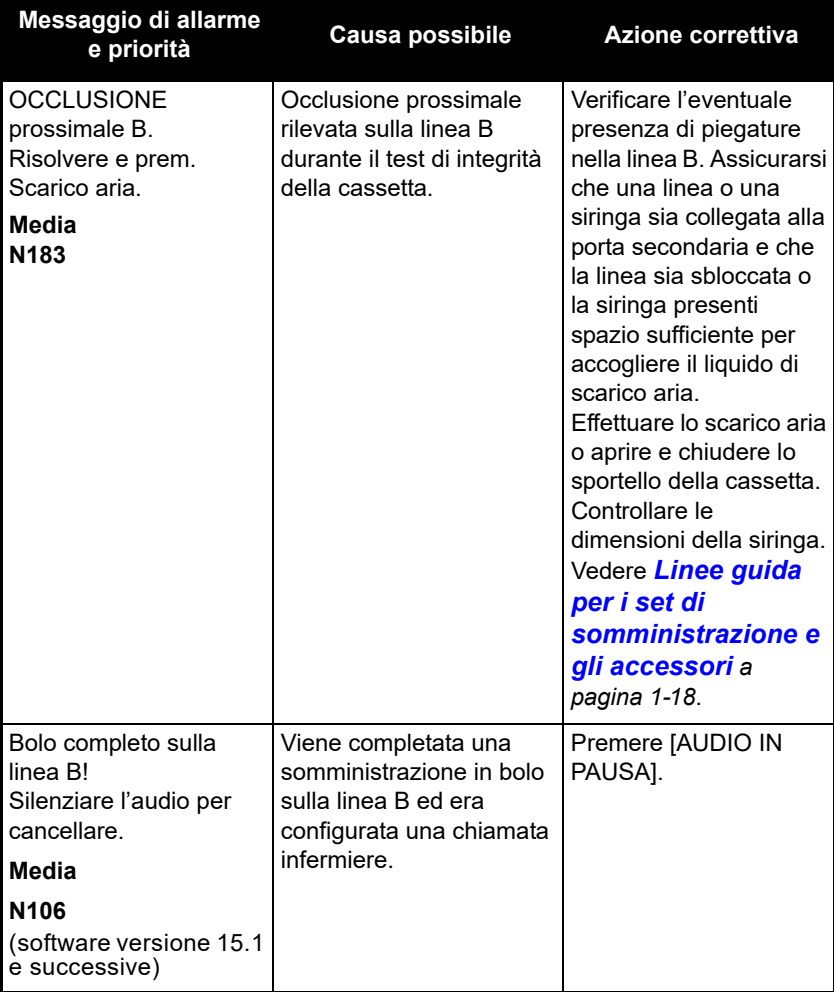

# **Allarmi delle linee A e B**

### **Allarmi a priorità elevata**

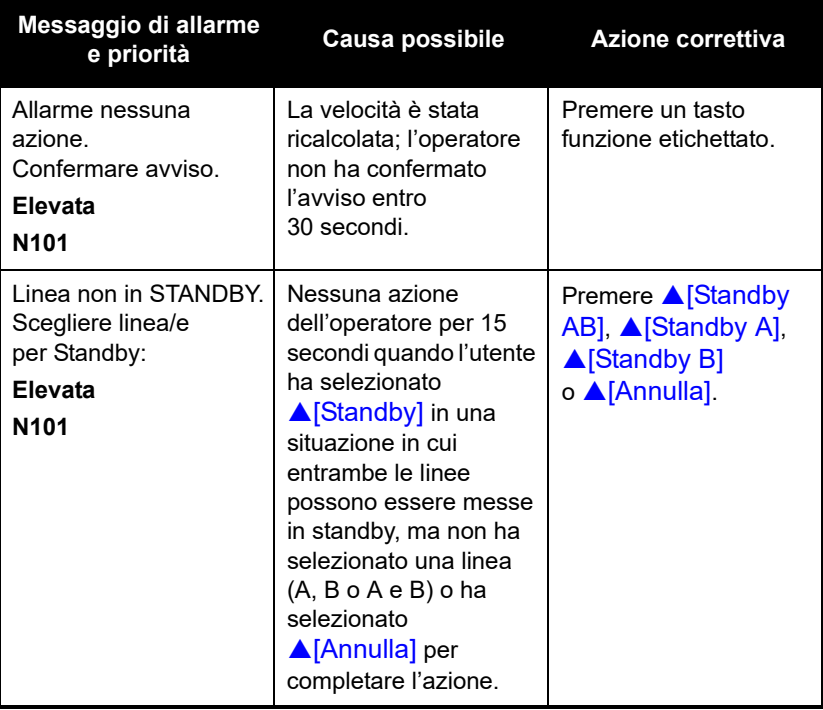

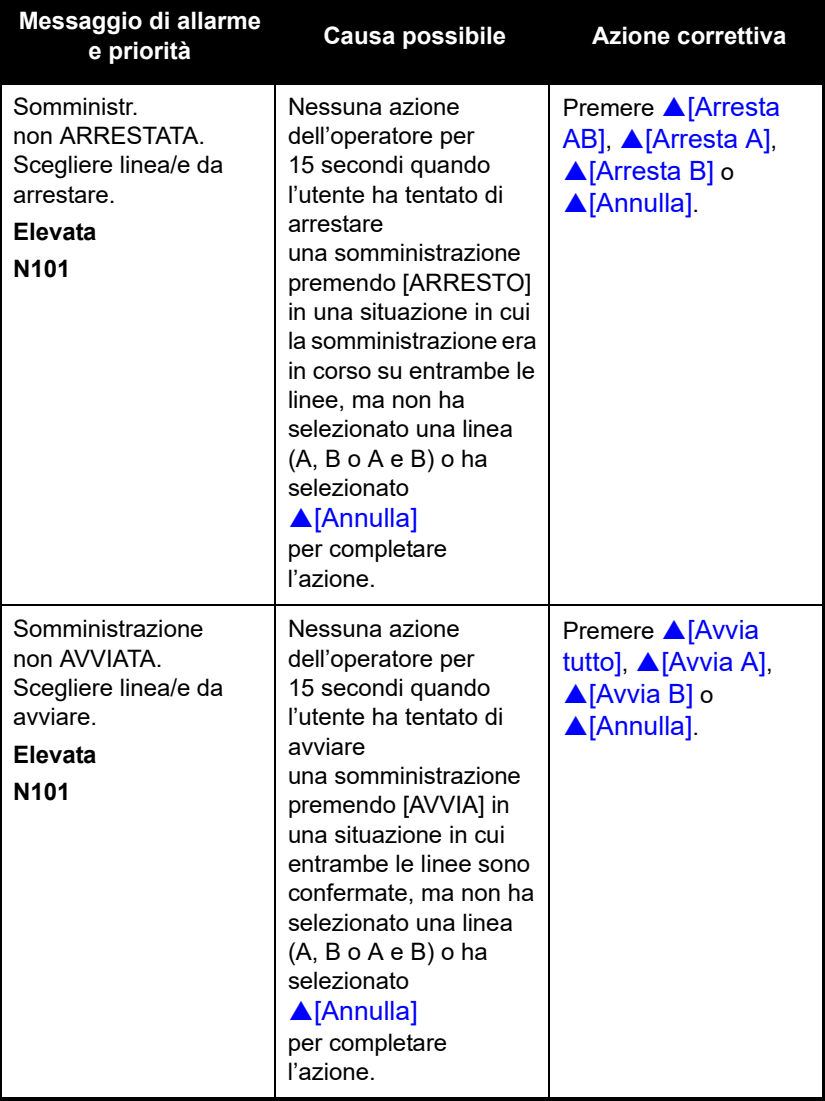

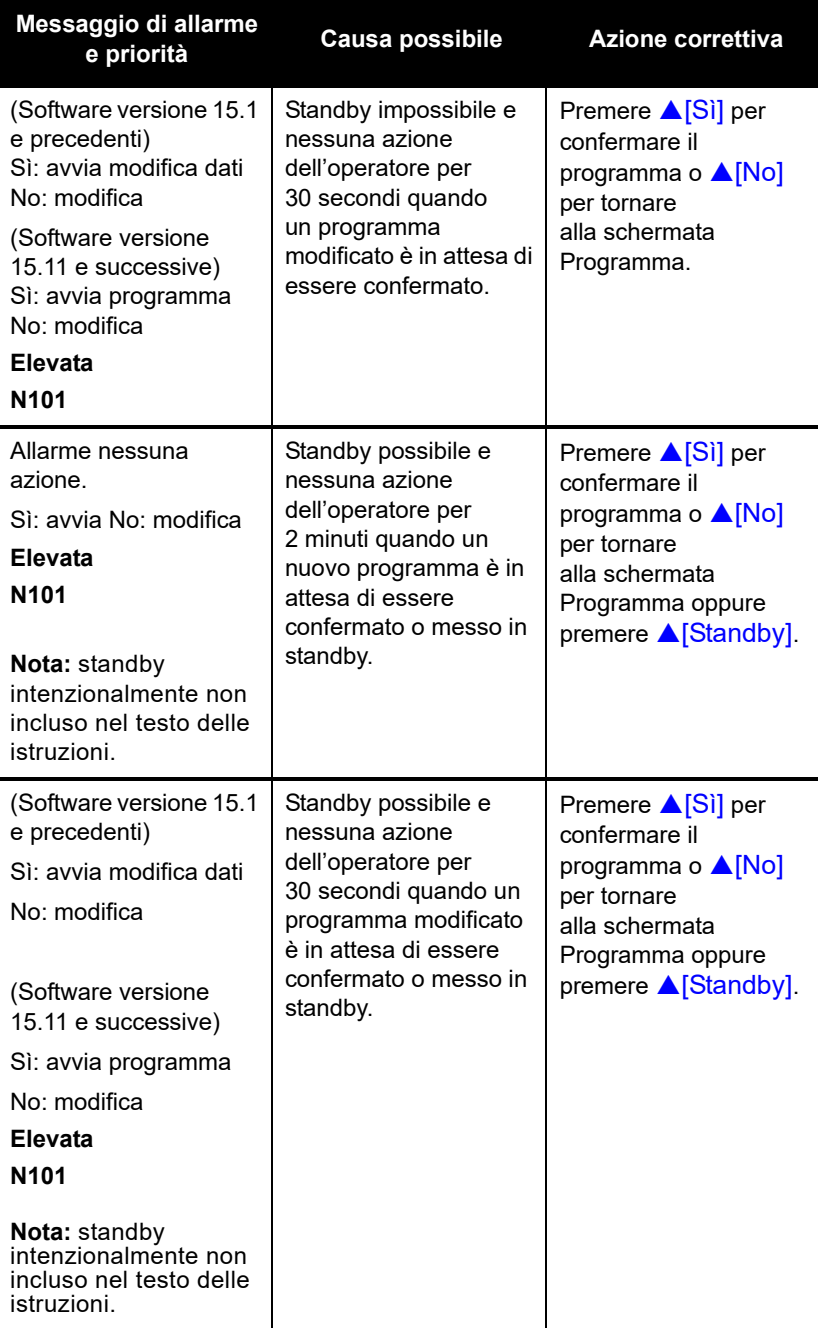

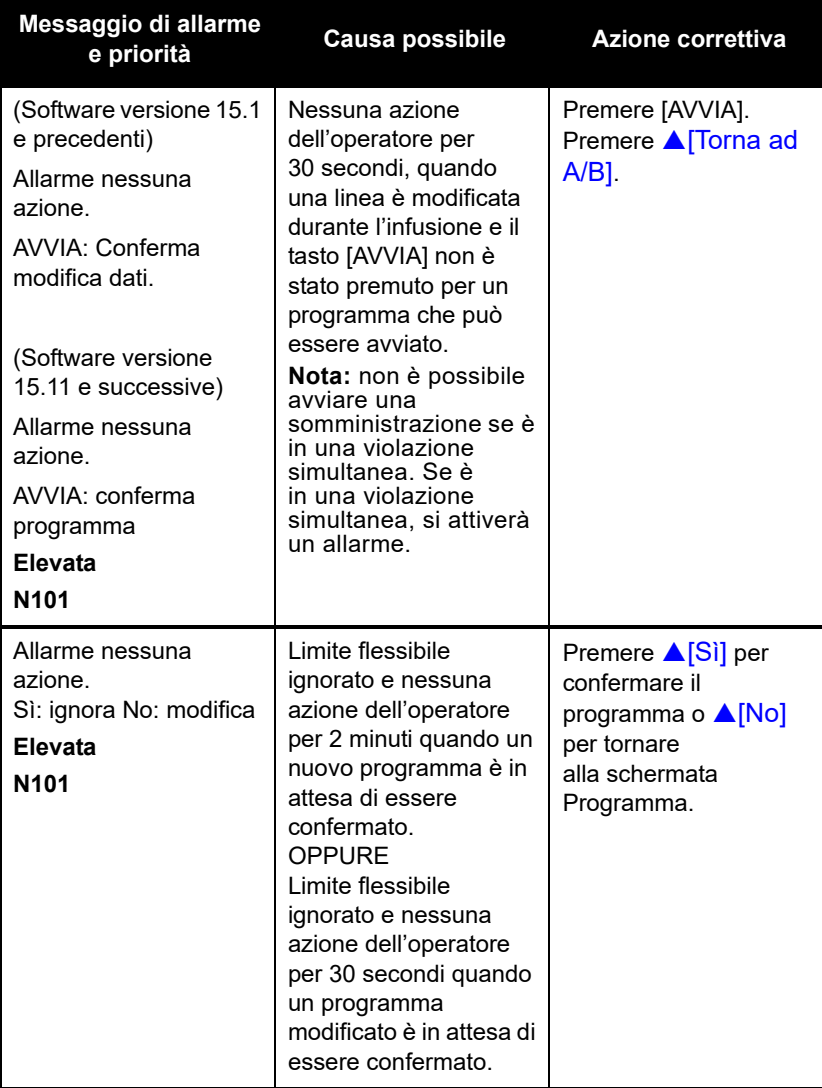

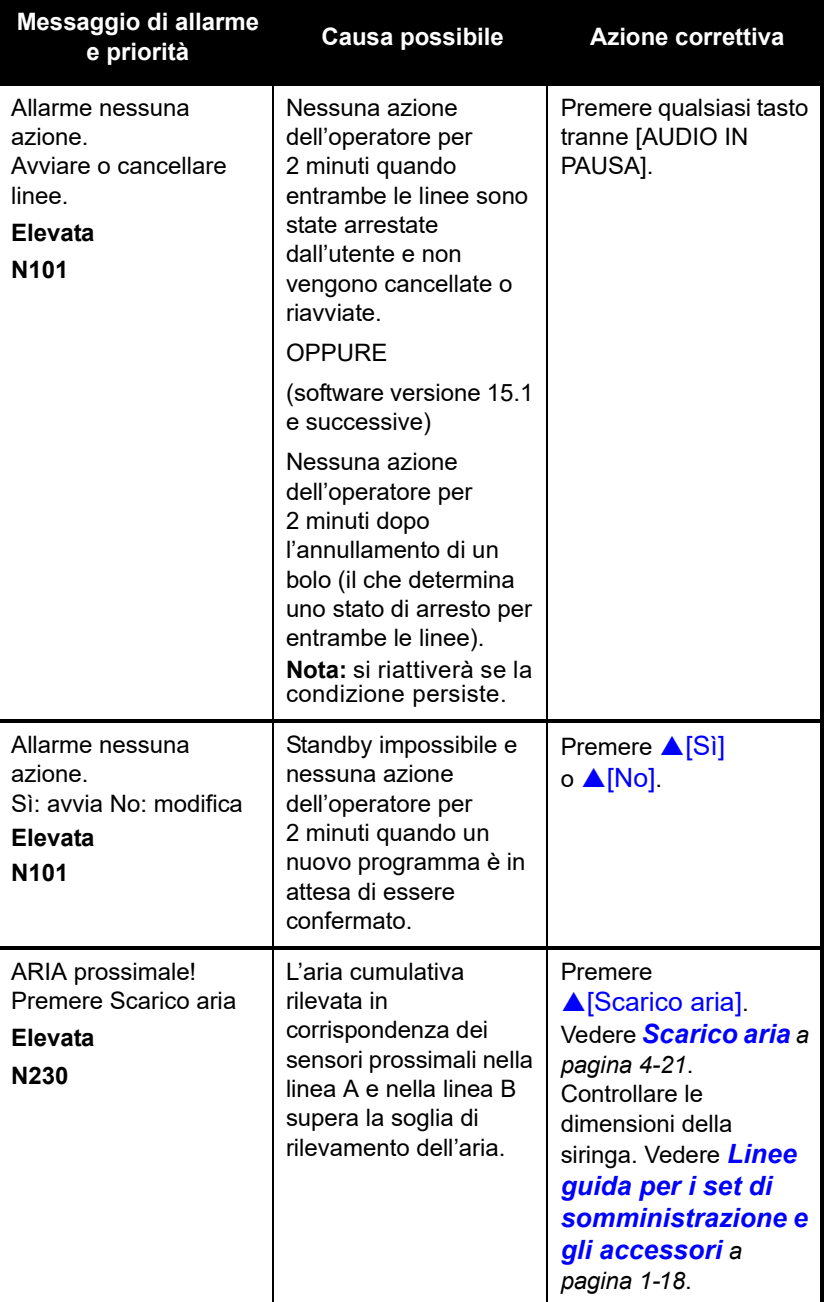

# **Programmi automatici rifiutati**

Se l'ordine di un medico per una terapia programmata automaticamente *(vedere [Programmazione automatica](#page-146-0) a [pagina 6-1](#page-146-0))* supera le capacità dell'infusore o supera un limite rigido per i farmaci definito dall'ospedale, l'ordine verrà rifiutato. Se l'ordine viene rifiutato, ricontrollarlo.

Nella tabella qui di seguito è riportato un elenco di messaggi di rifiuto di programmi automatici e di azioni dell'operatore per rispondere ai rifiuti.

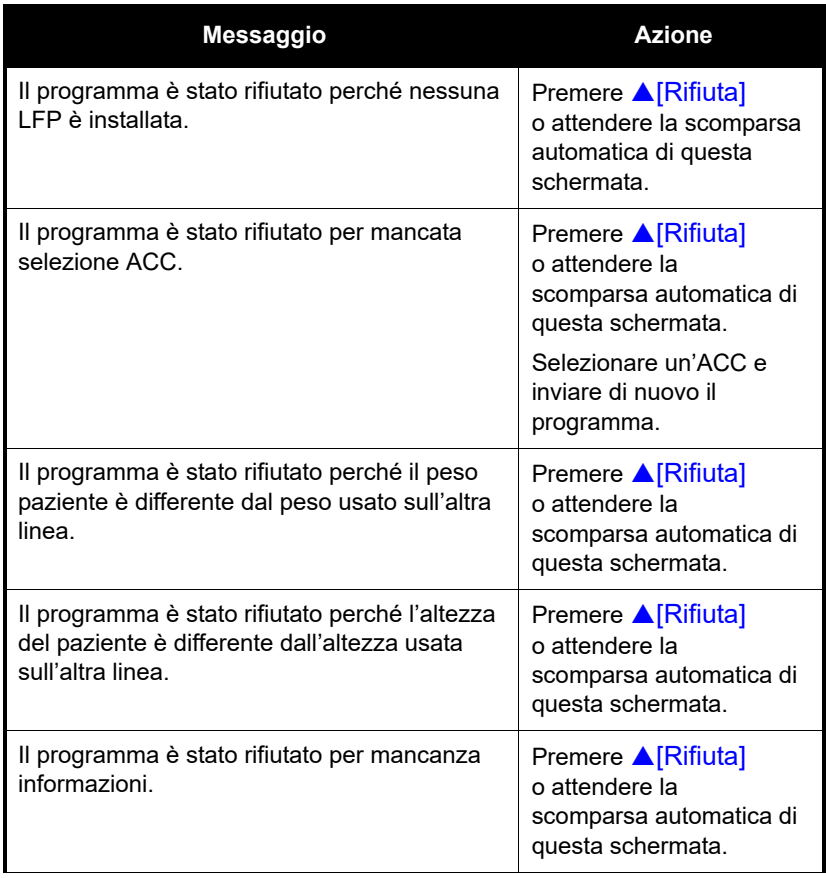

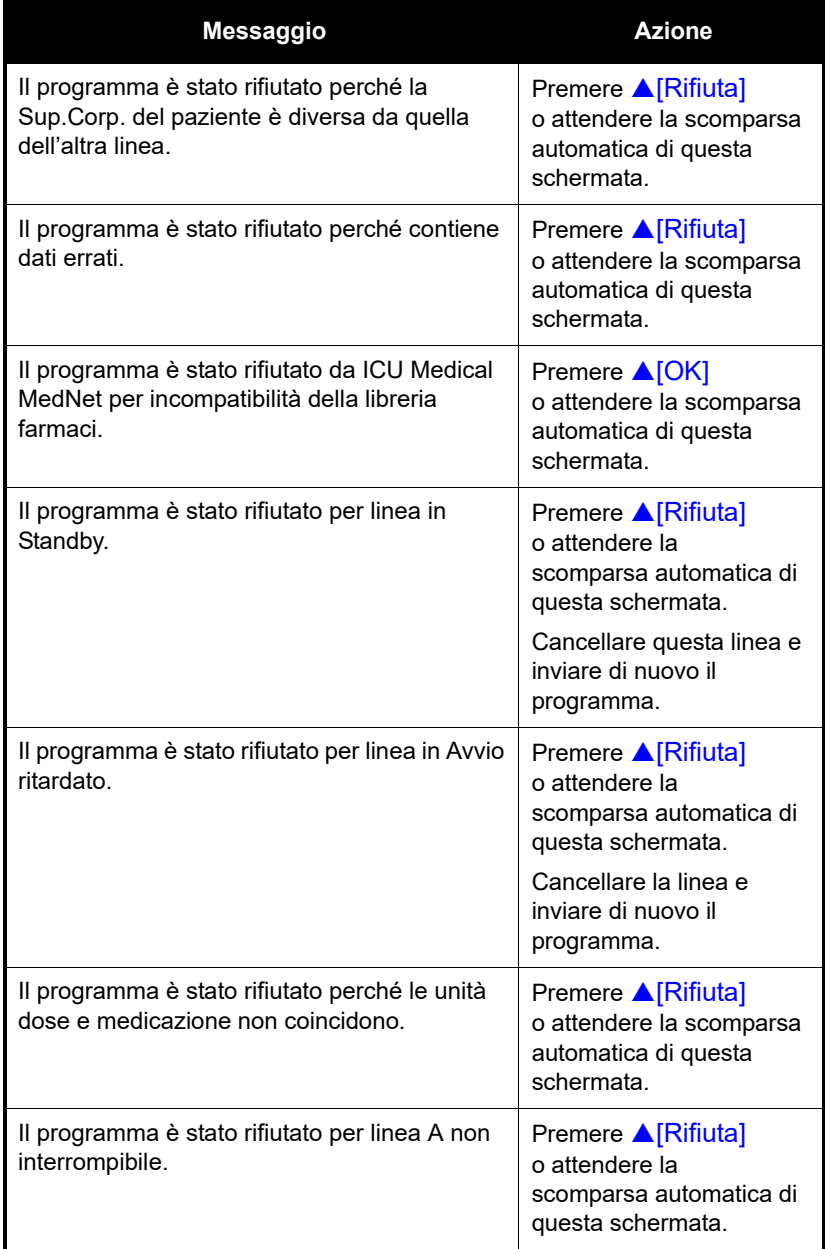

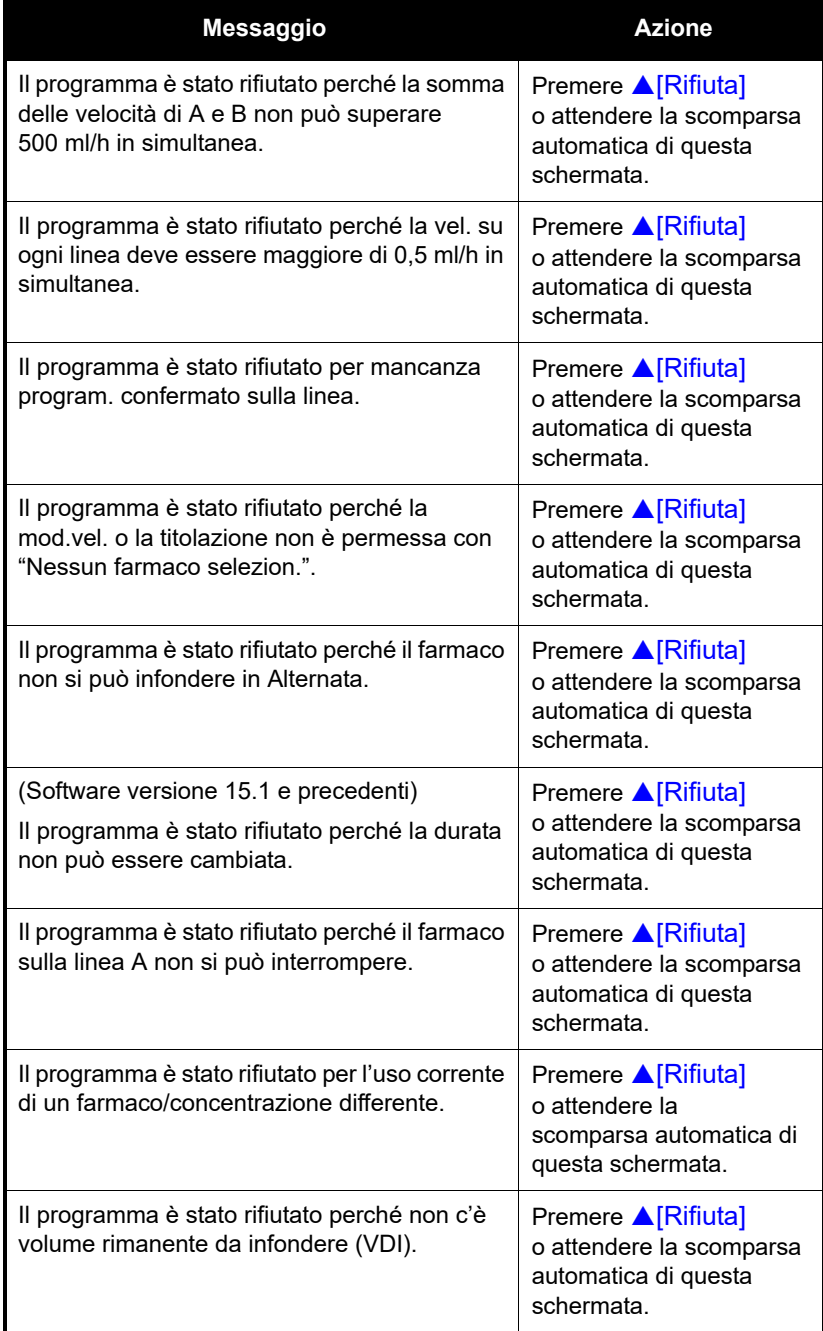

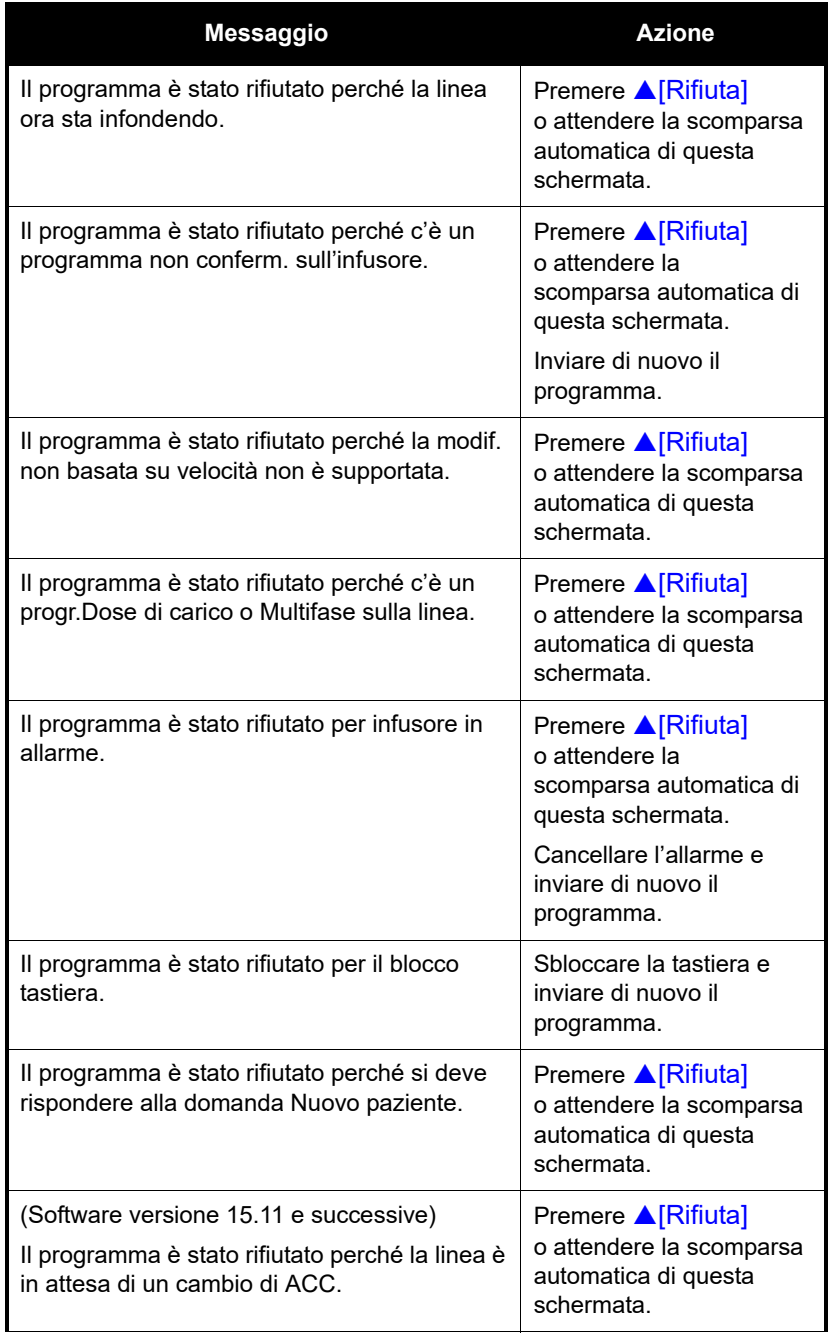

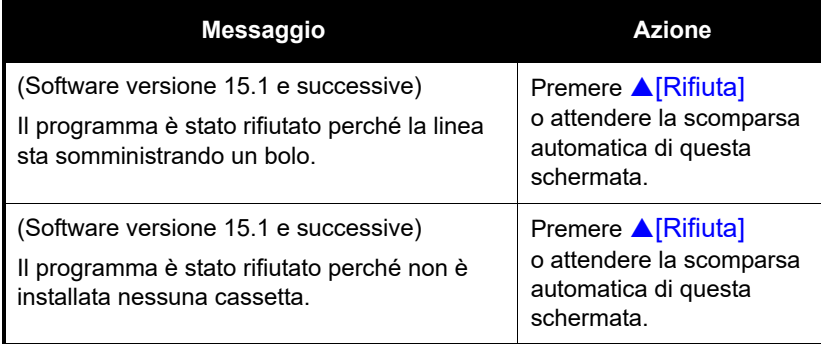

### **Linea parzialmente programmata**

Con il software versione 15.1 e precedenti, una programmazione automatica sarà rifiutata se viene ricevuta per una linea parzialmente programmata.

Con il software versione 15.11 e successive, se viene ricevuta una programmazione automatica per una linea parzialmente programmata, l'infusore cancellerà il programma parziale e accetterà il programma automatico.

Una linea è parzialmente programmata quando per la linea è selezionato un farmaco e il programma della linea non è stato cancellato o confermato.

### **Modifica dati non valida**

In questo caso, un programma automatico viene rifiutato perché viene eseguita la programmazione automatica su una linea che si trova nello stato IN ATTESA o IN USO e la velocità post-infusione (KOR o VELOCITÀ) non viene interpretata come una modifica dati.

È stato avviato un infusore con una cassetta installata. È stata selezionata l'ACC. La linea A è stata programmata e la somministrazione è stata avviata. È stata eseguita la scansione di un codice a barre ed è stato inviato un ordine per la linea A. Il programma automatico per la linea A è stato inviato all'infusore.

L'infusore determina che il programma automatico è una nuova somministrazione in base alle regole di modifica dati e rifiuta il programma automatico.

# **Sezione 10**  Pulizia, manutenzione, conservazione e assistenza

# **Pulizia dell'infusore**

L'infusore Plum 360 deve essere accuratamente pulito e disinfettato prima del primo utilizzo su un paziente, tra un paziente e l'altro e prima di eseguire riparazioni e la manutenzione preventiva. Per istruzioni, vedere il *Manuale di assistenza tecnica dell'infusore Plum 360.*

Le sezioni seguenti descrivono come pulire versamenti che possono verificarsi durante la preparazione o l'utilizzo dell'infusore presso il sito del paziente e i prodotti di pulizia consigliati.

**ATTENZIONE NON SATURARE I RILEVATORI DI ARIA NELLA LINEA SITUATI DIETRO LO SPORTELLO DELLA CASSETTA CON SOLUZIONI DETERGENTI.**

**NON STERILIZZARE L'INFUSORE CON CALORE, VAPORE, OSSIDO DI ETILENE (ETO) O RADIAZIONI.**

**NON UTILIZZARE OGGETTI APPUNTITI PER PULIRE I COMPONENTI DELL'INFUSORE.**

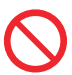

Per evitare danni meccanici o elettronici, non immergere l'infusore in alcun liquido.

### **Procedura di pulizia**

Nella procedura seguente viene descritto come pulire l'infusore da fuoriuscite non pericolose o sporcizia nel corso delle cure al paziente.

- **•** Le fuoriuscite di liquidi **non pericolosi** devono essere ripulite appena possibile e non lasciate asciugare sull'infusore.
- **•** Le fuoriuscite **pericolose** (ad esempio sangue o farmaci chemioterapici) devono essere trattate in base alle direttive della struttura.

#### **Per pulire fuoriuscite non pericolose o sporcizia in corrispondenza del sito del paziente:**

**1.** Verificare che su involucro, display e tastiera dell'infusore non siano presenti crepe o danni visibili che possano consentire al liquido di raggiungere i componenti interni.

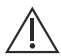

#### **ATTENZIONE**

**NON UTILIZZARE L'INFUSORE SE L'INVOLUCRO, LA TASTIERA O IL DISPLAY SONO DANNEGGIATI O PRESENTANO CREPE.**

**SE SONO PRESENTI DANNI O CREPE, SOSTITUIRE L'INFUSORE.**

**2.** Indossando guanti, prelevare una salvietta dalla relativa confezione e distenderla per esporre la superficie massima prima di pulire oppure spruzzare una soluzione detergente approvata su un panno pulito e privo di lanugine.

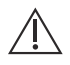

**ATTENZIONE**

**NON SPRUZZARE DETERGENTI VERSO LE APERTURE PRESENTI NELL'INFUSORE.**

Vedere *[Prodotti per la pulizia](#page-202-0) a pagina 10-3* per le soluzioni detergenti approvate.

- **3.** Ripulire le fuoriuscite.
	- Per pulire, eseguire un movimento a spirale, dall'interno verso i bordi esterni di ogni superficie, per evitare di ricontaminare le aree già pulite.
- Quando parte del panno detergente o della salvietta si sporca o si satura, continuare a pulire con una parte inutilizzata.
- Cambiare i panni o le salviette secondo necessità per evitare la diffusione della fuoriuscita da un'area dell'infusore a un'altra.
- **Evitare la penetrazione del liquido detergente nei componenti interni dell'infusore.**
- Durante la pulizia dietro lo sportello della cassetta, fare attenzione a non danneggiare i componenti di precisione del meccanismo di pompaggio.

**NOTA:** In caso di versamento di liquidi appiccicosi o ad alta viscosità, quali la TPN, dietro lo sportello della cassetta, sostituire l'infusore al più presto in modo da poterlo pulire accuratamente. L'accumulo di residui secchi di questo tipo di liquidi può danneggiare il meccanismo di pompaggio.

### <span id="page-202-0"></span>**Prodotti per la pulizia**

Per pulire l'infusore, utilizzare panni puliti e morbidi, privi di lanugine, inumiditi con una soluzione detergente approvata o salviette disponibili in commercio.

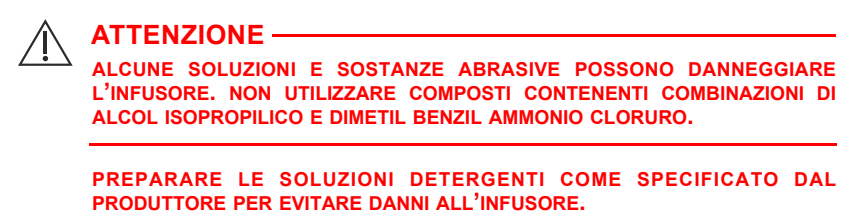

**NOTA:** Le proprietà disinfettanti delle soluzioni detergenti variano e non tutte queste soluzioni sono sanitizzanti. Controllare l'etichetta del prodotto o consultare il produttore per informazioni specifiche.

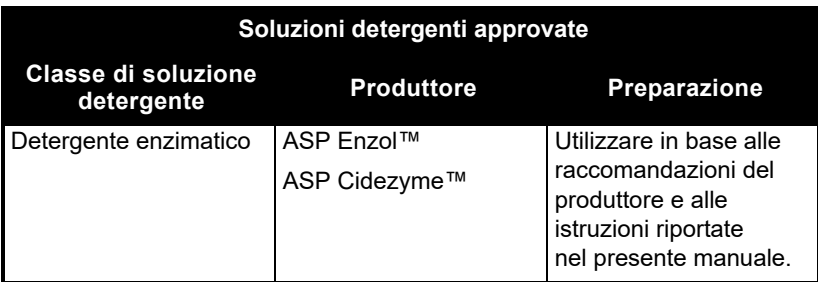

Per ulteriori informazioni sulla pulizia dell'infusore, *[contattare](#page-260-0) [ICU Medical](#page-260-0)*.

# **Manutenzione dell'infusore**

L'infusore Plum 360 richiede manutenzione preventiva annuale, eseguita da personale qualificato. Non è necessaria nessuna manutenzione da parte del medico. Vedere il *Manuale di assistenza tecnica dell'infusore Plum 360* per istruzioni.

## **Manutenzione della batteria**

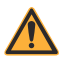

#### **AVVERTENZA**

**COLLEGARE IL CAVO DI ALIMENTAZIONE (DI RETE) AC A UNA PRESA ELETTRICA DOTATA DI OPPORTUNA MESSA A TERRA.**

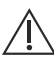

#### **ATTENZIONE**

**NON UTILIZZARE L'INFUSORE SUI PAZIENTI SE LA BATTERIA È STATA RIMOSSA. L'USO DI UNA BATTERIA CARICA E SOTTOPOSTA ALLA DOVUTA MANUTENZIONE CONTRIBUISCE A GARANTIRE UN FUNZIONAMENTO CORRETTO.**

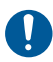

In caso di attivazione dell'allarme di batteria in esaurimento, collegare immediatamente all'alimentazione (di rete) AC.

**NOTA:** Se per la sostituzione della batteria non vengono utilizzate parti di ricambio approvate da ICU Medical, la garanzia dell'infusore Plum 360 sarà invalidata.

Il sistema della batteria richiede manutenzione preventiva annuale. Vedere il *Manuale di assistenza tecnica dell'infusore Plum 360* per istruzioni. Inoltre, esistono condizioni di conservazione specifiche per la batteria (vedere le note a partire da [pagina 11-4\)](#page-209-0). Non è necessaria nessuna manutenzione della batteria da parte del medico.

L'infusore Plum 360 è alimentato da una batteria che serve come fonte di alimentazione di riserva in caso di emergenza e permette un'operatività portatile temporanea. La durata operativa tipica di una batteria nuova e completamente carica è di 7 ore con velocità di infusione di 25 ml/h e di 4 ore con velocità di infusione di 999 ml/h.

La batteria si carica ogni volta che viene collegata all'alimentazione (di rete) AC. Se l'infusore è spento, il tempo di ricarica richiesto è di circa otto ore. La ricarica richiede più tempo se l'infusore è acceso.

Per mantenere la massima carica della batteria e prolungarne la durata, collegare l'infusore all'alimentazione (di rete) AC ogni volta che è possibile. Collegare l'infusore all'alimentazione (di rete) AC per ricaricare in modo continuo la batteria affinché possa essere utilizzata in caso di emergenza.

## **Conservazione**

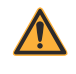

**AVVERTENZA COLLEGARE IL CAVO DI ALIMENTAZIONE (DI RETE) AC A UNA PRESA ELETTRICA DOTATA DI OPPORTUNA MESSA A TERRA.**

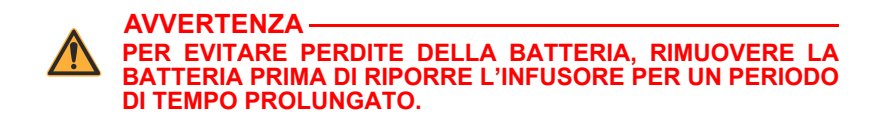

Conservare l'infusore collegato all'alimentazione (di rete) AC dopo averlo spento utilizzando il tasto [ON/OFF].

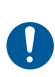

Accertarsi che l'accesso alla spina (di rete) non sia bloccato durante l'uso dell'infusore in modo da poter scollegare la spina dalla presa elettrica di rete in caso di emergenza.

Per le condizioni di conservazione, comprese le condizioni di conservazione prolungata che possono influenzare la durata della batteria, vedere le note a partire da [pagina 11-4](#page-209-0).

### **Assistenza**

L'infusore non presenta componenti riparabili dall'utente. Inoltre:

- **•** Regolazioni e interventi tecnici devono essere eseguiti solo da personale di ICU Medical o da rappresentanti dell'assistenza qualificati autorizzati. ICU Medical offre formazione per l'assistenza. Contattare il proprio rappresentante ICU Medical.
- **•** La sostituzione dei fusibili, del cavo di alimentazione o di altri componenti deve essere eseguita solo da personale di ICU Medical o da rappresentanti dell'assistenza qualificati autorizzati. Vedere il *Manuale di assistenza tecnica dell'infusore Plum 360* per le procedure di riparazione e sostituzione.
- **•** Sono disponibili schemi elettrici ed elenchi delle parti di ricambio per i rappresentanti dell'assistenza qualificati autorizzati. Vedere il *Manuale di assistenza tecnica dell'infusore Plum 360* per maggiori informazioni.
- **•** Vedere il *Manuale di assistenza tecnica dell'infusore Plum 360* per ulteriori informazioni su rimozione e conservazione della batteria, elenchi dei componenti, descrizioni, istruzioni di calibrazione e sostituzione dei fusibili.
- **•** L'infusore Plum 360 può essere scollegato dall'alimentazione di rete rimuovendo il cavo di alimentazione dalla presa a muro.

# **Sezione 11**  Specifiche

# **Fisiche**

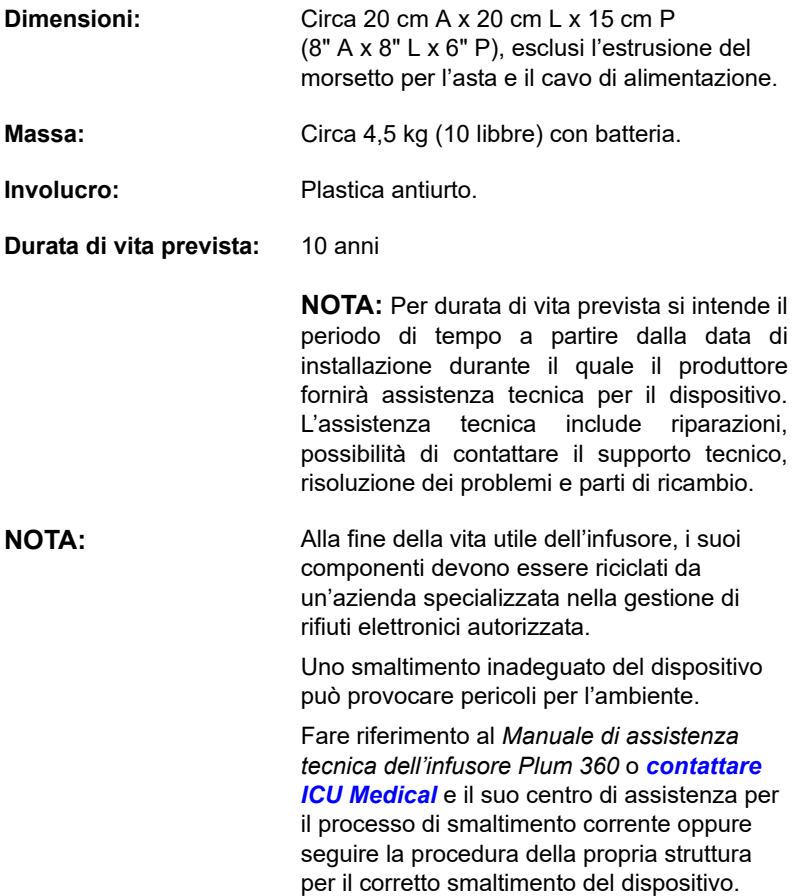

### **Elettriche**

#### **AVVERTENZA ALLA FINE DELLA DURATA DI VITA DELLA BATTERIA, SMALTIRE LA BATTERIA CONSEGNANDOLA A UN RICICLATORE AUTORIZZATO DI BATTERIE AL PIOMBO-ACIDO.**

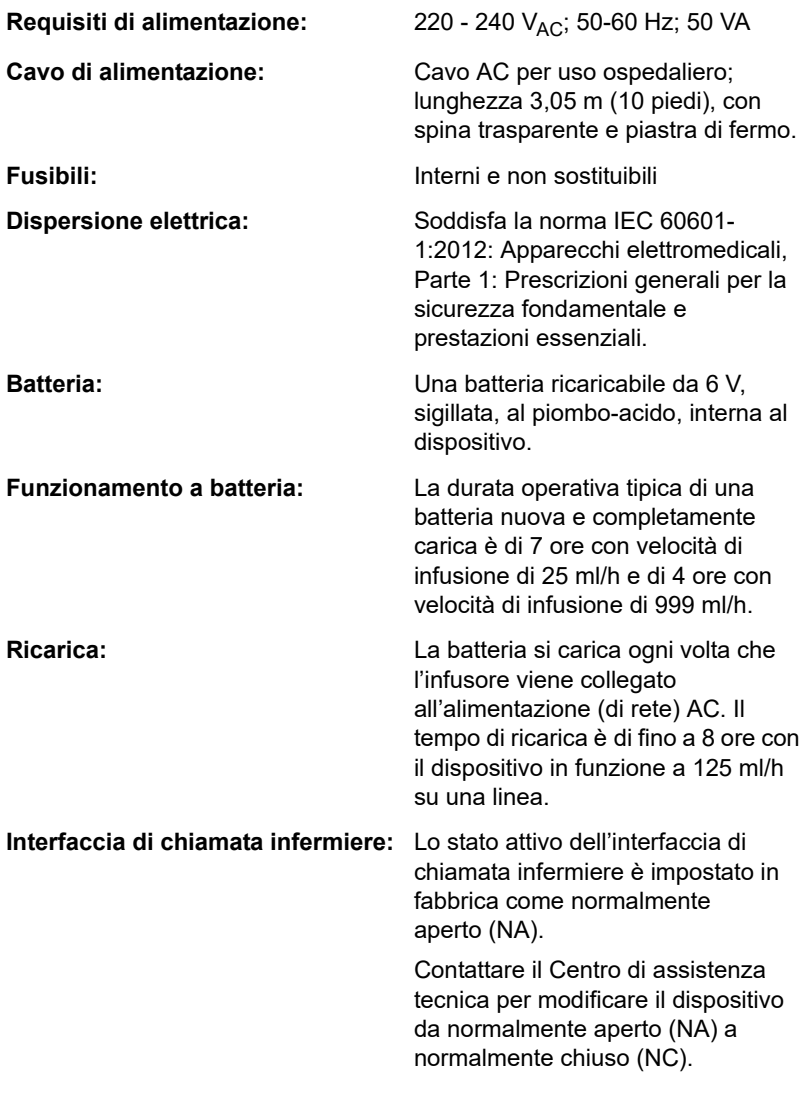

Infusore Plum 360

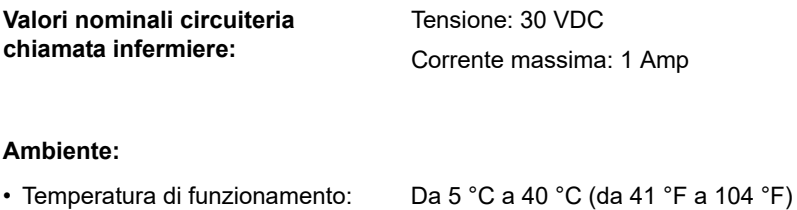

- Temperatura di conservazione: Da –20 °C a 40 °C (da –5 °F a
- 
- 

Vedere note 1 e 2.

104 °F) Vedere note 2 e 3.

• Pressione atmosferica: Da 0 a 3.000 m (da 0 a 10.000 piedi) o pressione equivalente

• Umidità relativa: Da 10% a 90% (punto di rugiada massimo 30 °C)

Vedere nota 4

#### <span id="page-209-0"></span>**NOTE:**

- **1.** Le batterie funzionano mediante reazione elettrochimica, che converte energia chimica in energia elettrica. La reazione elettrochimica si riduce quando la temperatura si abbassa, quindi la capacità di scarica disponibile risulta notevolmente ridotta a temperature fino a -15 °C.
- **2.** Il ciclo di vita della batteria (numero di cicli) dipende dalla profondità di scarica in ogni ciclo. Quanto maggiore è la profondità di scarica, tanto più breve sarà il ciclo di vita (numero minore di cicli), a parità di corrente di scarica fornita. Il ciclo di vita (numero di cicli) della batteria è anche legato a fattori quali la temperatura ambiente e il periodo di riposo tra carica e scarica. La durata prevista della batteria si riduce della metà ad ogni aumento di temperatura di 10 °C. In particolare, la durata della batteria diminuirà a circa 40 °C. Pertanto, occorre prestare molta attenzione a non utilizzare o conservare la batteria a temperature elevate. Una batteria permanentemente danneggiata non può essere ricaricata a piena capacità.
- **3.** L'intervallo di temperatura ambiente per la conservazione deve essere compreso tra -15 °C e 40 °C. Per la conservazione a breve termine (fino a 2 settimane), è ammissibile un intervallo di temperatura compreso tra -20 °C e 60 °C. Per la conservazione a lungo termine (fino a 12 mesi), l'intervallo di temperatura ottimale è compreso tra -15 °C e 25 °C. Qualora sia necessario conservare la batteria per più di 3 mesi, ricaricarla periodicamente agli intervalli raccomandati nella tabella qui di seguito, a seconda della temperatura ambiente. Evitare di conservare la batteria per più di 12 mesi nell'infusore o nel magazzino ricambi.

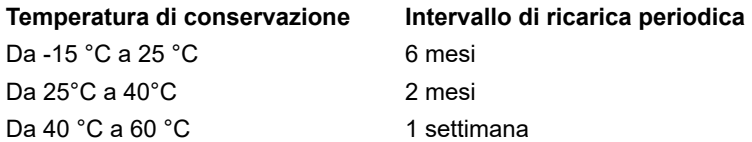

Non conservare sopra i 40 °C per più di 2 settimane.

Se una qualsiasi delle condizioni sopra indicate non è o non può essere soddisfatta durante la conservazione, sostituire la batteria prima dell'uso.

**4.** L'umidità relativa ottimale per la conservazione o l'utilizzo è compresa tra il 25% e l'85%. Per brevi periodi di tempo (fino a 2 settimane), è ammissibile l'utilizzo o la conservazione a un'umidità relativa compresa tra il 10% e il 90%.

## **Motore di connettività**

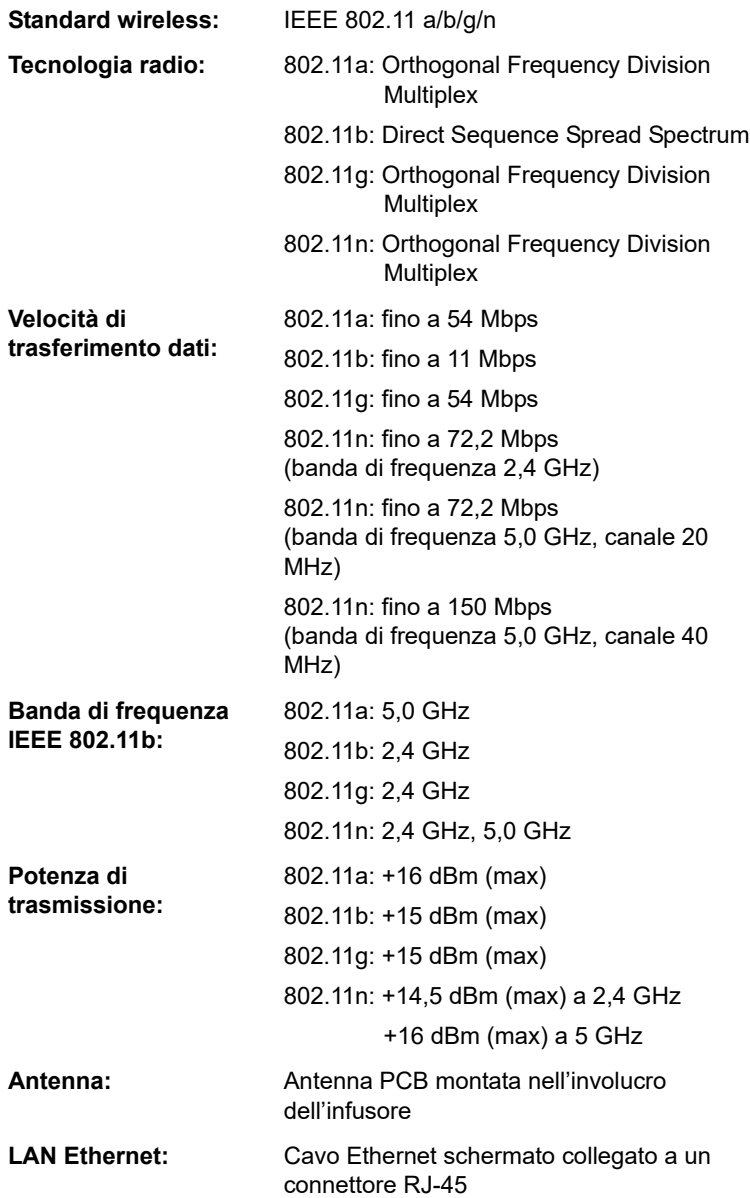

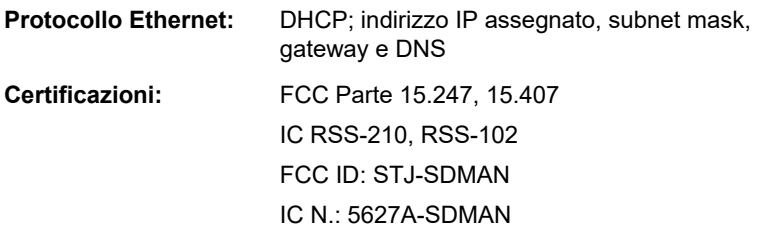

## **Range VDI**

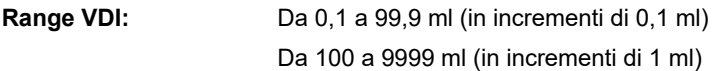

### **Range di velocità di somministrazione e durata**

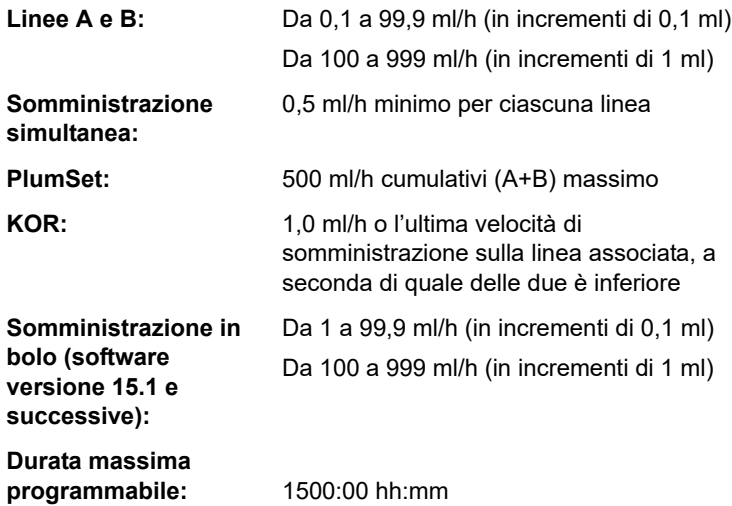

# **Allarme di presenza di aria nella linea**

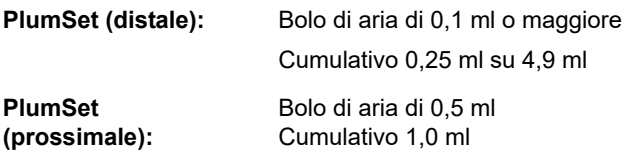

# **Limiti e allarme di occlusione**

La temperatura e la lunghezza del set di somministrazione influenzano il tempo massimo di rilevamento delle occlusioni.

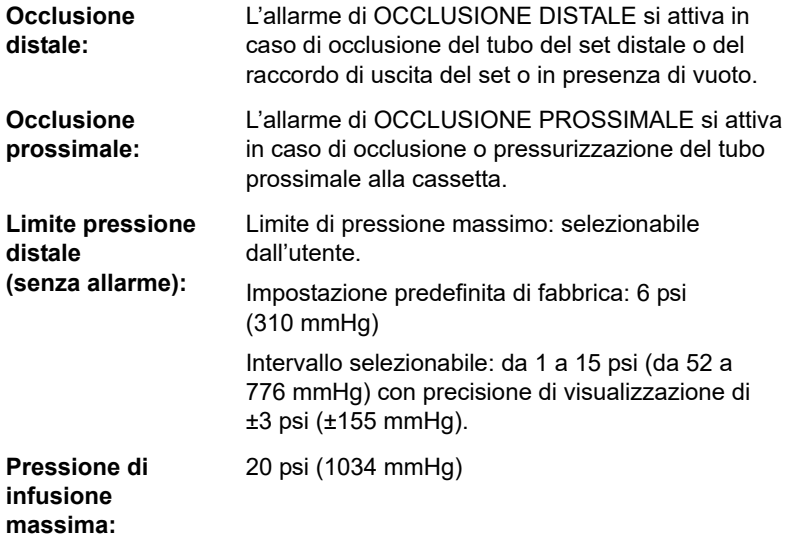

# **Tempo di rilevamento di occlusioni a valle**

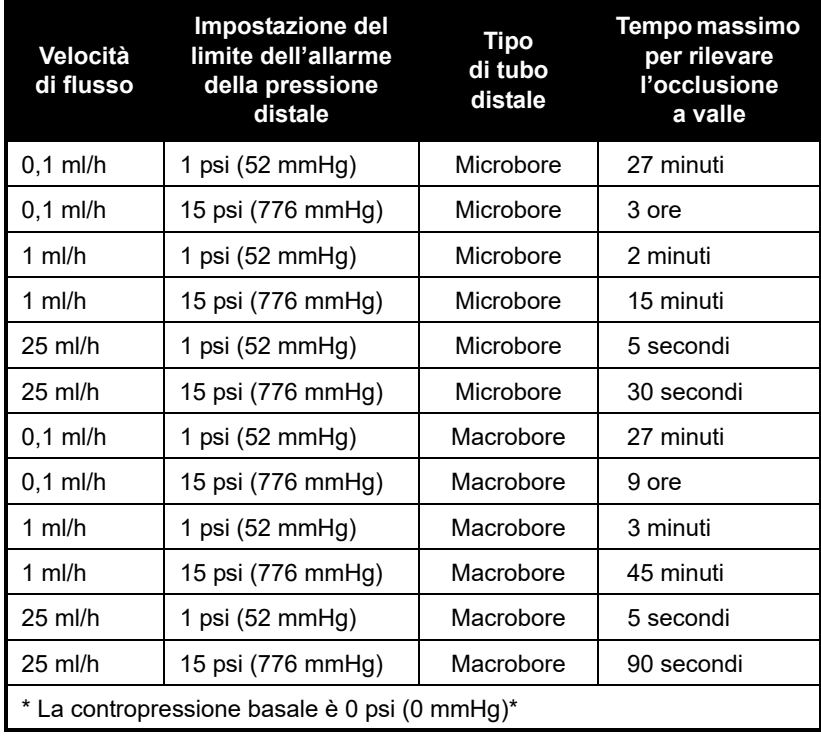

### **Volume massimo del bolo involontario rilasciato dopo la risoluzione di un'occlusione distale**

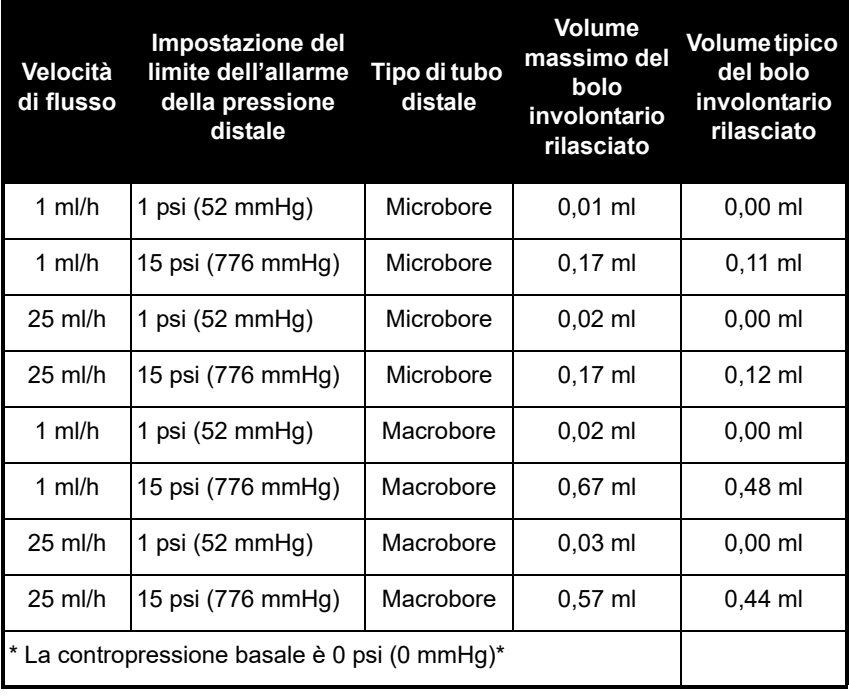
## **Accuratezza di somministrazione**

Questa tabella definisce le condizioni standard per l'accuratezza di somministrazione.

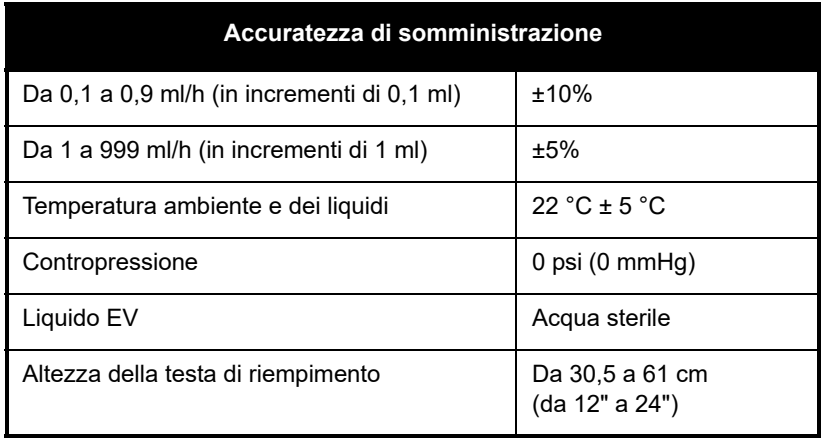

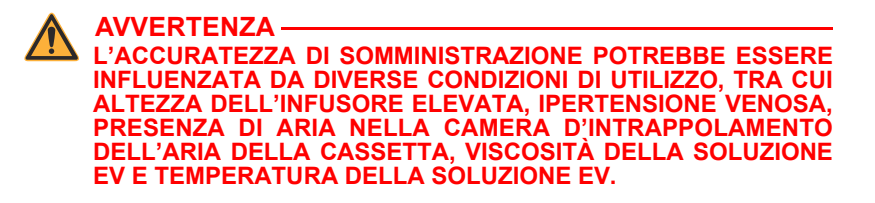

Il test sull'accuratezza di somministrazione è stato eseguito in conformità alla norma IEC 60601-2-24:2012. I test sono stati eseguiti utilizzando i set di somministrazione con numero di catalogo 12538, 14009, 14022 e 14246.

Vedere *[Curve a tromba](#page-218-0) a pagina 11-13* per i dati su come alcuni fattori influenzano l'accuratezza della velocità.

### **Accuratezza di somministrazione in bolo**

**NOTA:** La funzione di somministrazione di una dose in bolo è disponibile nel software versione 15.1 e successive.

Il test sull'accuratezza di somministrazione in bolo è stato eseguito in conformità alla norma IEC 60601-2-24:2012. Fare riferimento a questa norma per informazioni dettagliate.

I dati sull'accuratezza di somministrazione in bolo sono stati generati utilizzando un campione rappresentativo di set di somministrazione della gamma di set Plum. I test sono stati eseguiti utilizzando il set di somministrazione con numero di catalogo 14251.

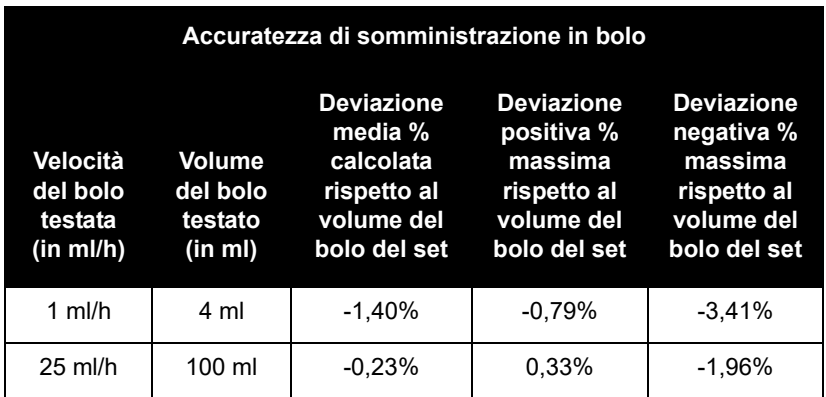

### **Effetti dei liquidi enterali o ad alta viscosità**

I limiti dell'accuratezza di somministrazione del sistema per liquidi enterali o ad alta viscosità possono subire fino al 5% di deterioramento. L'accuratezza di somministrazione del sistema per i liquidi enterali è definita solo per velocità da 1 a 200 ml/h, senza aria sospesa nella soluzione e utilizzando un set enterale Plum.

## <span id="page-218-0"></span>**Curve a tromba**

I grafici delle curve a tromba riportati dopo l'esempio mostrano dati rappresentativi della deviazione percentuale minima e massima della portata rispetto alla velocità programmata nel tempo. Queste informazioni sono state sviluppate in conformità alla norma IEC 60601- 2-24:2012. Fare riferimento a questa norma per informazioni dettagliate.

Come leggere un grafico di una curva a tromba (vedere l'esempio nella pagina successiva): i grafici riportati dopo l'esempio rappresentano le portate a intervalli di 30 secondi per le prime 2 ore e per la 96° ora di somministrazione. Il grafico riporta l'errore medio della velocità di somministrazione per la 2° ora e per la 96° ora come linea retta. Il grafico presenta anche l'errore medio minimo e massimo della velocità di somministrazione per questo intervallo, tracciato calcolando la media degli errori di somministrazione nel corso di intervalli di 2, 5, 11, 19 e 31 minuti ("curva a tromba").

I dati della curva a tromba sono stati generati utilizzando un campione rappresentativo di set di somministrazione della gamma di set Plum. I test sono stati eseguiti utilizzando i set di somministrazione con numero di catalogo 12538, 14009, 14022 e 14246.

Si noti che per portate estremamente basse (cioè 0,1–0,3 ml/h) e contropressioni negative non standard (-1 psi o -52 mmHg), il tasso di errore dell'accuratezza può arrivare fino a ±25%.

**Effetto della contropressione:** a una portata di 25 ml/h, contropressioni di +/- 2 psi (103 mmHg) sulla linea distale non influiscono sull'accuratezza di somministrazione del sistema.

**Effetto della testa di riempimento:** a una portata di 25 ml/h, variazioni della testa di riempimento comprese tra -38 e +89 cm (-15 e +35 pollici) di acqua (come altezza del contenitore) non influiscono sull'accuratezza d somministrazione del sistema.

**Effetto della somministrazione simultanea:** quando entrambe le linee (A e B) sono in fase di somministrazione, la deviazione della concentrazione per la velocità più bassa può essere influenzata fino al 2,5%.

Quando nella camera d'intrappolamento dell'aria della cassetta è presente aria di volume superiore a 0,05 ml, l'accuratezza totale della portata del sistema può essere influenzata fino al 2,0%.

In caso di variazioni di altezza del contenitore, la deviazione della concentrazione per la velocità più bassa può essere influenzata fino al 4,0% per differenze di altezza del contenitore fino a 61 cm (24 pollici).

## **Esempio**

Dall'esempio di grafico della curva a tromba che segue, trovare l'intervallo di 5 minuti (A) sull'asse orizzontale e leggere i punti corrispondenti (B) e (C) sull'asse verticale. I valori sono circa +2,8% e –0,5%.

Ciò significa che alla velocità di 25 ml/h, la fluttuazione massima media della portata per ogni intervallo di 5 minuti durante la 2° ora di funzionamento rientrava nei limiti di +2,8% e –0,5% rispetto alla velocità nominale. L'errore medio della velocità di somministrazione durante l'intera 2° ora era di +1,6% (D).

Per altri intervalli di tempo osservare altri punti sull'asse orizzontale e determinare i limiti corrispondenti come sopra.

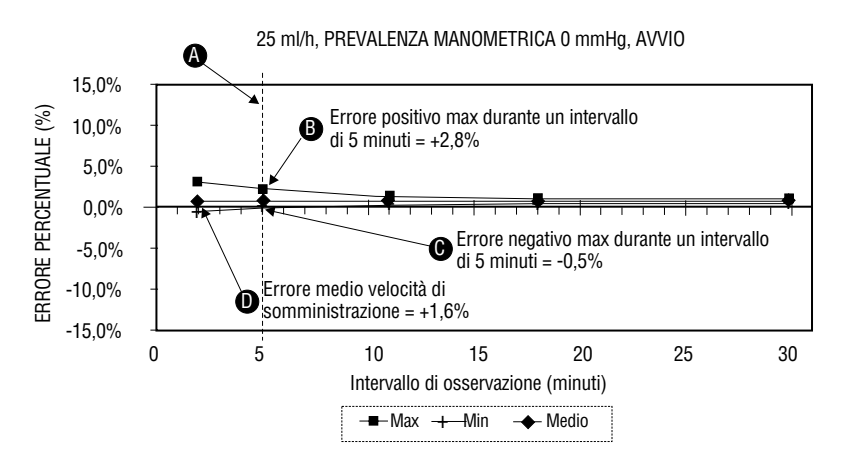

#### **Un operatore qualificato può utilizzare i grafici risultanti per selezionare un infusore con caratteristiche di avvio e di flusso adatte all'applicazione clinica.**

**NOTA:** Come esempio di come si possano utilizzare le curve a tromba, considerare le deviazioni massime e minime in corrispondenza dell'intervallo medio di 5 minuti. La curva superiore fornisce l'errore massimo della velocità di somministrazione previsto in un intervallo di 5 minuti, la curva inferiore fornisce l'errore minimo della velocità di somministrazione previsto in un intervallo di 5 minuti. Un esempio sarebbe la dopamina somministrata a 5 µgm/kg/min. A 5 minuti, l'errore medio di somministrazione del farmaco rientrerebbe nell'intervallo di +2,8% e –0,5% rispetto alla velocità nominale prevista.

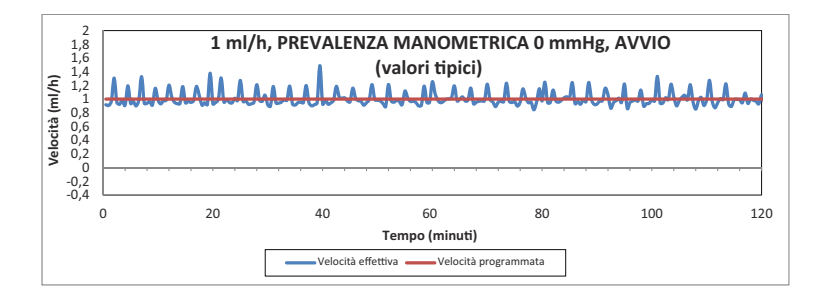

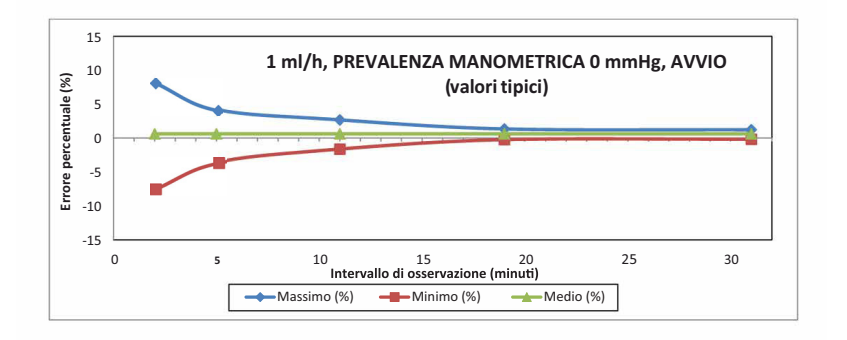

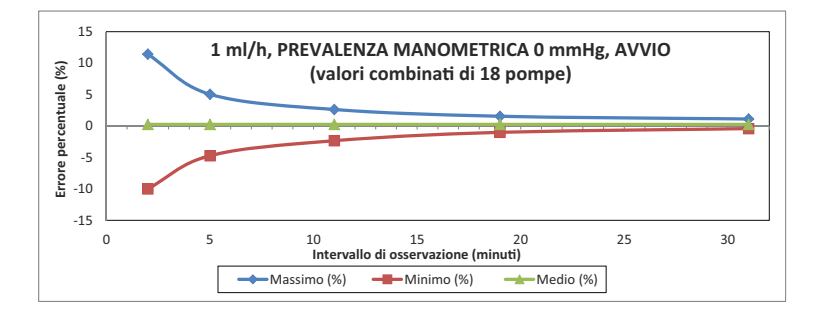

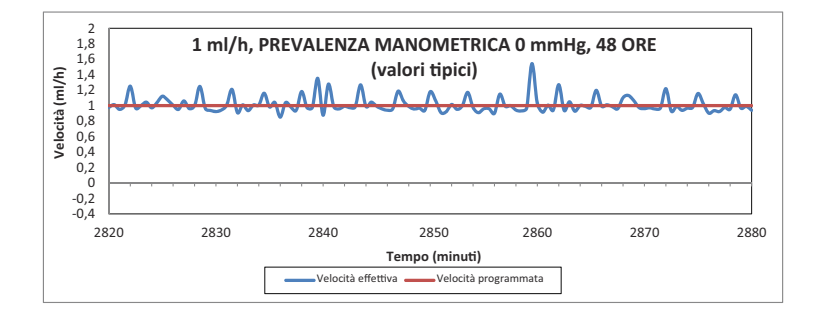

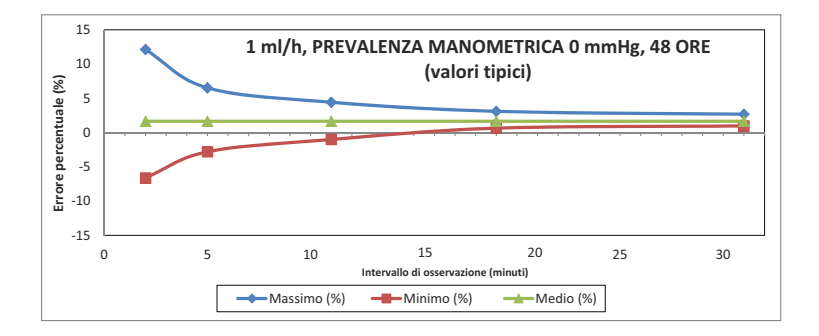

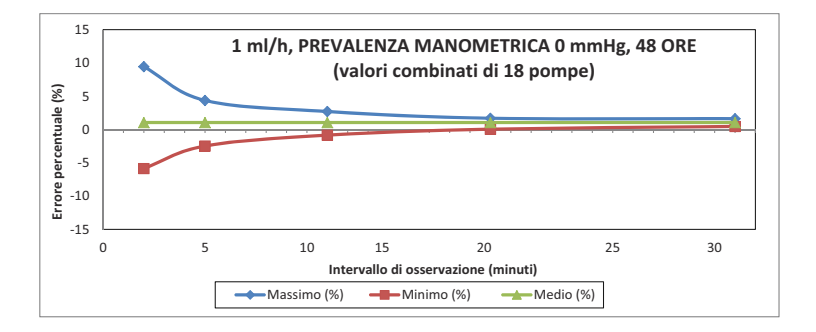

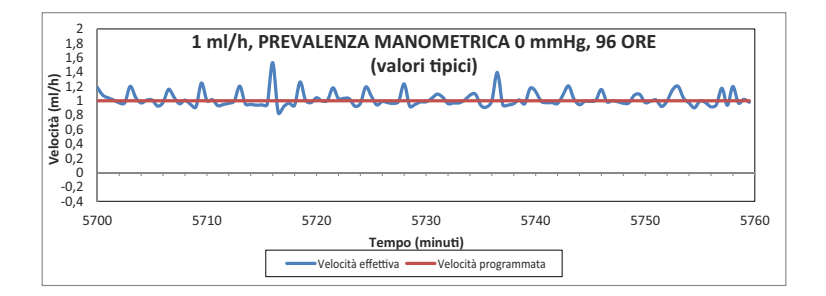

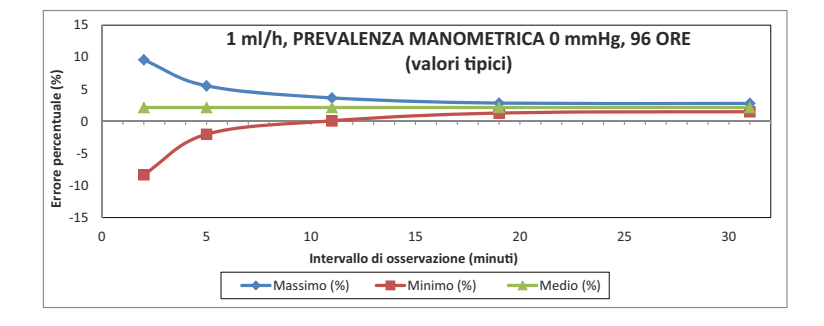

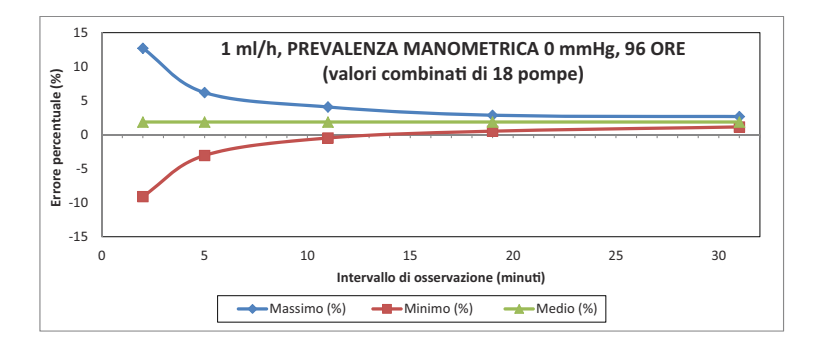

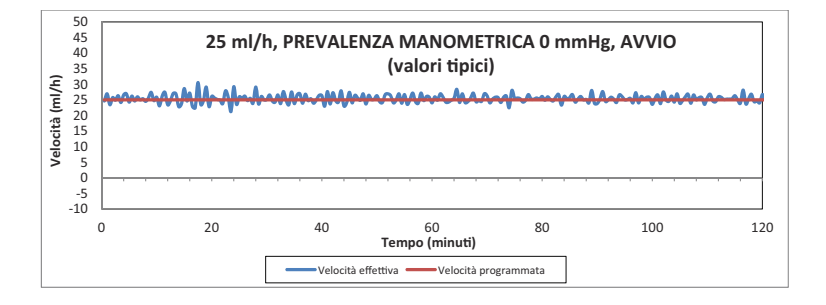

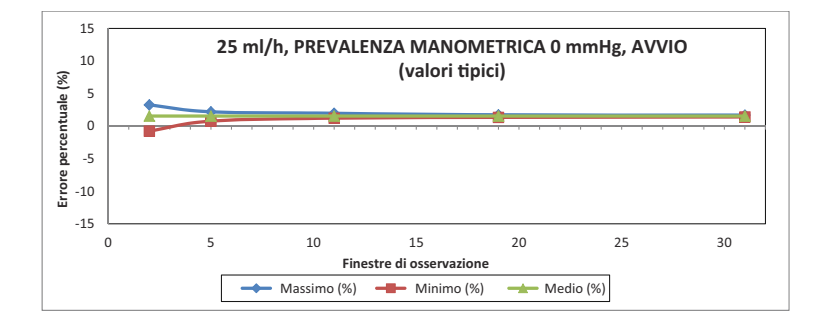

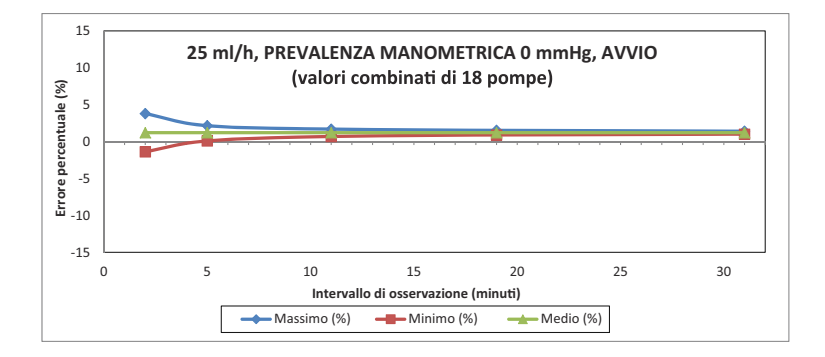

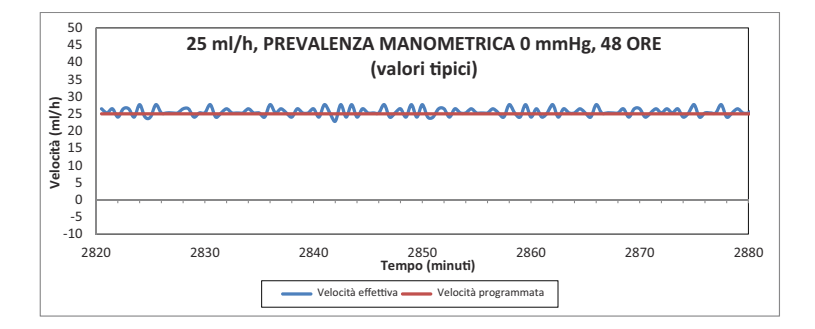

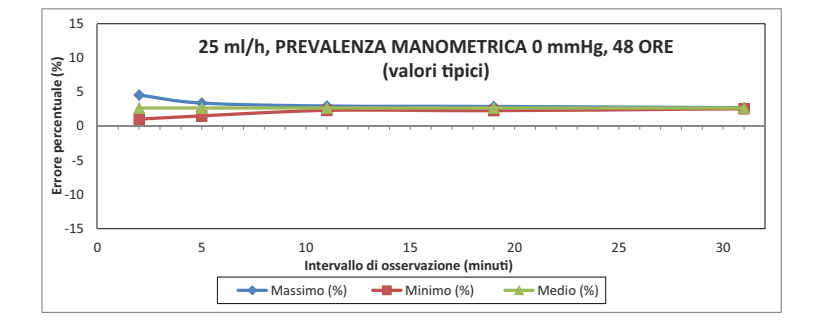

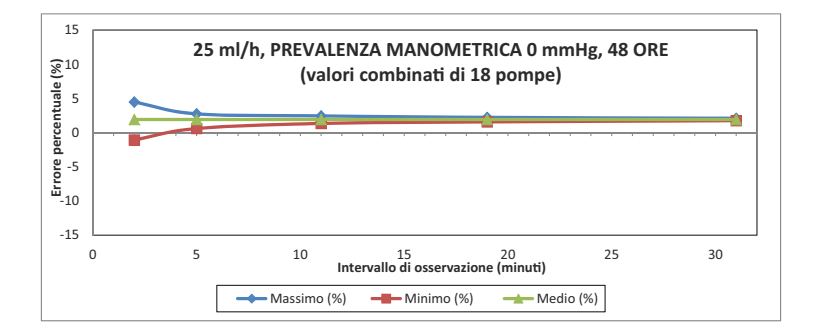

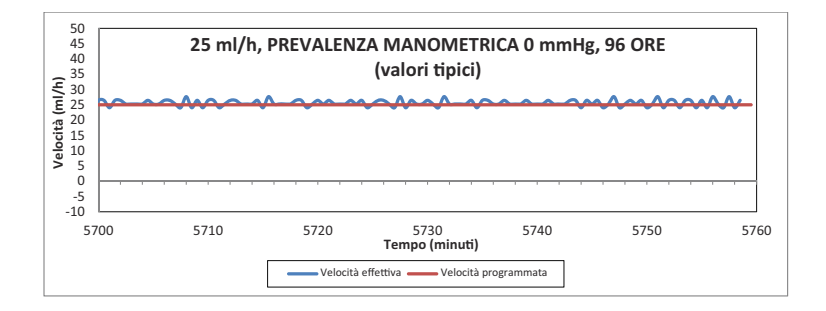

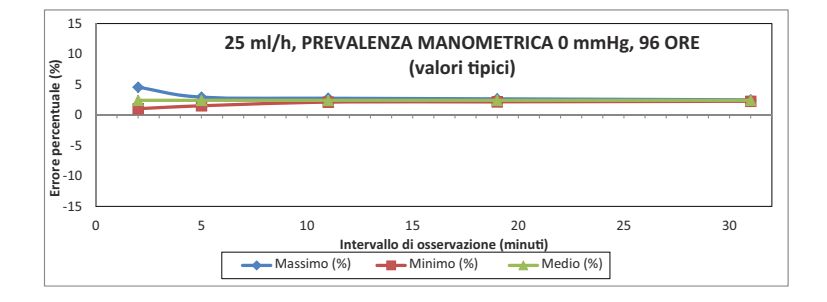

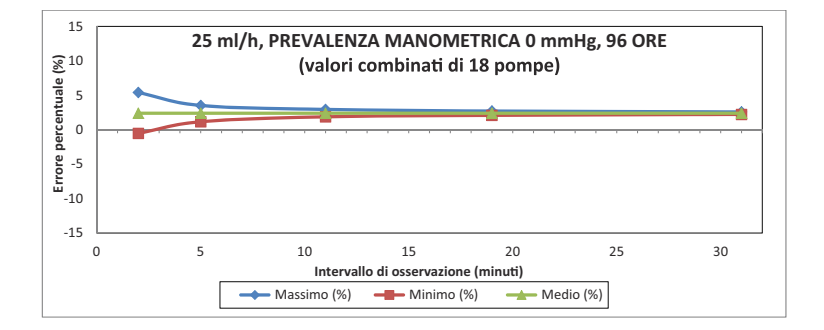

## **Sezione 12**  Forniture e accessori

## **Set di somministrazione**

Di seguito è riportato un elenco rappresentativo dei set di somministrazione che possono essere utilizzati con l'infusore Plum 360. Alcuni dei set di somministrazione potrebbero non essere disponibili in tutti i Paesi. Per informazioni su ulteriori set di somministrazione compatibili, contattare il proprio rappresentante commerciale locale.

## **Set di somministrazione provvisti di marchio CE**

#### **PlumSet EV primari**

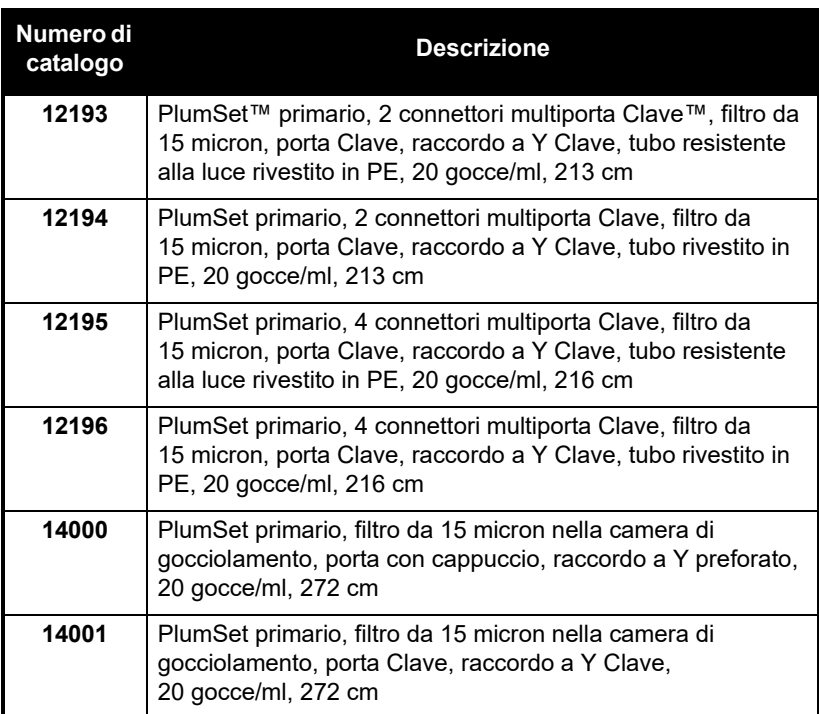

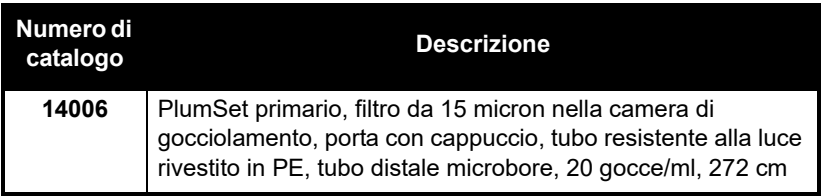

### **Set EV secondario**

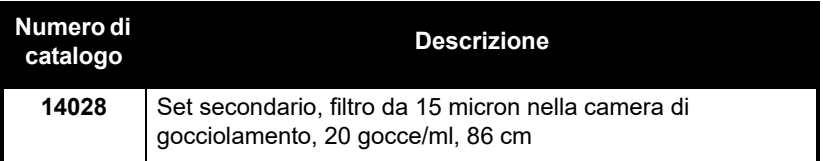

#### **Burette**

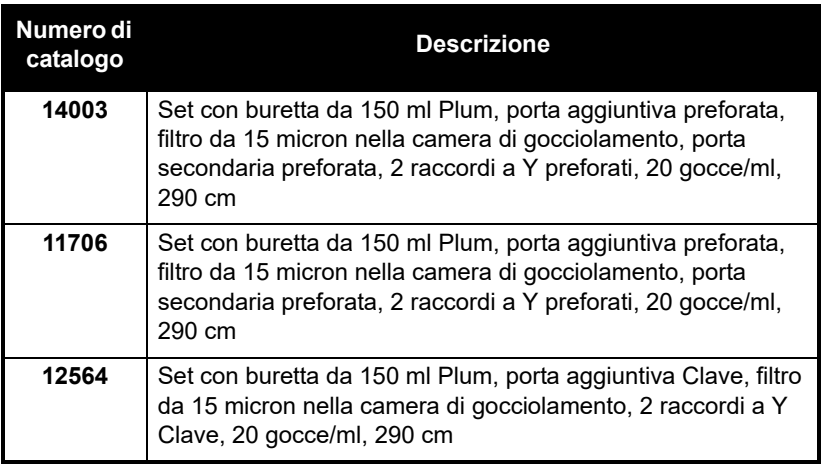

#### **Set per somministrazione di sangue**

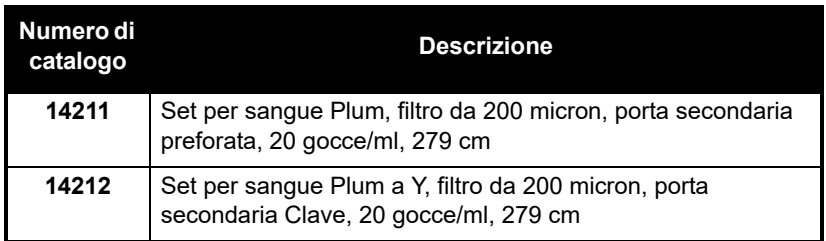

#### **Set enterali**

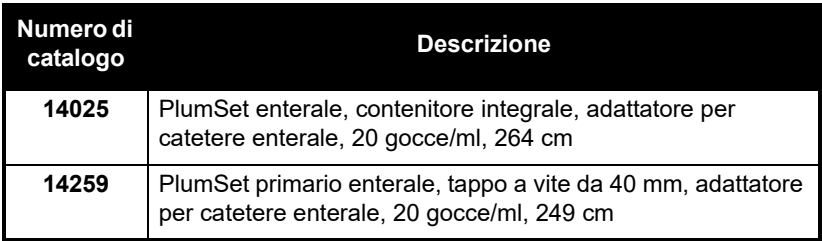

### **Set di somministrazione non provvisti di marchio CE**

#### **PlumSet EV primari**

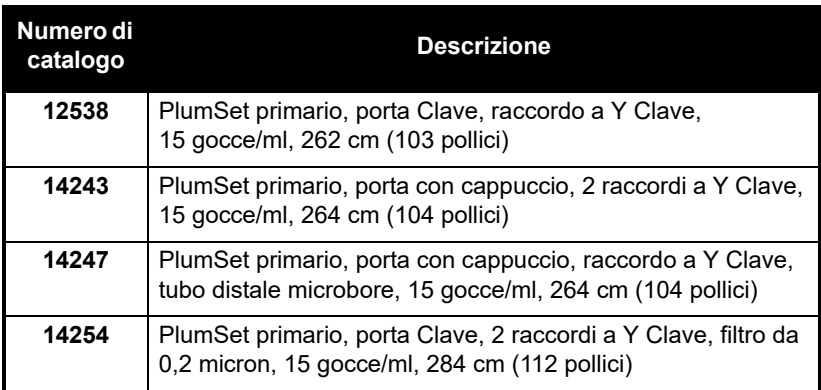

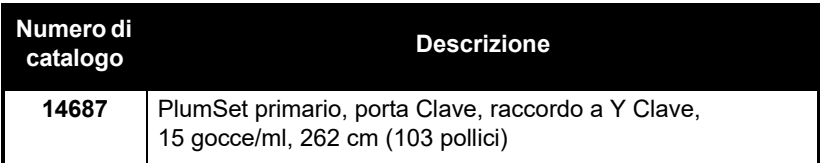

#### **Set EV secondario**

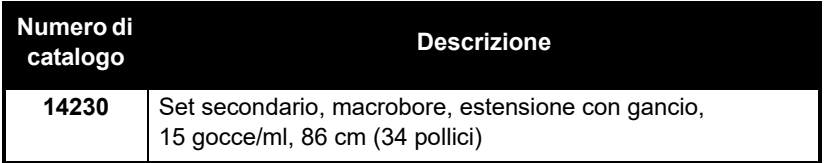

#### **Burette**

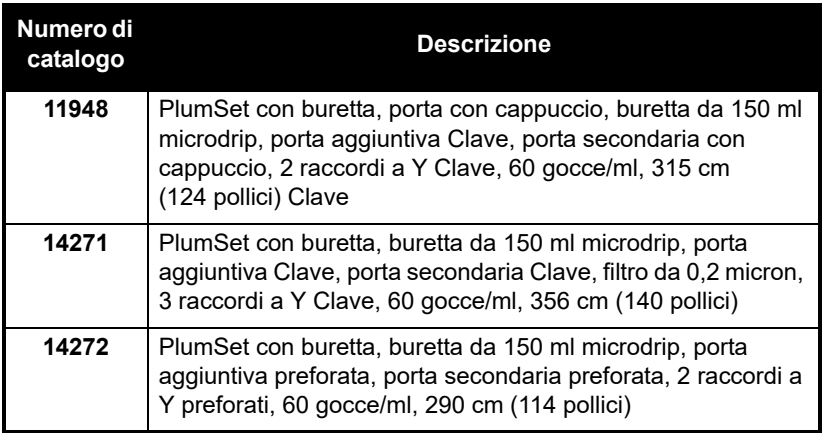

### **Set per somministrazione di sangue**

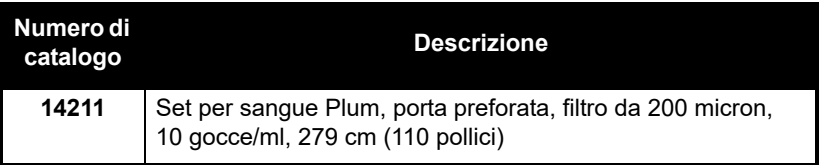

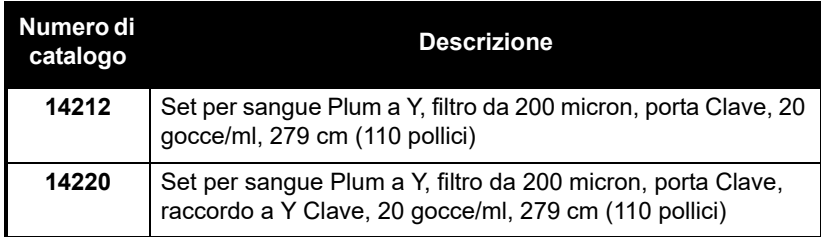

#### **Set enterali**

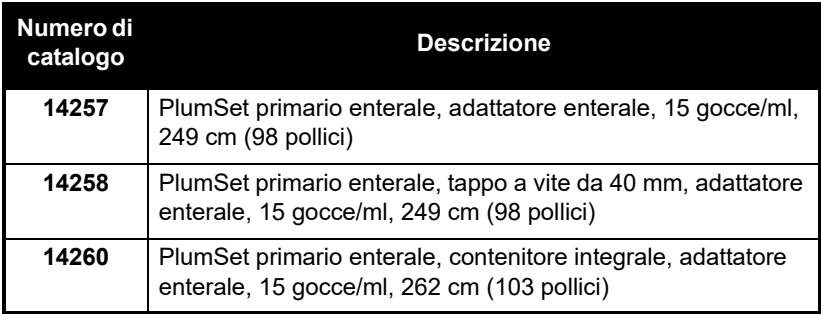

#### **Per somministrazione epidurale**

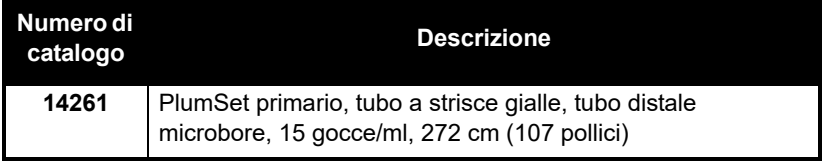

# **Liquidi di somministrazione**

L'infusore Plum 360 è indicato per terapie parenterali, enterali ed epidurali e per la somministrazione di sangue intero e di emoderivati.

### **Contenitori**

L'infusore Plum 360 e i relativi set di somministrazione compatibili supportano un'ampia gamma di contenitori, tra cui:

- Contenitore flessibile parenterale a doppia camera (Nutrimix™)
- Contenitori in plastica flessibile parenterali per volumi grandi
- Contenitori in vetro parenterali per volumi grandi
- Contenitori in plastica flessibile parenterali a riempimento parziale, compreso ADD-Vantage™
- Contenitori in vetro parenterali a riempimento parziale
- Parenterali per piccoli volumi
- Siringhe minimo 3 ml, massimo 60 ml (le siringhe da 3 ml-10 ml richiedono adattatori per siringa)
- Sacche enterali a riempimento dall'alto
- Contenitori di soluzione enterale pronti da appendere

## **Accessori**

È disponibile una varietà di accessori da utilizzare con l'infusore Plum 360. Tali accessori sono elencati nella tabella qui di seguito. Per alcuni degli accessori che seguono la tabella, fare riferimento alle sezioni esplicative.

**NOTA:** Contattare il rappresentante ICU Medical locale per informazioni sugli accessori disponibili nella propria zona. Non tutti gli accessori sono provvisti di marchio CE.

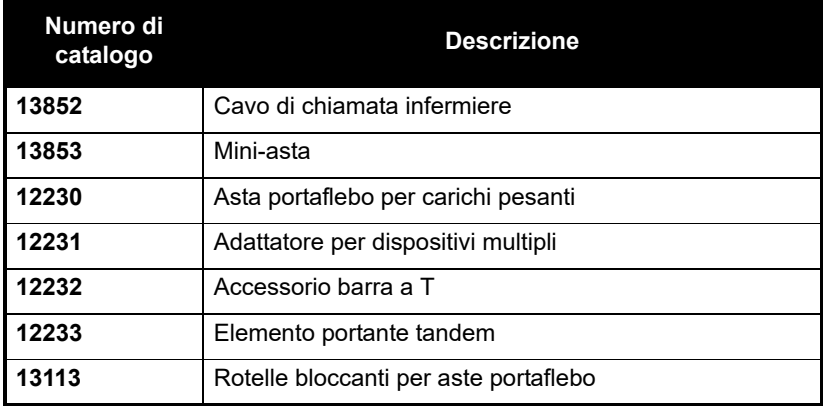

### <span id="page-232-0"></span>**Elemento portante tandem**

L'elemento portante tandem è stato testato in base ai requisiti di stabilità della norma IEC 60601-1:2012 utilizzando l'asta portaflebo numero di catalogo 39001 con rotelle bloccanti. L'elemento portante tandem può essere adoperato in situazioni di uso mobile e non mobile. Seguire queste indicazioni per garantire la stabilità per l'uso mobile.

- **1.** Utilizzare un'asta portaflebo (del tipo a sei rotelle bloccanti) per montare l'elemento portante tandem.
- **2.** Ruotare la rotella del morsetto dell'elemento portante per aprire il morsetto quanto basta per poter far scivolare l'elemento portante sull'asta portaflebo.
- **3.** Impedire che l'asta portaflebo si sposti durante lo scivolamento dell'elemento portante sull'asta.
- **4.** Scegliere una posizione di montaggio per l'elemento portante che NON sia MAGGIORE dell'altezza di montaggio massima consentita, come mostrato nell'immagine.
- **5.** Serrare il morsetto dell'elemento portante in modo che faccia saldamente presa sull'asta.
- **6.** Tirare verso il basso l'elemento portante. Verificare che l'elemento portante non scivoli lungo l'asta.
- **7.** Collegare un infusore a ciascun braccio dell'elemento portante.
- **8.** Controllare che il gruppo formato da asta portaflebo ed elemento portante sia stabile e serrare i raccordi di montaggio. **Se il gruppo NON è STABILE, controllare l'altezza di montaggio dell'elemento portante tandem e l'altezza di estensione dell'asta portaflebo. Modificare queste regolazioni fino a quando il gruppo non è stabile.**

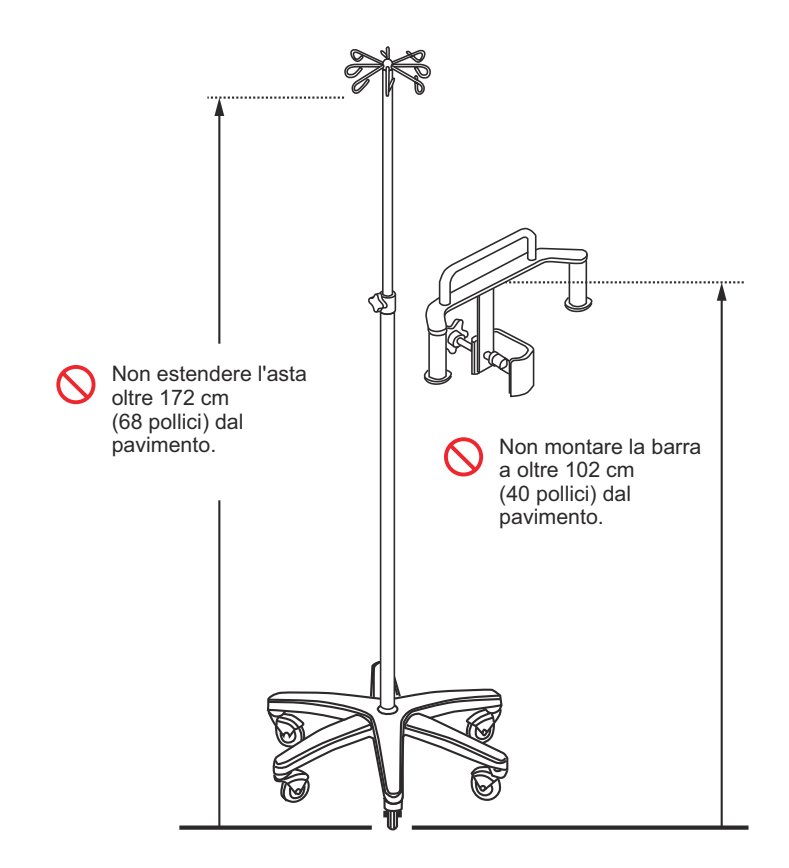

Il sistema elemento portante tandem/asta portaflebo è stato testato con un carico mobile massimo di 23,3 chilogrammi utilizzando 4 sacche di infusione endovenosa da un litro a un'altezza di 172 cm (68 pollici) e con l'elemento portante montato a 102 cm (40 pollici) dal pavimento. Questi valori rappresentano le regolazioni massime affinché il sistema soddisfi i requisiti di stabilità in situazioni di uso mobile ai sensi della norma IEC 60601-1:2012.

### <span id="page-234-0"></span>**Adattatore per dispositivi multipli**

L'adattatore per dispositivi multipli (MDA, multi-device adapter) è stato testato per la stabilità in base ai requisiti della norma IEC 60601-1:2012 con l'asta portaflebo numero di catalogo 39001 con rotelle bloccanti. **L'MDA può essere adoperato solo in situazioni di** **uso non mobile.** Seguire queste indicazioni per garantire la stabilità per l'uso non mobile.

- **1.** Utilizzare un'asta portaflebo (del tipo a sei rotelle bloccanti) per montare l'MDA.
- **2.** Per quanto concerne i componenti dei morsetti per l'asta portaflebo superiore e inferiore: allentare e rimuovere le due viti che tengono insieme i componenti semicircolari dei morsetti (ogni vite è provvista di una rondella di sicurezza, fare attenzione a non perderla).
- **3.** Impedire che l'asta portaflebo si sposti durante il fissaggio di ciascun morsetto allo stelo dell'asta.
- **4.** Montare l'accessorio come mostrato in figura. Accertarsi che l'incavo del blocco di montaggio superiore poggi sul collare del morsetto per l'asta portaflebo.
- **5.** Serrare i morsetti dell'MDA in modo che facciano saldamente presa sull'asta.
- **6.** Tirare verso il basso l'MDA. Verificare che l'MDA non scivoli lungo l'asta.
- **7.** Fissare gli infusori a ciascun braccio dell'MDA. **Bilanciare il carico degli infusori.** Per esempio, se si montano tre infusori, non montare tutti e tre gli infusori su un lato dell'MDA, montare invece due infusori su un lato dell'MDA e il restante infusore sull'altro lato dell'MDA.
- **8.** Controllare che il gruppo formato da asta portaflebo e MDA/ infusore sia stabile e serrare i raccordi di montaggio. **Se il gruppo NON è STABILE, controllare la/e posizione/i di montaggio degli infusori sull'MDA e l'altezza di estensione dell'asta portaflebo. Modificare queste regolazioni fino a quando il gruppo non è stabile.**

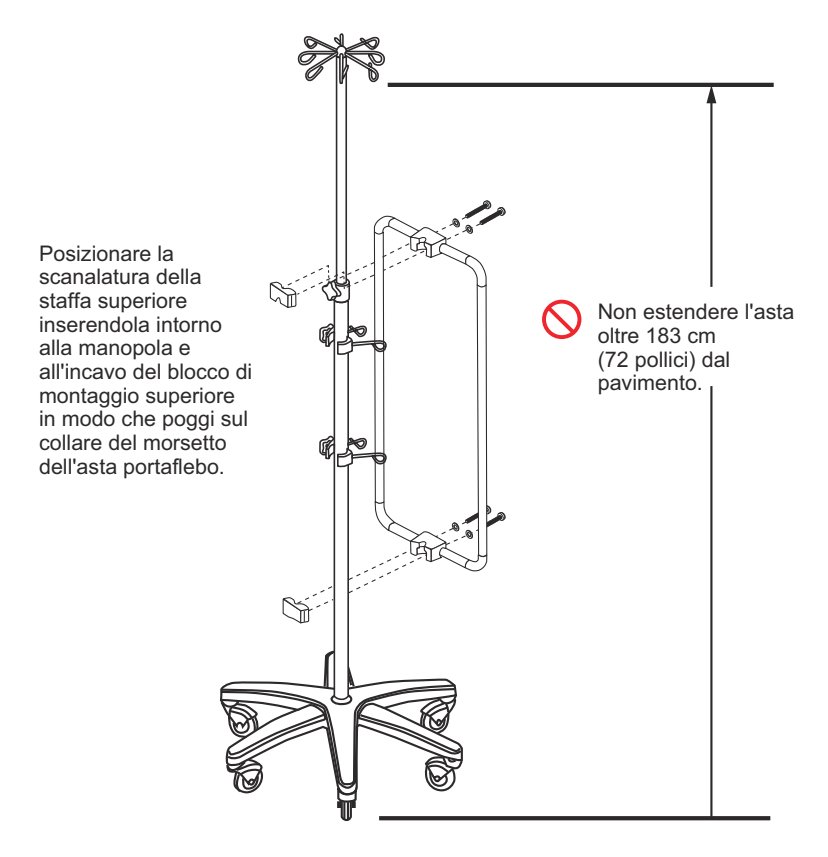

Il sistema MDA/asta portaflebo è stato testato con un carico massimo non mobile di 49,5 chilogrammi usando 6 infusori Plum e 12 sacche di infusione endovenosa da un litro a un'altezza di 183 cm (72 pollici) dal pavimento. Questi valori rappresentano le regolazioni massime affinché il sistema soddisfi i requisiti di stabilità in situazioni di uso non mobile ai sensi della norma IEC 60601-1:2012.

### **Asta portaflebo**

Un'asta portaflebo con rotelle bloccanti è stata testata per la stabilità in base ai requisiti della norma IEC 60601-1:2012. L'asta portaflebo può essere adoperata in situazioni di uso mobile e non mobile. Seguire queste indicazioni per garantire la stabilità per l'**uso mobile**.

- **Per l'uso mobile**, sull'asta portaflebo non possono essere montati più di tre (3) infusori, l'asta non può essere estesa oltre 173 cm (68 pollici) dal pavimento e non possono essere appesi ai ganci più di 2000 ml di soluzione. Vedere l'illustrazione a [pagina 12-13](#page-238-0) per le posizioni consentite degli infusori.
- Per l'uso mobile, sull'asta portaflebo può anche essere montato l'elemento portante tandem. Vedere *[Elemento portante tandem](#page-232-0) [a pagina 12-7](#page-232-0)*.
- Per l'uso non mobile, sull'asta portaflebo può essere montato l'adattatore per dispositivi multipli (MDA). Vedere *[Adattatore per](#page-234-0)  [dispositivi multipli](#page-234-0) a pagina 12-9*.
- Dopo aver montato gli infusori, controllare la stabilità del gruppo asta portaflebo/infusori e serrare i raccordi di montaggio. **Se il gruppo NON è STABILE, controllare le altezze di montaggio e l'altezza di estensione dell'asta portaflebo. Modificare queste regolazioni fino a quando il gruppo non è stabile.**

Il sistema infusore/asta portaflebo è stato testato con un carico mobile massimo di 24,0 chilogrammi usando 2 sacche di infusione endovenosa da un litro a un'altezza di 173 cm (68 pollici) e con gli infusori montati a 127, 102 e 76 cm (50, 40 e 30 pollici) dal pavimento. Questi valori rappresentano le regolazioni massime affinché il sistema soddisfi i requisiti di stabilità in situazioni di uso mobile ai sensi della norma IEC 60601-1:2012.

<span id="page-238-0"></span>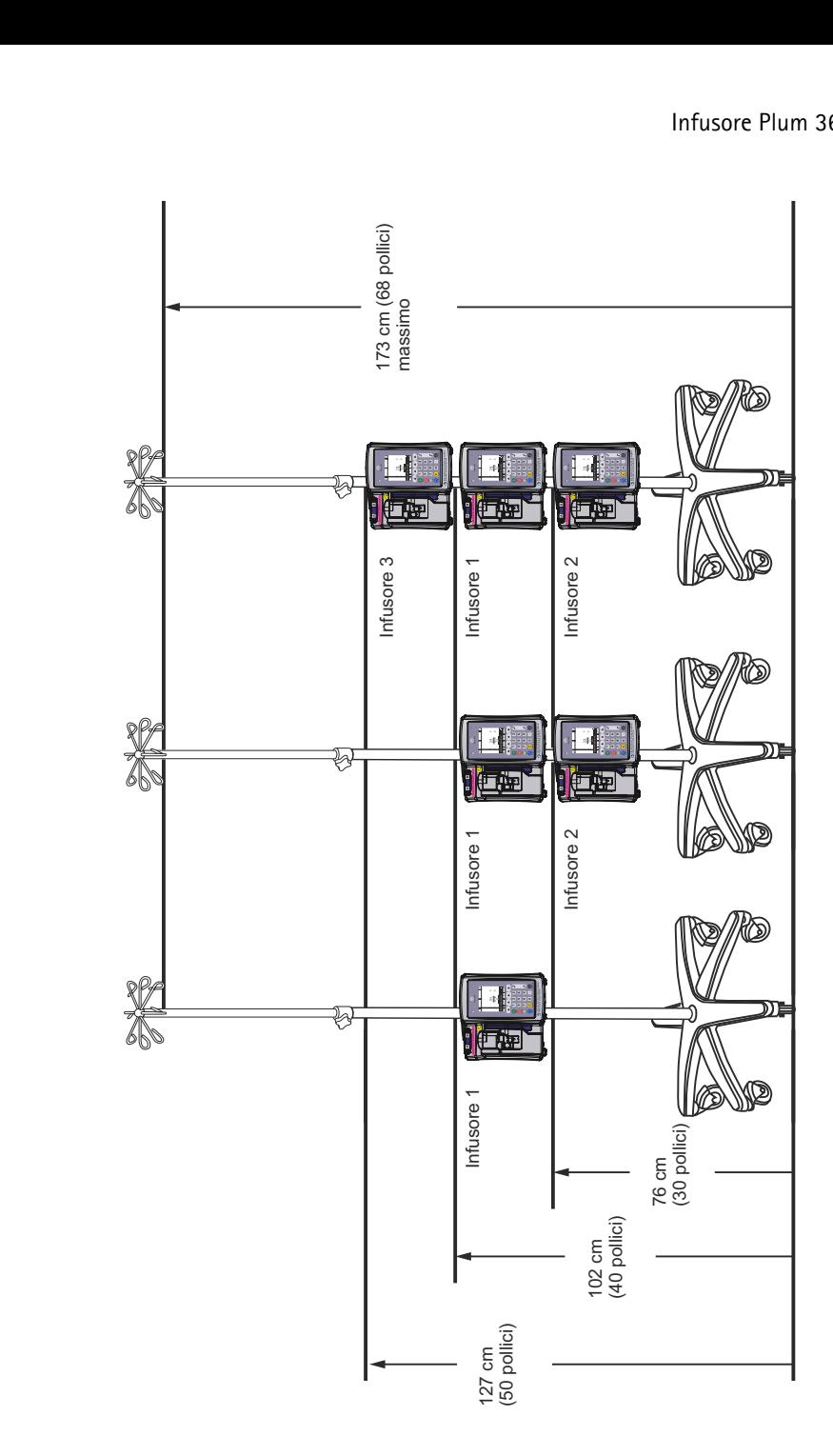

### **Accessorio barra a T**

L'accessorio barra a T (T-BA) può essere montato su un'asta portaflebo come mostrato nella figura qui di seguito. Può essere adoperato in situazioni di uso mobile e non mobile.

- **1.** Utilizzare un'asta portaflebo (del tipo a sei rotelle bloccanti) per montare la T-BA.
- **2.** Ruotare la rotella del morsetto della T-BA per aprire il morsetto quanto basta per poter far scivolare la T-BA sull'asta portaflebo.
- **3.** Impedire che l'asta portaflebo si sposti durante lo scivolamento della T-BA sull'asta.
- **4.** Scegliere una posizione di montaggio per la T-BA superiore che NON sia MAGGIORE dell'altezza di montaggio massima consentita, come mostrato nell'immagine.
- **5.** Serrare il morsetto della T-BA in modo che faccia saldamente presa sull'asta.
- **6.** Tirare verso il basso la T-BA. Verificare che la T-BA non scivoli lungo l'asta.
- **7.** Collegare alla T-BA il contenitore o il componente a sospensione desiderato.
- **8.** Controllare la stabilità dell'asta portaflebo e della T-BA e serrare i raccordi di montaggio.
- **9.** Ripetere la procedura di montaggio per la T-BA inferiore, che può essere montata in qualsiasi punto al di sotto della T-BA superiore.

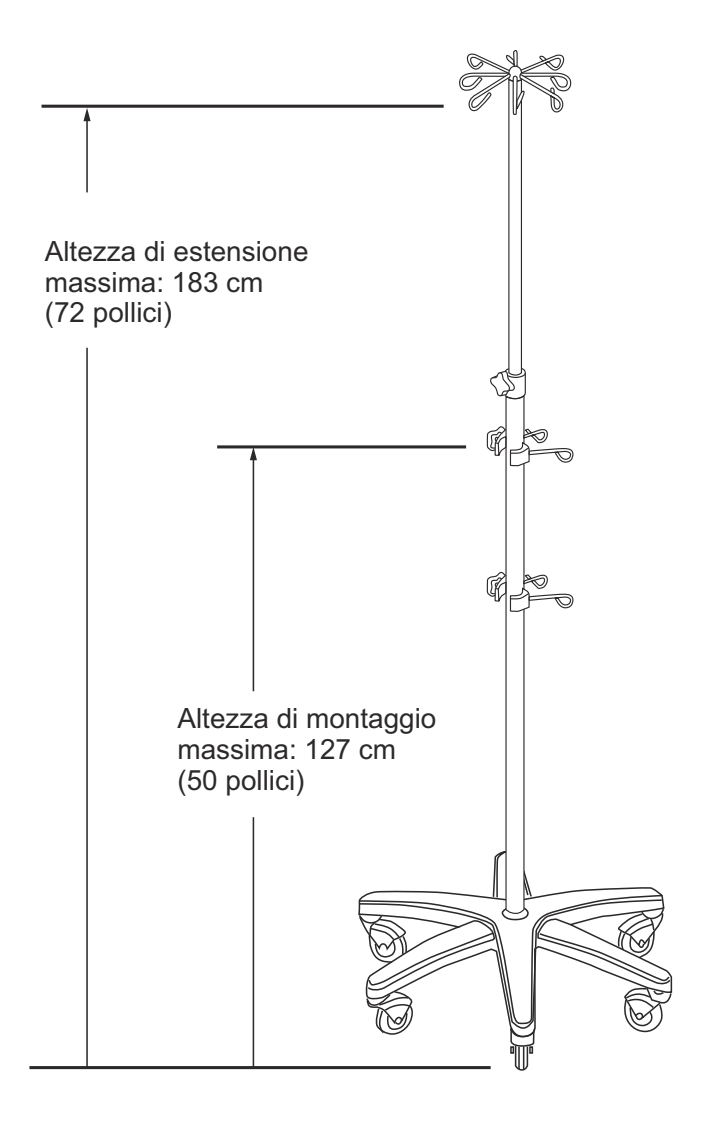

### **Mini-asta portaflebo**

La mini-asta portaflebo (MP) si monta sul telaio del morsetto per l'asta posteriore dell'infusore Plum 360 come mostrato nella figura qui di seguito. Può essere adoperata in situazioni di uso mobile e non mobile.

- **1.** Rimuovere la clip di bloccaggio dallo stelo dell'asta.
- **2.** Far scivolare i due steli della mini-asta nei due fori del morsetto per l'asta dell'infusore.
- **3.** Regolare l'asta all'altezza desiderata.
- **4.** Far passare la clip di bloccaggio nel foro dello stelo.
- **5.** Verificare che la mini-asta sia fissata saldamente al morsetto per l'asta dell'infusore.

#### **Per rimuovere la MP:**

- **1.** Rimuovere la clip di bloccaggio.
- **2.** Ruotare la leva a frizione per allentare la presa della molla della MP.
- **3.** Tirare verso l'alto la MP e farla uscire dal morsetto per l'asta.

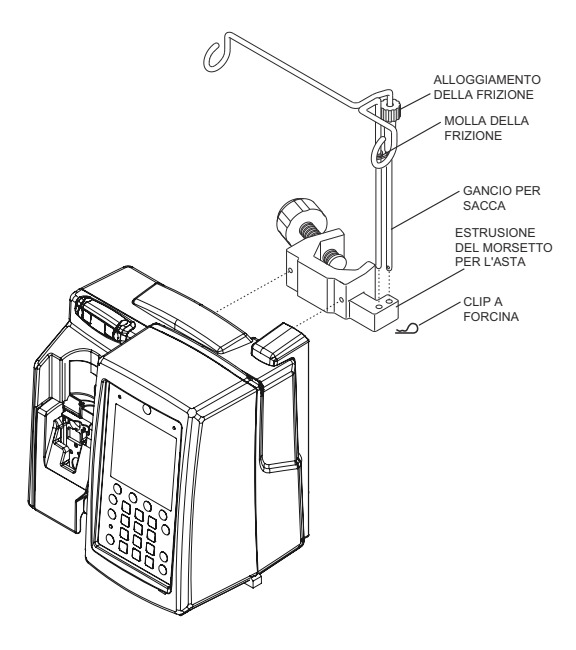

## **Software di sicurezza ICU Medical MedNet**

ICU Medical MedNet è un'applicazione software di sicurezza basata su server che gestisce le informazioni sull'infusione nelle piattaforme di infusione ICU Medical, compresi i sistemi Plum 360, Plum A+ e LifeCare PCA™. Il software ICU Medical MedNet facilita la comunicazione in rete tra il server e gli infusori compatibili con ICU Medical MedNet.

Il software di sicurezza ICU Medical MedNet facilita l'implementazione delle migliori pratiche per razionalizzare i flussi di lavoro clinici.

- I protocolli di somministrazione EV convalidati dalla farmacia sono disponibili per i medici presso il punto di assistenza
- I limiti di dosaggio superiori e inferiori aiutano a proteggere da errori di infusione
- I limiti rigidi e flessibili creano un intervallo clinicamente accettabile per guidare i medici in base alle pratiche ospedaliere e dell'area di assistenza clinica

Il software di sicurezza ICU Medical MedNet fornisce rapporti standard sulla sicurezza che permettono al personale ospedaliero di:

- Valutare le pratiche di infusione dei farmaci dell'ospedale
- Monitorare la conformità o l'utilizzo delle librerie di farmaci da parte dei medici
- Identificare le pratiche di somministrazione EV che possono essere migliorate
- Evidenziare l'uso di farmaci per semplificare la libreria di farmaci
- Identificare i problemi di gestione che possono essere modificati per risparmiare sui costi
- Valutare l'allineamento del set di regole (limiti rigidi/flessibili) con la pratica clinica

Il software ICU Medical MedNet è un sistema modulare in grado di gestire gli utenti del sistema, gli infusori, le librerie di farmaci, le aree di cura clinica, i set di regole per i farmaci EV, gli aggiornamenti del software dell'infusore, nonché le configurazioni di sistema e dell'infusore.

Il software ICU Medical MedNet può anche essere integrato con applicazioni di terzi per essere utilizzato come soluzione di integrazione clinica per le procedure di somministrazione EV, in grado di collegare gli ordini di farmaci convalidati dalla farmacia con l'infusore EV, il paziente e la cartella clinica elettronica (EMR, electronic medical record) del paziente. Altre applicazioni di terze parti permettono funzioni aggiuntive quali la gestione e il monitoraggio delle attività dell'infusore e l'inoltro dell'allarme dell'infusore.

Contattare il rappresentante commerciale di ICU Medical per informazioni su ordini e installazione.

## **Perdita di comunicazione**

In caso di perdita di comunicazione tra l'infusore Plum 360 e il software ICU Medical MedNet, l'infusione continuerà senza interruzioni. Tuttavia, il contenuto e lo stato del registro non verranno inviati e gli aggiornamenti di programmi automatici e software/librerie di farmaci non saranno ricevuti fino al ripristino della comunicazione.

<u> Linda a Carl an Chuid ann an t-</u>

## **Note**

 $\equiv$ 

12-20 Manuale operativo del sistema

## **Sezione 13** Garanzia

In conformità ai termini e alle condizioni riportati nel presente documento, ICU Medical, Inc., di seguito denominata ICU Medical, garantisce che (a) il prodotto sarà conforme alle specifiche degli standard di ICU Medical ed esente da difetti di materiale e di lavorazione in condizioni di normale uso e manutenzione per un periodo di un anno dopo l'acquisto, e che (b) la batteria sostituibile sarà esente da difetti di materiale e di lavorazione in condizioni di normale uso e manutenzione per un periodo di 90 giorni dopo l'acquisto. ICU Medical non fornisce alcuna altra garanzia, esplicita o implicita, quanto a commerciabilità, idoneità per uno scopo particolare o qualsiasi altra questione.

Esclusivo rimedio dell'acquirente potrà essere, a discrezione di ICU Medical, la riparazione o la sostituzione del prodotto. In nessun caso la responsabilità di ICU Medical derivante da qualsiasi causa (indipendentemente dal fatto che tale causa sia in base a contratto, negligenza, responsabilità oggettiva, altro tipo di illecito civile o altro) potrà superare il prezzo di tale prodotto e in nessun caso ICU Medical sarà responsabile per danni incidentali, consequenziali o speciali, per perdite o per affari, entrate o profitti mancati. Il prodotto in garanzia restituito a ICU Medical deve essere correttamente confezionato e inviato in porto affrancato.

La garanzia di cui sopra sarà nulla nel caso in cui il prodotto sia stato utilizzato in modo improprio, danneggiato, alterato o adoperato in modo diverso da quanto indicato nei manuali del prodotto in modo da, a giudizio di ICU Medical, compromettere la sua stabilità o affidabilità o nel caso in cui il numero di serie o il numero di lotto sia stato alterato, cancellato o rimosso.

La garanzia di cui sopra sarà inoltre invalidata nel caso in cui qualsiasi persona, compreso l'Acquirente, esegua o tenti di eseguire qualsiasi riparazione importante o altro intervento tecnico sul prodotto senza essere stato addestrato da un rappresentante autorizzato di ICU Medical e senza utilizzare la documentazione di ICU Medical e parti di ricambio approvate. Ai fini della frase precedente, "riparazione importante o altro intervento tecnico" significa qualsiasi riparazione o intervento tecnico diverso dalla sostituzione di elementi accessori quali batterie e cavi di alimentazione di rete staccabili.

Tuttavia, la presente garanzia sarà invalidata anche nel caso in cui una qualsiasi persona, compreso l'Acquirente, utilizzi parti di ricambio diverse da quelle approvate da ICU Medical per la sostituzione delle batterie.

Nel fornire qualsiasi componente per la riparazione o per interventi tecnici sul prodotto, ICU Medical declina qualsiasi responsabilità per le azioni o le mancate azioni della persona che esegue tale riparazione o intervento tecnico, indipendentemente dal fatto che questa persona sia stata addestrata a eseguire tale riparazione o intervento tecnico. Si conviene e si prende atto che qualsiasi persona diversa da un rappresentante di ICU Medical che esegue riparazioni o interventi tecnici non è un agente autorizzato di ICU Medical.

# **Sezione 14** ACC e librerie di farmaci

La programmazione dell'infusore Plum 360 si basa sui concetti di area di cura clinica (ACC) con una libreria di farmaci e impostazioni dell'infusore che supportano i bisogni della popolazione di pazienti dell'ACC.

Quando il software ICU Medical MedNet è installato, l'infusore può scaricare più ACC, ciascuna con una propria libreria di farmaci personalizzata (LFP) e specifiche impostazioni dell'infusore.

Quando l'infusore Plum 360 viene utilizzato senza il software ICU Medical MedNet, presenta una singola ACC predefinita con una libreria di farmaci e impostazioni dell'infusore associate. L'ACC e la libreria di farmaci sono entrambe denominate LFS (libreria di farmaci standard).

Questa sezione descrive come funzionano la LFS e le librerie di farmaci personalizzate. Inoltre, elenca le unità di dosaggio disponibili durante la programmazione di una somministrazione, gli intervalli di immissione consentiti per ciascuna unità di dosaggio e i limiti superiori e inferiori che vengono applicati dall'infusore quando si immettono i dati del paziente durante la programmazione di una somministrazione.

## **ACC LFS ed elenco di farmaci**

L'ACC LFS include un ampio elenco di farmaci comunemente somministrati mediante infusione e un gruppo di impostazioni predefinite dell'infusore. È disponibile solo se sull'infusore non è stata installata nessuna libreria di farmaci personalizzata utilizzando il software ICU Medical MedNet.

Se su un infusore non è installato il software ICU Medical MedNet, la LFS offre la possibilità di programmare l'infusore senza utilizzare l'elenco di farmaci. In una somministrazione a fase singola (singola velocità), è possibile programmare le unità di dosaggio ml/h. In alternativa, due opzioni di somministrazione – Dose di carico e Multifase – permettono di eseguire una somministrazione a fasi

multiple (velocità multipla). Queste opzioni consentono di programmare fasi multiple e velocità di somministrazione multiple, compresa la somministrazione in ml/h, con un farmaco presente nella libreria.

**NOTA:** Una volta installata una libreria di farmaci personalizzata, l'ACC LFS e il relativo elenco di farmaci predefinito non saranno più disponibili. Per ripristinare la LFS, vedere il *Manuale di assistenza tecnica dell'infusore Plum 360*.

Quando si seleziona un farmaco dalla LFS durante la programmazione, il farmaco selezionato apparirà nella schermata di somministrazione, consentendo al team clinico di vedere quale farmaco viene somministrato. Inoltre, è **necessario** selezionare un farmaco dalla LFS per programmare qualsiasi tipo di somministrazione eseguita in un'unità diversa da ml/h.

#### **Concentrazione e unità di dosaggio predefinite**

Ogni farmaco incluso nella LFS presenta un'unità di dosaggio predefinita preselezionata, basata sulle raccomandazioni del produttore. Questa unità di dosaggio viene indicata per comodità, ma può essere modificata quando si programma una somministrazione.

Inoltre, se il farmaco è formulato come una concentrazione disciolta in un solvente (mg/ml, per esempio), le informazioni della LFS includono una concentrazione predefinita, che può essere anch'essa modificata durante la programmazione.

#### **Elenco di farmaci della LFS**

La tabella seguente elenca i 113 farmaci, compreso Nessun farmaco selez., inclusi nella LFS, con le unità predefinite per la velocità di somministrazione della dose e la concentrazione della dose ad essi assegnate. Seguire le raccomandazioni del produttore del farmaco per la somministrazione EV quando si utilizza l'infusore Plum 360.

**NOTA:** L'uso di iniziali maiuscole e l'alternanza di lettere maiuscole e minuscole (tall man lettering) nei nomi dei farmaci presentano differenze rispetto al software versione 15.1 e precedenti.

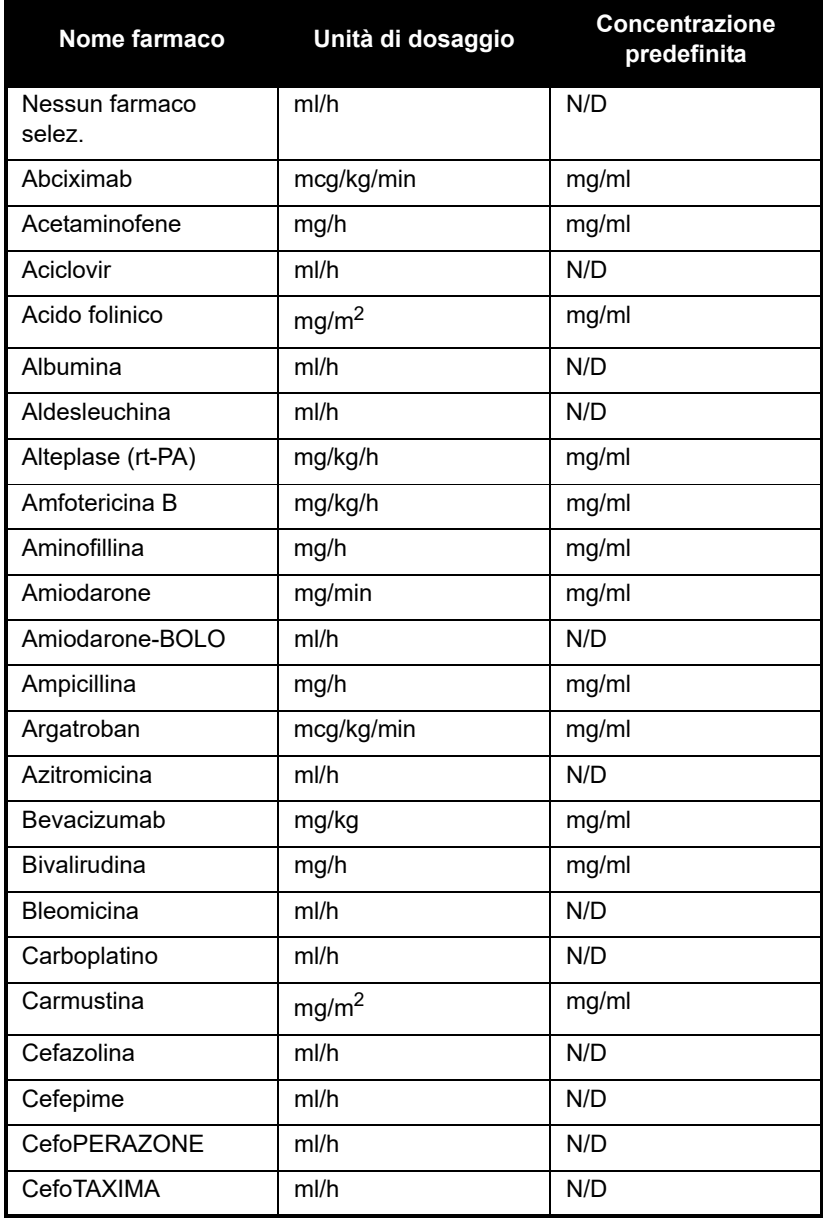

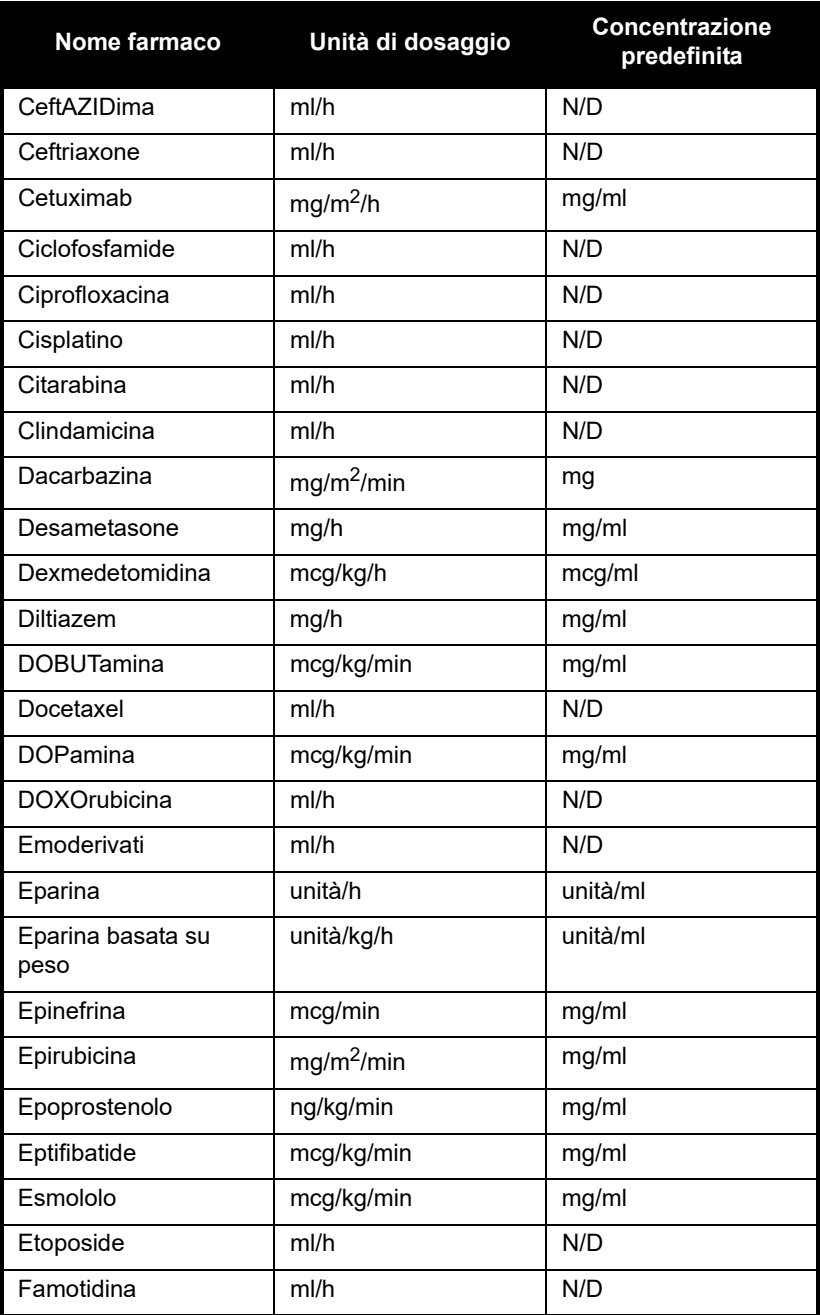
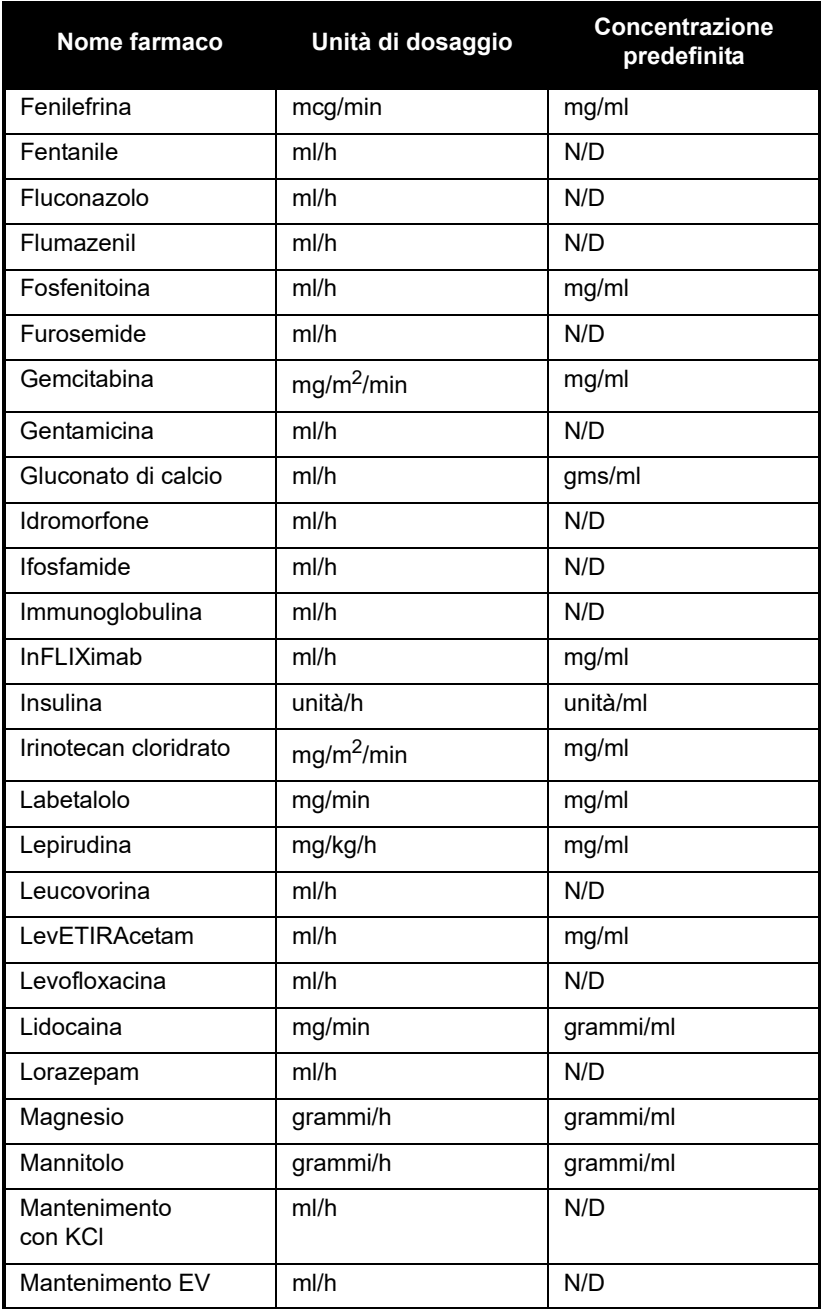

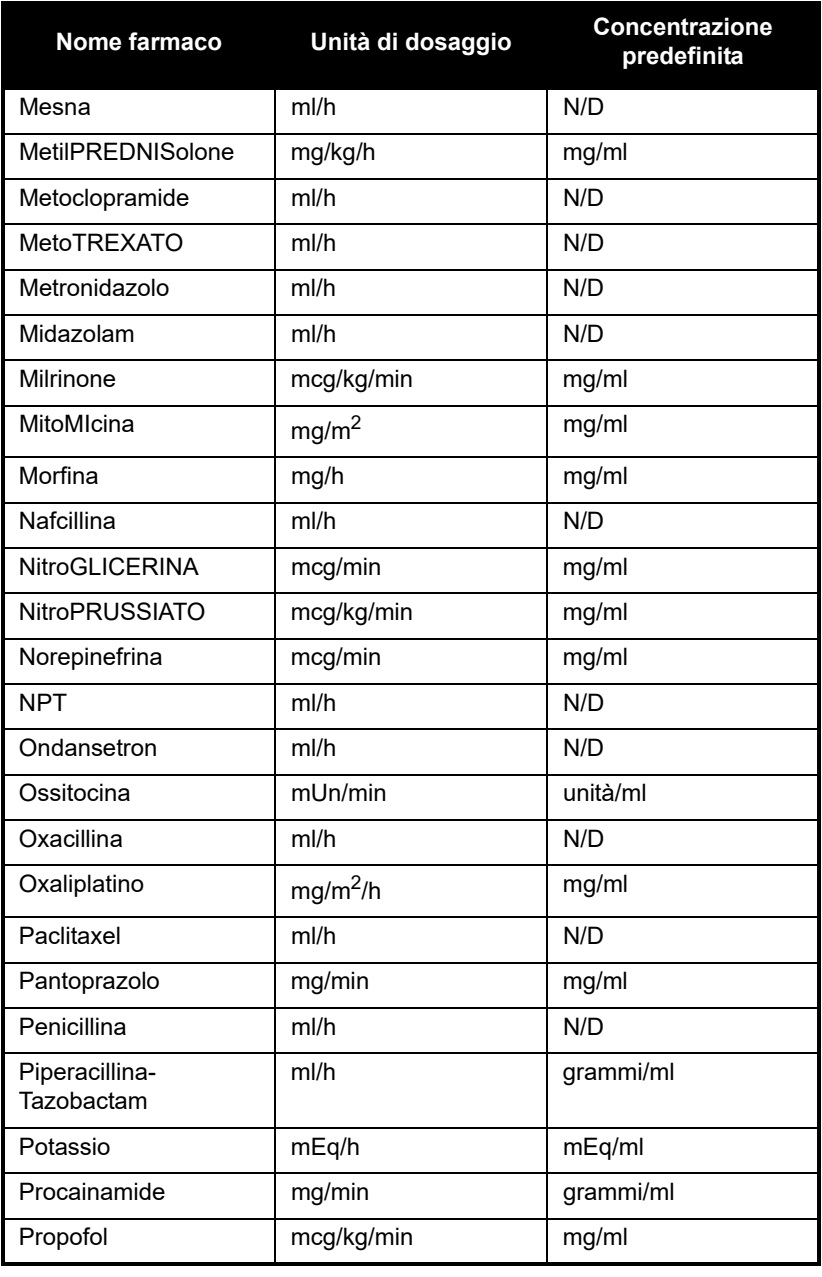

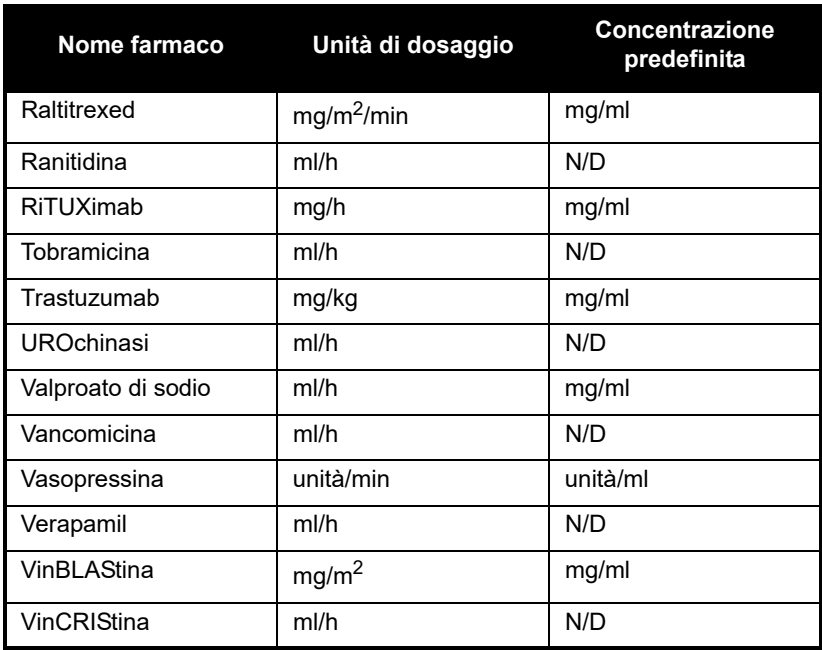

# **Impostazioni dell'ACC LFS e dell'infusore**

Quando l'infusore viene utilizzato con l'ACC LFS, presenta le seguenti impostazioni per l'ACC e per l'infusore:

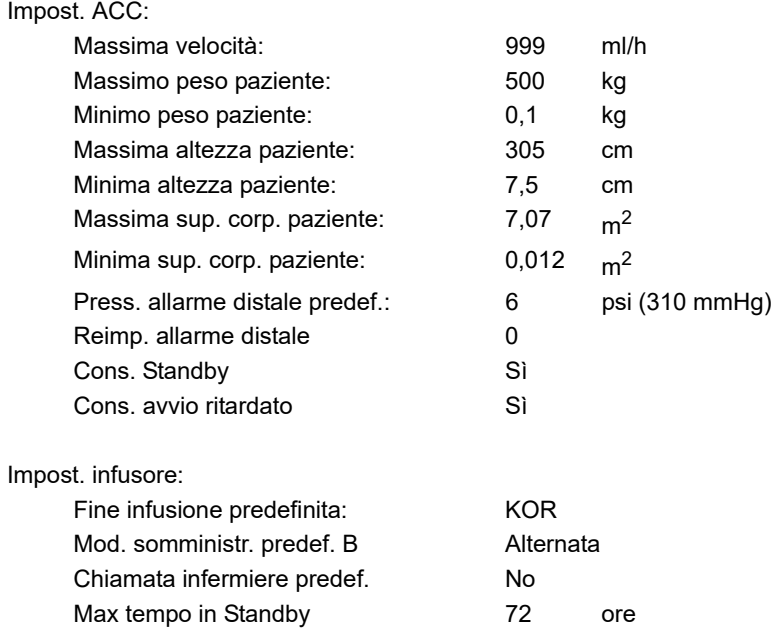

Vedere *[Visualizzazione delle impostazioni dell'ACC e](#page-92-0) dell'infusore [a pagina 3-29](#page-92-0)* per la descrizione di queste impostazioni.

# **Libreria di farmaci personalizzata (LFP)**

Il software di sicurezza ICU Medical MedNet consente alla propria struttura di costruire un elenco personalizzato di ACC. Ogni ACC presenta una propria LFS per incorporare pratiche di somministrazione EV convalidate dalla farmacia per la popolazione di pazienti di ciascuna ACC.

A ogni farmaco presente in una LFP vengono assegnati limiti di dosaggio inferiori e superiori per contribuire a evitare errori di infusione. Questi limiti di dosaggio possono essere specificati come limiti rigidi e flessibili, per creare un intervallo clinicamente accettabile per ciascun farmaco in base alle pratiche dell'ospedale e dell'ACC.

**• I limiti flessibili** determinano l'attivazione di un allarme che può essere ignorato durante la programmazione. Quando un limite flessibile viene ignorato, nella schermata di somministrazione compare uno di questi simboli accanto al farmaco durante la somministrazione:

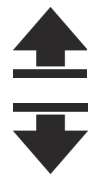

Ignora limite flessibile superiore

Ignora limite flessibile inferiore

**•** Una libreria di farmaci personalizzata può contenere il seguente numero massimo di elementi:

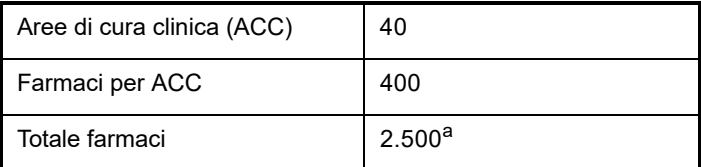

a. Ogni farmaco viene conteggiato una sola volta, anche quando utilizzato in più ACC

L'insieme dei limiti rigidi e flessibili costituisce un *[Set di regole](#page-22-0)*.

Vedere la *Guida per l'utente del software ICU Medical MedNet Meds* per ulteriori informazioni sulle librerie di farmaci personalizzate e su come costruirle.

# **Unità di dosaggio e intervalli consentiti**

La seguente tabella elenca le unità di dosaggio disponibili con l'infusore Plum 360, gli intervalli di immissione consentiti e i valori degli incrementi per ciascun intervallo.

Quando l'infusore viene utilizzato con la LFS, per ogni farmaco è disponibile l'intero intervallo nell'ambito di ciascuna unità di dosaggio. Quando viene installata una libreria di farmaci personalizzata, gli intervalli di immissione sono determinati dai limiti rigidi e flessibili assegnati a ciascun farmaco.

**NOTA:** Le unità di dosaggio mostrate in grassetto corsivo possono essere utilizzate con il software versione 15.1 e successive.

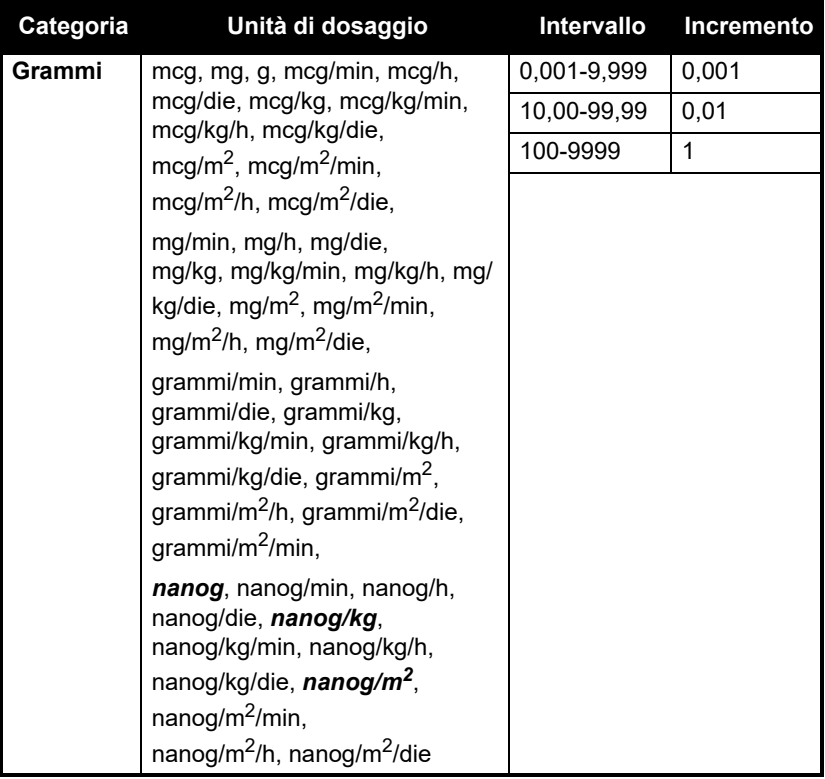

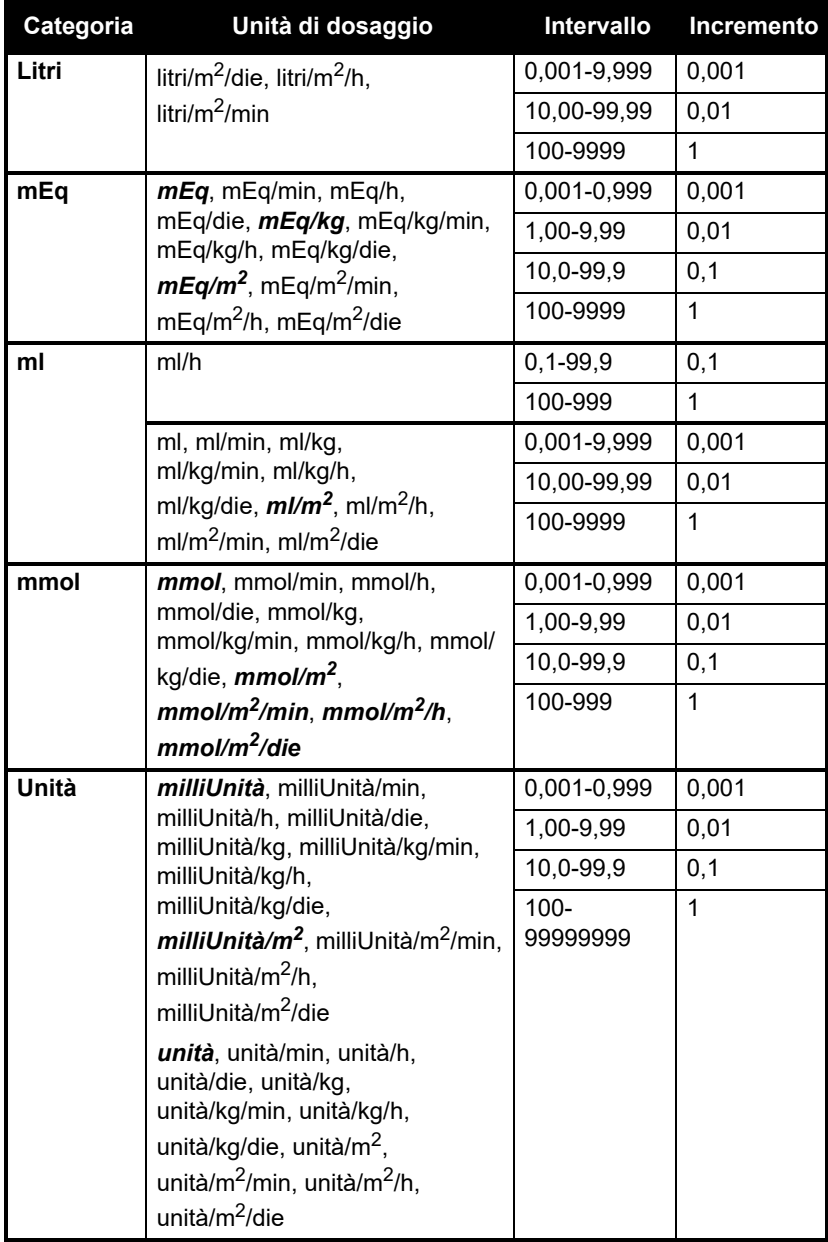

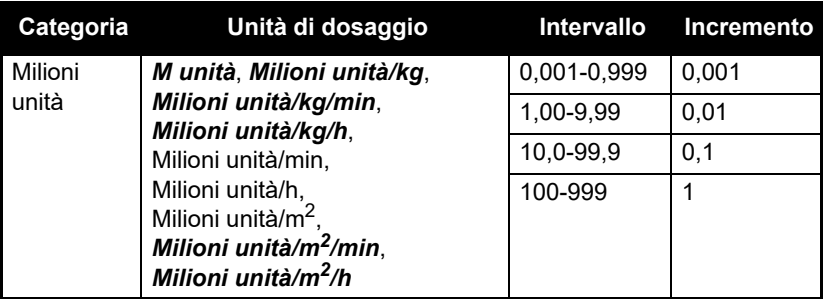

# **Limiti dei dati del paziente**

Quando si programma una somministrazione per un dosaggio basato sul peso (mg/kg/h, per esempio), è necessario inserire il peso del paziente. Quando si programma una somministrazione basata sulla superficie corporea (grammi/m<sup>2</sup>/min, per esempio), è necessario inserire altezza e peso del paziente o immettere direttamente la superficie corporea.

**NOTA:** Se si immettono l'altezza e il peso, la superficie corporea viene calcolata utilizzando il metodo DuBois.

Nella tabella qui di seguito sono indicati gli intervalli validi per il peso, l'altezza e la superficie corporea del paziente e gli incrementi per ciascun intervallo.

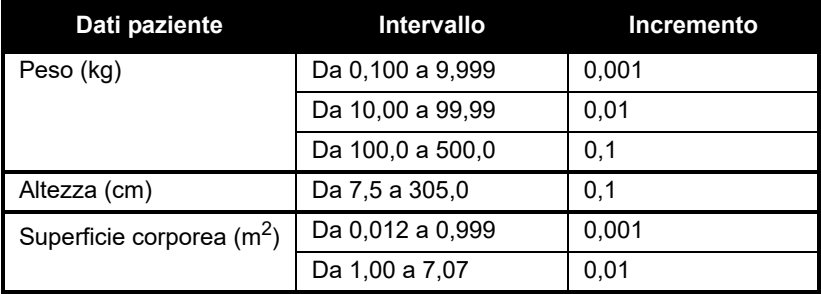

Per ulteriori informazioni sui calcoli relativi alla dose, vedere *[Programmazione](#page-136-0) a pagina 5-1*.

Per ulteriori informazioni sulle somministrazioni basate sulla superficie corporea, vedere *[Unità di dosaggio basata sulla superficie](#page-136-1) [corporea \(Sup.corp\)](#page-136-1) a pagina 5-1*.

# **Stati Uniti**

Per il servizio clienti, contattare: **1-877-946-7747**

 Per assistenza tecnica, autorizzazione al reso del prodotto e ordini di componenti o manuali, contattare il centro di assistenza tecnica ICU Medical:

## **1-800-241-4002**

Gli ordini di componenti possono essere inviati via e-mail all'indirizzo:

# *TSC.Parts@icumed.com*

o via fax al numero:

#### **1-408-284-7130**

Per esaminare elenchi delle parti di ricambio, manuali di assistenza tecnica e detergenti alternativi o per ulteriori risorse tecniche, manuali operativi e corsi di formazione tecnica, visitare il sito web:

#### *www.icumed.com*

Per domande sul ricondizionamento (pulizia/disinfezione), inviare un'e-mail agli specialisti in soluzioni per i clienti del supporto tecnico all'indirizzo:

*TSC.Support@icumed.com*

# **Canada**

Per il servizio clienti, contattare il Centro di riparazione pompe al numero:

# **1-866-488-6088**

oppure inviare un'e-mail all'indirizzo:

### *canadapumpsupport@icumed.com*

Per ordini di componenti, contattare il servizio clienti per le parti di ricambio al numero:

### **1-866-488-6088**

oppure inviare un'e-mail all'indirizzo:

*pumppartsservices@icumed.com*

# **Tutti gli altri Paesi**

Per assistenza tecnica, contattare l'ufficio vendite locale di ICU Medical.

# **ATTENZIONE**

RAEE

**LE LEGGI FEDERALI DEGLI STATI UNITI LIMITANO LA VENDITA DI QUESTO INFUSORE AI SOLI MEDICI OD OPERATORI SANITARI ABILITATI O SU LORO PRESCRIZIONE.**

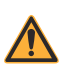

#### **AVVERTENZA L'USO DELL'INFUSORE IN PRESENZA DI ANESTETICI INFIAMMABILI COMPORTA UN POSSIBILE RISCHIO DI ESPLOSIONE.**

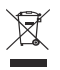

(simbolo dei rifiuti di apparecchiature elettriche ed elettroniche)

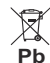

Raccolta differenziata delle batterie al piombo (Pb)

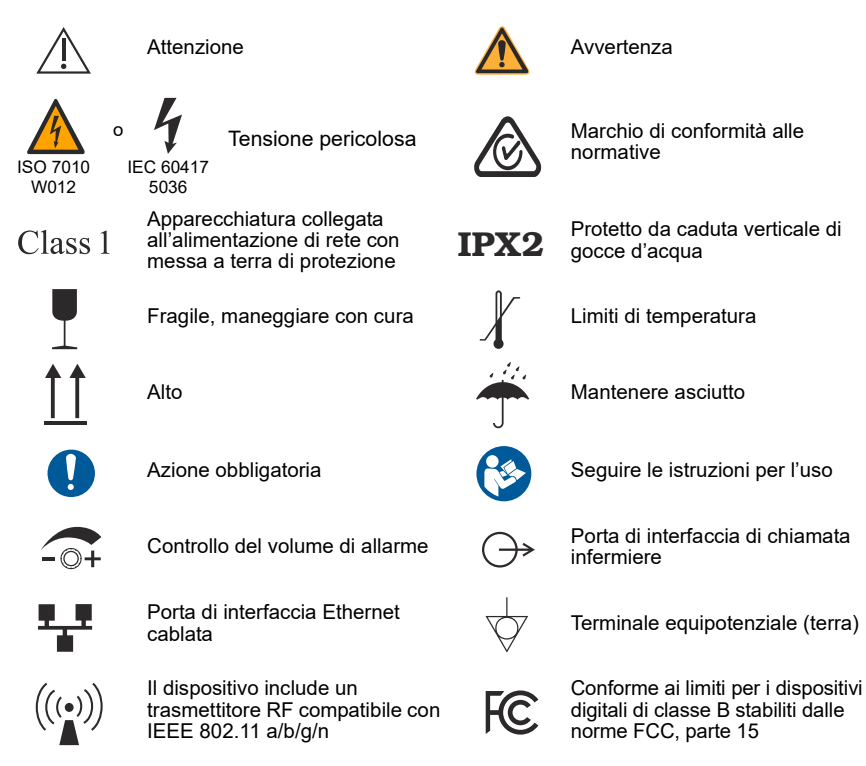

 $R$ , Only

Indica che le leggi federali degli Stati Uniti limitano la vendita di questo dispositivo ai soli medici od operatori sanitari abilitati o su loro prescrizione

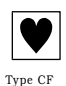

Il set di somministrazione, che comprende il percorso del liquido di infusione, è una parte applicata per l'infusore Plum. Il set di somministrazione è una parte applicata di tipo CF conforme al più elevato grado di protezione contro le scosse elettriche, come definito nella norma IEC 60601-1:2012. Le parti applicate di tipo CF sono quelle parti adatte per applicazione cardiaca diretta.

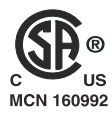

Gli indicatori "C" e "US" adiacenti al marchio CSA indicano che il prodotto è stato valutato in base agli standard CSA e ANSI/UL applicabili per l'uso, rispettivamente, in Canada e negli Stati Uniti. Questo indicatore "US" include prodotti idonei all'applicazione del marchio "NRTL". NRTL (National Recognized Testing Laboratory) è una designazione attribuita dall'Occupational Safety and Health Administration (OSHA) degli Stati Uniti ai laboratori riconosciuti idonei a effettuare la certificazione in base agli standard degli Stati Uniti.

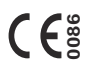

Indica la conformità di questo dispositivo alla direttiva 93/42/CEE sui dispositivi medici e alla direttiva 2014/53/UE.

Nota: "0086" riguarda soltanto la direttiva 93/42/CEE.

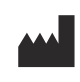

ICU Medical, Inc. 600 N. Field Drive Lake Forest, Illinois, 60045 USA

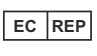

ICU Medical B.V. Hofspoor 3, 3994 VZ Houten, The Netherlands

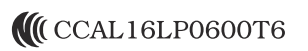

Registrazione wireless della National Communications Commission (NCC) di Taiwan